## **Oracle Utilities Smart Grid Gateway**

Installation Guide Release 2.3.0.2 **F21785-02**

September 2019 (Revised April 2020)

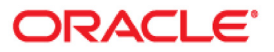

Oracle Utilities Smart Grid Gateway Installation Guide,

Copyright © 2000, 2019 Oracle and/or its affiliates. All rights reserved.

This software and related documentation are provided under a license agreement containing restrictions on use and disclosure and are protected by intellectual property laws. Except as expressly permitted in your license agreement or allowed by law, you may not use, copy, reproduce, translate, broadcast, modify, license, transmit, distribute, exhibit, perform, publish, or display any part, in any form, or by any means. Reverse engineering, disassembly, or decompilation of this software, unless required by law for interoperability, is prohibited.

The information contained herein is subject to change without notice and is not warranted to be error-free. If you find any errors, please report them to us in writing.

If this is software or related documentation that is delivered to the U.S. Government or anyone licensing it on behalf of the U.S. Government, then the following notice is applicable:

U.S. GOVERNMENT END USERS: Oracle programs, including any operating system, integrated software, any programs installed on the hardware, and/or documentation, delivered to U.S. Government end users are "commercial computer software" pursuant to the applicable Federal Acquisition Regulation and agencyspecific supplemental regulations. As such, use, duplication, disclosure, modification, and adaptation of the programs, including any operating system, integrated software, any programs installed on the hardware, and/ or documentation, shall be subject to license terms and license restrictions applicable to the programs. No other rights are granted to the U.S. Government.

This software or hardware is developed for general use in a variety of information management applications. It is not developed or intended for use in any inherently dangerous applications, including applications that may create a risk of personal injury. If you use this software or hardware in dangerous applications, then you shall be responsible to take all appropriate fail-safe, backup, redundancy, and other measures to ensure its safe use. Oracle Corporation and its affiliates disclaim any liability for any damages caused by use of this software or hardware in dangerous applications.

Oracle and Java are registered trademarks of Oracle and/or its affiliates. Other names may be trademarks of their respective owners.

Intel and Intel Xeon are trademarks or registered trademarks of Intel Corporation. All SPARC trademarks are used under license and are trademarks or registered trademarks of SPARC International, Inc. AMD, Opteron, the AMD logo, and the AMD Opteron logo are trademarks or registered trademarks of Advanced Micro Devices. UNIX is a registered trademark of The Open Group.

This software or hardware and documentation may provide access to or information about content, products, and services from third parties. Oracle Corporation and its affiliates are not responsible for and expressly disclaim all warranties of any kind with respect to third-party content, products, and services unless otherwise set forth in an applicable agreement between you and Oracle. Oracle Corporation and its affiliates will not be responsible for any loss, costs, or damages incurred due to your access to or use of third-party content, products, or services, except as set forth in an applicable agreement between you and Oracle.

# **Contents**

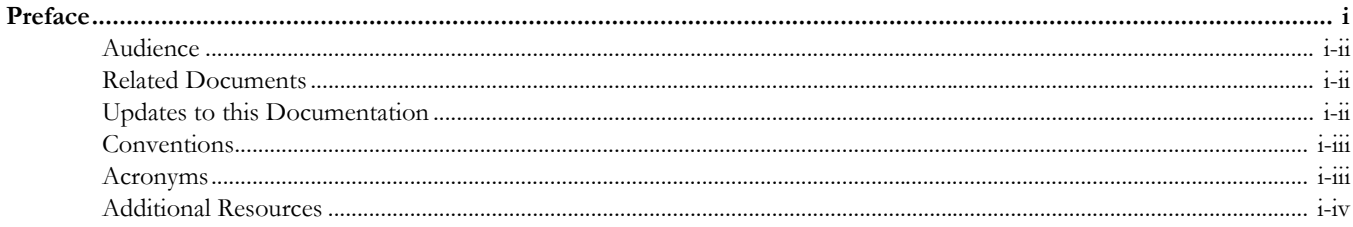

# **Chapter 1**<br>Introduction.

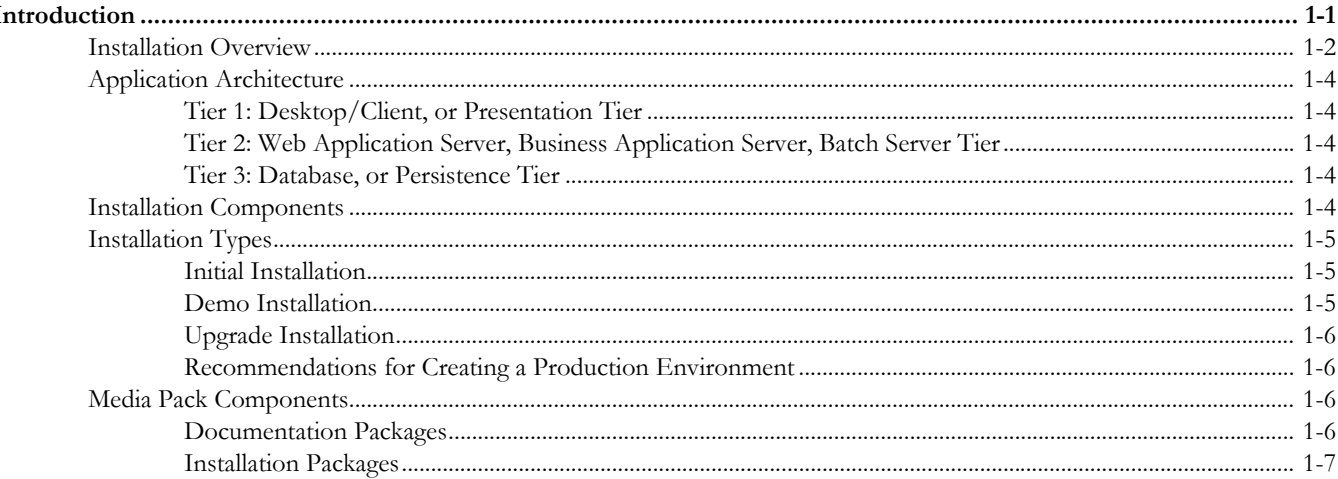

## **Chapter 2**

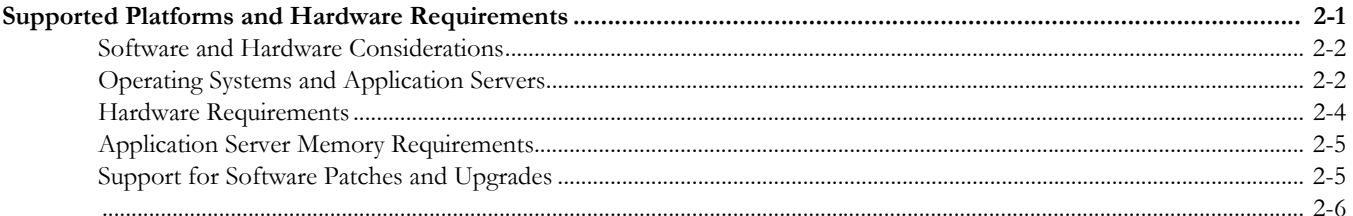

## **Chapter 3**

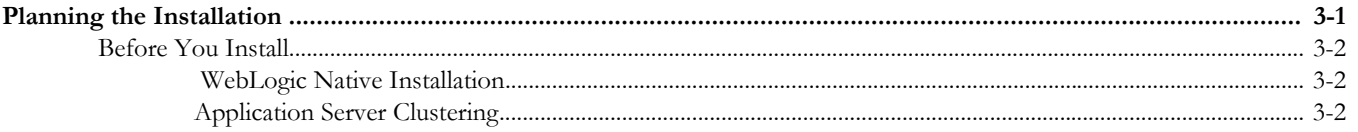

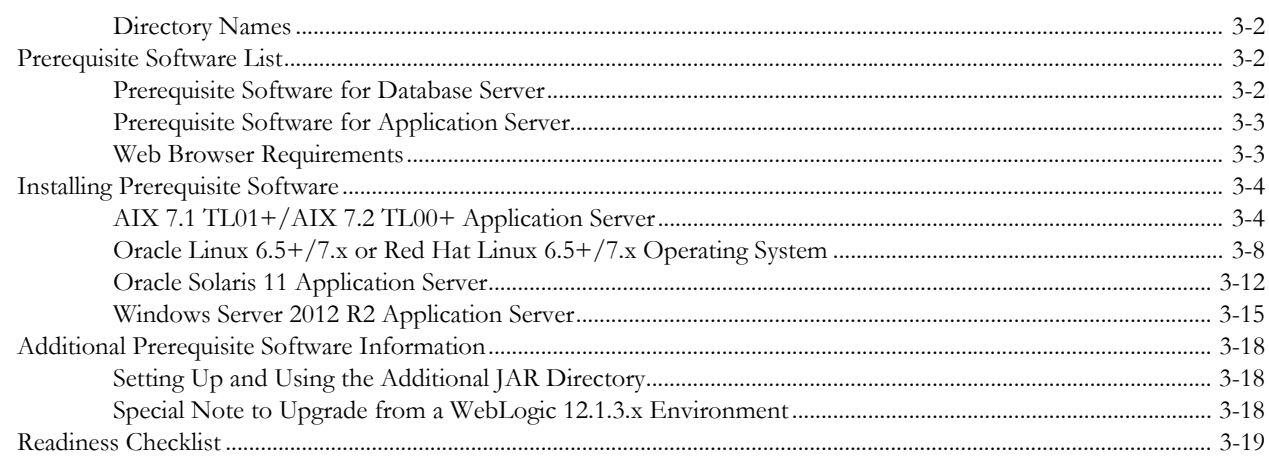

## **Chapter 4**

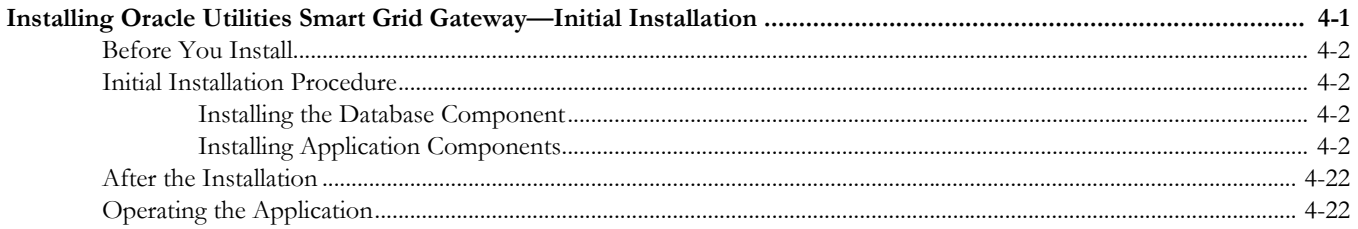

## **Chapter 5**

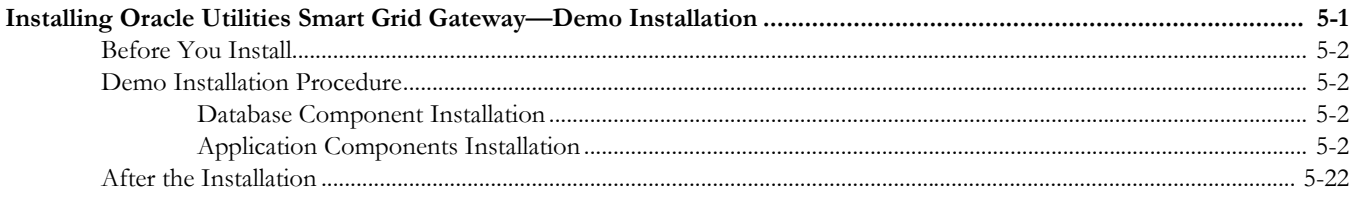

## **Chapter 6**

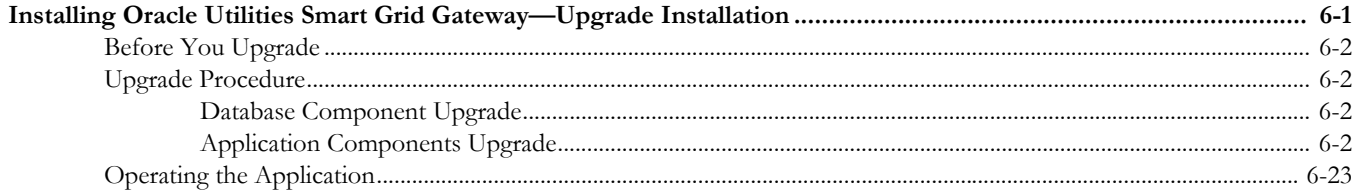

## **Chapter 7**

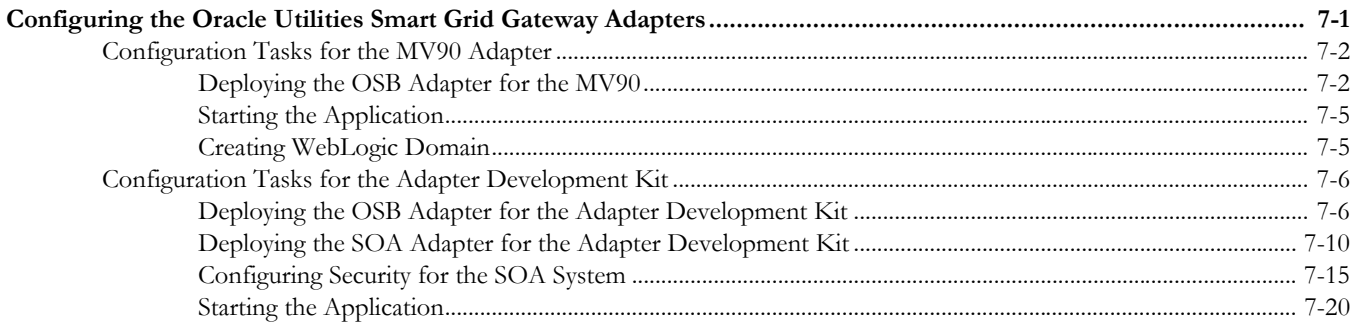

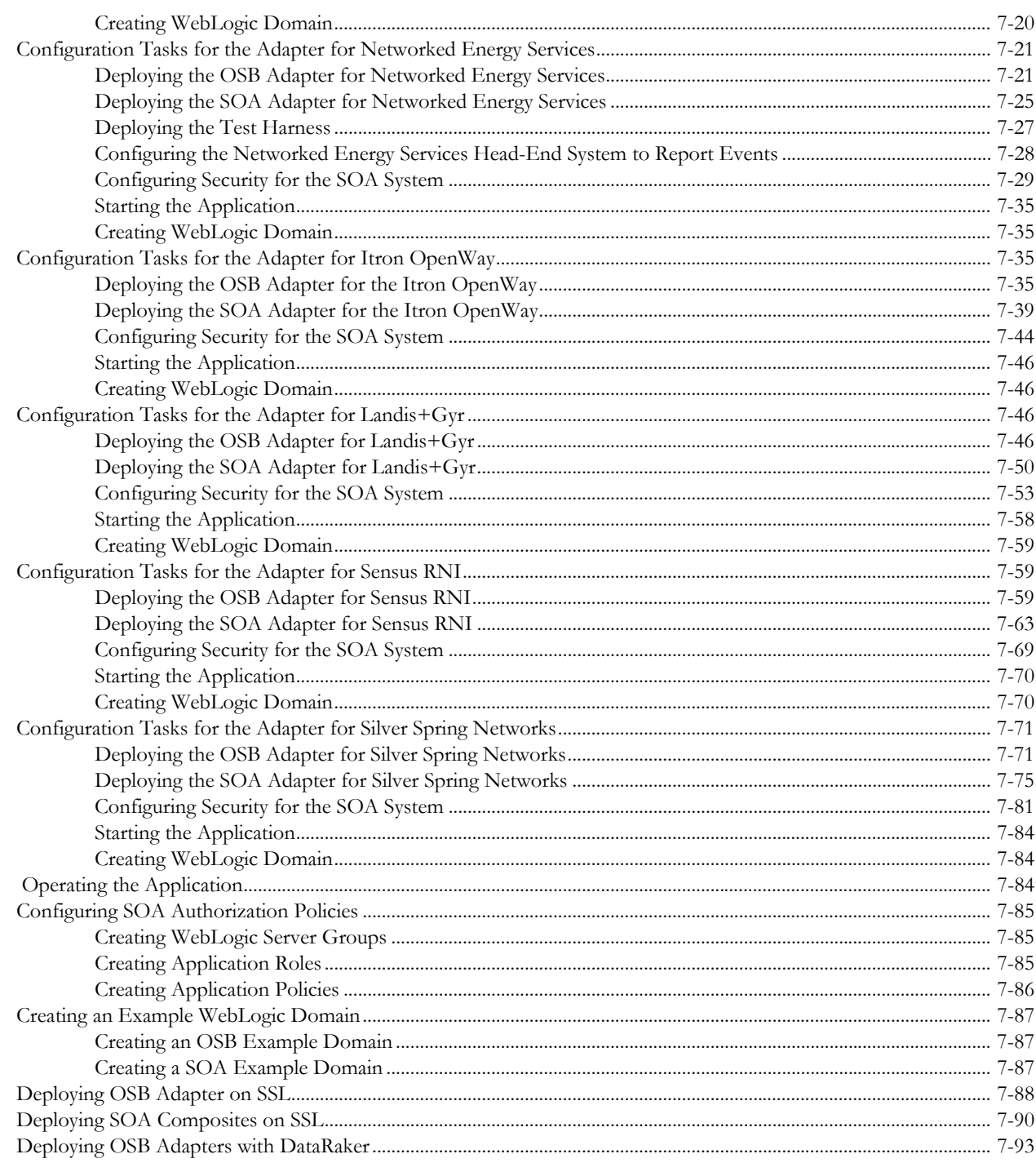

## **Chapter 8**

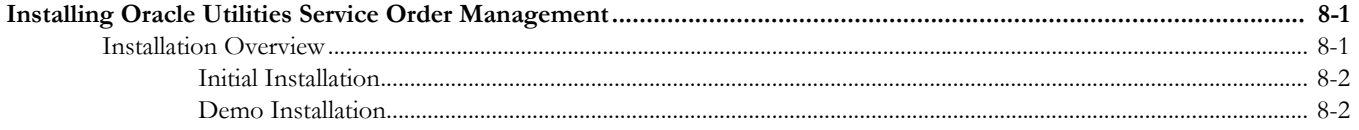

## **Chapter 9**

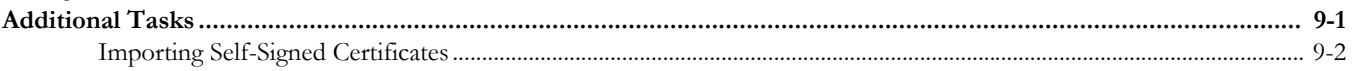

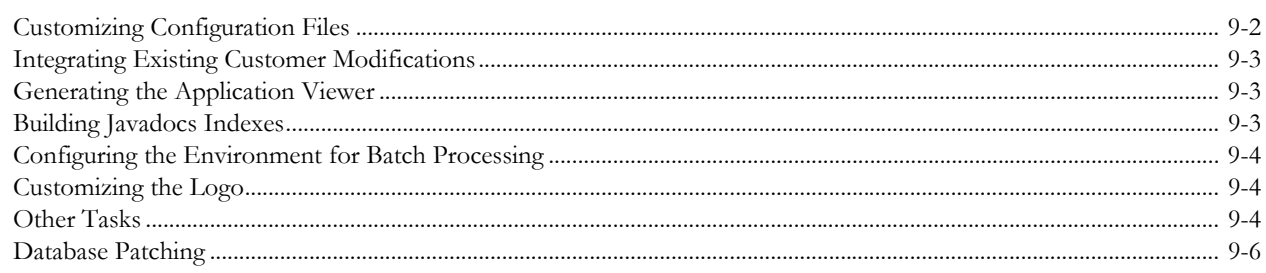

## **Appendix A**

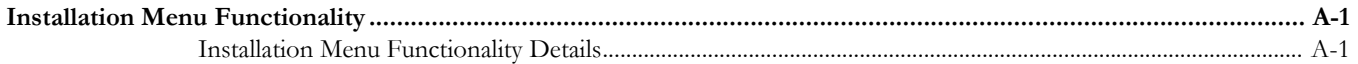

## **Appendix B**

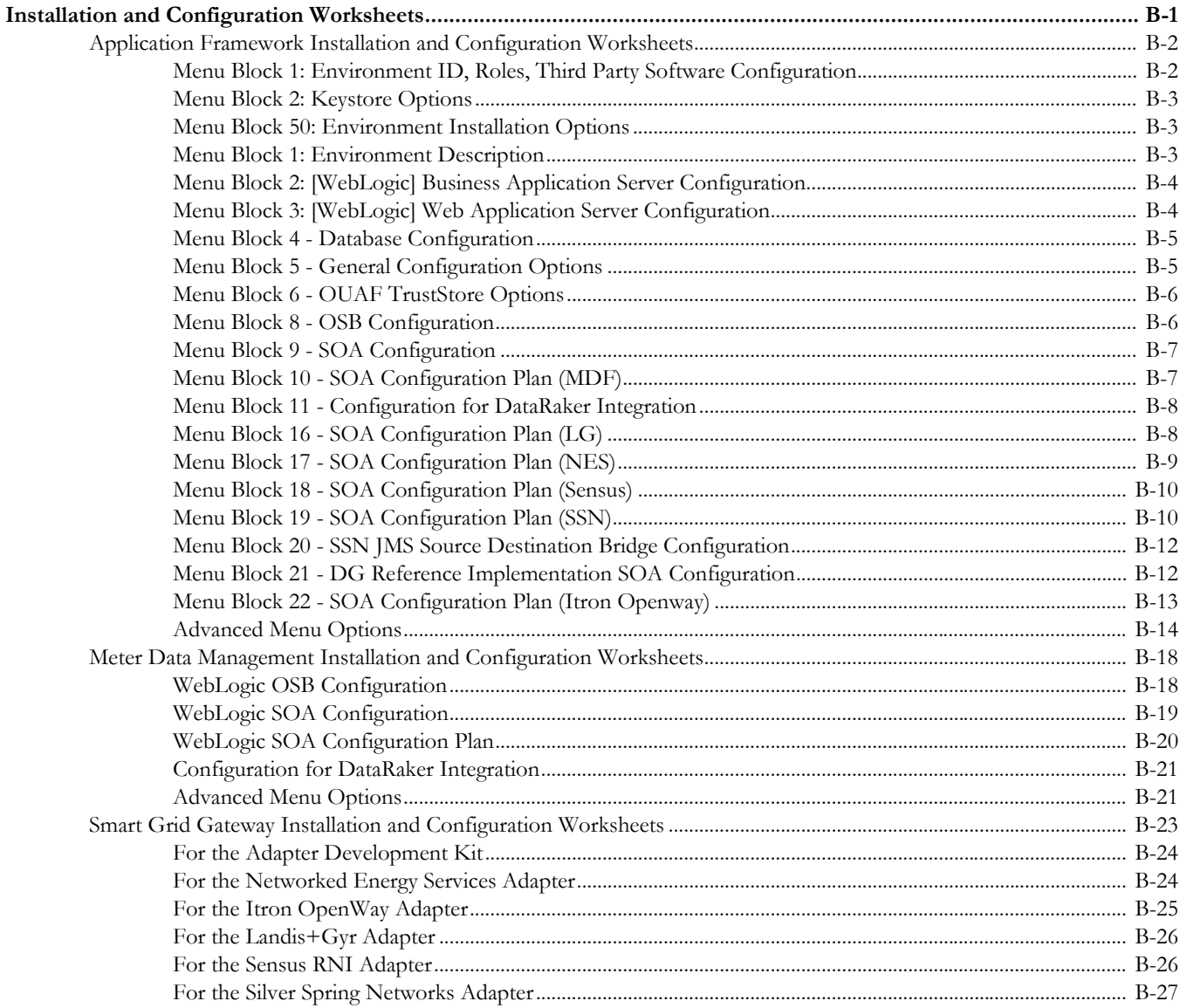

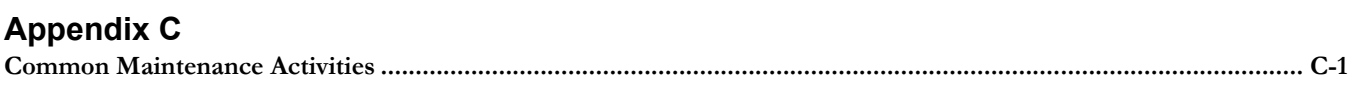

## **[Appendix D](#page-249-0)**

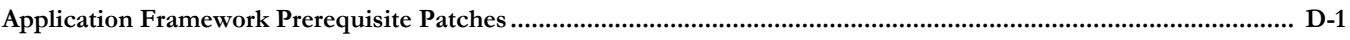

## **Preface**

<span id="page-7-0"></span>Welcome to the Oracle Utilities Smart Grid Gateway Installation Guide. This guide provides instructions to install Oracle Utilities Smart Grid Gateway. The preface includes:

- [Audience](#page-8-0)
- [Related Documents](#page-8-1)
- [Updates to this Documentation](#page-8-2)
- [Conventions](#page-9-0)
- [Acronyms](#page-9-1)
- [Additional Resources](#page-10-0)

## <span id="page-8-0"></span>**Audience**

This guide is intended for database administrators who will be installing and maintaining the database for Oracle Utilities Smart Grid Gateway.

To complete installation you should have:

- Administrative privileges on the host where you are installing the software.
- Experience installing and configuring application servers and other software.

## <span id="page-8-1"></span>**Related Documents**

The following documentation is included with this release.

#### **Installation Guides and Release Notes**

- *Oracle Utilities Smart Grid Gateway Release Notes*
- *Oracle Utilities Smart Grid Gateway Quick Install Guide*
- *Oracle Utilities Smart Grid Gateway Installation Guide*
- *Oracle Utilities Smart Grid Gateway Database Administrator's Guide*
- *Oracle Utilities Smart Grid Gateway Licensing Information User Manual*

#### **Configuration and User Guides**

- *Oracle Utilities Meter Data Management /Oracle Utilities Smart Grid Gateway Business User Guide*
- *Oracle Utilities Meter Data Management /Oracle Utilities Smart Grid Gateway Administrative User Guide*

#### **Supplemental Documents**

- *Oracle Utilities Smart Grid Gateway Server Administration Guide*
- *Oracle Utilities Smart Grid Gateway Security Guide*

## <span id="page-8-2"></span>**Updates to this Documentation**

This documentation is provided with the version of the product indicated. Additional and updated information about the operations and configuration of the product is available from the Knowledge Base section of My Oracle Support (http://support.oracle.com). Please refer to My Oracle Support for more information.

## <span id="page-9-0"></span>**Conventions**

The following text conventions are used in this document:

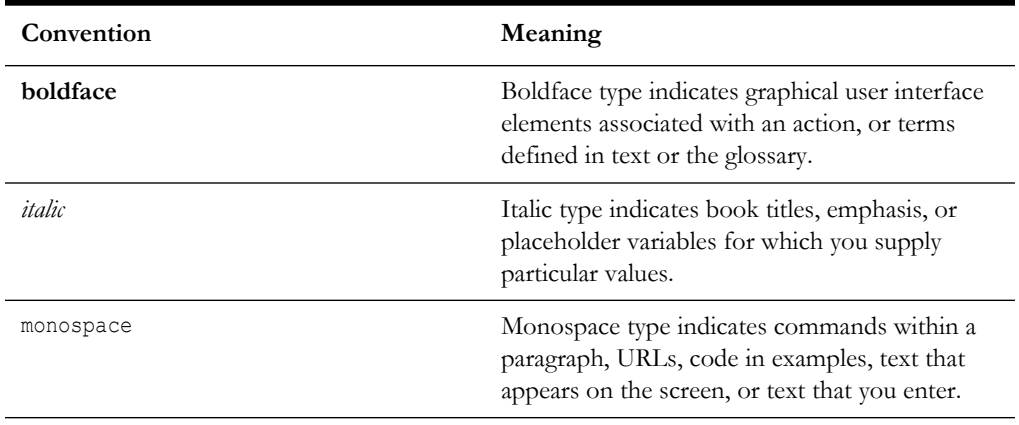

## <span id="page-9-1"></span>**Acronyms**

The following acronyms and terms are used in this document:

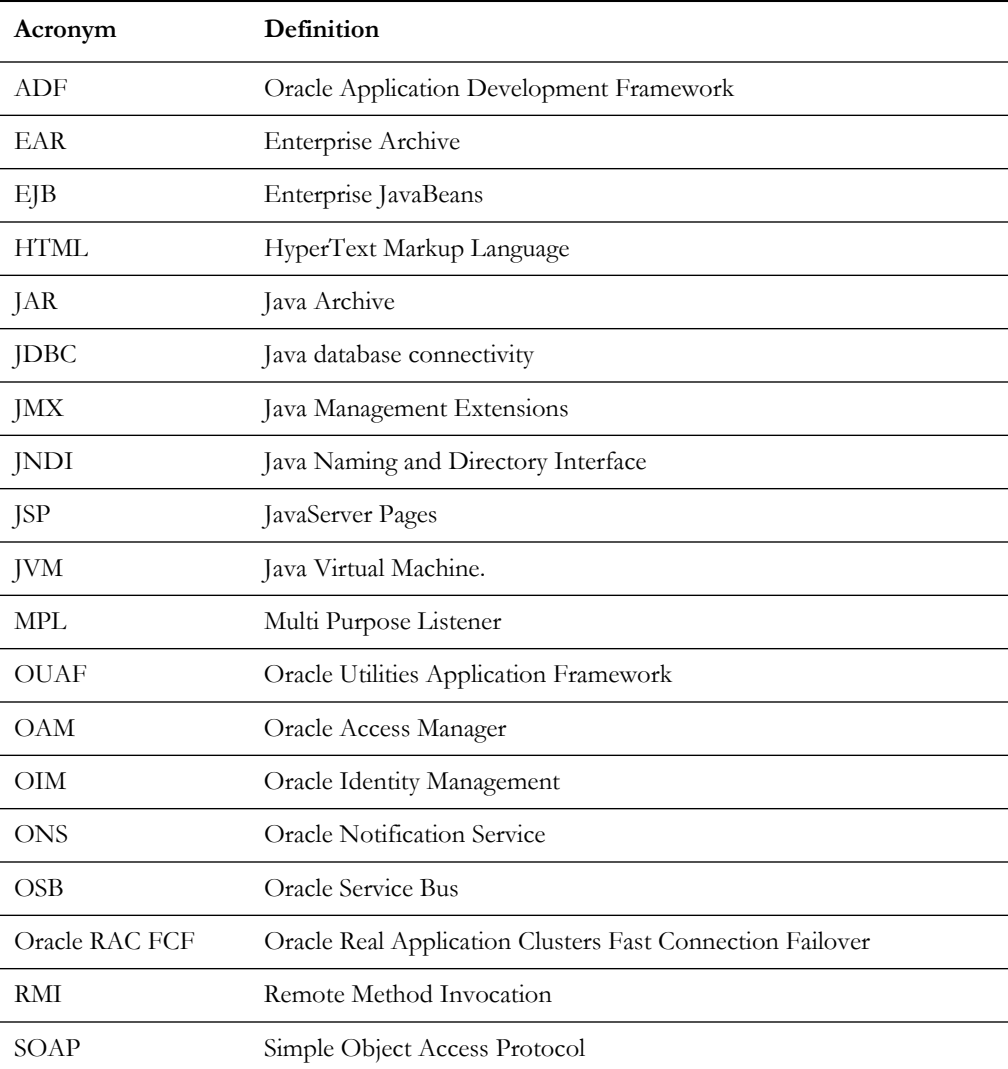

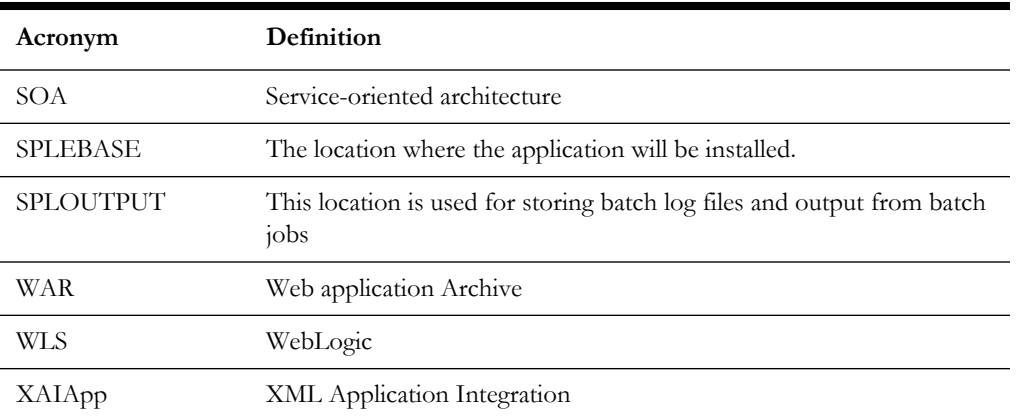

## <span id="page-10-0"></span>**Additional Resources**

For more information and support, visit the Oracle Support Web site at: http://www.oracle.com/support/index.html

# **Chapter 1**

# **Introduction**

<span id="page-11-1"></span><span id="page-11-0"></span>This chapter provides an overview of the Oracle Utilities Smart Grid Gateway installation. It includes the following sections:

- [Installation Overview](#page-12-0)
- [Application Architecture](#page-14-0)
- [Installation Components](#page-14-4)
- [Installation Types](#page-15-0)
- [Media Pack Components](#page-16-2)

## <span id="page-12-0"></span>**Installation Overview**

Installing Oracle Utilities Smart Grid Gateway involves the following steps:

**Note**: For instructions to install Oracle Utilities Service Order Management, refer to [Chapter 8: Installing Oracle Utilities Service](#page-204-3)  [Order Management.](#page-204-3)

- 1. Review the different tiers of the application architecture as described in [Application](#page-14-0)  [Architecture](#page-14-0).
- 2. Understand the hardware requirements for installing the application and the supported platforms for the application and database servers as described in [Chapter](#page-18-2)  [2: Supported Platforms and Hardware Requirements](#page-18-2).

**Note:** The installation and administration of the database server tier is described in detail in the document *Oracle Utilities Smart Grid Gateway Database Administrator's Guide.*

- 3. Plan your installation as described in [Chapter 3: Planning the Installation](#page-24-2). This chapter includes lists of the required software for each supported combination of operating system and application server.
- 4. Install the database as described in the document *Oracle Utilities Smart Grid Gateway Database Administrator's Guide.*

**Note**: When implementing Oracle Utilities Smart Grid Gateway with Oracle Utilities Meter Data Management, both the Smart Grid Gateway and Meter Data Management database components should be installed in the same database.

- 5. Install all required third-party software as described in [Chapter 3: Installing](#page-27-2)  [Prerequisite Software.](#page-27-2) The required software is listed for each supported combination of operating system and application server.
- 6. Install the Oracle Utilities Application Framework.
- 7. Install Oracle Utilities Smart Grid Gateway.
- 8. Complete the post-installation and configuration tasks for your Oracle Utilities Smart Grid Gateway adapter as described in [Chapter 7: Configuring the Oracle Utilities](#page-110-2)  [Smart Grid Gateway Adapters](#page-110-2).
- 9. Follow the installation guidelines described in [Chapter 9: Additional Tasks](#page-206-2).

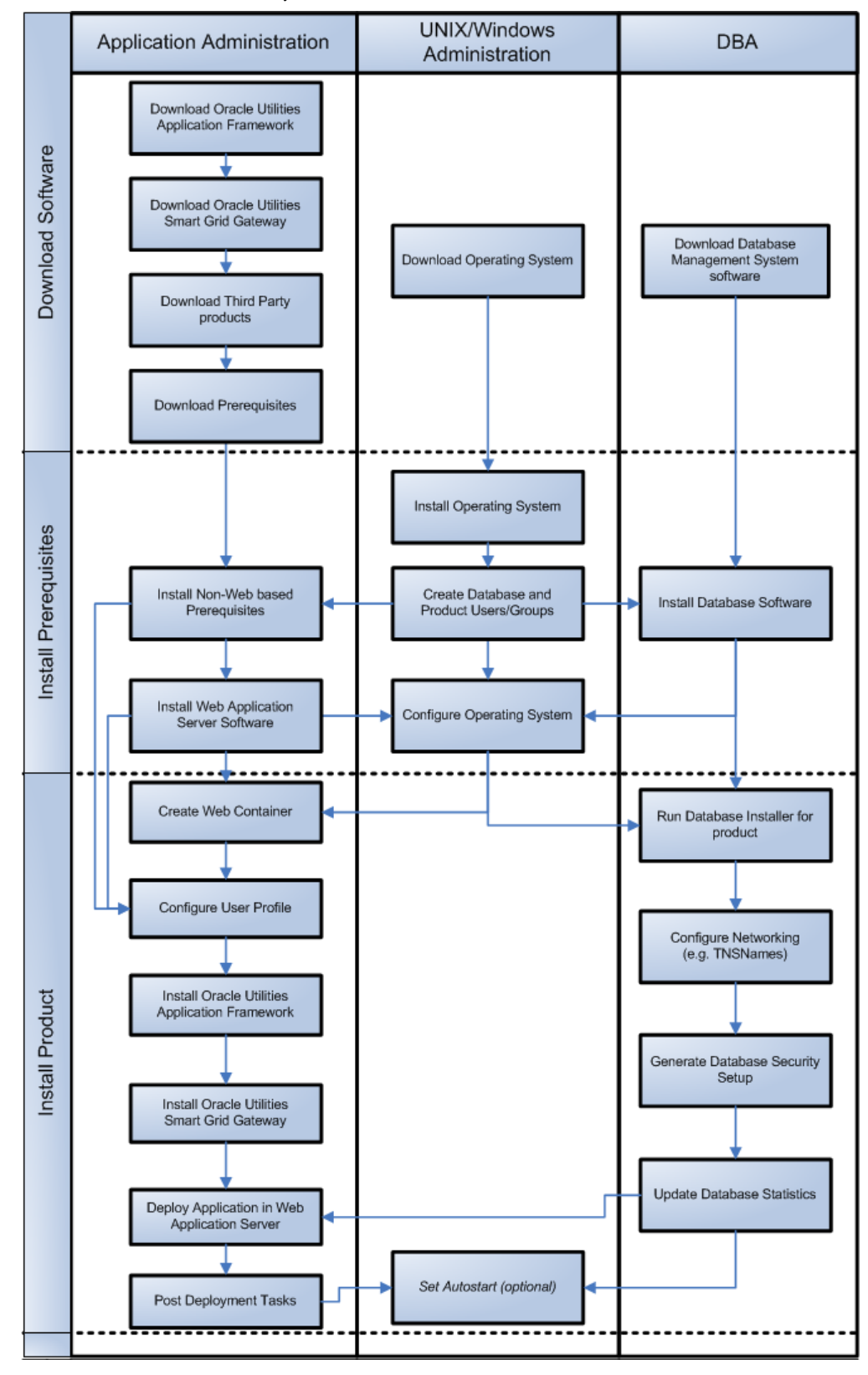

The following diagram provides an overview of the steps to install and configure Oracle Utilities Smart Grid Gateway:

## <span id="page-14-0"></span>**Application Architecture**

The Oracle Utilities Smart Grid Gateway application is deployed on multiple tiers.

Refer to the *Oracle Utilities Smart Grid Gateway Server Administration Guide* for a more detailed description of the application architecture and individual tiers.

## <span id="page-14-1"></span>**Tier 1: Desktop/Client, or Presentation Tier**

This tier is implemented in a browser-based client. Users use a desktop client web browser to log in to and use the Oracle Utilities Smart Grid Gateway application. Note also that a desktop machine running Microsoft Windows and the Oracle client is required to perform some of the Oracle Utilities Smart Grid Gateway product installation steps.

## <span id="page-14-2"></span>**Tier 2: Web Application Server, Business Application Server, Batch Server Tier**

This tier is implemented in a web application server, business application server, or the batch server. The business application component can be installed as part of the web application server, or as a separate component. Except where explicitly noted, most of the Oracle Utilities Smart Grid Gateway installation documentation assumes that the web application and business application servers reside together. The batch infrastructure also runs within this tier. There can be multiple batch server instances serving the application.

## <span id="page-14-3"></span>**Tier 3: Database, or Persistence Tier**

This tier is implemented in a database server. The database server stores data maintained by the Oracle Utilities Smart Grid Gateway application. More specifically, the database tier contains the data server files and database executables that physically store the tables, indexes, and other database objects for your system.

## <span id="page-14-4"></span>**Installation Components**

The Oracle Utilities Smart Grid Gateway product installation consists of the following components:

- Database Components
	- Oracle Utilities Application Framework database
	- Oracle Utilities Meter Data Management database
- Application Components
	- Oracle Utilities Application Framework application
	- Oracle Utilities Meter Data Management application

For a successful installation, you must install ALL of the above components.

## <span id="page-15-0"></span>**Installation Types**

The first step in the installation procedure is to determine the installation type that meets your business requirements. The following are the possible installation types:

- [Initial Installation](#page-15-1) A base installation, typically used for a production environment.
- [Demo Installation](#page-15-2)  A base installation with pre-populated demo data, typically used for demonstration or training purposes.
- [Upgrade Installation](#page-16-0)  An upgrade installation from V2.2.0.3.0 or V2.3.0.0.0. to V2.3.0.2.0

See [Recommendations for Creating a Production Environment](#page-16-1) for information about which installation type is appropriate for a production environment.

The following sections describe these installation types in detail.

## <span id="page-15-1"></span>**Initial Installation**

This installation type is applicable when installing Oracle Utilities Smart Grid Gateway for the first time or from scratch. For an initial install, you must install all of the following components:

Database components

Refer to the "Initial Install" section of the *Oracle Utilities Smart Grid Gateway Database Administrator's Guide* for more information.

- Application components
	- Oracle Utilities Application Framework application
	- Oracle Utilities Meter Data Management application

Refer to [Chapter 4: Installing Oracle Utilities Smart Grid Gateway—Initial](#page-43-2)  [Installation](#page-43-2) for the instructions for installing these components.

## <span id="page-15-2"></span>**Demo Installation**

This installation type is applicable when installing a demo application of Oracle Utilities Smart Grid Gateway for demonstration or training purposes. For a demo install, you must install all of the following components:

Demo Database components

Refer to the "Demo Install" section of the *Oracle Utilities Smart Grid Gateway Database Administrator's Guide* for more information.

- Application components
	- Oracle Utilities Application Framework application
	- Oracle Utilities Meter Data Management application

Refer to [Chapter 5: Installing Oracle Utilities Smart Grid Gateway—Demo](#page-65-2)  [Installation](#page-65-2) for the instructions for installing these components.

## <span id="page-16-0"></span>**Upgrade Installation**

This installation type is applicable when upgrading Oracle Utilities Smart Grid Gateway from V2.2.0.3.0 or V2.3.0.0.0 to V2.3.0.2.0.

**Note:** If you have a version prior to 2.2.0.3.0, upgrade to 2.2.0.3.0 before upgrading to 2.3.0.2.0.

For an upgrade, you must upgrade all of the following components:

• Database components

Refer to the "Upgrade Install" section of the *Oracle Utilities Smart Grid Gateway Database Administrator's Guide* for more information.

- Application components
	- Oracle Utilities Application Framework application
	- Oracle Utilities Meter Data Management application

Refer to [Chapter 6: Installing Oracle Utilities Smart Grid Gateway—Upgrade](#page-87-2)  [Installation](#page-87-2) for instructions to install these components.

## <span id="page-16-1"></span>**Recommendations for Creating a Production Environment**

For a production environment, Oracle recommends that you use the Initial Installation installation type as described above.

If there is any custom configuration that needs to be migrated from a development or "gold" environment into production, the migration can be done by using the Configuration Migration Assistant (CMA). Please refer to the appendix "Configuration Migration Assistant" in the Oracle Utilities Smart Grid Gateway *Configuration Guide* for more details about CMA.

Oracle does not recommend creating a production environment by using the Demo Installation installation type, or by cloning an existing Demo installation.

## <span id="page-16-2"></span>**Media Pack Components**

The Oracle Utilities Smart Grid Gateway Media Pack consists of the following packages:

## <span id="page-16-3"></span>**Documentation Packages**

- Oracle Utilities Smart Grid Gateway V2.3.0.2 Release Notes
- Oracle Utilities Smart Grid Gateway V2.3.0.2 Quick Install Guide
- Oracle Utilities Smart Grid Gateway V2.3.0.2 Install Documentation
- Oracle Utilities Smart Grid Gateway V2.3.0.2 User Documentation
- Oracle Utilities Smart Grid Gateway V2.3.0.2 Supplemental Documentation
- Oracle Utilities Service Order Management V2.3.0.2 User Documentation

## <span id="page-17-0"></span>**Installation Packages**

- Oracle Utilities Smart Grid Gateway V2.3.0.2 Multiplatform
- Oracle Utilities Application Framework V4.4.0.2.0 Multiplatform
- Oracle Utilities Application Framework V4.4.0.2.0 Oracle Database
- Oracle Utilities Application Framework V4.4.0.2.0 Single Fix Prerequisite Rollup for MDM V2.3.0.2.0
- Oracle Fusion Middleware 12c (12.2.1.3) Web Logic Server and Coherence

# **Chapter 2**

# <span id="page-18-2"></span><span id="page-18-1"></span><span id="page-18-0"></span>**Supported Platforms and Hardware Requirements**

This section provides an overview of the tiers on which the product is implemented, and shows each of the operating system/server combinations that the product is certified for, including:

- [Software and Hardware Considerations](#page-19-0)
- [Operating Systems and Application Servers](#page-19-1)
- [Hardware Requirements](#page-21-0)
- [Application Server Memory Requirements](#page-22-0)
- [Support for Software Patches and Upgrades](#page-22-1)

## <span id="page-19-0"></span>**Software and Hardware Considerations**

There are many factors that can influence software and hardware decisions. For example, your system may have to satisfy specific performance, availability, or scalability requirements, or to support running in a language other than English. These business requirements, together with the chosen system architecture, should be used in initial software and hardware planning.

Some of the questions that you should answer before beginning the installation include:

- On which hardware platform and operating system will Oracle Utilities Smart Grid Gateway be deployed?
- On which web server product will Oracle Utilities Smart Grid Gateway deploy?
- On which database product will Oracle Utilities Smart Grid Gateway deploy?
- Do you plan to deploy multiple Oracle Utilities Smart Grid Gateway instances on the same physical server?
- How do you plan to deploy Oracle Utilities Smart Grid Gateway?
	- Web/application/database on the same physical server
	- Web/application on one server and database on separate server
	- Each component on its own server

For detailed descriptions of various deployment architecture choices that may aid in planning, please see the document *Oracle Utilities Application Framework Architecture Guidelines,* available on My Oracle Support (Article ID 807068.1).

The final hardware and software decisions must comply with the specific requirements of Oracle Utilities Smart Grid Gateway, as described in the rest of this chapter.

## <span id="page-19-1"></span>**Operating Systems and Application Servers**

This section provides information on the operation system, web browser and OSB and SOA adapter combinations that are supported. Please refer to the notes below the table for additional details regarding WebLogic support.

This section details the operating system and application server combinations on which this version of Oracle Utilities Smart Grid Gateway is supported.

#### **Application Server Operating Systems**

- Oracle Linux 6.x+ for x86\_64
- Oracle Linux 7.x for x86 64
- Oracle Solaris 11.x for SPARC (64-bit)
- IBM AIX 7.1/7.2 TLx for POWER (64-bit)

#### **Prerequisite Application Server Software**

• Oracle Database Client 12.1.0.x, 12.2.0.1, 18.x, 19.x

- Oracle Java SE Development Kit 1.8.0\_x (Windows, Solaris and Linux platforms only)
- IBM 64-bit SDK for AIX 8.0.0.x (IBM platforms only)
- Hibernate ORM 4.1.0 and Hibernate 5.2.3 jars
- Oracle WebLogic Server 12c Release 2 (12.2.1.+) 64-bit

#### **Notes**

- Oracle Linux is 100% user space-compatible with Red Hat Enterprise Linux, therefore, OUAF is also supported on Red Hat Enterprise Linux.
- Refer to the *Oracle Utilities Application Framework Database Administrator's Guide* for the Oracle Database Server Requirements.

Refer to the *Product Support Matrix (Document ID 1454143.1)* on My Oracle Support to determine if support for newer versions of the listed products have been added.

Please note the following:

Version numbers marked with a "+" are the MINIMUM version supported. That version and all future 4th digit updates will be supported.

**Example**: Oracle 12.1.0.2+ means that 12.1.0.2 and any higher 12.1.0.x versions of Oracle are supported.

• An "x" indicates that any version of the digit designed by the "x" is supported.

**Example**: Linux 7.x indicates that any version of Linux 7 (7.0, 7.1, 7.2 etc) will be supported.

#### **Windows Server**

• Windows Server is **not** supported for Production environments. Wherever Windows Server is referenced within this guide, it is supported for Test or Development environments **only**.

#### **WebLogic Server**

- Oracle WebLogic Server (Fusion Middleware Infrastructure) Release 2 (12.2.1.x) and any higher versions of Oracle are supported.
- Although Oracle Utilities Smart Grid Gateway is supported only on the Oracle WebLogic application server, it can write to any JMS compliant queuing application by way of Oracle Service Bus. For more information about Oracle Service Bus, refer to the *Oracle Fusion Middleware Developers Guide for Oracle Service Bus*.
- \*\*OSB and SOA Adapters are only supported on WebLogic version 12.2.1.3. The browser version supports versions 12.2.1.x.
- Oracle Utilities Service Order Management is only supported on WebLogic version 12.2.1.x.
- Customers must download Oracle WebLogic Server from the Oracle Software Delivery Cloud.

#### **Oracle Database Server**

Prerequisite database server software (on any vendor supported platform where x is vendor supported version):

• Oracle Database Server Enterprise Edition 12.1.0.x, 12.1.0.2.+12.1.0.2.+

- Oracle Database Server Standard Edition 2 12.1.0.x, 12.1.0.2.+12.1.0.2.+
- Oracle Database Server Enterprise Edition 12.2.0.1, 12.2.0.1.+12.2.0.1.+
- Oracle Database Server Standard Edition 2 12.2.0.1, 12.2.0.1.+12.2.0.1.+
- Oracle Database Server Enterprise Edition 18c
- Oracle Database Server Standard Edition 18c
- Oracle Database Server Enterprise Edition 19c
- Oracle Database Server Standard Edition 19c

**Note**: Oracle Database Enterprise Edition and the Partitioning and Advanced Compression options are strongly recommended in all situations.

#### **Oracle VM Support**

This version of Oracle Utilities Smart Grid Gateway is supported on Oracle VM Server for x86 for supported releases of Oracle Linux and Microsoft Windows operating systems.

Refer to My Oracle Support knowledge base article 249212.1 for Oracle's support policy on VMWare.

## <span id="page-21-0"></span>**Hardware Requirements**

This section provides information on client side hardware requirements for Oracle Utilities Smart Grid Gateway.

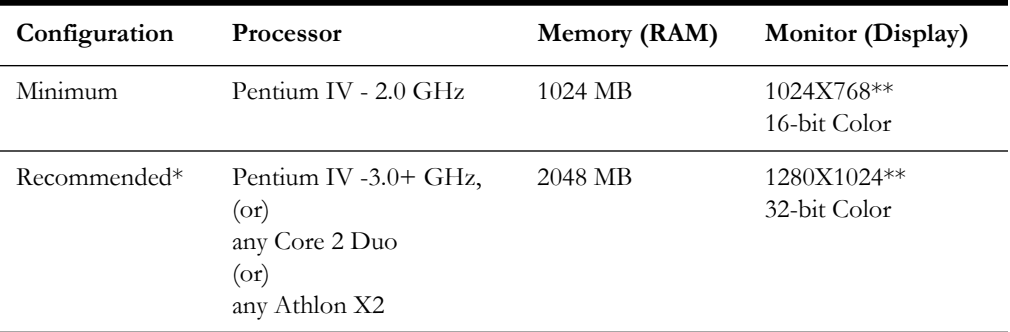

\* The Recommended configuration supports better performance of the client.

\*\* To reduce the amount of scrolling required for pages that are longer than 768 or 1024 pixels, consider placing a monitor into vertical position (with narrow side on the bottom).

## <span id="page-22-0"></span>**Application Server Memory Requirements**

For each application server environment a minimum of 4 GB of real memory is required, plus 6 GB of swap space. The approximate disk space requirements in a standard installation are as follows (the size represents the MINIMUM required):

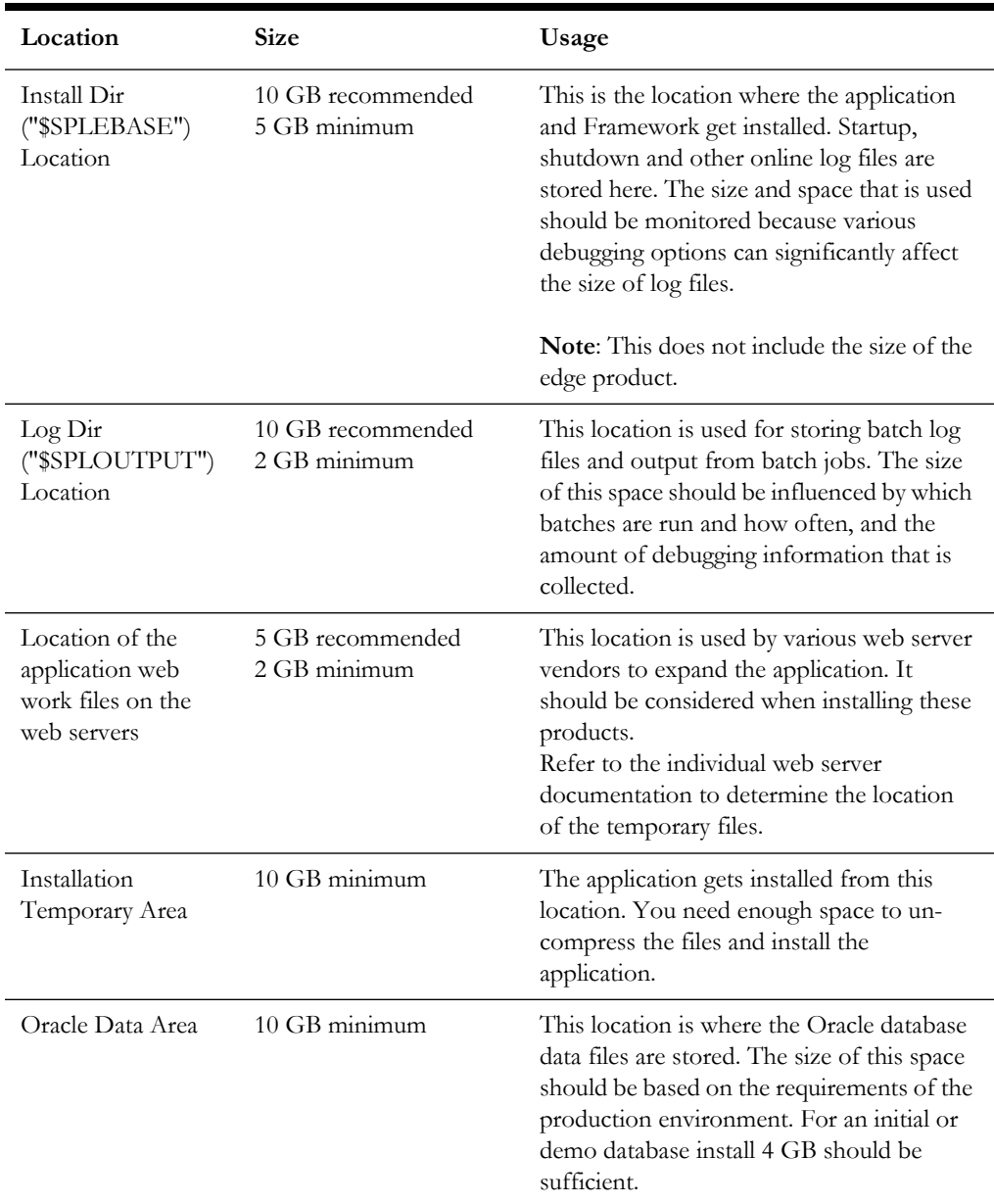

## <span id="page-22-1"></span>**Support for Software Patches and Upgrades**

Due to the ongoing nature of software improvement, vendors will periodically issue patches and service packs for the operating systems, application servers and database servers on top of specific versions that Oracle products have already been tested against.

If it is necessary to apply an upgrade, please do so in a test environment that is running on the same platform as your production environment prior to updating the production environment itself. The exception to this is Hibernate software 4.1.0 which should not be upgraded.

<span id="page-23-0"></span>Always contact Oracle Support prior to applying vendor updates that do not guarantee backward compatibility.

# **Chapter 3**

# <span id="page-24-2"></span>**Planning the Installation**

<span id="page-24-1"></span><span id="page-24-0"></span>This chapter provides information for planning an Oracle Utilities Smart Grid Gateway installation, including:

- [Before You Install](#page-25-0)
- [Prerequisite Software List](#page-25-4)
- [Installing Prerequisite Software](#page-27-0)
- [Additional Prerequisite Software Information](#page-41-0)
- [Readiness Checklist](#page-42-0)

## <span id="page-25-0"></span>**Before You Install**

Refer to My Oracle Support for up-to-date additional information about installing Oracle Utilities Smart Grid Gateway.

## <span id="page-25-1"></span>**WebLogic Native Installation**

With Oracle Utilities Application Framework 4.4.0.2.0, a WebLogic native installation is required. Refer to the *Oracle WebLogic 12.2.1.x Configuration Guide for Oracle Utilities Framework (Doc ID 2413918.1)* whitepaper on My Oracle Support.

## <span id="page-25-2"></span>**Application Server Clustering**

If you are considering application server clustering, refer to the *Oracle WebLogic 12.2.1.x Configuration Guide for Oracle Utilities Framework (Doc ID 2413918.1)* whitepaper on My Oracle Support for additional information.

Additional information about WebLogic clustering can be found at [http://](http://docs.oracle.com/cd/E17904_01/web.1111/e13709/toc.htm) [docs.oracle.com/cd/E17904\\_01/web.1111/e13709/toc.htm](http://docs.oracle.com/cd/E17904_01/web.1111/e13709/toc.htm)*.* 

## <span id="page-25-3"></span>**Directory Names**

Directory cannot contain whitespace characters.

## <span id="page-25-4"></span>**Prerequisite Software List**

Before you install Oracle Utilities Smart Grid Gateway, you must install prerequisite software.

Refer to the respective installation documentation of the software for instructions on downloading and installing.

## <span id="page-25-5"></span>**Prerequisite Software for Database Server**

The prerequisite software for the database component of Oracle Utilities Smart Grid Gateway is as follows:

- **Oracle Database Server 12.1.0.1+** This is required for installing the database component of the Oracle Utilities Smart Grid Gateway product. The following version of the database server is supported:
	- Oracle Database Enterprise Edition

**Important:** Oracle Database Enterprise Edition and the Partitioning and Advanced Compression options are strongly recommended in all situations.

## <span id="page-26-0"></span>**Prerequisite Software for Application Server**

The prerequisite software for the application component of Oracle Utilities Smart Grid Gateway is as follows:

- Oracle Database 12c Client
- JDK 1.8.0\_131+ (64-bit)
- Oracle WebLogic 12c (12.2.1.3+)

**Note**: Only WebLogic Fusion Middleware Infrastructure Installer should be used.

- Hibernate 4.1.0 Final, Hibernate 5.5.4 Final
- Oracle Service Bus 12.2.1.3

Oracle Service Bus is required for an implementation that plans to use a productized adapter or the Adapter Development Kit to process meter reading or device event data.

**Note:** Oracle Service Bus 12.2.1.3 requires Oracle WebLogic Server 12.2.1.3.

• Oracle SOA Suite 12.2.1.3

Oracle SOA Suite (specifically, BPEL Process Manager) is required for an implementation that plans to use a productized adapter or the Adapter Development Kit to implement two-way communications for processing meter commands.

**Note:** Oracle SOA Suite 12.2.1.3 requires Oracle WebLogic Server (12.2.1.3). Oracle Utilities Service Order Management only supports Oracle Service Bus/Oracle SOA Suite 12.2.1.3.

**Important**: Please apply bug 27268787 and 27235959 on top of 12.2.1.3 SOA suite.

#### **Oracle Security Fix Updates**

It is recommended that you keep the Oracle prerequisite software up to date with the latest security fixes provided by Oracle.

## <span id="page-26-1"></span>**Web Browser Requirements**

The web browsers listed below are supported when used on each of the operating systems indicated:

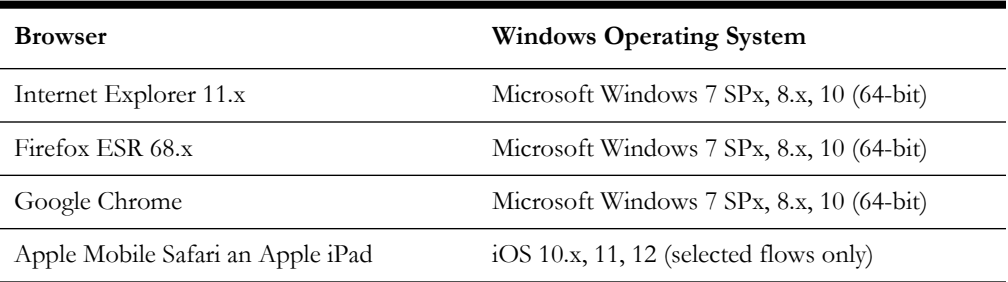

## <span id="page-27-2"></span><span id="page-27-0"></span>**Installing Prerequisite Software**

This section describes the software that needs to be installed for each of the supported operating system and application server combinations. The sections for this chapter are:

- [AIX 7.1 TL01+/AIX 7.2 TL00+ Application Server](#page-27-1)
- [Oracle Linux 6.5+/7.x or Red Hat Linux 6.5+/7.x Operating System](#page-31-0)
- [Oracle Solaris 11 Application Server](#page-35-0)
- [Windows Server 2012 R2 Application Server](#page-38-0)

## <span id="page-27-1"></span>**AIX 7.1 TL01+/AIX 7.2 TL00+ Application Server**

This section describes the software requirements for operating the application using the AIX application server.

#### **Supported Application Servers**

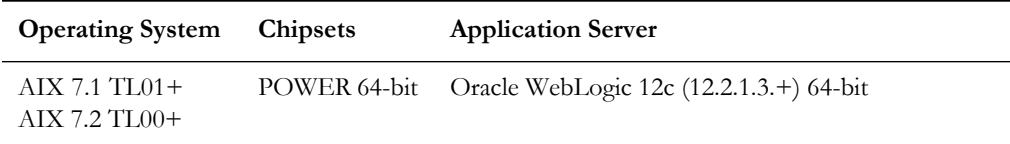

### **AIX Operating System Running on Power5 and Power6 Architecture**

#### **UNIX Administrator User ID**

The following user groups and accounts have to be created to install and administer the application:

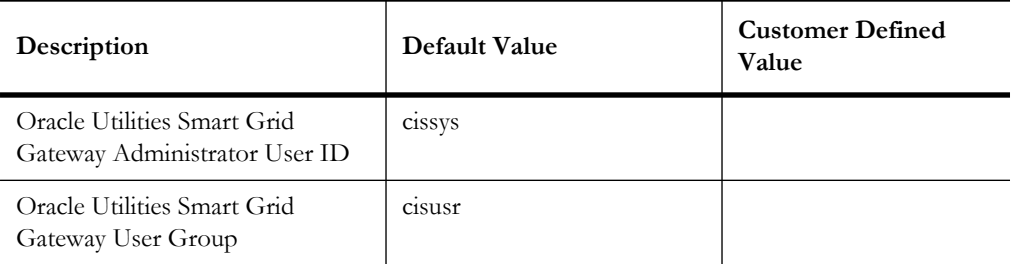

**Note:** It is recommended that you change the default values for security reasons.

Throughout this document the administrator user id is often referred to as the "cissys" user id. You should substitute that with the customer defined user id when not using the default value. After the initial install, the software should always be managed using that user id.

By default, the cissys user ID is the only one given access to the installed files.

1. Create a group called cisusr (user group).

2. Create a user called cissys. Primary group cisusr. Set the primary shell for the cissys user to Korn Shell.

The shell scripts use the ">" to overwrite shell functionality. Your operating system may be configured to not allow this functionality by default in the users shell.

To avoid file access permission problems when executing scripts, consider placing the following command into cissys profile script:

set +o noclobber

#### **Security Configuration**

Various options exist to secure a system. In this application all files will be created with the minimum permissions required to ensure that group-readable, group-writable, and group-executable files will have the correct user groups and to restrict the permissions available to legitimate users. In this way, a low privileged end user cannot directly edit configuration files and thereby bypass application security controls.

The following users and group categories must be defined to implement this security. For demonstration purposes the following users and groups will be used. These users must be created according to industry standards (including password policies). All users should be created with a default umask of 022 to ensure files created during normal operation have the correct permissions.

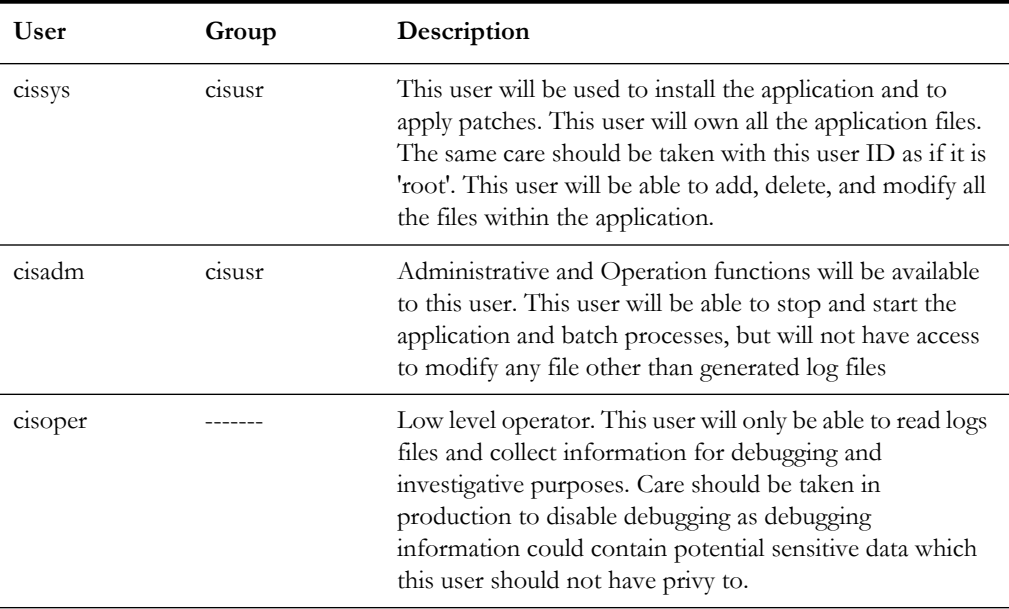

Please replace these users and groups for your installation defaults:

**Note:** The Oracle Client and WebLogic should be installed as the user who will stop and start the application. For example, if you plan to run the application as the install user these components must belong to cissys.

#### **Oracle Client 12c — Runtime Option**

Install the Oracle Client as described in the Oracle Client installation documentation. Use the cissys account to install the Oracle Client. If another user installs the Oracle Client, make sure the cissys user ID has the proper execute permissions.

For the cissys user ID, ensure that the environment variable ORACLE\_CLIENT\_HOME is set up, and that ORACLE\_CLIENT\_HOME/perl/bin is the first Perl listed in the cissys account's PATH variable.

## **IBM Java Software Development Kit version 8.0 SR15 64-bit, IBM SDK, Java Technology Edition, Version 8.0**

Installation of Java is a prerequisite for using Oracle WebLogic as a web application server.

At the time of release, AIX Java packages could be obtained from:

http://www.ibm.com/developerworks/java/jdk/aix/service.html

The web server requires the 64-bit Java platform in order to function. The main prerequisite for the web server is the version of java mentioned above.

For the Administrator user ID (cissys), ensure that the environment variable JAVA\_HOME is set up, and that "java" can be found in cissys' PATH variable.

#### **Hibernate 4.1.0 FINAL**

You must install Hibernate before installing the product.

To install Hibernate external jar files to the Hibernate 3rd party jars depot:

1. Create a Hibernate jar external depot:

export HIBERNATE JAR DIR=<Hibernate 3rd party jars depot>

- 2. Download the hibernate-release-4.1.0.Final.zip file from http://sourceforge.net/ projects/hibernate/files/hibernate4/.
- 3. Click the "4.1.0.Final" link to download the zip file.
- 4. Extract the contents of the archive file:

unzip hibernate-release-4.1.0.Final.zip

**Note**: You must have Java JDK installed on the machine to use the jar command. Make sure you install the JDK supported for your platform.

5. Copy the jar files to your Hibernate jar directory (\$HIBERNATE\_JAR\_DIR) using the following commands:

```
cp hibernate-release-4.1.0.Final/lib/optional/ehcache/ ehcache-
core-2.5.2.jar $HIBERNATE JAR DIR
```
cp hibernate-release-4.1.0.Final/lib/optional/ehcache/hibernateehcache-4.1.0. Final.jar \$HIBERNATE JAR DIR

cp hibernate-release-4.1.0.Final/lib/required/hibernate-commonsannotations-4.0.1.Final.jar \$HIBERNATE\_JAR\_DIR

cp hibernate-release-4.1.0.Final/lib/required/hibernate-core-4.1.0. Final.jar \$HIBERNATE JAR DIR

cp hibernate-release-4.1.0.Final/lib/required/hibernate-jpa-2.0 api-1.0.1. Final.jar \$HIBERNATE JAR DIR

cp hibernate-release-4.1.0.Final/lib/required/javassist-3.15.0- GA.jar \$HIBERNATE\_JAR\_DIR

cp hibernate-release-4.1.0.Final/lib/required/jboss-logging-3.3.0.Final.jar \$HIBERNATE\_JAR\_DIR

cp hibernate-release-4.1.0.Final/lib/required/jboss-transactionapi 1.1 spec-1.0.0.Final.jar \$HIBERNATE JAR DIR

- 6. [Download the hibernate-release-5.2.3.Final.zip file from the following link to get the](https://sourceforge.net/projects/hibernate/files/hibernate-search/)  [jboss-logging-3.3.0.Final.jar.](https://sourceforge.net/projects/hibernate/files/hibernate-search/)  [h](https://sourceforge.net/projects/hibernate/files/hibernate-search/)ttps://sourceforge.net/projects/hibernate/files/hibernate-orm
- 7. Click the "5.2.3.Final" link to download the zip file.
- 8. Extract the contents of the archive file using the following command

unzip hibernate-release-5.2.3.Final.zip

9. Copy the jboss-logging-3.3.0.Final.jar file to your Hibernate jar directory (\$HIBERNATE\_JAR\_DIR) using the following command:

```
cp hibernate-release-5.2.3.Final/lib/required/jboss-logging-
3.3.0.Final.jar to $HIBERNATE_JAR_DIR
```
#### **Oracle WebLogic 12c (12.2.1.3+) 64-bit**

Oracle WebLogic software can be downloaded from the Oracle web site. This application server will run as a 64-bit application.

- Download and install 64-bit Java (as documented above) before installing WebLogic.
- Download and install WebLogic Fusion Middleware Infrastructure Installer.

#### **Oracle Service Bus 12.2.1.3**

Oracle Service Bus is required for an implementation that plans to use a productized adapter or the generic adapter to process meter reading or device event data.

**Note:** Oracle Service Bus 12.2.1.3 requires Oracle WebLogic Server 12.2.1.3.

Oracle Service Bus must be installed prior to the installation of Oracle Utilities Smart Grid Gateway. Oracle Service Bus can be downloaded from the Oracle Fusion Middleware download web site:

http://www.oracle.com/technetwork/middleware/fusion-middleware/downloads/ index.html

#### **Oracle SOA Suite 12.2.1.3**

Oracle SOA Suite, specifically BPEL Process Manager, is required for an implementation that plans to use a productized adapter or the generic adapter to implement two-way communications for processing meter commands.

**Note:** Oracle SOA Suite 12.2.1.3 requires Oracle WebLogic Server 12.2.1.3.

Oracle SOA Suite must be installed prior to the installation of Oracle Utilities Smart Grid Gateway. Oracle SOA Suite can be downloaded from the Oracle Fusion Middleware download web site:

http://www.oracle.com/technetwork/middleware/fusion-middleware/downloads/ index.html

## <span id="page-31-0"></span>**Oracle Linux 6.5+/7.x or Red Hat Linux 6.5+/7.x Operating System**

This section describes the software requirements for operating the application using the Oracle Linux or Red Hat Linux application server.

#### **Supported Application Servers**

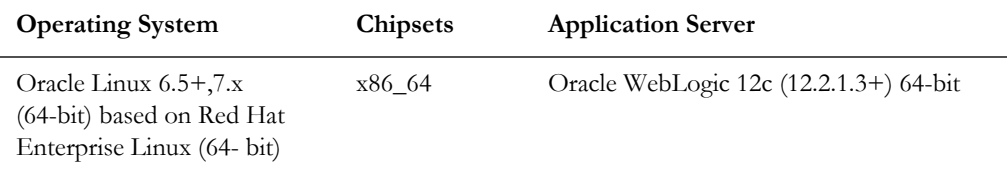

#### **Oracle Linux or Red Hat Enterprise Linux Operating System Running on x86\_64 64-bit Architecture**

#### **UNIX Administrator User ID**

The following user groups and accounts have to be created to install and administer the application:

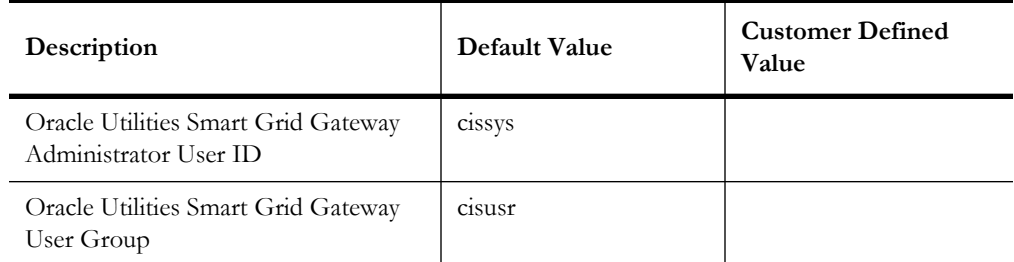

**Note**: It is recommended that you change the default values for security reasons.

Throughout this document the administrator user id is often referred to as the "cissys" user id. You should substitute that with the customer defined user id when not using the default value. After the initial install, the software should always be managed using that user id.

By default, the cissys user ID is the only one given access to the files installed.

- 1. Create a group called cisusr (user group).
- 2. Create a user called cissys. Primary group cisusr. Set the primary shell for the cissys user to Korn Shell.

The shell scripts use the ">" to overwrite shell functionality. Your operating system may be configured to not allow this functionality by default in the users shell.

To avoid file access permission problems when executing scripts, consider placing the following command into cissys profile script:

set +o noclobber

#### **Security Configuration**

Various options exist to secure a system. In this application all files will be created with the minimum permissions required to ensure that group-readable, group-writable, and group-executable files will have the correct user groups and to restrict the permissions available to legitimate users. In this way, a low privileged end user cannot directly edit configuration files and thereby bypass application security controls.

The following users and group categories must be defined to implement this security. For demonstration purposes the following users and groups will be used. These users must be created according to industry standards (including password policies). All users should be created with a default umask of 022 to ensure files created during normal operation have the correct permissions.

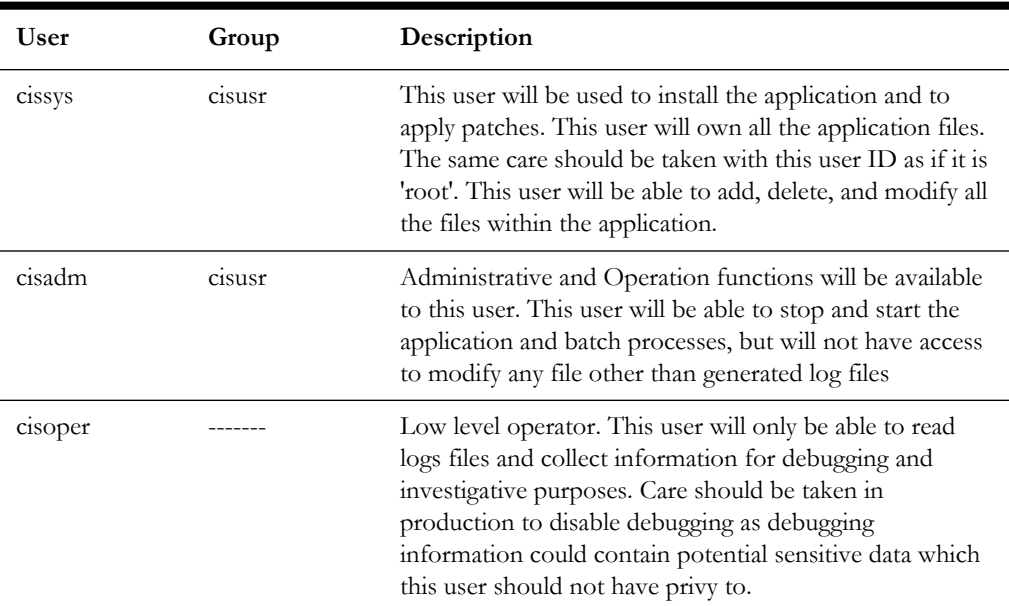

Please replace these users and groups for your installation defaults:

**Note:** The Oracle Client and WebLogic should be installed as the user who will stop and start the application. For example, if you plan to run the application as the install user these components must belong to cissys.

#### **Oracle Client 12c — Runtime Option**

Install the Oracle Client as described in the Oracle Client installation documentation. Use the cissys account to install the Oracle Client. If another user installs the Oracle Client, make sure the cissys user ID has the proper execute permissions.

For the cissys user ID, ensure that the environment variable ORACLE\_CLIENT\_HOME is set up, and that ORACLE\_CLIENT\_HOME/perl/bin is the first Perl listed in the cissys account's PATH variable.

#### **Oracle Java Development Kit Version 8.0 Update 131, 64-bit**

At time of release, Oracle Java packages could be obtained from:

#### <http://www.oracle.com/technetwork/java/archive-139210.html>

The Oracle WebLogic Server requires the 64-bit version. The main prerequisite for the web server is the version of Java mentioned above.

For the user ID cissys, ensure that the environment variable JAVA\_HOME is setup, and that java\_home/bin and java\_home/lib can be found in cissys' PATH variable.

#### **Hibernate 4.1.0 FINAL**

You must install Hibernate before installing the product.

To install Hibernate external jar files to the Hibernate 3rd party jars depot:

1. Create a Hibernate jar external depot:

export HIBERNATE JAR DIR=<Hibernate 3rd party jars depot>

- 2. Download the hibernate-release-4.1.0.Final.zip file from http://sourceforge.net/ projects/hibernate/files/hibernate4/.
- 3. Click the "4.1.0.Final" link to download the zip file.
- 4. Extract the contents of the archive file:

unzip hibernate-release-4.1.0.Final.zip

**Note**: You must have Java JDK installed on the machine to use the jar command. Make sure you install the JDK supported for your platform.

5. Copy the jar files to your Hibernate jar directory (\$HIBERNATE\_JAR\_DIR) using the following commands:

cp hibernate-release-4.1.0.Final/lib/optional/ehcache/ ehcachecore-2.5.2.jar \$HIBERNATE JAR DIR

cp hibernate-release-4.1.0.Final/lib/optional/ehcache/hibernateehcache-4.1.0. Final.jar \$HIBERNATE JAR DIR

cp hibernate-release-4.1.0.Final/lib/required/hibernate-commonsannotations-4.0.1. Final.jar \$HIBERNATE JAR DIR

cp hibernate-release-4.1.0.Final/lib/required/hibernate-core-4.1.0.Final.jar \$HIBERNATE JAR DIR

cp hibernate-release-4.1.0.Final/lib/required/hibernate-jpa-2.0 api-1.0.1. Final.jar \$HIBERNATE JAR DIR

cp hibernate-release-4.1.0.Final/lib/required/javassist-3.15.0- GA.jar \$HIBERNATE\_JAR\_DIR

cp hibernate-release-4.1.0.Final/lib/required/jboss-logging-3.3.0.Final.jar \$HIBERNATE\_JAR\_DIR

cp hibernate-release-4.1.0.Final/lib/required/jboss-transactionapi 1.1 spec-1.0.0.Final.jar \$HIBERNATE JAR DIR

- 6. [Download the hibernate-release-5.2.3.Final.zip file from the following link to get the](https://sourceforge.net/projects/hibernate/files/hibernate-search/)  [jboss-logging-3.3.0.Final.jar.](https://sourceforge.net/projects/hibernate/files/hibernate-search/)  [h](https://sourceforge.net/projects/hibernate/files/hibernate-search/)ttps://sourceforge.net/projects/hibernate/files/hibernate-orm
- 7. Click the "5.2.3.Final" link to download the zip file.
- 8. Extract the contents of the archive file using the following command

unzip hibernate-release-5.2.3.Final.zip

9. Copy the jboss-logging-3.3.0.Final.jar file to your Hibernate jar directory (\$HIBERNATE\_JAR\_DIR) using the following command:

```
cp hibernate-release-5.2.3.Final/lib/required/jboss-logging-
3.3.0.Final.jar to $HIBERNATE_JAR_DIR
```
#### **Oracle WebLogic 12c (12.2.1.3+) 64-bit**

Oracle WebLogic software can be downloaded from the Oracle web site. This application server will run as a 64-bit application.

- Download and install 64-bit Java (as documented above) before installing WebLogic.
- Download and install WebLogic Fusion Middleware Infrastructure Installer.

#### **Oracle Service Bus 12.2.1.3**

Oracle Service Bus is required for an implementation that plans to use a productized adapter or the generic adapter to process meter reading or device event data.

**Note:** Oracle Service Bus 12.2.1.3 requires Oracle WebLogic Server 12.2.1.3.

Oracle Service Bus must be installed prior to the installation of Oracle Utilities Smart Grid Gateway. Oracle Service Bus can be downloaded from the Oracle Fusion Middleware download web site:

http://www.oracle.com/technetwork/middleware/fusion-middleware/downloads/ index.html

#### **Oracle SOA Suite 12.2.1.3**

Oracle SOA Suite, specifically BPEL Process Manager, is required for an implementation that plans to use a productized adapter or the generic adapter to implement two-way communications for processing meter commands.

**Note:** Oracle SOA Suite 12.2.1.3 requires Oracle WebLogic Server 12.2.1.3.

Oracle SOA Suite must be installed prior to the installation of Oracle Utilities Smart Grid Gateway. Oracle SOA Suite can be downloaded from the Oracle Fusion Middleware download web site:

http://www.oracle.com/technetwork/middleware/fusion-middleware/downloads/ index.html

## <span id="page-35-0"></span>**Oracle Solaris 11 Application Server**

This section describes the software requirements for operating the application using the Oracle Solaris application server.

#### **Supported Application Servers**

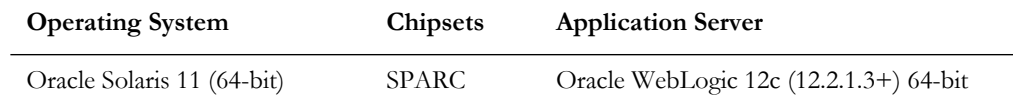

## **Solaris Operating System Running on SPARC-based 64-bit Architecture**

#### **UNIX Administrator User ID**

The following user groups and accounts have to be created to install and administer the application:

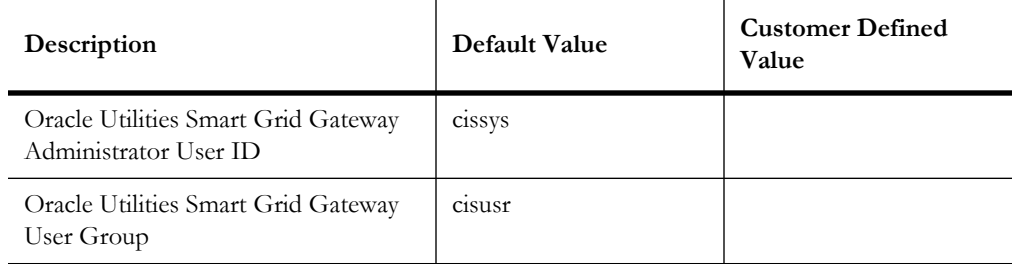

**Note:** It is recommended that you change the default values for security reasons.

Throughout this document the administrator user id is often referred to as the "cissys" user id. You should substitute that with the customer defined user id when not using the default value. After the initial install, the software should always be managed using that user id.

By default, the cissys user ID is the only one given access to the files installed.

- 1. Create a group called cisusr (user group)
- 2. Create a user called cissys. Primary group cisusr. Set the primary shell for the cissys user to Korn Shell.

The shell scripts use the ">" to overwrite shell functionality. Your operating system may be configured to not allow this functionality by default in the users shell.

To avoid file access permission problems when executing scripts, consider placing the following command into cissys profile script:

set +o noclobber

#### **Security Configuration**

Various options exist to secure a system. In this application all files will be created with the minimum permissions required to ensure that group-readable, group-writable, and group-executable files will have the correct user groups and to restrict the permissions
available to legitimate users. In this way, a low privileged end user cannot directly edit configuration files and thereby bypass application security controls.

The following users and group categories must be defined to implement this security. For demonstration purposes the following users and groups will be used. These users must be created according to industry standards (including password policies). All users should be created with a default umask of 022 to ensure files created during normal operation have the correct permissions.

| User    | Group  | Description                                                                                                    |
|---------|--------|----------------------------------------------------------------------------------------------------|
| cissys  | cisusr | This user will be used to install the application and to<br>apply patches. This user will own all the application files.<br>The same care should be taken with this user ID as if it is<br>'root'. This user will be able to add, delete, and modify all<br>the files within the application.                         |
| cisadm  | cisusr | Administrative and Operation functions will be available<br>to this user. This user will be able to stop and start the<br>application and batch processes, but will not have access<br>to modify any file other than generated log files                                                                              |
| cisoper |        | Low level operator. This user will only be able to read<br>logs files and collect information for debugging and<br>investigative purposes. Care should be taken in<br>production to disable debugging as debugging<br>information could contain potential sensitive data which<br>this user should not have privy to. |

Please replace these users and groups for your installation defaults:

**Note:** The Oracle Client and WebLogic should be installed as the user who will stop and start the application. For example, if you plan to run the application as the install user these components must belong to cissys.

#### **Oracle Client 12c — Runtime Option**

Install the Oracle Client as described in the Oracle Client installation documentation. Use the cissys account to install the Oracle Client. If another user installs the Oracle Client, make sure the cissys user ID has the proper execute permissions.

For the cissys user ID, ensure that the environment variable ORACLE\_CLIENT\_HOME is set up, and that ORACLE\_CLIENT\_HOME/perl/bin is the first Perl listed in the cissys account's PATH variable.

#### **Oracle Java Development Kit Version 8.0 Update 131, 64-bit**

At time of release, Oracle Java packages could be obtained from:

<http://www.oracle.com/technetwork/java/archive-139210.html>

The Oracle WebLogic Server requires the 64-bit version. The main prerequisite for the web server is the version of Java mentioned above.

For the user ID cissys, ensure that the environment variable JAVA\_HOME is setup, and that java\_home/bin and java\_home/lib can be found in cissys' PATH variable.

#### **Hibernate 4.1.0 FINAL**

You must install Hibernate before installing the product.

To install Hibernate external jar files to the Hibernate 3rd party jars depot:

1. Create a Hibernate jar external depot:

export HIBERNATE\_JAR\_DIR=<Hibernate 3rd party jars depot>

- 2. Download the hibernate-release-4.1.0.Final.zip file from http://sourceforge.net/ projects/hibernate/files/hibernate4/.
- 3. Click the "4.1.0.Final" link to download the zip file.
- 4. Extract the contents of the archive file:

unzip hibernate-release-4.1.0.Final.zip

**Note**: You must have Java JDK installed on the machine to use the jar command. Make sure you install the JDK supported for your platform.

5. Copy the jar files to your Hibernate jar directory (\$HIBERNATE\_JAR\_DIR) using the following commands:

cp hibernate-release-4.1.0.Final/lib/optional/ehcache/ ehcachecore-2.5.2.jar \$HIBERNATE JAR DIR

cp hibernate-release-4.1.0.Final/lib/optional/ehcache/hibernateehcache-4.1.0.Final.jar \$HIBERNATE JAR DIR

cp hibernate-release-4.1.0.Final/lib/required/hibernate-commonsannotations-4.0.1. Final.jar \$HIBERNATE JAR DIR

cp hibernate-release-4.1.0.Final/lib/required/hibernate-core-4.1.0. Final.jar \$HIBERNATE JAR DIR

cp hibernate-release-4.1.0.Final/lib/required/hibernate-jpa-2.0 api-1.0.1. Final.jar \$HIBERNATE JAR DIR

cp hibernate-release-4.1.0.Final/lib/required/javassist-3.15.0- GA.jar \$HIBERNATE\_JAR\_DIR

cp hibernate-release-4.1.0.Final/lib/required/jboss-logging-3.3.0.Final.jar \$HIBERNATE\_JAR\_DIR

cp hibernate-release-4.1.0.Final/lib/required/jboss-transactionapi 1.1 spec-1.0.0.Final.jar \$HIBERNATE JAR DIR

- 6. [Download the hibernate-release-5.2.3.Final.zip file from the following link to get the](https://sourceforge.net/projects/hibernate/files/hibernate-search/)  [jboss-logging-3.3.0.Final.jar.](https://sourceforge.net/projects/hibernate/files/hibernate-search/)  [h](https://sourceforge.net/projects/hibernate/files/hibernate-search/)ttps://sourceforge.net/projects/hibernate/files/hibernate-orm
- 7. Click the "5.2.3.Final" link to download the zip file.
- 8. Extract the contents of the archive file using the following command unzip hibernate-release-5.2.3.Final.zip
- 9. Copy the jboss-logging-3.3.0.Final.jar file to your Hibernate jar directory (\$HIBERNATE\_JAR\_DIR) using the following command:

```
cp hibernate-release-5.2.3.Final/lib/required/jboss-logging-
3.3.0.Final.jar to $HIBERNATE_JAR_DIR
```
#### **Oracle WebLogic 12c (12.2.1.3+) 64-bit**

Oracle WebLogic software can be downloaded from the Oracle web site. This application server will run as a 64-bit application.

- Download and install 64-bit Java (as documented above) before installing WebLogic.
- Download and install WebLogic Fusion Middleware Infrastructure Installer.

#### **Oracle Service Bus 12.2.1.3**

Oracle Service Bus is required for an implementation that plans to use a productized adapter or the generic adapter to process meter reading or device event data.

**Note:** Oracle Service Bus 12.2.1.3 requires Oracle WebLogic Server 12.2.1.3.

Oracle Service Bus must be installed prior to the installation of Oracle Utilities Smart Grid Gateway. Oracle Service Bus can be downloaded from the Oracle Fusion Middleware download web site:

http://www.oracle.com/technetwork/middleware/fusion-middleware/downloads/ index.html

### **Oracle SOA Suite 12.2.1.3**

Oracle SOA Suite, specifically BPEL Process Manager, is required for an implementation that plans to use a productized adapter or the generic adapter to implement two-way communications for processing meter commands.

**Note:** Oracle SOA Suite 12.2.1.3 requires Oracle WebLogic Server 12.2.1.3.

Oracle SOA Suite must be installed prior to the installation of Oracle Utilities Smart Grid Gateway. Oracle SOA Suite can be downloaded from the Oracle Fusion Middleware download web site:

http://www.oracle.com/technetwork/middleware/fusion-middleware/downloads/ index.html

## **Windows Server 2012 R2 Application Server**

This section describes the software requirements for operating the application using the Windows application server.

#### **Supported Application Servers**

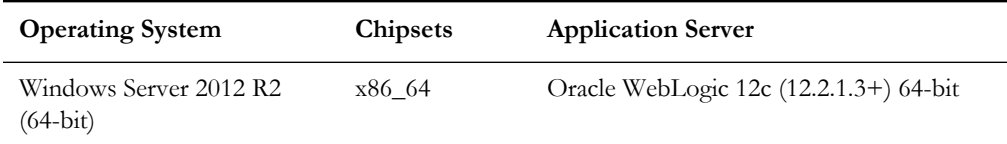

#### **Oracle Client 12c — Runtime Option**

Install the Oracle Client as described in the Oracle Client installation documentation. Use the cissys account to install the Oracle Client. If another user installs the Oracle Client, make sure the cissys user ID has the proper execute permissions.

For the cissys user ID, ensure that the environment variable ORACLE\_CLIENT\_HOME is set up, and that ORACLE\_CLIENT\_HOME/perl/bin is the first Perl listed in the cissys account's PATH variable.

#### **Oracle Java Development Kit Version 8.0 Update 131, 64-bit**

At time of release, Oracle Java packages could be obtained from:

<http://www.oracle.com/technetwork/java/archive-139210.html>

The Oracle WebLogic Server requires the 64-bit version. The main prerequisite for the web server is the version of Java mentioned above.

For the user ID cissys, ensure that the environment variable JAVA\_HOME is setup, and that java\_home/bin and java\_home/lib can be found in cissys' PATH variable.

#### **Hibernate 4.1.0 FINAL**

You must install Hibernate before installing the product.

To install Hibernate external jar files to the Hibernate 3rd party jars depot:

1. Create a Hibernate jar external depot:

export HIBERNATE\_JAR\_DIR=<Hibernate 3rd party jars depot>

- 2. Download the hibernate-release-4.1.0.Final.zip file from http://sourceforge.net/ projects/hibernate/files/hibernate4/.
- 3. Click the "4.1.0.Final" link to download the zip file.
- 4. Extract the contents of the archive file:

unzip hibernate-release-4.1.0.Final.zip

**Note**: You must have Java JDK installed on the machine to use the jar command. Make sure you install the JDK supported for your platform.

5. Copy the jar files to your Hibernate jar directory (\$HIBERNATE\_JAR\_DIR) using the following commands:

cp hibernate-release-4.1.0.Final/lib/optional/ehcache/ ehcachecore-2.5.2.jar \$HIBERNATE JAR DIR

cp hibernate-release-4.1.0.Final/lib/optional/ehcache/hibernateehcache-4.1.0.Final.jar \$HIBERNATE JAR DIR

cp hibernate-release-4.1.0.Final/lib/required/hibernate-commonsannotations-4.0.1. Final.jar \$HIBERNATE\_JAR\_DIR

cp hibernate-release-4.1.0.Final/lib/required/hibernate-core-4.1.0.Final.jar \$HIBERNATE\_JAR\_DIR

cp hibernate-release-4.1.0.Final/lib/required/hibernate-jpa-2.0 api-1.0.1. Final.jar \$HIBERNATE JAR DIR

cp hibernate-release-4.1.0.Final/lib/required/javassist-3.15.0- GA.jar \$HIBERNATE\_JAR\_DIR

cp hibernate-release-4.1.0.Final/lib/required/jboss-logging-3.3.0.Final.jar \$HIBERNATE\_JAR\_DIR

cp hibernate-release-4.1.0.Final/lib/required/jboss-transactionapi 1.1 spec-1.0.0.Final.jar \$HIBERNATE JAR DIR

- 6. [Download the hibernate-release-5.2.3.Final.zip file from the following link to get the](https://sourceforge.net/projects/hibernate/files/hibernate-search/)  [jboss-logging-3.3.0.Final.jar.](https://sourceforge.net/projects/hibernate/files/hibernate-search/)  [h](https://sourceforge.net/projects/hibernate/files/hibernate-search/)ttps://sourceforge.net/projects/hibernate/files/hibernate-orm
- 7. Click the "5.2.3.Final" link to download the zip file.
- 8. Extract the contents of the archive file using the following command

unzip hibernate-release-5.2.3.Final.zip

9. Copy the jboss-logging-3.3.0.Final.jar file to your Hibernate jar directory (\$HIBERNATE\_JAR\_DIR) using the following command:

cp hibernate-release-5.2.3.Final/lib/required/jboss-logging-3.3.0.Final.jar to \$HIBERNATE\_JAR\_DIR

#### **Oracle WebLogic 12c (12.2.1.3+) 64-bit**

Oracle WebLogic software can be downloaded from the Oracle web site. This application server will run as a 64-bit application.

- Download and install 64-bit Java (as documented above) before installing WebLogic.
- Download and install WebLogic Fusion Middleware Infrastructure Installer.

#### **Oracle Service Bus 12.2.1.3**

Oracle Service Bus is required for an implementation that plans to use a productized adapter or the generic adapter to process meter reading or device event data.

**Note:** Oracle Service Bus 12.2.1.3 requires Oracle WebLogic Server 12.2.1.3.

Oracle Service Bus must be installed prior to the installation of Oracle Utilities Smart Grid Gateway. Oracle Service Bus can be downloaded from the Oracle Fusion Middleware download web site:

http://www.oracle.com/technetwork/middleware/fusion-middleware/downloads/ index.html

#### **Oracle SOA Suite 12.2.1.3**

Oracle SOA Suite, specifically BPEL Process Manager, is required for an implementation that plans to use a productized adapter or the generic adapter to implement two-way communications for processing meter commands.

**Note:** Oracle SOA Suite 12.2.1.3 requires Oracle WebLogic Server 12.2.1.3.

Oracle SOA Suite must be installed prior to the installation of Oracle Utilities Smart Grid Gateway. Oracle SOA Suite can be downloaded from the Oracle Fusion Middleware download web site:

http://www.oracle.com/technetwork/middleware/fusion-middleware/downloads/ index.html

# **Additional Prerequisite Software Information**

This section outlines additional information related to installing the prerequisite software, including:

- [Setting Up and Using the Additional JAR Directory](#page-41-0)
- [Special Note to Upgrade from a WebLogic 12.1.3.x Environment](#page-41-1)

## <span id="page-41-0"></span>**Setting Up and Using the Additional JAR Directory**

The additional JAR directory must be populated if the Web Application Server Home directory is not set.

For example: The environment is for batch only and the server has no WebLogic installed. In this scenario, the Additional JAR Directory must be created prior to the installation and the following list of WebLogic JARs should be copied to that directory (full path from the actual WebLogic location which must be installed in the web server).

```
<Web Application Server Home Directory>/server/lib/
wlthint3client.jar
<Web Application Server Home Directory>/../oracle_common/modules/
org.codehaus.woodstox.stax2-api.jar
<Web Application Server Home Directory>/../oracle_common/modules/
org.glassfish.jersey.core.jersey-client.jar
<Web Application Server Home Directory>/../oracle_common/modules/
org.glassfish.jersey.core.jersey-common.jar
<Web Application Server Home Directory>/../oracle_common/modules/
org.glassfish.jersey.bundles.repackaged.jersey-guava.jar
<Web Application Server Home Directory>/../oracle_common/modules/
org.glassfish.jersey.core.jersey-server.jar
<Web Application Server Home Directory>/../oracle_common/modules/
org.glassfish.jersey.media.jersey-media-jaxb.jar
<Web Application Server Home Directory>/../oracle_common/modules/
org.glassfish.jersey.media.jersey-media-multipart.jar
if WebLocic 12.2.1.[0-2].0:
<Web Application Server Home Directory>/../oracle_common/modules/
org.codehaus.woodstox.woodstox-core-asl.jar
if WebLocic is not 12.2.1.[0-2].0:
<Web Application Server Home Directory>/../oracle_common/modules/
com.fasterxml.woodstox.woodstox-core.jar
```
If the Additional JAR directory is configured, the initialSetup process will pull those JARs from that directory. If it is not configured, the initialSetup process will pull those JARs from the Web Application Server Home directory.

## <span id="page-41-1"></span>**Special Note to Upgrade from a WebLogic 12.1.3.x Environment**

If you are upgrading from an environment which is using WebLogic 12.1.3.x, make sure to follow the steps below prior to the installation:

- 1. Install Oracle WebLogic Server (Fusion Middleware Infrastructure) 12.2.1.x.
- 2. Install Oracle Java SE Development Kit 1.8.0\_131+ (if not installed yet).
- 3. Shutdown the application server environment.

4. Take a full backup of the application:

\$SPLEBASE

5. Set the environment:

splenviron.sh -e <ENV NAME>

6. Reconfigure the environment to point to the new WebLogic and Java (if upgraded Java as well):

```
Execute: configureEnv.sh -i
Update: "Web Java Home Directory" and "Web Application Server Home 
Directory"
Type <P> to process (no need to rerun initialSetup.sh).
```
7. Set the environment again.

splenviron.sh -e <ENV NAME>

8. Upgrade the Oracle Utilities Application Framework to V4.4.0.2.0.

install.sh -u

# **Readiness Checklist**

The following checklist guides you through the installation process of Oracle Utilities Smart Grid Gateway. The details for each step are presented in subsequent chapters.

- 1. Confirm that the recommended hardware is ready. Refer to [Chapter 2: Operating](#page-19-0)  [Systems and Application Servers](#page-19-0) for more details.
- 2. Install prerequisite software. Refer to the [Installing Prerequisite Software](#page-27-0) section for more details.
- 3. Ensure that you have downloaded the Oracle Utilities Smart Grid Gateway V2.3.0.2.0 components.
- 4. Go through the [Appendix B: Installation and Configuration Worksheets](#page-217-0) to understand the configuration menu.
- 5. Determine the type of the installation:
	- **Initial Installation**  For initial installation follow the instructions mentioned in the [Chapter 4: Installing Oracle Utilities Smart Grid](#page-43-0)  [Gateway—Initial Installation](#page-43-0).
	- **Demo Installation** For demo installation follow the instructions mentioned in the chapter [Chapter 5: Installing Oracle Utilities Smart Grid](#page-65-0)  [Gateway—Demo Installation.](#page-65-0)
	- **Upgrade Installation** For upgrade installation follow the instructions mentioned in the chapter [Chapter 6: Installing Oracle Utilities Smart Grid](#page-87-0)  [Gateway—Upgrade Installation](#page-87-0).
- 6. Perform post-installation tasks.

# **Chapter 4**

# <span id="page-43-0"></span>**Installing Oracle Utilities Smart Grid Gateway—Initial Installation**

This chapter provides instructions to install Oracle Utilities Smart Grid Gateway for the first time or from scratch. It includes the following sections:

- [Before You Install](#page-44-0)
- [Initial Installation Procedure](#page-44-1)
- [After the Installation](#page-64-0)
- [Operating the Application](#page-64-1)

# <span id="page-44-0"></span>**Before You Install**

Refer to My Oracle Support for up-to-date additional information on Oracle Utilities Smart Grid Gateway.

# <span id="page-44-1"></span>**Initial Installation Procedure**

The initial installation procedure consists of:

- [Installing the Database Component](#page-44-2)
- **[Installing Application Components](#page-44-3)**

# <span id="page-44-2"></span>**Installing the Database Component**

The Oracle Utilities Smart Grid Gateway database component installation must be complete before you can proceed with the following sections. Refer to the section "**Initial Install**" in the *Oracle Utilities Smart Grid Gateway Database Administrator's Guide*, for instructions to install the database component.

**Note**: When implementing Oracle Utilities Smart Grid Gateway with Oracle Utilities Meter Data Management, both the Smart Grid Gateway and Meter Data Management database components should be installed in the same database.

# <span id="page-44-3"></span>**Installing Application Components**

A successful installation consists of the following steps:

- [Installing the Oracle Utilities Application Framework V4.4.0.2.0 Application](#page-44-4)  [Component](#page-44-4)
- **[Installing Prerequisite Patches](#page-49-0)**
- [Installing Oracle Utilities Meter Data Management V2.3.0.2.0 Application](#page-50-0)  [Component](#page-50-0)
- [Installing the Oracle Utilities Smart Grid Gateway v2.3.0.2 SOA Suite](#page-53-0)  [Application Components](#page-53-0)

**Note**: As of release v2.2.0.3, Oracle Utilities Smart Grid Gateway is installed with Oracle Utilities Meter Data Management. Refer to **Application Flattening** in the *Oracle Utilities Smart Grid Gateway Release Notes* for more information.

## <span id="page-44-4"></span>**Installing the Oracle Utilities Application Framework V4.4.0.2.0 Application Component**

This section describes how to install the application component of Oracle Utilities Application Framework, including:

- [Copying and Decompressing Install Media](#page-45-0)
- [Setting Permissions for the cistab file in UNIX](#page-45-1)
- [Installing the Application Component](#page-46-0)

#### <span id="page-45-0"></span>**Copying and Decompressing Install Media**

The Oracle Utilities Application Framework V4.4.0.2 installation file is delivered in jar format for both UNIX and Windows platforms. If you are planning to install multiple Oracle Utilities Application Framework V4.4.0.2 environments operated by different Oracle Utilities administrator user ids, you must complete each of the following installation steps for each administrator userid.

To copy and decompress the install media:

- 1. Login to the application server host with the Oracle Utilities Application Framework administrator user ID.
- 2. Download the Oracle Utilities Application Framework V4.4.0.2.0 Multiplatform from Oracle Software Delivery Cloud.
- 3. Create a temporary directory, such as c:\ouaf\temp or /ouaf/temp. (Referred to below as <TEMPDIR>.)

**Note**: This directory must be located outside any current or other working Oracle Utilities application environment. All files that are placed in this directory as a part of the installation can be deleted after completing a successful installation.

- 4. Copy the file FW-V4.4.0.2.0-MultiPlatform.jar from the delivered package to the <TEMPDIR>. Make sure to use the BINARY option for FTP transfer.
- 5. Decompress the file.

cd <TEMPDIR> jar -xvf FW-V4.4.0.2.0-MultiPlatform.jar

**Note**: In order to be able to execute the "jar" command you need to have the Java JDK installed.

A sub-directory named FW-V4.4.0.2.0 is created. It contains the installation software for the Oracle Utilities Framework Application server.

#### <span id="page-45-1"></span>**Setting Permissions for the cistab file in UNIX**

Every Oracle Utilities Application Framework environment installed on a server must be registered in the /etc/cistab file located on that server. On UNIX servers, generally only the root user ID has write permissions to the /etc directory. Since the installation process is run by the Oracle administrator user ID (cissys), this user ID may not be able to write to /etc/cistab table.

The install utility checks permissions and if it identifies a lack of the necessary permissions, it generates a script in the ../App/FW.V4.4.0.2.0 directory named cistab\_<SPLENVIRON>.sh. Run the generated script using the root account before continuing with the installation process. The script initializes the cistab file in /etc directory (if it is the first Oracle Utilities Framework application environment on the server) and registers a new environment.

The generated script also changes the owner of /etc/cistab file to the Oracle Utilities Framework administrator user ID, so that the next time a new environment is created by the same Oracle Utilities Framework administrator user ID, you do not need to run the generated script with the root user ID. Instead the install utility itself proceeds with the registration.

If you are reinstalling an existing environment, only the validation of /etc/cistab entry is done by the install utility, no new registration occurs. The install utility interactively instructs you about every step that needs to occur in each specific case.

If you are planning to upgrade an existing environment it is your responsibility to take a backup prior to the installation process. The installation utility does not create a backup of existing environment.

#### <span id="page-46-0"></span>**Installing the Application Component**

This section outlines the steps for installing the application component of Oracle Utilities Application Framework 4.4.0.2.0.

- 1. Login to the Application Server host as administrator (the default is cissys on UNIX) or as a user with Administrator privileges (on Windows).
- 2. Change directory to <TEMPDIR>/App/FW.V4.4.0.2.0.
- 3. Set the ORACLE\_CLIENT\_HOME and PATH variables as Oracle Client Perl is required to run the installer.

#### **UNIX**:

```
export ORACLE_CLIENT_HOME=<ORACLE CLIENT INSTALL LOCATION>
export PERL HOME=${ORACLE CLIENT HOME}/perl
export PATH=${PERL_HOME}/bin:$PATH
export PERL5LIB=${PERL_HOME}/lib:${PERL_HOME}/lib/site_perl:<OUAF
                       Installer Decompressed location/bin/perlib>
export PERLLIB=${PERL_HOME}/lib:${PERL_HOME}/lib/site_perl:<OUAF
                       Installer Decompressed location/bin/perlib>
export LD_LIBRARY_PATH=${ORACLE_CLIENT_HOME}/lib:$LD_LIBRARY_PATH
```
#### **Windows**:

```
set ORACLE_CLIENT_HOME=<ORACLE CLIENT INSTALL LOCATION>
set PERL HOME=%ORACLE CLIENT HOME%\perl
set PATH=%PERL HOME%\bin;%PATH%
```
4. Start the application installation utility by executing the appropriate script:

#### **UNIX**:

```
ksh ./install.sh
```
#### **Windows**:

install.cmd

The Oracle Utilities Application Framework specific menu appears.

- 5. Follow the messages and instructions that are produced by the application installation utility.
- 6. Select each menu item to configure the values. For detailed description of the values, refer to [Appendix B: Installation and Configuration Worksheets](#page-217-0).
- 7. Below are the mandatory list of configurable items along with descriptions for a few items. Where you see <Mandatory>, enter values suitable to your environment. You can assign default values to the rest of the menu items.

```
************************************
* Environment Installation Options *
************************************
1. Environment ID, Roles, Third Party Software Configuration
  Environment ID <Default>
  Server Roles batch, online
```
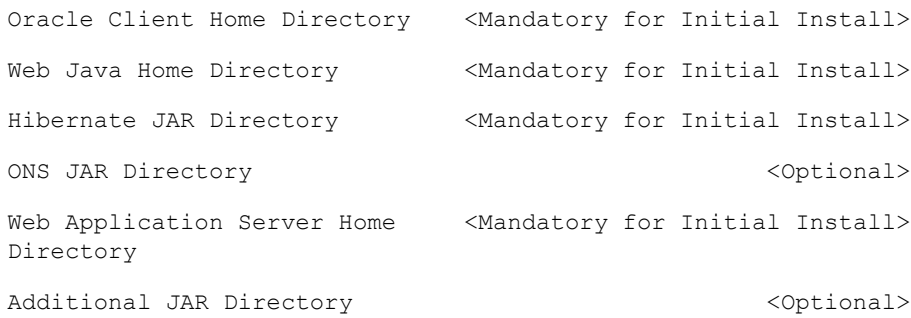

2. Keystore Options

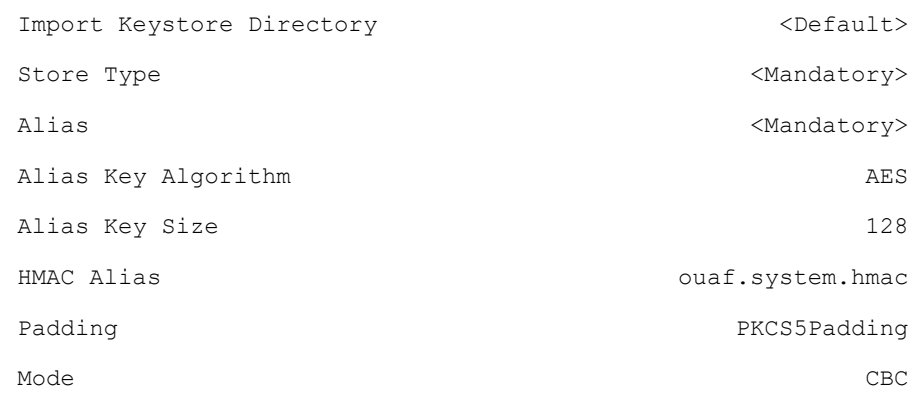

50. Environment Installation Options

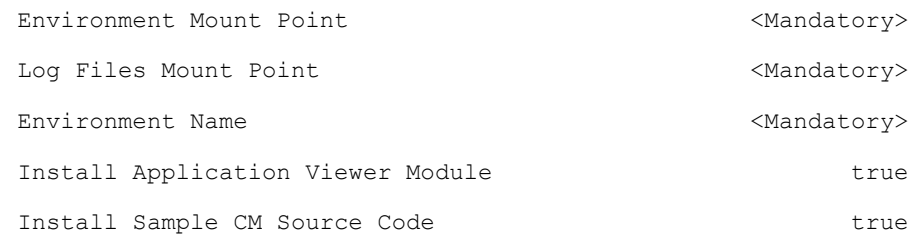

Each item in the above list should be configured for a successful install.

Choose option  $(1,2,50,$  <P> Process, <X> Exit):

Once you enter 'P' after entering mandatory input values in the above menu, the system populates another configuration menu.

\*\*\*\*\*\*\*\*\*\*\*\*\*\*\*\*\*\*\*\*\*\*\*\*\*\*\*\*\*\*\*\*\*\*\*\*\*\*\*\*\*\*\*\*\*\*\*\*\*\*\*\*\*\*\*\*\*\*\* \* Environment Configuration \* \*\*\*\*\*\*\*\*\*\*\*\*\*\*\*\*\*\*\*\*\*\*\*\*\*\*\*\*\*\*\*\*\*\*\*\*\*\*\*\*\*\*\*\*\*\*\*\*\*\*\*\*\*\*\*\*\*\*\*

1. Environment Description

Environment Description  $\langle M \rangle$ 

2. Business Application Server Configuration

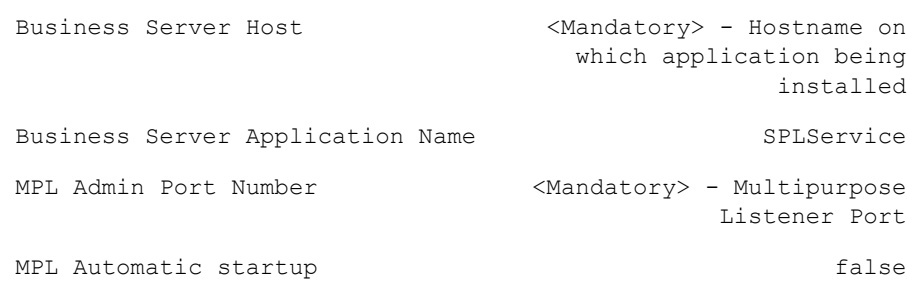

 3. Web Application Server Configuration Web Server Host <Mandatory><Mandatory><Mandatory> WebLogic SSL Port Number <Mandatory> WebLogic Console Port Number <Mandatory> Web Context Root **ouaf** WebLogic JNDI User ID <Mandatory> WebLogic JNDI Password <Mandatory> WebLogic Server Name myserver Web Server Application Name SPLWeb Deploy Application Viewer Module true Enable The Unsecured Health Check Service false MDB RunAs User ID <Mandatory> Super User IDs <mail@communicatory><mail@communicatory><mail@communicatory><mail@communicatory>

#### 4. Database Configuration

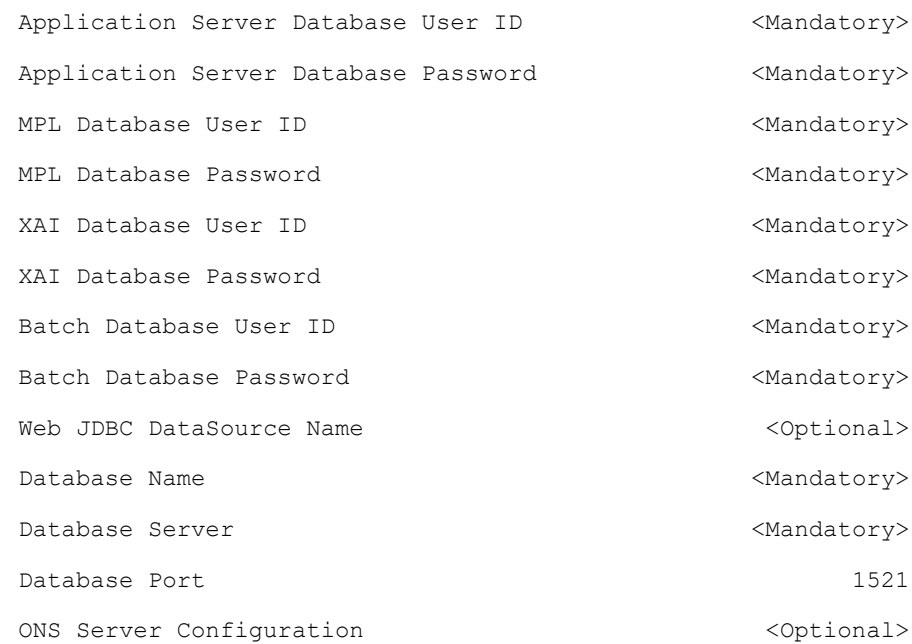

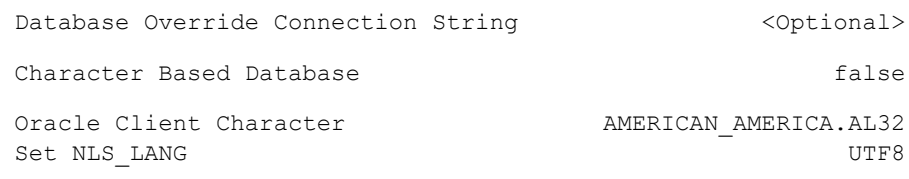

#### 5. General Configuration Options

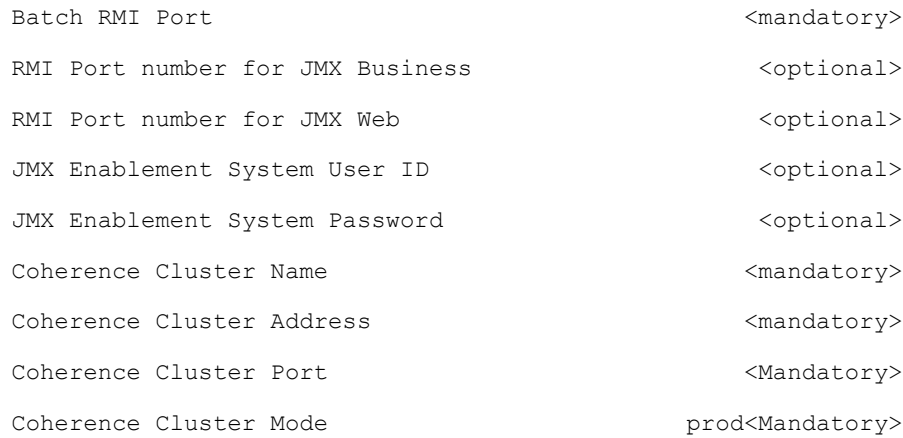

#### 6. OUAF TrustStore Options

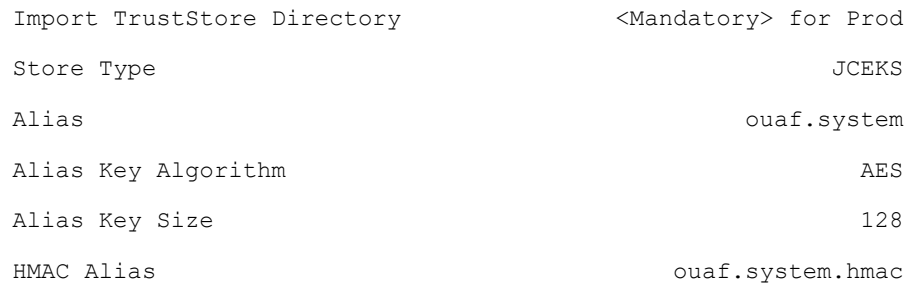

Each item in the above list should be configured for a successful install.

Choose option  $(1,2,3,4,5,6 \leq P$  Process,  $\langle X \rangle$  Exit):

10. When the parameter setup is complete, proceed with the option P. The utility writes the configured parameters and their values into the configuration file.

11. Once the install or upgrade has finished, the installation log location is displayed on the screen. If the log does not list any error messages, the installation of the application component of Oracle Utilities Application Framework is complete.

#### <span id="page-49-0"></span>**Installing Prerequisite Patches**

Oracle Utilities Application Framework patches must be installed prior to installing Oracle Utilities Meter Data Management.

The patches are available as a convenience rollup in the MDM-V2.3.0.2.0-FWPREREQ-MultiPlatform.zip file, which is part of the downloaded media pack.

For a list of patches included in this rollup, refer to [Appendix D: Application Framework](#page-249-0)  [Prerequisite Patches.](#page-249-0)

To install the application and database patches on top of Oracle Utilities Application Framework 4.4.0.2.0:

1. Copy the file Oracle Utilities Application Framework V4.4.0.2.0 Single Fix Prerequisite Rollup for MDM V2.3.0.2.0.zip in the delivered package to a <TEMPDIR>. Unzip and the zip file and look for MDM-V23020-FW-PREREQ-MultiPlatform.jar.

Unjar using the command below.

jar -xvf MDM-V23020-FW-PREREQ-MultiPlatform.jar

2. Initialize the Oracle Utilities Application Framework environment to install the Framework patch rollup into.

UNIX

\$SPLEBASE/bin/splenviron.sh -e \$SPLENVIRON

Windows

\$SPLEBASE\bin\splenviron.cmd -e %SPLENVIRON%

- 3. Install application patches.
	- a. Navigate to the  $\epsilon$ temp location $\epsilon$ /FW-V4.4.0.2.0-Rollup/Application folder.
	- b. Execute the group installation script.

Unix /Linux chmod a+x installSFgroup.sh chmod a+x FW\*/\*.sh ./installSFgroup.sh

#### Windows

installSFgroup.cmd

## <span id="page-50-0"></span>**Installing Oracle Utilities Meter Data Management V2.3.0.2.0 Application Component**

This section describes how to install the Oracle Utilities Meter Data Management, including:

- [Copying and Decompressing the Install Media](#page-51-0)
- [Installing the Oracle Utilities Meter Data Management Application Component](#page-51-1)

To proceed with the Oracle Utilities Meter Data Management installation you need to be connected to the target Oracle Utilities Application Framework environment.

You must initialize the Oracle Utilities Application Framework environment. For detailed instructions, refer to the [Installing the Oracle Utilities Application Framework V4.4.0.2.0](#page-44-4)  [Application Component](#page-44-4) section.

#### <span id="page-51-0"></span>**Copying and Decompressing the Install Media**

The Oracle Utilities Meter Data Management installation file is delivered in jar format for both UNIX and Windows platforms.

To copy and decompress the install media:

- 1. Login to the application server host with the Oracle Utilities Application Framework administrator user ID.
- 2. Download the Oracle Utilities Meter Data Management V2.3.0.2.0 Multiplatform.zip from Oracle Software Delivery Cloud.
- 3. Create a temporary directory such as c:\ouaf\temp or /ouaf/temp. (Referred to below as <TEMPDIR>)

**Note**: This directory must be located outside any current or other working Oracle Utilities application environment. All files that are placed in this directory as a part of the installation can be deleted after completing a successful installation.

- 4. Unzip Oracle Utilities Meter Data Management V2.3.0.2.0 Multiplatform.zip to get the file MDM\_V2.3.0.2.0.zip from the delivered package and copy to the <TEMPDIR>. To use FTP to transfer this file, use the BINARY option.
- 5. Decompress the file:

```
cd <TEMPDIR>
unzip MDM_V2.3.0.2.0.zip
cd App
```
For UNIX and Windows platforms, a sub-directory named MDM.V2.3.0.2.0 is created. The contents of the installation directory are identical for both platforms. The directory contains the install software for the application product.

### <span id="page-51-1"></span>**Installing the Oracle Utilities Meter Data Management Application Component**

To install the Oracle Utilities Meter Data Management application component:

- 1. Log in to the application server host as Oracle Utilities Application Framework Administrator (default cissys).
- 2. Change directory:

cd <install\_dir>/bin

where  $\le$ install\_dir> is the location where the Oracle Utilities Application Framework application component is installed.

3. Initialize the environment by running the appropriate command:

#### **UNIX**

./splenviron.sh -e <ENV NAME>

#### **Windows** splenviron.cmd -e <ENV NAME>

- 4. Navigate to <TEMPDIR>/MDM.V2.3.0.2 directory.
- 5. Execute the install script:

**Note:** On UNIX, ensure that you have the proper execute permission on install.sh.

#### **UNIX**

ksh ./install.sh

#### **Windows**

install.cmd

6. Choose option P to proceed with the installation.

**Note:** The rest of the menu items can be ignored if you are installing only MDM.

The Oracle Utilities Meter Data Management installation is complete if no errors occurred during the installation.

#### **Configuration of Oracle Fusion Middleware Components on a Separate Server from Oracle Utilities Meter Data Management**

This section applies to an Oracle Utilities Smart Grid Gateway configuration in which Oracle Service Bus (OSB) or Oracle SOA Suite is installed on a separate host from the Oracle Utilities Application Framework's host. In this configuration, the Oracle Utilities installation scripts must have access to the libraries in the OSB and SOA servers' directories to deploy OSB projects and SOA composites successfully.

Follow these procedures to configure access to a remote OSB server:

- Create a network share to the osb folder within the Middleware Home on the remote OSB server.
- Provide the following values for Menu Item 8 (OSB Configuration) during the installation for Oracle Utilities Meter Data Management:

**Note:** Use the completed OSB configuration worksheet to assist you in this step. Refer to [Appendix B: Installation and Configuration](#page-217-0)  [Worksheets](#page-217-0) for more information.

- **OSB Home** is the location of the osb folder, accessed by way of network share.
- **OSB Host Server** is the host name of the OSB server.
- **OSB Port Number** is the port of the OSB admin server.
- **OSB SSL Port Number** is the port of the OSB SSL admin server.
- **OSB Managed Server Port Number** is the port of the OSB managed server.
- **OSB Managed Server SSL Port Number** is the port of the OSB SSL managed server.

Follow these procedures to configure access to a remote SOA Suite server:

- Create a network share to the soa folder within the Middleware Home on the remote SOA Suite server.
- Provide the following values for Menu Item 9 (SOA Configuration) during the installation for Oracle Utilities Meter Data Management.

**Note:** Use the completed SOA configuration worksheet to assist you in this step. Refer to the [Appendix B: Installation and Configuration Worksheets.](#page-217-0)

- **SOA Home** is the location of the soa folder, accessed by way of network share.
- **SOA Host Server** is the host name of the SOA managed server.
- **SOA Port Number** is the port of the SOA managed server.
- **SOA SSL Port Number** is the port of the SOA SSL managed server.

## <span id="page-53-0"></span>**Installing the Oracle Utilities Smart Grid Gateway v2.3.0.2 SOA Suite Application Components**

This section describes how to install the SOA Suite application components of Oracle Utilities Smart Grid Gateway, including:

- [Installing the MV90 Adapter for Itron](#page-53-1)
- [Installing the Adapter Development Kit](#page-54-0)
- [Installing the Adapter for Networked Energy Services](#page-56-0)
- [Installing the Adapter for Itron OpenWay](#page-58-0)
- [Installing the Adapter for Landis+Gyr](#page-59-0)
- [Installing the Adapter for Sensus RNI](#page-61-0)
- [Installing the Adapter Silver Spring Networks](#page-62-0)

#### <span id="page-53-1"></span>**Installing the MV90 Adapter for Itron**

This section describes the installation of the MV90 Adapter for Itron, including:

- [Pre-installation Tasks for the MV90 Adapter](#page-53-2)
- [Installing the MV90 Adapter](#page-54-1)

#### <span id="page-53-2"></span>**Pre-installation Tasks for the MV90 Adapter**

This section describes the steps that should be taken before installing Oracle Utilities Smart Grid Gateway MV90 Adapter, including:

- [Copying and Decompressing the Installation Media](#page-53-3)
- [Initializing the Oracle Utilities Application Framework Environment](#page-54-2)

#### <span id="page-53-3"></span>**Copying and Decompressing the Installation Media**

The installation file is delivered in jar format for both UNIX and Windows platforms.

Oracle Utilities Smart Grid Gateway is delivered as part of the Oracle Utilities Meter Data Management installation package. Refer to [Chapter 2: Supported Platforms and](#page-18-0)  [Hardware Requirements](#page-18-0) for versions and installation details regarding the database and operating system. Also refer to the [Installing Prerequisite Software](#page-27-1) section in [Chapter 3:](#page-24-0)  [Planning the Installation](#page-24-0) for prerequisite third-party software installation instructions.

Download the installation package and proceed as follows:

1. Log in to the host server as the Oracle Utilities Application Framework administrator user ID (default cissys). This is the same user ID that was used to install the Oracle Utilities Application Framework.

#### <span id="page-54-2"></span>**Initializing the Oracle Utilities Application Framework Environment**

- 1. Log on as Oracle Utilities Application Framework Administrator (default cissys).
- 2. Initialize the Meter Data Management environment that you want to install the product into.

#### **UNIX**

\$SPLEBASE/bin/splenviron.sh -e \$SPLENVIRON

#### **Windows**

%SPLEBASE%\bin\splenviron.cmd -e %SPLENVIRON%

3. Stop the environment if running.

#### <span id="page-54-1"></span>**Installing the MV90 Adapter**

To install the Oracle Utilities Smart Grid Gateway MV90 Adapter:

1. Execute the install script:

#### **UNIX**

ksh ./configureEnv.sh

#### **Windows**

configureEnv.cmd

**Note:** On UNIX, ensure that you have the proper execute permission on install.sh.

2. Select menu item 8 to configure OSB.

Use the completed OSB configuration worksheet to assist you in this step. Refer to [Appendix B](#page-217-1)**:** [Installation and Configuration Worksheets](#page-217-0).

- 3. Choose option P to proceed with the installation.
- 4. Run initialSetup.sh

#### **UNIX**

\$SPLEBASE/bin/initialSetup.sh

#### **Windows**

%SPLEBASE%\bin\ initialSetup.cmd

Once the install has finished successfully, execute the post-installation steps described in [Configuration Tasks for the MV90 Adapter](#page-111-0).

#### <span id="page-54-0"></span>**Installing the Adapter Development Kit**

This section describes the installation of the Adapter Development Kit, including:

- [Pre-installation Tasks for the Adapter Development Kit](#page-54-3)
- [Installation Tasks for the Adapter Development Kit](#page-55-1)

#### <span id="page-54-3"></span>**Pre-installation Tasks for the Adapter Development Kit**

This section describes the steps that should be taken before installing Oracle Utilities Smart Grid Gateway, including:

- [Copying and Decompressing the Installation Media](#page-55-2)
- [Initializing the Oracle Utilities Application Framework Environment](#page-55-0)

#### <span id="page-55-2"></span>**Copying and Decompressing the Installation Media**

The installation file is delivered in jar format for both UNIX and Windows platforms.

Oracle Utilities Smart Grid Gateway is delivered as part of the Oracle Utilities Meter Data Management installation package. Refer to the [Supported Platforms and Hardware](#page-18-0)  [Requirements](#page-18-0) section for versions and installation details regarding the database and operating system. Also refer to the [Installing Prerequisite Software](#page-27-1) section for prerequisite third-party software installation instructions.

Download the installation package and proceed as follows:

1. Log in to the host server as the Oracle Utilities Application Framework administrator user ID (default cissys). This is the same user ID that was used to install the Oracle Utilities Application Framework.

#### <span id="page-55-1"></span>**Installation Tasks for the Adapter Development Kit**

This section describes the installation of the Adapter Development Kit, including:

- [Initializing the Oracle Utilities Application Framework Environment](#page-55-0)
- [Installing the Adapter Development Kit](#page-55-3)

#### <span id="page-55-0"></span>**Initializing the Oracle Utilities Application Framework Environment**

- 1. Log on as Oracle Utilities Application Framework Administrator (default cissys).
- 2. Initialize the Application Framework environment that you want to install the product into.

#### **UNIX**

\$SPLEBASE/bin/splenviron.sh -e \$SPLENVIRON

#### **Windows**

%SPLEBASE%\bin\splenviron.cmd -e %SPLENVIRON%

#### <span id="page-55-3"></span>**Installing the Adapter Development Kit**

To install the Oracle Utilities Smart Grid Gateway Adapter Development Kit:

1. Execute the install script:

## **UNIX**

ksh ./configureEnv.sh

#### **Windows**

configureEnv.cmd

**Note:** On UNIX, ensure that you have the proper execute permission on install.sh.

The Configuration menu for Oracle Utilities Smart Grid Gateway appears.

2. Select menu item 8 to configure OSB.

Use the completed OSB configuration worksheet to assist you in this step. Refer to [Appendix B: Installation and Configuration Worksheets.](#page-217-0)

3. Select menu item 9 to configure SOA.

Use the completed SOA configuration worksheet to assist you in this step. Refer to [Appendix B: Installation and Configuration Worksheets.](#page-217-0)

4. Select menu item 10 to configure the SOA Configuration Plan.

Use the completed SOA Configuration Plan (MDM) worksheet to assist you in this step. Refer to [Appendix B: Installation and Configuration Worksheets](#page-217-0).

5. Select menu item 21 to configure the URI of the head-end system.

Use the completed SOA configuration worksheet to assist you in this step. Refer to [Appendix B: Installation and Configuration Worksheets.](#page-217-0)

- 6. When you are done setting up the parameters, choose option **P** to proceed with the installation.
- 7. Run initialSetup.sh

#### **UNIX**

\$SPLEBASE/bin/initialSetup.sh

#### **Windows**

%SPLEBASE%\bin\ initialSetup.cmd

Once the install has finished successfully, execute the post-installation steps described in [Configuration Tasks for the Adapter Development Kit.](#page-115-0)

#### <span id="page-56-0"></span>**Installing the Adapter for Networked Energy Services**

This section describes the installation of the Adapter for Networked Energy Services, including:

- [Pre-installation Tasks for the Adapter for Networked Energy Services](#page-56-1)
- [Installing the Adapter for Networked Energy Services](#page-57-0)

#### <span id="page-56-1"></span>**Pre-installation Tasks for the Adapter for Networked Energy Services**

This section describes the steps that should be taken before installing Oracle Utilities Smart Grid Gateway, including:

- [Copying and Decompressing the Installation Media](#page-56-3)
- [Initializing the Oracle Utilities Application Framework Environment](#page-56-2)

#### <span id="page-56-3"></span>**Copying and Decompressing the Installation Media**

The installation file is delivered in jar format for both UNIX and Windows platforms.

Oracle Utilities Smart Grid Gateway is delivered as part of the Oracle Utilities Meter Data Management installation package. Refer to [Operating Systems and Application](#page-19-0)  [Servers](#page-19-0) for versions and installation details regarding the database and operating system. Also refer to [Installing Prerequisite Software](#page-27-1) for prerequisite third-party software installation instructions.

Download the installation package and log into the host server as the Oracle Utilities Application Framework administrator user ID (default cissys). This is the same user ID that was used to install the Oracle Utilities Application Framework.

#### <span id="page-56-2"></span>**Initializing the Oracle Utilities Application Framework Environment**

- 1. Log on as Oracle Utilities Application Framework Administrator (default cissys).
- 2. Initialize the Oracle Utilities Application Framework environment that you want to install the product into.

#### **UNIX**

\$SPLEBASE/bin/splenviron.sh -e \$SPLENVIRON

#### **Windows**

%SPLEBASE%\bin\splenviron.cmd -e %SPLENVIRON%

#### <span id="page-57-0"></span>**Installing the Adapter for Networked Energy Services**

To install the Oracle Utilities Smart Grid Gateway Adapter for Networked Energy Services:

1. Execute the following install script:

#### **UNIX**

ksh ./configureEnv.sh

#### **Windows**

configureEnv.cmd

**Note:** On UNIX, ensure that you have the proper execute permission on install.sh.

The configuration menu for Oracle Utilities Smart Grid Gateway appears.

2. Select menu item 8 to configure OSB.

Use the completed OSB configuration worksheet to assist you in this step. Refer to [Appendix B: Installation and Configuration Worksheets.](#page-217-0)

3. Select menu item 9 to configure SOA.

Use the completed SOA configuration worksheet to assist you in this step. Refer to [Appendix B: Installation and Configuration Worksheets.](#page-217-0)

4. Select menu item 10 to configure the SOA Configuration Plan.

Use the completed SOA Configuration Plan (MDM) worksheet to assist you in this step. Refer to [Appendix B: Installation and Configuration Worksheets](#page-217-0).

5. Select menu item 17 to configure the URI for the NES head-end system web services.

Use the completed SOA configuration worksheet to assist you in this step. Refer to [Appendix B: Installation and Configuration Worksheets.](#page-217-0)

- 6. When you are done setting up the parameters, choose option **P** to proceed with the installation.
- 7. Run initialSetup.sh.

#### **UNIX**

\$SPLEBASE/bin/initialSetup.sh

#### **Windows**

%SPLEBASE%\bin\ initialSetup.cmd

Once the install has finished successfully, execute postinstallation steps described in [Configuration Tasks for the Adapter for Networked Energy Services.](#page-130-0)

#### <span id="page-58-0"></span>**Installing the Adapter for Itron OpenWay**

This section describes the installation of the Adapter for Itron OpenWay, including:

- [Pre-installation Tasks for the Adapter for Itron OpenWay](#page-58-1)
- [Installation Tasks for the Adapter for Itron OpenWay](#page-58-2)

#### <span id="page-58-1"></span>**Pre-installation Tasks for the Adapter for Itron OpenWay**

This section describes the steps that should be taken before installing Oracle Utilities Smart Grid Gateway, including:

- [Copying and Decompressing the Installation Media](#page-58-4)
- [Initializing the Oracle Utiliies Application Framework Environment](#page-58-3)

#### <span id="page-58-4"></span>**Copying and Decompressing the Installation Media**

The installation file is delivered in jar format for both UNIX and Windows platforms.

Oracle Utilities Smart Grid Gateway is delivered as part of the Oracle Utilities Meter Data Management installation package. Refer to [Supported Platforms and Hardware](#page-18-0)  [Requirements](#page-18-0) for versions and installation details regarding the database and operating system. Also refer to [Installing Prerequisite Software](#page-27-1) for prerequisite third-party software installation instructions.

Download the installation package and log into the host server as the Oracle Utilities Application Framework administrator user ID (default cissys). This is the same user ID that was used to install the Oracle Utilities Application Framework.

#### <span id="page-58-2"></span>**Installation Tasks for the Adapter for Itron OpenWay**

This section describes the installation of the Adapter for Itron OpenWay, including:

- [Initializing the Oracle Utiliies Application Framework Environment](#page-58-3)
- [Installing the Adapter for Itron OpenWay](#page-58-5)

#### <span id="page-58-3"></span>**Initializing the Oracle Utiliies Application Framework Environment**

- 1. Log on as Oracle Utilities Application Framework Administrator (default cissys).
- 2. Initialize the Oracle Utilities Application Framework environment that you want to install the product into.

#### **UNIX**

\$SPLEBASE/bin/splenviron.sh -e \$SPLENVIRON

#### **Windows**

%SPLEBASE%\bin\splenviron.cmd -e %SPLENVIRON%

#### <span id="page-58-5"></span>**Installing the Adapter for Itron OpenWay**

To install the Oracle Utilities Smart Grid Gateway Adapter for Itron OpenWay:

1. Execute the install script:

#### **UNIX**

ksh ./configureEnv.sh

#### **Windows**

configureEnv.cmd

**Note:** On UNIX, ensure that you have the proper execute permission on install.sh.

The configuration menu for Oracle Utilities Smart Grid Gateway appears.

2. Select menu item 8 to configure OSB.

Use the completed OSB configuration worksheet to assist you in this step. Refer to [Appendix B: Installation and Configuration Worksheets.](#page-217-0)

3. Select menu item 9 to configure SOA.

Use the completed SOA configuration worksheet to assist you in this step. Refer to [Appendix B: Installation and Configuration Worksheets.](#page-217-0)

4. Select menu item 10 to configure the SOA Configuration Plan.

Use the completed SOA Configuration Plan (MDM) worksheet to assist you in this step. Refer to [Appendix B: Installation and Configuration Worksheets](#page-217-0).

5. Select menu item 22 to configure the URI of the head-end system.

Use the completed SOA configuration worksheet to assist you in this step. Refer to [Appendix B: Installation and Configuration Worksheets.](#page-217-0)

- 6. When you are done setting up the parameters, choose option **P** to proceed with the installation.
- 7. Run initialSetup.sh

**UNIX** \$SPLEBASE/bin/initialSetup.sh

#### **Windows**

%SPLEBASE%\bin\ initialSetup.cmd

Once the install has finished successfully, execute post-installation steps described in [Configuration Tasks for the Adapter for Itron OpenWay](#page-144-0).

#### <span id="page-59-0"></span>**Installing the Adapter for Landis+Gyr**

This section describes the installation of the Adapter for Landis+Gyr, including:

- [Pre-installation Tasks for the Adapter for Landis+Gyr](#page-59-1)
- [Installing the Adapter for Landis+Gyr](#page-60-0)

#### <span id="page-59-1"></span>**Pre-installation Tasks for the Adapter for Landis+Gyr**

This section describes the steps that should be taken before installing Oracle Utilities Smart Grid Gateway, including:

- [Copying and Decompressing the Installation Media](#page-59-2)
- [Initializing the Oracle Utilities Application Framework Environment](#page-60-1)

#### <span id="page-59-2"></span>**Copying and Decompressing the Installation Media**

The installation file is delivered in jar format for both UNIX and Windows platforms.

Oracle Utilities Smart Grid Gateway is delivered as part of the Oracle Utilities Meter Data Management installation package. Refer to the [Operating Systems and Application](#page-19-0)  [Servers](#page-19-0) section for versions and installation details regarding the database and operating system. Also refer to [Installing Prerequisite Software](#page-27-1) for prerequisite third-party software installation instructions.

Download the installation package and login to the host server as the Oracle Utilities Application Framework administrator user ID (default cissys). This is the same user ID that was used to install the Oracle Utilities Application Framework.

#### <span id="page-60-1"></span>**Initializing the Oracle Utilities Application Framework Environment**

- 1. Log on as Oracle Utilities Application Framework Administrator (default cissys).
- 2. Initialize the Oracle Utilities Application Framework environment that you want to install the product into.

#### **UNIX**

\$SPLEBASE/bin/splenviron.sh -e \$SPLENVIRON

#### **Windows**

%SPLEBASE%\bin\splenviron.cmd -e %SPLENVIRON%

#### <span id="page-60-0"></span>**Installing the Adapter for Landis+Gyr**

To install the Oracle Utilities Smart Grid Gateway Adapter for Landis+Gyr:

1. Execute the install script:

#### **UNIX**

ksh ./configureEnv.sh

#### **Windows**

configureEnv.cmd

**Note:** On UNIX, ensure that you have the proper execute permission on install.sh. The configuration menu for Oracle Utilities Smart Grid Gateway appears.

2. Select menu item 8 to configure OSB.

Use the completed OSB configuration worksheet to assist you in this step. Refer to [Appendix B: Installation and Configuration Worksheets.](#page-217-0)

3. Select menu item 9 to configure SOA.

Use the completed SOA configuration worksheet to assist you in this step. Refer to [Appendix B: Installation and Configuration Worksheets.](#page-217-0)

4. Select menu item 10 to configure the SOA Configuration Plan.

Use the completed SOA Configuration Plan (MDM) worksheet to assist you in this step. Refer to [Appendix B: Installation and Configuration Worksheets](#page-217-0).

5. Select menu item 16 to configure the URI of the head-end system.

Use the completed SOA configuration worksheet to assist you in this step. Refer to [Appendix B: Installation and Configuration Worksheets.](#page-217-0)

- 6. When you are done setting up the parameters, choose option P to proceed with the installation.
- 7. Run initialSetup.sh.

#### **UNIX**

\$SPLEBASE/bin/initialSetup.sh

#### **Windows**

%SPLEBASE%\bin\ initialSetup.cmd

Once the install has finished successfully, execute post-installation steps described in [Configuration Tasks for the Adapter for Landis+Gyr.](#page-155-0)

#### <span id="page-61-0"></span>**Installing the Adapter for Sensus RNI**

This section describes the installation of the Adapter for Sensus RNI, including:

- [Pre-installation Tasks for the Adapter for Sensus RNI](#page-61-1)
- [Installing the Adapter for Sensus RNI](#page-61-2)

#### <span id="page-61-1"></span>**Pre-installation Tasks for the Adapter for Sensus RNI**

This section describes the steps that should be taken before installing Oracle Utilities Smart Grid Gateway, including:

- [Copying and Decompressing the Installation Media](#page-61-3)
- [Initializing the Oracle Utiliies Application Framework Environment](#page-58-3)

#### <span id="page-61-3"></span>**Copying and Decompressing the Installation Media**

The installation file is delivered in jar format for both UNIX and Windows platforms.

Oracle Utilities Smart Grid Gateway is delivered as part of the Oracle Utilities Meter Data Management installation package. Please refer to the [Operating Systems and](#page-19-0)  [Application Servers](#page-19-0) for versions and installation details regarding the database and operating system. Also refer to [Installing Prerequisite Software](#page-27-1) for prerequisite thirdparty software installation instructions.

Download the installation package and log into the host server as the Oracle Utilities Application Framework administrator user ID (default cissys). This is the same user ID that was used to install the Oracle Utilities Application Framework.

#### **Initializing the Oracle Utilities Application Framework**

- 1. Log on as Oracle Utilities Application Framework Administrator (default cissys).
- 2. Initialize the Oracle Utilities Application Framework environment that you want to install the product into.

#### **UNIX**

\$SPLEBASE/bin/splenviron.sh -e \$SPLENVIRON

#### **Windows**

%SPLEBASE%\bin\splenviron.cmd -e %SPLENVIRON%

#### <span id="page-61-2"></span>**Installing the Adapter for Sensus RNI**

To install the Oracle Utilities Smart Grid Gateway Adapter for Sensus RNI:

1. Execute the install script:

#### **UNIX**

ksh ./configureEnv.sh

#### **Windows**

configureEnv.cmd

**Note:** On UNIX, ensure that you have the proper execute permission on install.sh.

The configuration menu for Oracle Utilities Smart Grid Gateway appears.

2. Select menu item 8 to configure OSB.

Use the completed OSB configuration worksheet to assist you in this step. Refer to [Appendix B: Installation and Configuration Worksheets.](#page-217-0)

3. Select menu item 9 to configure SOA.

Use the completed SOA configuration worksheet to assist you in this step. Refer to [Appendix B: Installation and Configuration Worksheets.](#page-217-0)

4. Select menu item 10 to configure the SOA Configuration Plan.

Use the completed SOA Configuration Plan (MDM) worksheet to assist you in this step. Refer to [Appendix B: Installation and Configuration Worksheets](#page-217-0).

5. Select menu item 18 to configure the URI of the head-end system.

Use the completed SOA configuration worksheet to assist you in this step. Refer to [Appendix B: Installation and Configuration Worksheets.](#page-217-0)

- 6. When you are done setting up the parameters, choose option **P** to proceed with the installation.
- 7. Run initialSetup.sh

**UNIX** \$SPLEBASE/bin/initialSetup.sh

#### **Windows**

%SPLEBASE%\bin\ initialSetup.cmd

Once the install has finished successfully, execute post-installation steps described in [Configuration Tasks for the Adapter for Sensus RNI](#page-168-0).

#### <span id="page-62-0"></span>**Installing the Adapter Silver Spring Networks**

This section describes the installation of the Adapter for Silver Spring Networks, including:

- [Pre-installation Tasks for the Adapter for Silver Spring Networks](#page-62-1)
- [Installing the Adapter for Silver Spring Networks](#page-63-0)

#### <span id="page-62-1"></span>**Pre-installation Tasks for the Adapter for Silver Spring Networks**

This section describes the steps that should be taken before installing Oracle Utilities Smart Grid Gateway, including:

- [Copying and Decompressing the Installation Media](#page-62-2)
- [Initializing the Oracle Utilities Application Framework](#page-63-1)

#### <span id="page-62-2"></span>**Copying and Decompressing the Installation Media**

The installation file is delivered in jar format for both UNIX and Windows platforms.

Oracle Utilities Smart Grid Gateway is delivered as part of the Oracle Utilities Meter Data Management installation package. Refer to the [Supported Platforms and Hardware](#page-18-0)  [Requirements](#page-18-0) chapter for versions and installation details regarding the database and operating system. Also refer to the [Installing Prerequisite Software](#page-27-1) section for prerequisite third-party software installation instructions.

Download the installation package and log into the host server as the Oracle Utilities Application Framework administrator user ID (default cissys). This is the same user ID that was used to install the Oracle Utilities Application Framework.

#### <span id="page-63-1"></span>**Initializing the Oracle Utilities Application Framework**

- 1. Log on as Oracle Utilities Application Framework Administrator (default cissys).
- 2. Initialize the Oracle Utilities Application Framework environment that you want to install the product into.

**UNIX**

\$SPLEBASE/bin/splenviron.sh -e \$SPLENVIRON

#### **Windows**

%SPLEBASE%\bin\splenviron.cmd -e %SPLENVIRON%

#### <span id="page-63-0"></span>**Installing the Adapter for Silver Spring Networks**

To install the Oracle Utilities Smart Grid Gateway Adapter for Silver Spring Networks:

1. Execute the install script:

#### **UNIX**

ksh ./configureEnv.sh

#### **Windows**

configureEnv.cmd

**Note:** On UNIX, ensure that you have the proper execute permission on install.sh.

The configuration menu for Oracle Utilities Smart Grid Gateway appears.

2. Select menu item 8 to configure OSB.

Use the completed OSB configuration worksheet to assist you in this step. Refer to [Appendix B: Installation and Configuration Worksheets.](#page-217-0)

3. Select menu item 9 to configure SOA.

Use the completed SOA configuration worksheet to assist you in this step. Refer to [Appendix B: Installation and Configuration Worksheets.](#page-217-0)

4. Select menu item 10 to configure the SOA Configuration Plan.

Use the completed SOA Configuration Plan (MDM) worksheet to assist you in this step. Refer to [Appendix B: Installation and Configuration Worksheets](#page-217-0).

5. Select menu item 19 to configure the URI of the head-end system.

Use the completed SOA configuration worksheet to assist you in this step. Refer to [Appendix B: Installation and Configuration Worksheets.](#page-217-0)

6. Select menu item 20 to configure the JMS source destination bridge.

Use the completed SOA configuration worksheet to assist you in this step. Refer to [Appendix B: Installation and Configuration Worksheets.](#page-217-0)

7. Select menu item 70 to configure the test harness.

Use the completed SOA configuration worksheet to assist you in this step. Refer to [Appendix B: Installation and Configuration Worksheets.](#page-217-0)

- 8. When you are done setting up the parameters, choose option P to proceed with the installation.
- 9. Run initialSetup.sh

#### **UNIX**

\$SPLEBASE/bin/initialSetup.sh

#### **Windows**

%SPLEBASE%\bin\ initialSetup.cmd

Once the install has finished successfully, execute post-installation steps described in [Configuration Tasks for the Adapter for Silver Spring Networks](#page-180-0).

# <span id="page-64-0"></span>**After the Installation**

After completing the installation, verify the following:

- 1. Verify installation logs created under decompressed installer location for any errors.
- 2. Confirm installation logs do not contain any errors.
- 3. Confirm all the configurations are correct. Refer to [Appendix B: Installation and](#page-217-0)  [Configuration Worksheets](#page-217-0) for details.
- 4. Confirm that the database is ready.
- 5. Start the application server. For instructions, refer to [Appendix B: Installation and](#page-217-0)  [Configuration Worksheets.](#page-217-0)
- 6. To operate the application, refer to the [Operating the Application](#page-64-1) section.

# <span id="page-64-1"></span>**Operating the Application**

At this point your installation and custom integration process is complete. Be sure to read the *Oracle Utilities Smart Grid Gateway Server Administration Guide* for more information on further configuring and operating the system.

# **Chapter 5**

# <span id="page-65-0"></span>**Installing Oracle Utilities Smart Grid Gateway—Demo Installation**

This chapter provides instructions for setting up a demo application of Oracle Utilities Smart Grid Gateway for demonstration or training purposes. It includes the following sections:

- [Before You Install](#page-66-0)
- [Demo Installation Procedure](#page-66-1)
- [After the Installation](#page-86-0)

# <span id="page-66-0"></span>**Before You Install**

Refer to My Oracle Support for up-to-date additional information on Oracle Utilities Smart Grid Gateway.

# <span id="page-66-1"></span>**Demo Installation Procedure**

The initial installation procedure consists of:

- [Database Component Installation](#page-66-2)
- [Application Components Installation](#page-66-3)

## <span id="page-66-2"></span>**Database Component Installation**

Installation of the database component of Oracle Utilities Smart Grid Gateway must be complete before you can proceed with the following sections. Refer to the section "**Demo Install**" of the *Oracle Utilities Smart Grid Gateway Database Administrator's Guide*, which provides instructions on installing the database component.

**Note**: When implementing Oracle Utilities Smart Grid Gateway with Oracle Utilities Meter Data Management, both the Smart Grid Gateway and Meter Data Management database components should be installed in the same database.

## <span id="page-66-3"></span>**Application Components Installation**

A successful installation consists of the following steps:

- [Installing the Oracle Utilities Application Framework Application V4.4.0.2.0](#page-66-4)
- **[Installing Prerequisite Patches](#page-71-0)**
- [Installing Oracle Utilities Meter Data Management V2.3.0.2.0 Application](#page-72-0)  [Component](#page-72-0)
- [Installing the Oracle Utilities Smart Grid Gateway v2.3.0.2.0 SOA Suite](#page-75-0)  [Application Components](#page-75-0)

## <span id="page-66-4"></span>**Installing the Oracle Utilities Application Framework Application V4.4.0.2.0**

This section describes how to install the application component of Oracle Utilities Application Framework, including:

- [Copying and Decompressing Install Media](#page-66-5)
- [Setting Permissions for the cistab file in UNIX](#page-67-0)
- [Installing the Application Component](#page-68-0)

#### <span id="page-66-5"></span>**Copying and Decompressing Install Media**

The Oracle Utilities Application Framework installation file is delivered in jar format for both UNIX and Windows platforms. If you are planning to install multiple Oracle Utilities Application Framework environments operated by different Oracle Utilities

administrator user IDs, you must complete each of the following installation steps for each administrator userid.

To copy and decompress the install media:

- 1. Login to the application server host with the Oracle Utilities Application Framework administrator user ID.
- 2. Download the Oracle Utilities Application Framework V4.4.0.2.0 Multiplatform from Oracle Software Delivery Cloud.
- 3. Create a temporary directory, such as c:\ouaf\temp or /ouaf/temp. (Referred to below as <TEMPDIR>.)

**Note**: This directory must be located outside any current or other working Oracle Utilities application environment. All files that are placed in this directory as a part of the installation can be deleted after completing a successful installation.

- 4. Copy the file FW-V4.4.0.2.0-MultiPlatform.jar from the delivered package to the <TEMPDIR>. Make sure to use the BINARY option for FTP transfer.
- 5. Decompress the file.

```
cd <TEMPDIR> 
jar -xvf FW-V4.4.0.2.0-MultiPlatform.jar
```
**Note:** In order to be able to execute the "jar" command you need to have the Java JDK installed.

A sub-directory named FW-V4.4.0.2.0 is created. It contains the installation software for the Oracle Utilities Framework Application server.

#### <span id="page-67-0"></span>**Setting Permissions for the cistab file in UNIX**

Every Oracle Utilities Application Framework environment installed on a server must be registered in the /etc/cistab file located on that server. On UNIX servers, generally only the root user ID has write permissions to the /etc directory. Since the installation process is run by the Oracle administrator user ID (cissys), this user ID may not be able to write to /etc/cistab table.

The install utility checks permissions and if it identifies a lack of the necessary permissions, it generates a script in the ../App/FW.V4.3.0.5.0 directory named cistab\_<SPLENVIRON>.sh. Run the generated script using the root account before continuing with the installation process. The script initializes the cistab file in /etc directory (if it is the first Oracle Utilities Framework application environment on the server) and registers a new environment.

The generated script also changes the owner of /etc/cistab file to the Oracle Utilities Framework administrator user ID, so that the next time a new environment is created by the same Oracle Utilities Framework administrator user ID, you do not need to run the generated script with the root user ID. Instead the install utility itself proceeds with the registration.

If you are reinstalling an existing environment, only the validation of /etc/cistab entry is done by the install utility, no new registration occurs. The install utility interactively instructs you about every step that needs to occur in each specific case.

If you are planning to upgrade an existing environment it is your responsibility to take a backup prior to the installation process. The installation utility does not create a backup of existing environment.

#### <span id="page-68-0"></span>**Installing the Application Component**

This section outlines the steps for installing the application component of Oracle Utilities Application Framework V4.4.0.2.

- 1. Login to the Application Server host as administrator (the default is cissys on UNIX) or as a user with Administrator privileges (on Windows).
- 2. Change directory to <TEMPDIR>/App/FW.V4.4.0.2.0.
- 3. Set the ORACLE\_CLIENT\_HOME and PATH variables as Oracle Client Perl is required to run the installer.

#### **UNIX**

```
export ORACLE_CLIENT_HOME=<ORACLE CLIENT INSTALL LOCATION>
export PERL_HOME=${ORACLE_CLIENT_HOME}/perl
export PATH=${PERL_HOME}/bin:$PATH
export PERL5LIB=${PERL_HOME}/lib:${PERL_HOME}/lib/site_perl:<OUAF
                       Installer Decompressed location/bin/perlib>
export PERLLIB=${PERL_HOME}/lib:${PERL_HOME}/lib/site_perl:<OUAF
                       Installer Decompressed location/bin/perlib>
export LD_LIBRARY_PATH=${ORACLE_CLIENT_HOME}/lib:$LD_LIBRARY_PATH
```
#### **Windows**

```
set ORACLE CLIENT HOME=<ORACLE CLIENT INSTALL LOCATION>
set PERL HOME=%ORACLE CLIENT HOME%\perl
set PATH=%PERL HOME%\bin;%PATH%
```
4. Start the application installation utility by executing the appropriate script:

#### **UNIX**

ksh ./install.sh

#### **Windows**

install.cmd

The Oracle Utilities Application Framework specific menu appears.

- 5. Follow the messages and instructions that are produced by the application installation utility.
- Select each menu item to configure the values. For detailed description of the values, refer to [Appendix B: Installation and Configuration Worksheets](#page-217-0).
- 7. Below are the mandatory list of configurable items along with descriptions for a few items. Where you see <Mandatory>, enter values suitable to your environment. You can assign default values to the rest of the menu items.

```
************************************
* Environment Installation Options *
************************************
1. Environment ID, Roles, Third Party Software Configuration
  Environment ID <br/>
<Default><Default>
  Server Roles batch, online
  Oracle Client Home Directory <Mandatory for Initial Install>
  Web Java Home Directory <Mandatory for Initial Install>
  Hibernate JAR Directory <Mandatory for Initial Install>
```
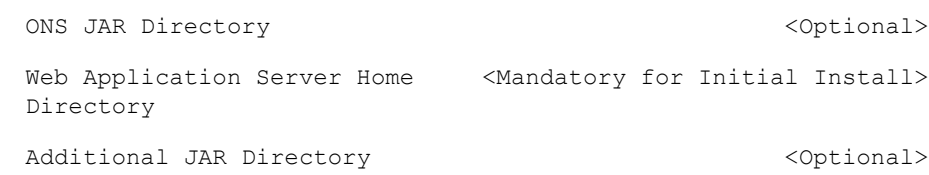

#### 2. Keystore Options

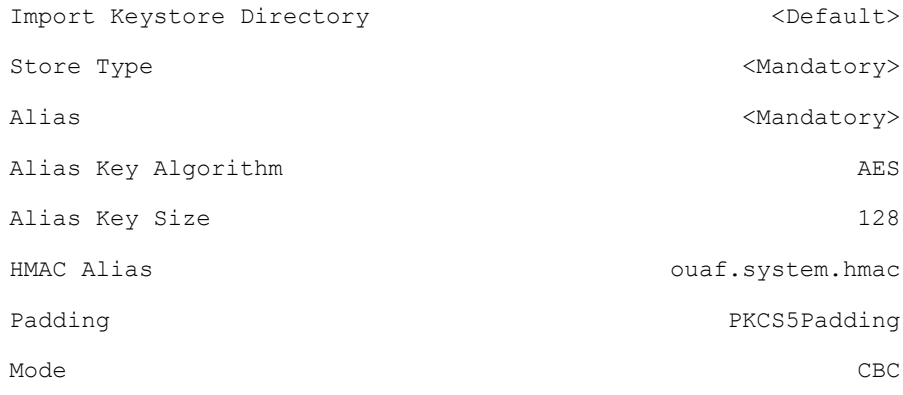

#### 50. Environment Installation Options

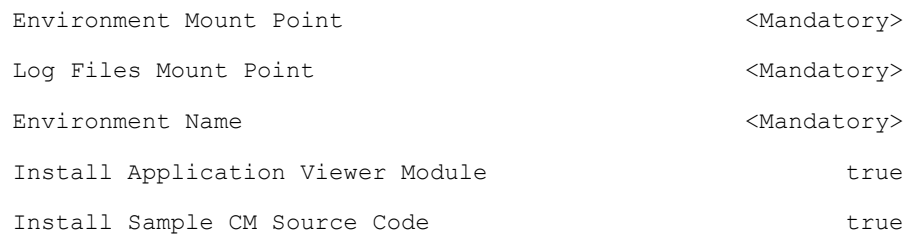

Each item in the above list should be configured for a successful install.

Choose option  $(1,2,50,$  <P> Process, <X> Exit):

Once you enter 'P' after entering mandatory input values in the above menu, the system populates another configuration menu.

\*\*\*\*\*\*\*\*\*\*\*\*\*\*\*\*\*\*\*\*\*\*\*\*\*\*\*\*\*\*\*\*\*\*\*\*\*\*\*\*\*\*\*\*\*\*\*\*\*\*\*\*\*\*\*\*\*\*\* \* Environment Configuration \* \*\*\*\*\*\*\*\*\*\*\*\*\*\*\*\*\*\*\*\*\*\*\*\*\*\*\*\*\*\*\*\*\*\*\*\*\*\*\*\*\*\*\*\*\*\*\*\*\*\*\*\*\*\*\*\*\*\*\* 1. Environment Description

Environment Description  $\langle$ Mandatory>

2. Business Application Server Configuration

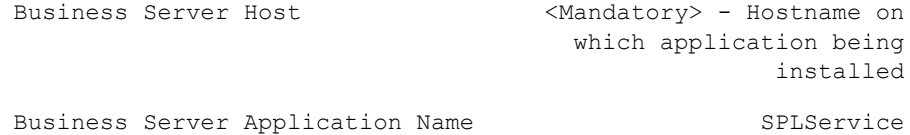

Installing Oracle Utilities Smart Grid Gateway—Demo Installation 5 - 5 Oracle Utilities Smart Grid Gateway Installation Guide

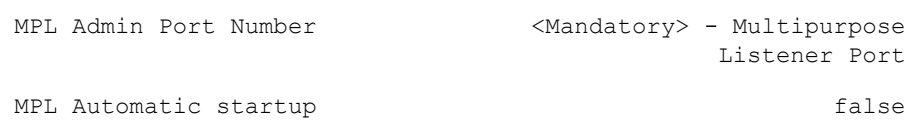

3. Web Application Server Configuration

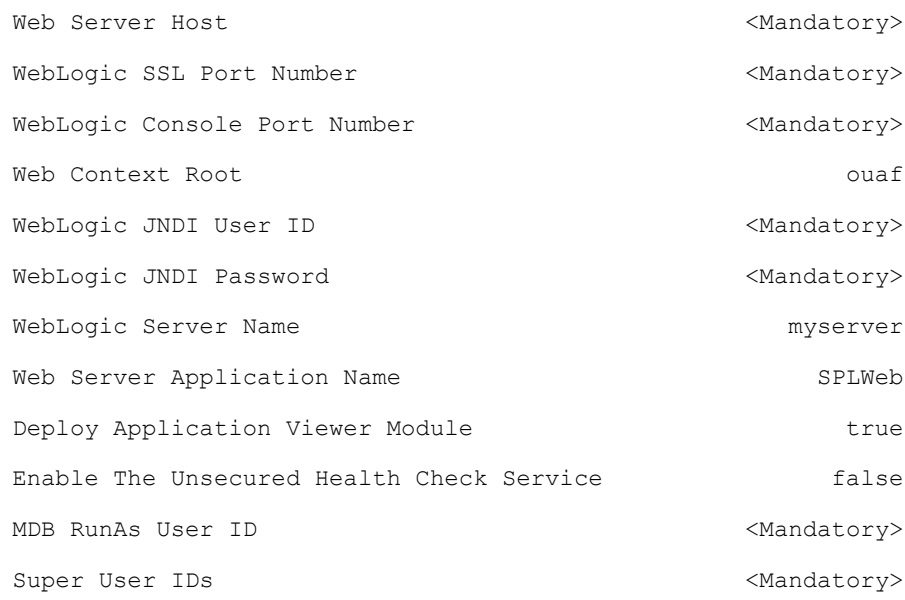

#### 4. Database Configuration

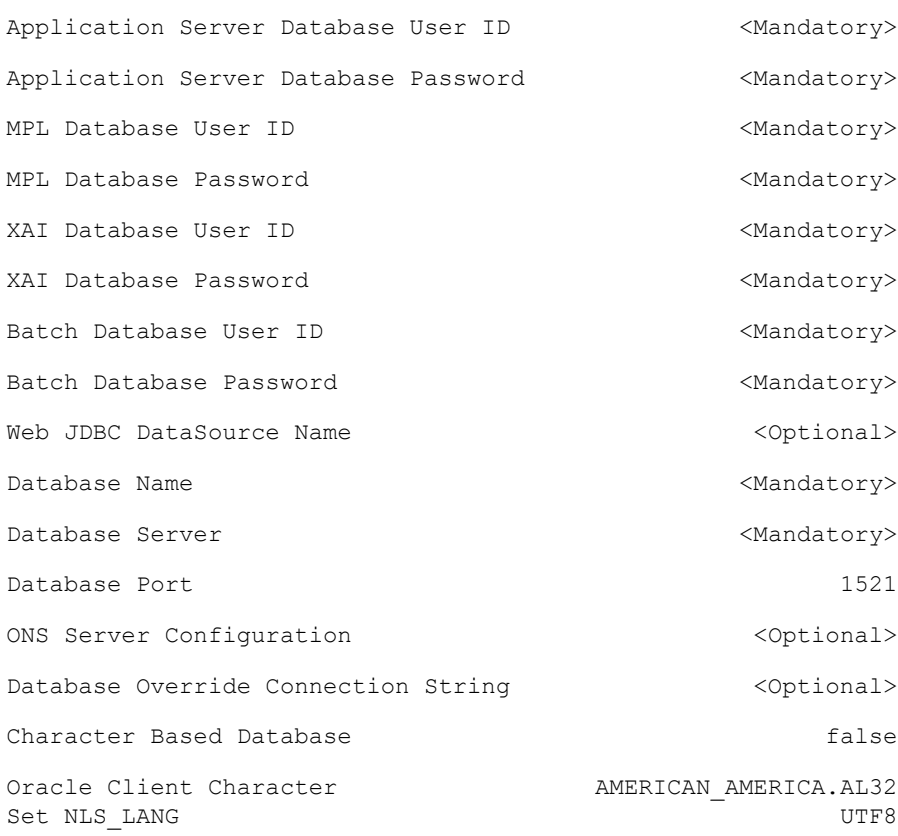

5. General Configuration Options Batch RMI Port <mandatory> RMI Port number for JMX Business <optional> RMI Port number for JMX Web  $\leq$ JMX Enablement System User ID  $\leq$  <  $\leq$   $\leq$   $\leq$   $\leq$   $\leq$   $\leq$   $\leq$   $\leq$   $\leq$   $\leq$   $\leq$   $\leq$   $\leq$   $\leq$   $\leq$   $\leq$   $\leq$   $\leq$   $\leq$   $\leq$   $\leq$   $\leq$   $\leq$   $\leq$   $\leq$   $\leq$   $\leq$   $\leq$   $\leq$   $\leq$   $\leq$ JMX Enablement System Password <optional> Coherence Cluster Name  $\langle$  mandatory> Coherence Cluster Address <mandatory> Coherence Cluster Port  $\langle Mandatory\rangle$ Coherence Cluster Mode by prod<Mandatory>

6. OUAF TrustStore Options

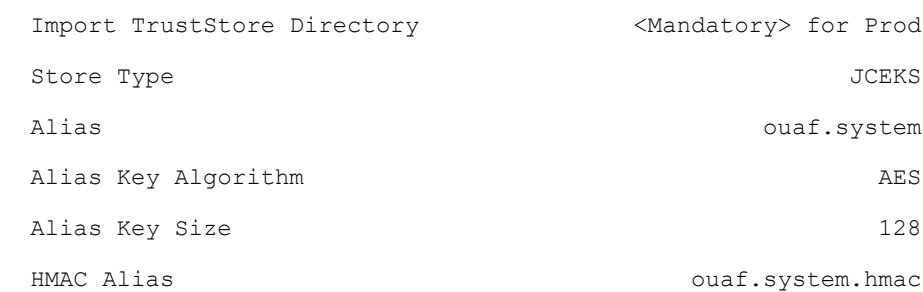

Each item in the above list should be configured for a successful install.

Choose option  $(1,2,3,4,5,6 \leq P$  Process,  $\langle X \rangle$  Exit):

10. When the parameter setup is complete, proceed with the option P. The utility writes the configured parameters and their values into the configuration file.

11. Once the install or upgrade has finished, the installation log location is displayed on the screen. If the log does not list any error messages, the installation of the application component of Oracle Utilities Application Framework is complete.

#### <span id="page-71-0"></span>**Installing Prerequisite Patches**

Oracle Utilities Application Framework patches must be installed prior to installing Oracle Utilities Meter Data Management.

The patches are available as a convenience rollup in the MDM-V2.3.0.2.0-FWPREREQ-MultiPlatform.zip file, which is part of the downloaded media pack.

For a list of patches included in this rollup, refer to [Appendix D: Application Framework](#page-249-0)  [Prerequisite Patches.](#page-249-0)

To install the application and database patches on top of Oracle Utilities Application Framework 4.4.0.2.0:

1. Copy the file Oracle Utilities Application Framework V4.4.0.2.0 Single Fix Prerequisite Rollup for MDM V2.3.0.2.0.zip in the delivered package to a <TEMPDIR>. Unzip and the zip file and look for MDM-V23020-FW-PREREQ-
MultiPlatform.jar.

Unjar using the command below.

jar -xvf MDM-V23020-FW-PREREQ-MultiPlatform.jar

2. Initialize the Oracle Utilities Application Framework environment to install the Framework patch rollup into.

UNIX

\$SPLEBASE/bin/splenviron.sh -e \$SPLENVIRON

Windows

\$SPLEBASE\bin\splenviron.cmd -e %SPLENVIRON%

- 3. Install application patches.
	- a. Navigate to the <temp location>/FW-V4.4.0.2.0-Rollup/Application folder.
	- b. Execute the group installation script.

Unix /Linux

chmod a+x installSFgroup.sh chmod a+x FW\*/\*.sh ./installSFgroup.sh

#### Windows

installSFgroup.cmd

# **Installing Oracle Utilities Meter Data Management V2.3.0.2.0 Application Component**

This section describes how to install the Oracle Utilities Meter Data Management, including:

- [Copying and Decompressing the Install Media](#page-72-0)
- [Installing the Oracle Utilities Meter Data Management Application Component](#page-73-0)

To proceed with the Oracle Utilities Meter Data Management installation you need to be connected to the target Oracle Utilities Application Framework environment.

You must initialize the Oracle Utilities Application Framework environment. For detailed instructions, refer to the [Installing the Oracle Utilities Application Framework V4.4.0.2.0](#page-44-0)  [Application Component](#page-44-0) section.

#### <span id="page-72-0"></span>**Copying and Decompressing the Install Media**

The Oracle Utilities Meter Data Management installation file is delivered in jar format for both UNIX and Windows platforms.

To copy and decompress the install media:

- 1. Login to the application server host with the Oracle Utilities Application Framework administrator user ID.
- 2. Download the Oracle Utilities Meter Data Management V2.3.0.2.0 Multiplatform.zip from Oracle Software Delivery Cloud.

3. Create a temporary directory such as c:\ouaf\temp or /ouaf/temp. (Referred to below as <TEMPDIR>)

> **Note**: This directory must be located outside any current or other working Oracle Utilities application environment. All files that are placed in this directory as a part of the installation can be deleted after completing a successful installation.

- 4. Unzip Oracle Utilities Meter Data Management V2.3.0.2.0 Multiplatform.zip to get the file MDM\_V2.3.0.2.0.zip from the delivered package and copy to the <TEMPDIR>. To use FTP to transfer this file, use the BINARY option.
- 5. Decompress the file:

cd <TEMPDIR> unzip MDM\_V2.3.0.2.0.zip cd App

For UNIX and Windows platforms, a sub-directory named MDM.V2.3.0.2.0 is created. The contents of the installation directory are identical for both platforms. The directory contains the install software for the application product.

# <span id="page-73-0"></span>**Installing the Oracle Utilities Meter Data Management Application Component**

To install the Oracle Utilities Meter Data Management application component:

- 1. Log in to the application server host as Oracle Utilities Application Framework Administrator (default cissys).
- 2. Change directory:

cd <install\_dir>/bin

where <install\_dir> is the location where the Oracle Utilities Application Framework application component is installed.

3. Initialize the environment by running the appropriate command:

#### **UNIX**

./splenviron.sh -e <ENV NAME>

#### **Windows**

splenviron.cmd -e <ENV NAME>

- 4. Navigate to <TEMPDIR>/MDM.V2.3.0.2 directory.
- 5. Execute the install script:

**Note:** On UNIX, ensure that you have the proper execute permission on install.sh.

#### **UNIX** ksh ./install.sh

**Windows** install.cmd

6. Choose option P to proceed with the installation.

**Note:** The rest of the menu items can be ignored if you are installing only MDM.

The Oracle Utilities Meter Data Management installation is complete if no errors occurred during the installation.

#### **Configuration of Oracle Fusion Middleware Components on a Separate Server from Oracle Utilities Meter Data Management**

This section applies to an Oracle Utilities Smart Grid Gateway configuration in which Oracle Service Bus (OSB) or Oracle SOA Suite is installed on a separate host from the Oracle Utilities Application Framework's host. In this configuration, the Oracle Utilities installation scripts must have access to the libraries in the OSB and SOA servers' directories to deploy OSB projects and SOA composites successfully.

Follow these procedures to configure access to a remote OSB server:

- Create a network share to the osb folder within the Middleware Home on the remote OSB server.
- Provide the following values for Menu Item 8 (OSB Configuration) during the installation for Oracle Utilities Meter Data Management:

**Note:** Use the completed OSB configuration worksheet to assist you in this step. Refer to [Appendix B](#page-217-0)**:** [Installation and Configuration](#page-217-1)  [Worksheets](#page-217-1).

- **OSB Home** is the location of the osb folder, accessed by way of network share.
- **OSB Host Server** is the host name of the OSB server.
- **OSB Port Number** is the port of the OSB admin server.
- **OSB SSL Port Number** is the port of the OSB SSL admin server.
- **OSB Managed Server Port Number** is the port of the OSB Managed Server.
- **OSB Managed Server SSL Port Number** is the port of the OSB SSL Managed Server

Follow these procedures to configure access to a remote SOA Suite server:

- Create a network share to the soa folder within the Middleware Home on the remote SOA Suite server.
- Provide the following values for Menu Item 9 (SOA Configuration) during the installation for Oracle Utilities Meter Data Management.

**Note:** Use the completed SOA configuration worksheet to assist you in this step. Refer to [Appendix B](#page-217-0)**:** [Installation and Configuration Worksheets](#page-217-1).

- **SOA Home** is the location of the soa folder, accessed by way of network share.
- **SOA Host Server** is the host name of the SOA managed server.
- **SOA Port Number** is the port of the SOA managed server.
- **SOA SSL Port Number** is the port of the SOA SSL managed server.

# **Installing the Oracle Utilities Smart Grid Gateway v2.3.0.2.0 SOA Suite Application Components**

This section describes how to install the SOA Suite application components of Oracle Utilities Smart Grid Gateway, including:

- [Installing the MV90 Adapter for Itron](#page-75-0)
- [Installing the Adapter Development Kit](#page-76-0)
- [Installing the Adapter for Networked Energy Services](#page-78-0)
- [Installing the Adapter for Itron OpenWay](#page-79-0)
- [Installing the Adapter for Landis+Gyr](#page-81-0)
- [Installing the Adapter for Sensus RNI](#page-83-0)
- [Installing the Adapter Silver Spring Networks](#page-84-0)

## <span id="page-75-0"></span>**Installing the MV90 Adapter for Itron**

This section describes the installation of the MV90 Adapter for Itron, including:

- [Pre-installation Tasks for the MV90 Adapter](#page-75-1)
- [Installing the MV90 Adapter](#page-76-1)

#### <span id="page-75-1"></span>**Pre-installation Tasks for the MV90 Adapter**

This section describes the steps that should be taken before installing Oracle Utilities Smart Grid Gateway MV90 Adapter, including:

- [Copying and Decompressing the Installation Media](#page-75-2)
- [Initializing the Oracle Utilities Application Framework Environment](#page-75-3)

#### <span id="page-75-2"></span>**Copying and Decompressing the Installation Media**

The installation file is delivered in jar format for both UNIX and Windows platforms.

Oracle Utilities Smart Grid Gateway is delivered as part of the Oracle Utilities Meter Data Management installation package. Please refer to the [Supported Platforms and](#page-18-0)  [Hardware Requirements](#page-18-0) for versions and installation details regarding the database and operating system. Also see [Installing Prerequisite Software](#page-27-0) for prerequisite third-party software installation instructions.

Download the installation package and proceed as follows:

1. Log in to the host server as the Oracle Utilities Application Framework administrator user ID (default cissys). This is the same user ID that was used to install the Oracle Utilities Application Framework.

#### <span id="page-75-3"></span>**Initializing the Oracle Utilities Application Framework Environment**

- 1. Log on as Oracle Utilities Application Framework Administrator (default cissys).
- 2. Initialize the Meter Data Management environment that you want to install the product into.

```
UNIX
$SPLEBASE/bin/splenviron.sh -e $SPLENVIRON
```
#### **Windows**

%SPLEBASE%\bin\splenviron.cmd -e %SPLENVIRON%

3. Stop the environment if running.

#### <span id="page-76-1"></span>**Installing the MV90 Adapter**

To install the Oracle Utilities Smart Grid Gateway MV90 Adapter:

1. Execute the install script:

#### **UNIX**

ksh ./configureEnv.sh

#### **Windows**

configureEnv.cmd

**Note:** On UNIX, ensure that you have the proper execute permission on install.sh.

2. Select menu item 8 to configure OSB.

Use the completed OSB configuration worksheet to assist you in this step. Refer to [Appendix B](#page-217-0)**:** [Installation and Configuration Worksheets](#page-217-1).

- 3. Choose option P to proceed with the installation.
- 4. Run initialSetup.sh

## **UNIX**

\$SPLEBASE/bin/initialSetup.sh

#### **Windows**

%SPLEBASE%\bin\ initialSetup.cmd

Once the install has finished successfully, execute the post-installation steps described in [Configuration Tasks for the MV90 Adapter](#page-111-0).

#### <span id="page-76-0"></span>**Installing the Adapter Development Kit**

This section describes the installation of the Adapter Development Kit, including:

- [Pre-installation Tasks for the Adapter Development Kit](#page-76-2)
- [Installation Tasks for the Adapter Development Kit](#page-77-0)

# <span id="page-76-2"></span>**Pre-installation Tasks for the Adapter Development Kit**

This section describes the steps that should be taken before installing Oracle Utilities Smart Grid Gateway, including:

- [Copying and Decompressing the Installation Media](#page-76-3)
- [Initializing the Oracle Utilities Application Framework Environment](#page-77-1)

#### <span id="page-76-3"></span>**Copying and Decompressing the Installation Media**

The installation file is delivered in jar format for both UNIX and Windows platforms.

Oracle Utilities Smart Grid Gateway is delivered as part of the Oracle Utilities Meter Data Management installation package. Please refer to the [Supported Platforms and](#page-18-0)  [Hardware Requirements](#page-18-0) for versions and installation details regarding the database and operating system. Also see [Installing Prerequisite Software](#page-27-0) for prerequisite third-party software installation instructions.

Download the installation package and proceed as follows:

1. Log in to the host server as the Oracle Utilities Application Framework administrator user ID (default cissys). This is the same user ID that was used to install the Oracle Utilities Application Framework.

## <span id="page-77-0"></span>**Installation Tasks for the Adapter Development Kit**

This section describes the installation of the Adapter Development Kit, including:

- [Initializing the Oracle Utilities Application Framework Environment](#page-77-1)
- [Installing the Adapter Development Kit](#page-77-2)

#### <span id="page-77-1"></span>**Initializing the Oracle Utilities Application Framework Environment**

- 1. Log on as Oracle Utilities Application Framework Administrator (default cissys).
- 2. Initialize the Application Framework environment that you want to install the product into.

```
UNIX
$SPLEBASE/bin/splenviron.sh -e $SPLENVIRON
```
#### **Windows**

%SPLEBASE%\bin\splenviron.cmd -e %SPLENVIRON%

#### <span id="page-77-2"></span>**Installing the Adapter Development Kit**

To install the Oracle Utilities Smart Grid Gateway Adapter Development Kit:

1. Execute the install script:

#### **UNIX**

ksh ./configureEnv.sh

#### **Windows**

configureEnv.cmd

**Note:** On UNIX, ensure that you have the proper execute permission on install.sh.

The Configuration menu for Oracle Utilities Smart Grid Gateway appears.

2. Select menu item 8 to configure OSB.

Use the completed OSB configuration worksheet to assist you in this step. Refer to [Appendix B: Installation and Configuration Worksheets.](#page-217-1)

3. Select menu item 9 to configure SOA.

Use the completed SOA configuration worksheet to assist you in this step. Refer to [Appendix B: Installation and Configuration Worksheets.](#page-217-1)

4. Select menu item 10 to configure the SOA Configuration Plan.

Use the completed SOA Configuration Plan (MDM) worksheet to assist you in this step. Refer to [Appendix B: Installation and Configuration Worksheets](#page-217-1).

5. Select menu item 21 to configure the URI of the head-end system.

Use the completed SOA configuration worksheet to assist you in this step. Refer to [Appendix B: Installation and Configuration Worksheets.](#page-217-1)

- 6. When you are done setting up the parameters, choose option **P** to proceed with the installation.
- 7. Run initialSetup.sh

#### **UNIX**

\$SPLEBASE/bin/initialSetup.sh

#### **Windows**

%SPLEBASE%\bin\ initialSetup.cmd

Once the install has finished successfully, execute post-installation steps described [Configuration Tasks for the Adapter Development Kit.](#page-115-0)

#### <span id="page-78-0"></span>**Installing the Adapter for Networked Energy Services**

This section describes the installation of the Adapter for Networked Energy Services, including:

- [Pre-installation Tasks for the Adapter for Networked Energy Services](#page-78-1)
- [Installing the Adapter for Networked Energy Services](#page-79-1)

#### <span id="page-78-1"></span>**Pre-installation Tasks for the Adapter for Networked Energy Services**

This section describes the steps that should be taken before installing Oracle Utilities Smart Grid Gateway, including:

- [Copying and Decompressing the Installation Media](#page-78-2)
- [Initializing the Oracle Utilities Application Framework Environment](#page-78-3)

#### <span id="page-78-2"></span>**Copying and Decompressing the Installation Media**

The installation file is delivered in jar format for both UNIX and Windows platforms.

Oracle Utilities Smart Grid Gateway is delivered as part of the Oracle Utilities Meter Data Management installation package. Please refer to the [Operating Systems and](#page-19-0)  [Application Servers](#page-19-0)for versions and installation details regarding the database and operating system. Also see [Installing Prerequisite Software](#page-27-0) for prerequisite third-party software installation instructions.

Download the installation package and proceed as follows:

1. Log in to the host server as the Oracle Utilities Application Framework administrator user ID (default cissys). This is the same user ID that was used to install the Oracle Utilities SApplication Framework.

#### <span id="page-78-3"></span>**Initializing the Oracle Utilities Application Framework Environment**

- 1. Log on as Oracle Utilities Application Framework Administrator (default cissys).
- 2. Initialize the Oracle Utilities Application Framework environment that you want to install the product into.

#### **UNIX**

\$SPLEBASE/bin/splenviron.sh -e \$SPLENVIRON

#### **Windows**

```
%SPLEBASE%\bin\splenviron.cmd -e %SPLENVIRON%
```
#### <span id="page-79-1"></span>**Installing the Adapter for Networked Energy Services**

To install the Oracle Utilities Smart Grid Gateway Adapter for Networked Energy Services:

1. Execute the following install script:

#### **UNIX**

ksh ./configureEnv.sh

#### **Windows**

configureEnv.cmd

**Note:** On UNIX, ensure that you have the proper execute permission on install.sh.

The configuration menu for Oracle Utilities Smart Grid Gateway appears.

2. Select menu item 8 to configure OSB.

Use the completed OSB configuration worksheet to assist you in this step. Refer to [Appendix B: Installation and Configuration Worksheets.](#page-217-1)

3. Select menu item 9 to configure SOA.

Use the completed SOA configuration worksheet to assist you in this step. Refer to [Appendix B: Installation and Configuration Worksheets.](#page-217-1)

4. Select menu item 10 to configure the SOA Configuration Plan.

Use the completed SOA Configuration Plan (MDM) worksheet to assist you in this step. Refer to [Appendix B: Installation and Configuration Worksheets](#page-217-1).

5. Select menu item 17 to configure the URI for the NES head-end system web services.

Use the completed SOA configuration worksheet to assist you in this step. Refer to [Appendix B: Installation and Configuration Worksheets.](#page-217-1)

- 6. When you are done setting up the parameters, choose option **P** to proceed with the installation.
- 7. Run initialSetup.sh

#### **UNIX**

\$SPLEBASE/bin/initialSetup.sh

#### **Windows**

%SPLEBASE%\bin\ initialSetup.cmd

Once the install has finished successfully, execute postinstallation steps described in [Configuration Tasks for the Adapter for Networked Energy Services.](#page-130-0)

#### <span id="page-79-0"></span>**Installing the Adapter for Itron OpenWay**

This section describes the installation of the Adapter for Itron OpenWay, including:

- [Pre-installation Tasks for the Adapter for Itron OpenWay](#page-80-0)
- [Installation Tasks for the Adapter for Itron OpenWay](#page-80-1)

#### <span id="page-80-0"></span>**Pre-installation Tasks for the Adapter for Itron OpenWay**

This section describes the steps that should be taken before installing Oracle Utilities Smart Grid Gateway, including:

- [Copying and Decompressing the Installation Media](#page-80-2)
- [Initializing the Oracle Utiliies Application Framework Environment](#page-80-3)

#### <span id="page-80-2"></span>**Copying and Decompressing the Installation Media**

The installation file is delivered in jar format for both UNIX and Windows platforms.

Oracle Utilities Smart Grid Gateway is delivered as part of the Oracle Utilities Meter Data Management installation package. Please refer to the [Supported Platforms and](#page-18-0)  [Hardware Requirements](#page-18-0) for versions and installation details regarding the database and operating system. Also see [Installing Prerequisite Software](#page-27-0) for prerequisite third-party software installation instructions.

Download the installation package and proceed as follows:

1. Log in to the host server as the Oracle Utilities Application Framework administrator user ID (default cissys). This is the same user ID that was used to install the Oracle Utilities Application Framework.

#### <span id="page-80-1"></span>**Installation Tasks for the Adapter for Itron OpenWay**

This section describes the installation of the Adapter for Itron OpenWay, including:

- [Initializing the Oracle Utiliies Application Framework Environment](#page-80-3)
- [Installing the Adapter for Itron OpenWay](#page-80-4)

#### <span id="page-80-3"></span>**Initializing the Oracle Utiliies Application Framework Environment**

- 1. Log on as Oracle Utilities Application Framework Administrator (default cissys).
- 2. Initialize the Oracle Utilities Application Framework environment that you want to install the product into.

#### **UNIX**

\$SPLEBASE/bin/splenviron.sh -e \$SPLENVIRON

#### **Windows**

%SPLEBASE%\bin\splenviron.cmd -e %SPLENVIRON%

#### <span id="page-80-4"></span>**Installing the Adapter for Itron OpenWay**

To install the Oracle Utilities Smart Grid Gateway Adapter for Itron OpenWay:

1. Execute the install script:

#### **UNIX**

ksh ./configureEnv.sh

#### **Windows**

configureEnv.cmd

**Note:** On UNIX, ensure that you have the proper execute permission on install.sh.

The configuration menu for Oracle Utilities Smart Grid Gateway appears.

2. Select menu item 8 to configure OSB.

Use the completed OSB configuration worksheet to assist you in this step. Refer to [Appendix B: Installation and Configuration Worksheets.](#page-217-1)

3. Select menu item 9 to configure SOA.

Use the completed SOA configuration worksheet to assist you in this step. Refer to [Appendix B: Installation and Configuration Worksheets.](#page-217-1)

4. Select menu item 10 to configure the SOA Configuration Plan.

Use the completed SOA Configuration Plan (MDM) worksheet to assist you in this step. Refer to [Appendix B: Installation and Configuration Worksheets](#page-217-1).

5. Select menu item 22 to configure the URI of the head-end system.

Use the completed SOA configuration worksheet to assist you in this step. Refer to [Appendix B: Installation and Configuration Worksheets.](#page-217-1)

- 6. When you are done setting up the parameters, choose option **P** to proceed with the installation.
- 7. Run initialSetup.sh

#### **UNIX**

\$SPLEBASE/bin/initialSetup.sh

#### **Windows**

%SPLEBASE%\bin\ initialSetup.cmd

Once the install has finished successfully, execute post-installation steps described in [Configuration Tasks for the Adapter for Itron OpenWay](#page-144-0).

#### <span id="page-81-0"></span>**Installing the Adapter for Landis+Gyr**

This section describes the installation of the Adapter for Landis+Gyr, including:

- [Pre-installation Tasks for the Adapter for Landis+Gyr](#page-81-1)
- [Installing the Adapter for Landis+Gyr](#page-82-0)

#### <span id="page-81-1"></span>**Pre-installation Tasks for the Adapter for Landis+Gyr**

This section describes the steps that should be taken before installing Oracle Utilities Smart Grid Gateway, including:

- [Copying and Decompressing the Installation Media](#page-81-2)
- [Initializing the Oracle Utilities Application Framework Environment](#page-82-1)

#### <span id="page-81-2"></span>**Copying and Decompressing the Installation Media**

The installation file is delivered in jar format for both UNIX and Windows platforms.

Oracle Utilities Smart Grid Gateway is delivered as part of the Oracle Utilities Meter Data Management installation package. Please refer to the [Operating Systems and](#page-19-0)  [Application Servers](#page-19-0) for versions and installation details regarding the database and operating system. Also see [Installing Prerequisite Software](#page-27-0) for prerequisite third-party software installation instructions.

Download the installation package and proceed as follows:

1. Log in to the host server as the Oracle Utilities Application Framework administrator user ID (default cissys). This is the same user ID that was used to install the Oracle Utilities Application Framework.

#### <span id="page-82-1"></span>**Initializing the Oracle Utilities Application Framework Environment**

- 1. Log on as Oracle Utilities Application Framework Administrator (default cissys).
- 2. Initialize the Oracle Utilities Application Framework environment that you want to install the product into.

## **UNIX**

\$SPLEBASE/bin/splenviron.sh -e \$SPLENVIRON

#### **Windows**

%SPLEBASE%\bin\splenviron.cmd -e %SPLENVIRON%

#### <span id="page-82-0"></span>**Installing the Adapter for Landis+Gyr**

To install the Oracle Utilities Smart Grid Gateway Adapter for Landis+Gyr:

1. Execute the install script:

#### **UNIX**

ksh ./configureEnv.sh

#### **Windows**

configureEnv.cmd

**Note:** On UNIX, ensure that you have the proper execute permission on install.sh. The configuration menu for Oracle Utilities Smart Grid Gateway appears.

2. Select menu item 8 to configure OSB.

Use the completed OSB configuration worksheet to assist you in this step. Refer to [Appendix B: Installation and Configuration Worksheets.](#page-217-1)

3. Select menu item 9 to configure SOA.

Use the completed SOA configuration worksheet to assist you in this step. Refer to [Appendix B: Installation and Configuration Worksheets.](#page-217-1)

4. Select menu item 10 to configure the SOA Configuration Plan.

Use the completed SOA Configuration Plan (MDM) worksheet to assist you in this step. Refer to [Appendix B: Installation and Configuration Worksheets](#page-217-1).

5. Select menu item 16 to configure the URI of the head-end system.

Use the completed SOA configuration worksheet to assist you in this step. Refer to [Appendix B: Installation and Configuration Worksheets.](#page-217-1)

- 6. When you are done setting up the parameters, choose option P to proceed with the installation.
- 7. Run initialSetup.sh

#### **UNIX**

\$SPLEBASE/bin/initialSetup.sh

#### **Windows**

%SPLEBASE%\bin\ initialSetup.cmd

Once the install has finished successfully, execute post-installation steps described in [Configuration Tasks for the Adapter for Landis+Gyr.](#page-155-0)

#### <span id="page-83-0"></span>**Installing the Adapter for Sensus RNI**

This section describes the installation of the Adapter for Sensus RNI, including:

- [Pre-installation Tasks for the Adapter for Sensus RNI](#page-83-1)
- [Installing the Adapter for Sensus RNI](#page-83-2)

#### <span id="page-83-1"></span>**Pre-installation Tasks for the Adapter for Sensus RNI**

This section describes the steps that should be taken before installing Oracle Utilities Smart Grid Gateway, including:

- [Copying and Decompressing the Installation Media](#page-83-3)
- [Initializing the Oracle Utiliies Application Framework Environment](#page-80-3)

#### <span id="page-83-3"></span>**Copying and Decompressing the Installation Media**

The installation file is delivered in jar format for both UNIX and Windows platforms.

Oracle Utilities Smart Grid Gateway is delivered as part of the Oracle Utilities Meter Data Management installation package. Refer to [Operating Systems and Application](#page-19-0)  [Servers](#page-19-0) for versions and installation details regarding the database and operating system. Also refer to [Installing Prerequisite Software](#page-27-0) for prerequisite third-party software installation instructions.

Download the installation package and proceed as follows:

1. Log in to the host server as the Oracle Utilities Application Framework administrator user ID (default cissys). This is the same user ID that was used to install the Oracle Utilities Application Framework.

#### **Initializing the Oracle Utilities Application Framework**

- 1. Log on as Oracle Utilities Application Framework Administrator (default cissys).
- 2. Initialize the Oracle Utilities Application Framework environment that you want to install the product into.

#### **UNIX**

\$SPLEBASE/bin/splenviron.sh -e \$SPLENVIRON

#### **Windows**

%SPLEBASE%\bin\splenviron.cmd -e %SPLENVIRON%

#### <span id="page-83-2"></span>**Installing the Adapter for Sensus RNI**

To install the Oracle Utilities Smart Grid Gateway Adapter for Sensus RNI:

1. Execute the install script:

#### **UNIX**

ksh ./configureEnv.sh

#### **Windows**

configureEnv.cmd

**Note:** On UNIX, ensure that you have the proper execute permission on install.sh.

The configuration menu for Oracle Utilities Smart Grid Gateway appears.

2. Select menu item 8 to configure OSB.

Use the completed OSB configuration worksheet to assist you in this step. Refer to [Appendix B: Installation and Configuration Worksheets.](#page-217-1)

3. Select menu item 9 to configure SOA.

Use the completed SOA configuration worksheet to assist you in this step. Refer to [Appendix B: Installation and Configuration Worksheets.](#page-217-1)

4. Select menu item 10 to configure the SOA Configuration Plan.

Use the completed SOA Configuration Plan (MDM) worksheet to assist you in this step. Refer to [Appendix B: Installation and Configuration Worksheets](#page-217-1).

5. Select menu item 18 to configure the URI of the head-end system.

Use the completed SOA configuration worksheet to assist you in this step. Refer to [Appendix B: Installation and Configuration Worksheets.](#page-217-1)

- 6. When you are done setting up the parameters, choose option **P** to proceed with the installation.
- 7. Run initialSetup.sh

**UNIX** 

\$SPLEBASE/bin/initialSetup.sh

#### **Windows**

%SPLEBASE%\bin\ initialSetup.cmd

Once the install has finished successfully, execute post-installation steps described in [Configuration Tasks for the Adapter for Sensus RNI](#page-168-0).

#### <span id="page-84-0"></span>**Installing the Adapter Silver Spring Networks**

This section describes the installation of the Adapter for Silver Spring Networks, including:

- [Pre-installation Tasks for the Adapter for Silver Spring Networks](#page-84-1)
- [Installing the Adapter for Silver Spring Networks](#page-85-0)

#### <span id="page-84-1"></span>**Pre-installation Tasks for the Adapter for Silver Spring Networks**

This section describes the steps that should be taken before installing Oracle Utilities Smart Grid Gateway, including:

- [Copying and Decompressing the Installation Media](#page-85-1)
- [Initializing the Oracle Utilities Application Framework](#page-85-2)

#### <span id="page-85-1"></span>**Copying and Decompressing the Installation Media**

The installation file is delivered in jar format for both UNIX and Windows platforms.

Oracle Utilities Smart Grid Gateway is delivered as part of the Oracle Utilities Meter Data Management installation package. Refer to [Supported Platforms and Hardware](#page-18-0)  [Requirements](#page-18-0) for versions and installation details regarding the database and operating system. Also refer to [Installing Prerequisite Software](#page-27-0) for prerequisite third-party software installation instructions.

Download the installation package and proceed as follows:

1. Log in to the host server as the Oracle Utilities Application Framework administrator user ID (default cissys). This is the same user ID that was used to install the Oracle Utilities Application Framework.

#### <span id="page-85-2"></span>**Initializing the Oracle Utilities Application Framework**

- 1. Log on as Oracle Utilities Application Framework Administrator (default cissys).
- 2. Initialize the Oracle Utilities Application Framework environment that you want to install the product into.

#### **UNIX**

\$SPLEBASE/bin/splenviron.sh -e \$SPLENVIRON

#### **Windows**

%SPLEBASE%\bin\splenviron.cmd -e %SPLENVIRON%

#### <span id="page-85-0"></span>**Installing the Adapter for Silver Spring Networks**

To install the Oracle Utilities Smart Grid Gateway Adapter for Silver Spring Networks:

1. Execute the install script:

#### **UNIX**

ksh ./configureEnv.sh

#### **Windows**

configureEnv.cmd

**Note:** On UNIX, ensure that you have the proper execute permission on install.sh.

The configuration menu for Oracle Utilities Smart Grid Gateway appears.

2. Select menu item 8 to configure OSB.

Use the completed OSB configuration worksheet to assist you in this step. Refer to [Appendix B: Installation and Configuration Worksheets.](#page-217-1)

3. Select menu item 9 to configure SOA.

Use the completed SOA configuration worksheet to assist you in this step. Refer to [Appendix B: Installation and Configuration Worksheets.](#page-217-1)

4. Select menu item 10 to configure the SOA Configuration Plan.

Use the completed SOA Configuration Plan (MDM) worksheet to assist you in this step. Refer to [Appendix B: Installation and Configuration Worksheets](#page-217-1).

5. Select menu item 19 to configure the URI of the head-end system.

Use the completed SOA configuration worksheet to assist you in this step. Refer to [Appendix B: Installation and Configuration Worksheets.](#page-217-1)

6. Select menu item 20 to configure the JMS source destination bridge.

Use the completed SOA configuration worksheet to assist you in this step. Refer to [Appendix B](#page-217-0)**:** [Installation and Configuration Worksheets](#page-217-1).

7. Select menu item 70 to configure the test harness.

Use the completed SOA configuration worksheet to assist you in this step. Refer to [Appendix B](#page-217-0)**:** [Installation and Configuration Worksheets](#page-217-1).

- 8. When you are done setting up the parameters, choose option P to proceed with the installation.
- 9. Run initialSetup.sh

#### **UNIX**

\$SPLEBASE/bin/initialSetup.sh

#### **Windows**

%SPLEBASE%\bin\ initialSetup.cmd

Once the install has finished successfully, execute post-installation steps described in [Configuration Tasks for the Adapter for Silver Spring Networks](#page-180-0).

# **After the Installation**

After completing the installation, verify the following:

- 1. Verify installation logs created under decompressed installer location for any errors.
- 2. Confirm installation logs do not contain any errors.
- 3. Confirm all the configurations are correct. Refer to [Appendix B: Installation and](#page-217-1)  [Configuration Worksheets](#page-217-1) for details.
- 4. Confirm that the database is ready.
- 5. Start the application server. For instructions, refer to [Appendix B](#page-217-0)**:** [Installation and](#page-217-1)  [Configuration Worksheets.](#page-217-1)
- 6. To operate the application, refer to the respective section.

# **Chapter 6**

# **Installing Oracle Utilities Smart Grid Gateway—Upgrade Installation**

This chapter provides instructions for upgrading Oracle Utilities Smart Grid Gateway V2.2.0.3.0, or V2.3.0.0.0 to Oracle Utilities Smart Grid Gateway V2.3.0.2.0.

**Note**: If you have a version prior to 2.2.0.3.0, you must upgrade to V2.2.0.3.0 before upgrading to V2.3.0.2.0.

This chapter includes:

- [Before You Upgrade](#page-88-0)
- [Upgrade Procedure](#page-88-1)
- [Operating the Application](#page-109-0)

# <span id="page-88-0"></span>**Before You Upgrade**

Review the list of operating system, application server and database server combinations that this version of Oracle Utilities Smart Grid Gateway is certified to operate on, in the [Supported Platforms and Hardware Requirements](#page-18-0) chapter.

For further assistance, contact My Oracle Support before you upgrade.

**Note:** If you are upgrading a previously installed application server, it is recommended that you make a backup before you start the upgrade procedure. The upgrade installation will remove your existing environment including your configurations.

# <span id="page-88-1"></span>**Upgrade Procedure**

The upgrade installation procedure consists of:

- [Database Component Upgrade](#page-88-2)
- [Application Components Upgrade](#page-88-3)

# <span id="page-88-2"></span>**Database Component Upgrade**

Upgrade of the database component of Oracle Utilities Smart Grid Gateway must be complete before you can proceed with the following sections. Refer to the section "**Upgrade Install**" of the *Oracle Utilities Smart Grid Gateway Database Administrator's Guide*, which provides instructions on upgrading the database component.

**Note**: When implementing Oracle Utilities Smart Grid Gateway with Oracle Utilities Meter Data Management, both the Smart Grid Gateway and Meter Data Management database components should be installed in the same database.

# <span id="page-88-3"></span>**Application Components Upgrade**

A successful upgrade consists of the following steps:

- [Upgrading the Oracle Utilities Application Framework Application Component](#page-88-4)  [to V4.4.0.2.0](#page-88-4)
- **[Installing Prerequisite Patches](#page-94-0)**
- [Upgrading Oracle Utilities Meter Data Management V2.3.0.2.0 Application](#page-95-0)  [Component](#page-95-0)
- [Upgrading the Oracle Utilities Smart Grid Gateway v2.2.0.3 SOA Suite](#page-97-0)  [Application Components](#page-97-0)

# <span id="page-88-4"></span>**Upgrading the Oracle Utilities Application Framework Application Component to V4.4.0.2.0**

This section describes how to upgrade the application component of Oracle Utilities Application Framework, including:

• [Copying and Decompressing Install Media](#page-89-0)

- [Setting Permissions for the cistab file in UNIX](#page-89-1)
- [Upgrading the Application Component Over Oracle Utilities Smart Grid](#page-90-0)  [GatewayV2.3.0.2.0](#page-90-0)

#### <span id="page-89-0"></span>**Copying and Decompressing Install Media**

The Oracle Utilities Application Framework installation file is delivered in jar format for both UNIX and Windows platforms. If you are planning to install multiple Oracle Utilities Application Framework environments operated by different Oracle Utilities administrator user ids, you must complete each of the following installation steps for each administrator userid.

To copy and decompress the install media:

- 1. Login to the application server host with the Oracle Utilities Application Framework administrator user ID.
- 2. Download the Oracle Utilities Application Framework V4.4.0.2.0 Multiplatform from Oracle Software Delivery Cloud.
- 3. Create a temporary directory, such as c:\ouaf\temp or /ouaf/temp. (Referred to below as <TEMPDIR>.)

**Note**: This directory must be located outside any current or other working Oracle Utilities application environment. All files that are placed in this directory as a part of the installation can be deleted after completing a successful installation.

- 4. Copy the file FW-V4.4.0.2.0-MultiPlatform.jar from the delivered package to the <TEMPDIR>. Make sure to use the BINARY option for FTP transfer.
- 5. Decompress the file.

```
cd <TEMPDIR> 
jar -xvf FW-V4.4.0.2.0-MultiPlatform.jar
```
**Note**: In order to be able to execute the "jar" command you need to have the Java JDK installed.

A sub-directory named FW-V4.4.0.2.0 is created. It contains the installation software for the Oracle Utilities Framework Application server.

#### <span id="page-89-1"></span>**Setting Permissions for the cistab file in UNIX**

Every Oracle Utilities Application Framework environment installed on a server must be registered in the /etc/cistab file located on that server. On UNIX servers, generally only the root user ID has write permissions to the /etc directory. Since the installation process is run by the Oracle administrator user ID (cissys), this user ID may not be able to write to /etc/cistab table.

The install utility checks permissions and if it identifies a lack of the necessary permissions, it generates a script in the <TEMPDIR>/App/FW.V4.4.0.2.0 directory named cistab\_<SPLENVIRON>.sh. Run the generated script using the root account before continuing with the installation process. The script initializes the cistab file in /etc directory (if it is the first Oracle Utilities Framework application environment on the server) and registers a new environment.

The generated script also changes the owner of /etc/cistab file to the Oracle Utilities Framework administrator user ID, so that the next time a new environment is created by the same Oracle Utilities Framework administrator user ID, you do not need to run the

generated script with the root user ID. Instead the install utility itself proceeds with the registration.

If you are reinstalling an existing environment, only the validation of /etc/cistab entry is done by the install utility, no new registration occurs. The install utility interactively instructs you about every step that needs to occur in each specific case.

If you are planning to upgrade an existing environment it is your responsibility to take a backup prior to the installation process. The installation utility does not create a backup of existing environment.

#### <span id="page-90-0"></span>**Upgrading the Application Component Over Oracle Utilities Smart Grid GatewayV2.3.0.2.0**

This section outlines the steps for upgrading the application component of Oracle Utilities Application Framework over Oracle Utilities Smart Grid Gateway 2.3.0.2.0.

**Note:** Customers who have a version prior to 2.2.0.3.0 must install 2.2.0.3.0 before upgrading to 2.3.0.2.0.

- 1. Login to the Application Server host as administrator (the default is cissys on UNIX) or as a user with Administrator privileges (on Windows).
- 2. Change directory to the bin folder.

cd <install\_dir>/bin

where <install\_dir> is the location where the Oracle Utilities Meter Data Management Base application component is installed.

3. Initialize the environment by running the appropriate command:

#### **UNIX**

./splenviron.sh -e <ENV NAME>

#### **Windows**

splenviron.cmd -e <ENV NAME>

4. Stop the environment, if running (for 2.2.0.3.0 versions):

#### **UNIX**

\$SPLEBASE/bin/spl.sh stop

#### **Windows**

%SPLEBASE%\bin\spl.cmd stop

5. Change the directory to <TEMPDIR>/App/FW.V4.4.0.2.0.

**NOTE**: While installing the FW V4.4.0.2 from the previous environment to V2.3.0.2.0, the install utility removes the existing environment and re-creates the environment. Make a backup before you proceed with installing FW V4.4.0.2 to retain any configurations for future reference.

6. Start the application installation utility by executing the appropriate script:

#### **UNIX**

ksh ./install.sh

#### **Windows**

install.cmd

The Oracle Utilities Application Framework specific menu appears.

- 7. Follow the messages and instructions that are produced by the application installation utility.
- 8. Select each menu item to configure the values. For detailed description of the values, refer to the [Installation and Configuration Worksheets.](#page-217-1)
- 9. Below is the mandatory list of configurable items along with descriptions for a few items. Where you see <Mandatory>, enter values suitable to your environment. You can assign default values to the rest of the menu items.

```
************************************
* Environment Installation Options *
************************************
1. Environment ID, Roles, Third Party Software Configuration
2. Keystore Options
   Environment ID <Default>
   Server Roles batch, online
   Oracle Client Home Directory <Mandatory for Initial Install>
   Web Java Home Directory <Mandatory for Initial Install>
   Hibernate JAR Directory <Mandatory for Initial Install>
   ONS JAR Directory and the contract of the contract of the contract of the contract of the contract of the contract of the contract of the contract of the contract of the contract of the contract of the contract of the cont
   Web Application Server Home 
   Directory
                                 <Mandatory for Initial Install>
   Additional JAR Directory \langle \rangleImport Keystore Directory <Default>
    Store Type \leq NAlias <Mandatory>
    Alias Key Algorithm and the set of the set of the set of the set of the set of the set of the set of the set o
    Alias Key Size 128
```
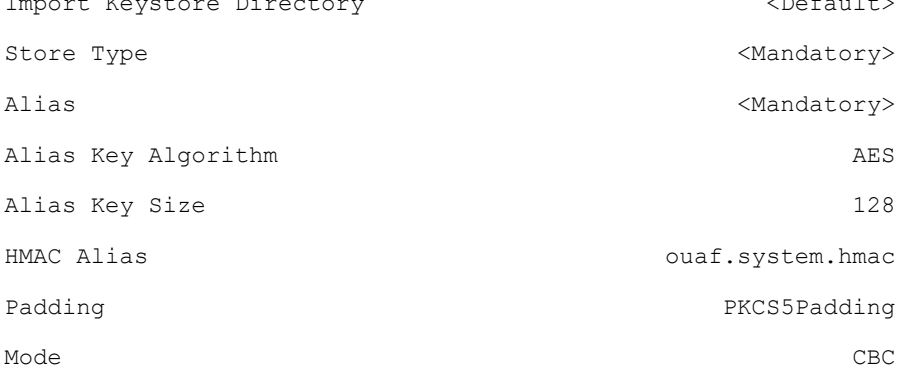

50. Environment Installation Options Environment Mount Point (Mandatory) Log Files Mount Point (Mandatory> Environment Name <mandatory><Mandatory><Mandatory><

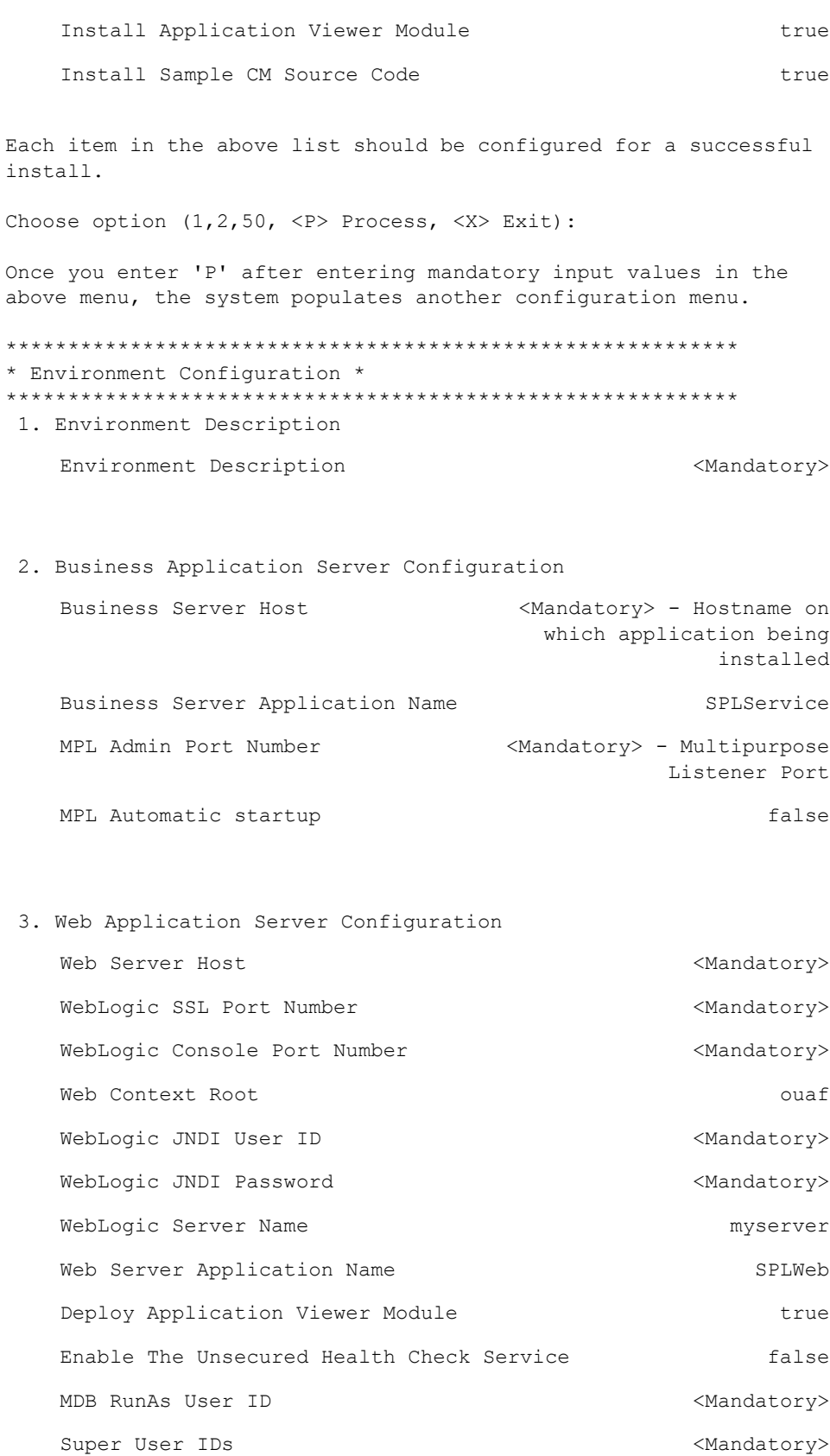

# 4. Database Configuration Application Server Database User ID <Mandatory> Application Server Database Password <Mandatory> MPL Database User ID <mail@community><mail@community><mail@community><mail@community> MPL Database Password <Mandatory> XAI Database User ID <mail@communicularly><mail@communicularly><mail@communicularly> XAI Database Password <Mandatory><Mandatory></></> Batch Database User ID <mail@communicularly><Mandatory> Batch Database Password <Mandatory> Web JDBC DataSource Name  $\langle$  Optional> Database Name <mail@example.org><Mandatory><Mandatory>< Database Server <Mandatory><Mandatory><Mandatory>< Database Port 1521 ONS Server Configuration <Optional> Database Override Connection String <Optional> Character Based Database false false Oracle Client Character Set NLS\_LANG AMERICAN\_AMERICA.AL32 UTF8

#### 5. General Configuration Options

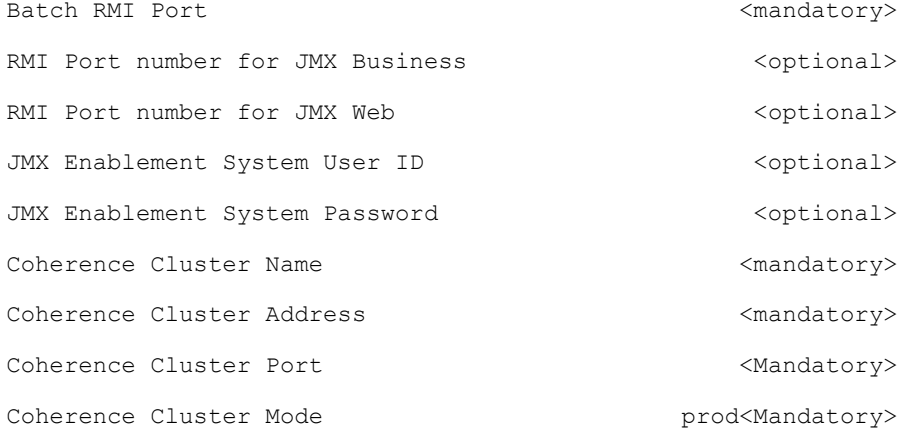

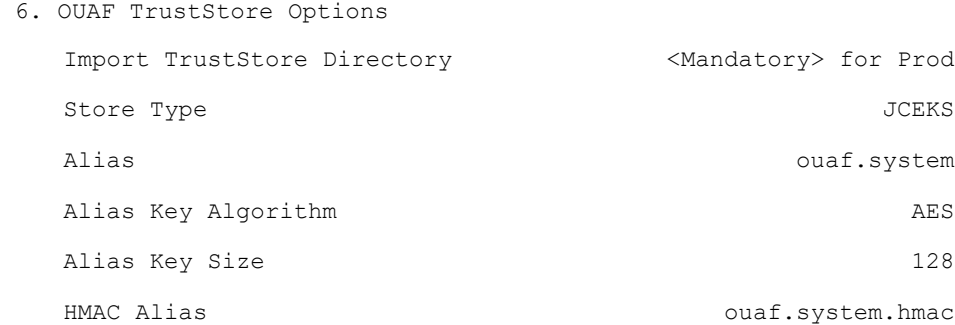

Each item in the above list should be configured for a successful install.

Choose option  $(1,2,3,4,5,6 \leq P$  Process,  $\langle X \rangle$  Exit):

10. When the parameter setup is complete, proceed with the option P. The utility writes the configured parameters and their values into the configuration file.

11. Once the install or upgrade has finished, the installation log location is displayed on the screen. If the log does not list any error messages, the installation of the application component of Oracle Utilities Application Framework is complete.

#### <span id="page-94-0"></span>**Installing Prerequisite Patches**

Oracle Utilities Application Framework patches must be installed prior to installing Oracle Utilities Meter Data Management.

The patches are available as a convenience rollup in the MDM-V2.3.0.2.0-FWPREREQ-MultiPlatform.zip file, which is part of the downloaded media pack.

For a list of patches included in this rollup, refer to [Appendix D: Application Framework](#page-249-0)  [Prerequisite Patches.](#page-249-0)

To install the application and database patches on top of Oracle Utilities Application Framework 4.4.0.2.0:

1. Copy the file Oracle Utilities Application Framework V4.4.0.2.0 Single Fix Prerequisite Rollup for MDM V2.3.0.2.0.zip in the delivered package to a <TEMPDIR>. Unzip and the zip file and look for MDM-V23020-FW-PREREQ-MultiPlatform.jar.

Unjar using the command below.

jar -xvf MDM-V23020-FW-PREREQ-MultiPlatform.jar

2. Initialize the Oracle Utilities Application Framework environment to install the Framework patch rollup into.

UNIX

\$SPLEBASE/bin/splenviron.sh -e \$SPLENVIRON

Windows

\$SPLEBASE\bin\splenviron.cmd -e %SPLENVIRON%

- 3. Install application patches.
	- a. Navigate to the  $\epsilon$ temp location $\epsilon$ /FW-V4.4.0.2.0-Rollup/Application folder.
	- b. Execute the group installation script.

**Unix /Linux**

```
chmod a+x installSFgroup.sh
chmod a+x FW*/*.sh
./installSFgroup.sh
```
#### **Windows**

installSFgroup.cmd

# <span id="page-95-0"></span>**Upgrading Oracle Utilities Meter Data Management V2.3.0.2.0 Application Component**

This section describes how to install the Oracle Utilities Meter Data Management, including:

- [Copying and Decompressing the Install Media](#page-95-1)
- [Installing the Oracle Utilities Meter Data Management Application Component](#page-95-2)

To proceed with the Oracle Utilities Meter Data Management installation you need to be connected to the target Oracle Utilities Application Framework environment.

You must initialize the Oracle Utilities Application Framework environment. For detailed instructions, refer to the [Installing the Oracle Utilities Application Framework V4.4.0.2.0](#page-44-0)  [Application Component](#page-44-0) section.

## <span id="page-95-1"></span>**Copying and Decompressing the Install Media**

The Oracle Utilities Meter Data Management installation file is delivered in jar format for both UNIX and Windows platforms.

To copy and decompress the install media:

- 1. Login to the application server host with the Oracle Utilities Application Framework administrator user ID.
- 2. Download the Oracle Utilities Meter Data Management V2.3.0.2.0 Multiplatform.zip from Oracle Software Delivery Cloud.
- 3. Create a temporary directory such as c:\ouaf\temp or /ouaf/temp. (Referred to below as <TEMPDIR>)

**Note**: This directory must be located outside any current or other working Oracle Utilities application environment. All files that are placed in this directory as a part of the installation can be deleted after completing a successful installation.

- 4. Unzip Oracle Utilities Meter Data Management V2.3.0.2.0 Multiplatform.zip to get the file MDM\_V2.3.0.2.0.zip from the delivered package and copy to the <TEMPDIR>. To use FTP to transfer this file, use the BINARY option.
- 5. Decompress the file:

```
cd <TEMPDIR>
unzip MDM_V2.3.0.2.0.zip
cd App
```
For UNIX and Windows platforms, a sub-directory named MDM.V2.3.0.2.0 is created. The contents of the installation directory are identical for both platforms. The directory contains the install software for the application product.

# <span id="page-95-2"></span>**Installing the Oracle Utilities Meter Data Management Application Component**

To install the Oracle Utilities Meter Data Management application component:

1. Log in to the application server host as Oracle Utilities Application Framework Administrator (default cissys).

2. Change directory:

cd <install\_dir>/bin

where <install\_dir> is the location where the Oracle Utilities Application Framework application component is installed.

3. Initialize the environment by running the appropriate command:

#### **UNIX**

./splenviron.sh -e <ENV NAME>

#### **Windows**

splenviron.cmd -e <ENV NAME>

- 4. Navigate to <TEMPDIR>/MDM.V2.3.0.2 directory.
- 5. Execute the install script:

**Note:** On UNIX, ensure that you have the proper execute permission on install.sh.

**UNIX** ksh ./install.sh

#### **Windows**

install.cmd

6. Choose option P to proceed with the installation.

**Note:** The rest of the menu items can be ignored if you are installing only MDM.

The Oracle Utilities Meter Data Management installation is complete if no errors occurred during the installation.

#### **Configuration of Oracle Fusion Middleware Components on a Separate Server from Oracle Utilities Meter Data Management**

This section applies to an Oracle Utilities Smart Grid Gateway configuration in which Oracle Service Bus (OSB) or Oracle SOA Suite is installed on a separate host from the Oracle Utilities Application Framework's host. In this configuration, the Oracle Utilities installation scripts must have access to the libraries in the OSB and SOA servers' directories to deploy OSB projects and SOA composites successfully.

Follow these procedures to configure access to a remote OSB server:

- Create a network share to the osb folder within the Middleware Home on the remote OSB server.
- Provide the following values for Menu Item 8 (OSB Configuration) during the installation for Oracle Utilities Meter Data Management:

**Note:** Use the completed OSB configuration worksheet to assist you in this step. See the Installation and Configuration Worksheets.

- **OSB Home** is the location of the osb folder, accessed by way of network share.
- **OSB Host Server** is the host name of the OSB server.
- **OSB Port Number** is the port of the OSB admin server.
- **OSB SSL Port Number** is the port of the OSB SSL admin server.
- **OSB Managed Server Port Number** is the port of the OSB Managed Server.
- **OSB Managed Server SSL Port Number** is the port of the OSB SSL Managed Server

Follow these procedures to configure access to a remote SOA Suite server:

- Create a network share to the soa folder within the Middleware Home on the remote SOA Suite server.
- Provide the following values for Menu Item 9 (SOA Configuration) during the installation for Oracle Utilities Meter Data Management.

**Note:** Use the completed SOA configuration worksheet to assist you in this step. See the Installation and Configuration Worksheets.

- **SOA Home** is the location of the soa folder, accessed by way of network share.
- **SOA Host Server** is the host name of the SOA managed server.
- **SOA Port Number** is the port of the SOA managed server.
- **SOA SSL Port Number** is the port of the SOA SSL managed server.

# <span id="page-97-0"></span>**Upgrading the Oracle Utilities Smart Grid Gateway v2.2.0.3 SOA Suite Application Components**

This section describes how to upgrade the SOA Suite application components of Oracle Utilities Smart Grid Gateway, including:

- [Upgrading the MV90 Adapter for Itron](#page-97-1)
- [Upgrading the Adapter Development Kit](#page-99-0)
- [Upgrading the Adapter for Networked Energy Services](#page-100-0)
- [Upgrading the Adapter for Itron OpenWay](#page-102-0)
- [Upgrading the Adapter for Landis+Gyr](#page-104-0)
- [Upgrading the Adapter for Sensus RNI](#page-105-0)
- [Upgrading the Adapter Silver Spring Networks](#page-107-0)

#### <span id="page-97-1"></span>**Upgrading the MV90 Adapter for Itron**

This section describes the installation of the MV90 Adapter for Itron, including:

- [Before You Upgrade](#page-88-0)
	- [Upgrading the MV90 Adapter](#page-98-0)

#### **Pre-installation Tasks for the MV90 Adapter**

This section describes the steps that should be taken before installing Oracle Utilities Smart Grid Gateway MV90 Adapter, including:

- [Copying and Decompressing the Installation Media](#page-98-1)
- [Initializing the Oracle Utilities Application Framework Environment](#page-98-2)

#### <span id="page-98-1"></span>**Copying and Decompressing the Installation Media**

The installation file is delivered in jar format for both UNIX and Windows platforms.

Oracle Utilities Smart Grid Gateway is delivered as part of the Oracle Utilities Meter Data Management installation package. Please refer to the [Supported Platforms and](#page-18-0)  [Hardware Requirements](#page-18-0) for versions and installation details regarding the database and operating system. Also see [Installing Prerequisite Software](#page-27-0) for prerequisite third-party software installation instructions.

Download the installation package and proceed as follows:

1. Log in to the host server as the Oracle Utilities Application Framework administrator user ID (default cissys). This is the same user ID that was used to install the Oracle Utilities Application Framework.

#### <span id="page-98-2"></span>**Initializing the Oracle Utilities Application Framework Environment**

- 1. Log on as Oracle Utilities Application Framework Administrator (default cissys).
- 2. Initialize the Meter Data Management environment that you want to install the product into.

#### **UNIX**

\$SPLEBASE/bin/splenviron.sh -e \$SPLENVIRON

#### **Windows**

%SPLEBASE%\bin\splenviron.cmd -e %SPLENVIRON%

3. Stop the environment if running.

#### <span id="page-98-0"></span>**Upgrading the MV90 Adapter**

To install the Oracle Utilities Smart Grid Gateway MV90 Adapter:

1. Execute the install script:

#### **UNIX**

ksh ./configureEnv.sh

#### **Windows**

configureEnv.cmd

**Note:** On UNIX, ensure that you have the proper execute permission on install.sh.

2. Select menu item 8 to configure OSB.

Use the completed OSB configuration worksheet to assist you in this step. Refer to [Appendix B](#page-217-0)**:** [Installation and Configuration Worksheets](#page-217-1).

- 3. Choose option P to proceed with the installation.
- 4. Run initialSetup.sh.

#### **UNIX**

\$SPLEBASE/bin/initialSetup.sh

#### **Windows**

%SPLEBASE%\bin\ initialSetup.cmd

Once the install has finished successfully, execute the post-installation steps described in [Configuration Tasks for the MV90 Adapter](#page-111-0).

#### <span id="page-99-0"></span>**Upgrading the Adapter Development Kit**

This section describes the installation of the Adapter Development Kit, including:

- [Pre-installation Tasks for the Adapter Development Kit](#page-99-1)
- [Installation Tasks for the Adapter Development Kit](#page-99-2)

#### <span id="page-99-1"></span>**Pre-installation Tasks for the Adapter Development Kit**

This section describes the steps that should be taken before installing Oracle Utilities Smart Grid Gateway, including:

- [Copying and Decompressing the Installation Media](#page-99-3)
- [Initializing the Oracle Utilities Application Framework Environment](#page-99-4)

#### <span id="page-99-3"></span>**Copying and Decompressing the Installation Media**

The installation file is delivered in jar format for both UNIX and Windows platforms.

Oracle Utilities Smart Grid Gateway is delivered as part of the Oracle Utilities Meter Data Management installation package. Please refer to the [Supported Platforms and](#page-18-0)  [Hardware Requirements](#page-18-0) for versions and installation details regarding the database and operating system. Also see [Installing Prerequisite Software](#page-27-0) for prerequisite third-party software installation instructions.

Download the installation package and proceed as follows:

1. Log in to the host server as the Oracle Utilities Application Framework administrator user ID (default cissys). This is the same user ID that was used to install the Oracle Utilities Application Framework.

#### <span id="page-99-2"></span>**Installation Tasks for the Adapter Development Kit**

This section describes the installation of the Adapter Development Kit, including:

- [Initializing the Oracle Utilities Application Framework Environment](#page-99-4)
- [Upgrading the Adapter Development Kit](#page-100-1)

#### <span id="page-99-4"></span>**Initializing the Oracle Utilities Application Framework Environment**

- 1. Log on as Oracle Utilities Application Framework Administrator (default cissys).
- 2. Initialize the Application Framework environment that you want to install the product into.

#### **UNIX**

\$SPLEBASE/bin/splenviron.sh -e \$SPLENVIRON

#### **Windows**

%SPLEBASE%\bin\splenviron.cmd -e %SPLENVIRON%

#### <span id="page-100-1"></span>**Upgrading the Adapter Development Kit**

To install the Oracle Utilities Smart Grid Gateway Adapter Development Kit:

1. Execute the install script:

#### **UNIX**

ksh ./configureEnv.sh

#### **Windows**

configureEnv.cmd

**Note:** On UNIX, ensure that you have the proper execute permission on install.sh.

The Configuration menu for Oracle Utilities Smart Grid Gateway appears.

2. Select menu item 8 to configure OSB.

Use the completed OSB configuration worksheet to assist you in this step. Refer to [Appendix B](#page-217-0)**:** [Installation and Configuration Worksheets](#page-217-1).

3. Select menu item 9 to configure SOA.

Use the completed SOA configuration worksheet to assist you in this step. Refer to [Appendix B](#page-217-0)**:** [Installation and Configuration Worksheets](#page-217-1).

4. Select menu item 10 to configure the SOA Configuration Plan.

Use the completed SOA Configuration Plan (MDM) worksheet to assist you in this step. Refer to [Appendix B](#page-217-0)**:** [Installation and Configuration Worksheets.](#page-217-1)

5. Select menu item 21 to configure the URI of the head-end system.

Use the completed SOA configuration worksheet to assist you in this step. Refer to [Appendix B](#page-217-0)**:** [Installation and Configuration Worksheets](#page-217-1).

- 6. When you are done setting up the parameters, choose option **P** to proceed with the installation.
- 7. Run initialSetup.sh

#### **UNIX**

\$SPLEBASE/bin/initialSetup.sh

#### **Windows**

%SPLEBASE%\bin\ initialSetup.cmd

Once the install has finished successfully, execute post-installation steps described [Configuration Tasks for the Adapter Development Kit.](#page-115-0)

#### <span id="page-100-0"></span>**Upgrading the Adapter for Networked Energy Services**

This section describes the installation of the Adapter for Networked Energy Services, including:

- [Pre-installation Tasks for the Adapter for Networked Energy Services](#page-101-0)
- [Upgrading the Adapter for Networked Energy Services](#page-101-1)

<span id="page-101-0"></span>**Pre-installation Tasks for the Adapter for Networked Energy Services**

This section describes the steps that should be taken before installing Oracle Utilities Smart Grid Gateway, including:

- [Copying and Decompressing the Installation Media](#page-101-2)
- [Initializing the Oracle Utilities Application Framework Environment](#page-101-3)

#### <span id="page-101-2"></span>**Copying and Decompressing the Installation Media**

The installation file is delivered in jar format for both UNIX and Windows platforms.

Oracle Utilities Smart Grid Gateway is delivered as part of the Oracle Utilities Meter Data Management installation package. Please refer to the [Operating Systems and](#page-19-0)  [Application Servers](#page-19-0)for versions and installation details regarding the database and operating system. Also see [Installing Prerequisite Software](#page-27-0) for prerequisite third-party software installation instructions.

Download the installation package and proceed as follows:

1. Log in to the host server as the Oracle Utilities Application Framework administrator user ID (default cissys). This is the same user ID that was used to install the Oracle Utilities SApplication Framework.

#### <span id="page-101-3"></span>**Initializing the Oracle Utilities Application Framework Environment**

- 1. Log on as Oracle Utilities Application Framework Administrator (default cissys).
- 2. Initialize the Oracle Utilities Application Framework environment that you want to install the product into.

#### **UNIX**

```
$SPLEBASE/bin/splenviron.sh -e $SPLENVIRON
```
#### **Windows**

```
%SPLEBASE%\bin\splenviron.cmd -e %SPLENVIRON%
```
#### <span id="page-101-1"></span>**Upgrading the Adapter for Networked Energy Services**

To install the Oracle Utilities Smart Grid Gateway Adapter for Networked Energy Services:

1. Execute the following install script:

#### **UNIX**

ksh ./configureEnv.sh

#### **Windows**

configureEnv.cmd

**Note:** On UNIX, ensure that you have the proper execute permission on install.sh.

The configuration menu for Oracle Utilities Smart Grid Gateway appears.

2. Select menu item 8 to configure OSB.

Use the completed OSB configuration worksheet to assist you in this step. Refer to [Appendix B](#page-217-0)**:** [Installation and Configuration Worksheets](#page-217-1).

3. Select menu item 9 to configure SOA.

Use the completed SOA configuration worksheet to assist you in this step. Refer to [Appendix B](#page-217-0)**:** [Installation and Configuration Worksheets](#page-217-1).

4. Select menu item 10 to configure the SOA Configuration Plan.

Use the completed SOA Configuration Plan (MDM) worksheet to assist you in this step. Refer to [Appendix B](#page-217-0)**:** [Installation and Configuration Worksheets.](#page-217-1)

5. Select menu item 17 to configure the URI for the NES head-end system web services.

Use the completed SOA configuration worksheet to assist you in this step. Refer to [Appendix B](#page-217-0)**:** [Installation and Configuration Worksheets](#page-217-1).

- 6. When you are done setting up the parameters, choose option **P** to proceed with the installation.
- 7. Run initialSetup.sh

**UNIX** 

\$SPLEBASE/bin/initialSetup.sh

#### **Windows**

%SPLEBASE%\bin\ initialSetup.cmd

Once the install has finished successfully, execute postinstallation steps described in [Configuration Tasks for the Adapter for Networked Energy Services.](#page-130-0)

#### <span id="page-102-0"></span>**Upgrading the Adapter for Itron OpenWay**

This section describes the installation of the Adapter for Itron OpenWay, including:

- [Pre-installation Tasks for the Adapter for Itron OpenWay](#page-102-1)
- [Installation Tasks for the Adapter for Itron OpenWay](#page-103-0)

#### <span id="page-102-1"></span>**Pre-installation Tasks for the Adapter for Itron OpenWay**

This section describes the steps that should be taken before installing Oracle Utilities Smart Grid Gateway, including:

- [Copying and Decompressing the Installation Media](#page-102-2)
- [Initializing the Oracle Utiliies Application Framework Environment](#page-103-1)

#### <span id="page-102-2"></span>**Copying and Decompressing the Installation Media**

The installation file is delivered in jar format for both UNIX and Windows platforms.

Oracle Utilities Smart Grid Gateway is delivered as part of the Oracle Utilities Meter Data Management installation package. Please refer to the [Supported Platforms and](#page-18-0)  [Hardware Requirements](#page-18-0) for versions and installation details regarding the database and operating system. Also see [Installing Prerequisite Software](#page-27-0) for prerequisite third-party software installation instructions.

Download the installation package and proceed as follows:

1. Log in to the host server as the Oracle Utilities Application Framework administrator user ID (default cissys). This is the same user ID that was used to install the Oracle Utilities Application Framework.

#### <span id="page-103-0"></span>**Installation Tasks for the Adapter for Itron OpenWay**

This section describes the installation of the Adapter for Itron OpenWay, including:

- [Initializing the Oracle Utiliies Application Framework Environment](#page-103-1)
- [Upgrading the Adapter for Itron OpenWay](#page-103-2)

#### <span id="page-103-1"></span>**Initializing the Oracle Utiliies Application Framework Environment**

- 1. Log on as Oracle Utilities Application Framework Administrator (default cissys).
- 2. Initialize the Oracle Utilities Application Framework environment that you want to install the product into.

#### **UNIX**

\$SPLEBASE/bin/splenviron.sh -e \$SPLENVIRON

#### **Windows**

%SPLEBASE%\bin\splenviron.cmd -e %SPLENVIRON%

#### <span id="page-103-2"></span>**Upgrading the Adapter for Itron OpenWay**

To install the Oracle Utilities Smart Grid Gateway Adapter for Itron OpenWay:

1. Execute the install script:

## **UNIX**

ksh ./configureEnv.sh

#### **Windows**

configureEnv.cmd

**Note:** On UNIX, ensure that you have the proper execute permission on install.sh.

The configuration menu for Oracle Utilities Smart Grid Gateway appears.

2. Select menu item 8 to configure OSB.

Use the completed OSB configuration worksheet to assist you in this step. Refer to [Appendix B](#page-217-0)**:** [Installation and Configuration Worksheets](#page-217-1).

3. Select menu item 9 to configure SOA.

Use the completed SOA configuration worksheet to assist you in this step. Refer to [Appendix B](#page-217-0)**:** [Installation and Configuration Worksheets](#page-217-1).

4. Select menu item 10 to configure the SOA Configuration Plan.

Use the completed SOA Configuration Plan (MDM) worksheet to assist you in this step. Refer to [Appendix B](#page-217-0)**:** [Installation and Configuration Worksheets.](#page-217-1)

5. Select menu item 22 to configure the URI of the head-end system.

Use the completed SOA configuration worksheet to assist you in this step. Refer to [Appendix B](#page-217-0)**:** [Installation and Configuration Worksheets](#page-217-1).

6. When you are done setting up the parameters, choose option **P** to proceed with the installation.

7. Run initialSetup.sh.

#### **UNIX**

\$SPLEBASE/bin/initialSetup.sh

#### **Windows**

%SPLEBASE%\bin\ initialSetup.cmd

Once the install has finished successfully, execute post-installation steps described in [Configuration Tasks for the Adapter for Itron OpenWay](#page-144-0).

#### <span id="page-104-0"></span>**Upgrading the Adapter for Landis+Gyr**

This section describes the installation of the Adapter for Landis+Gyr, including:

- [Pre-installation Tasks for the Adapter for Landis+Gyr](#page-104-1)
- [Upgrading the Adapter for Landis+Gyr](#page-105-1)

#### <span id="page-104-1"></span>**Pre-installation Tasks for the Adapter for Landis+Gyr**

This section describes the steps that should be taken before installing Oracle Utilities Smart Grid Gateway, including:

- [Copying and Decompressing the Installation Media](#page-104-2)
- [Initializing the Oracle Utilities Application Framework Environment](#page-104-3)

#### <span id="page-104-2"></span>**Copying and Decompressing the Installation Media**

The installation file is delivered in jar format for both UNIX and Windows platforms.

Oracle Utilities Smart Grid Gateway is delivered as part of the Oracle Utilities Meter Data Management installation package. Please refer to the [Operating Systems and](#page-19-0)  [Application Servers](#page-19-0) for versions and installation details regarding the database and operating system. Also see [Installing Prerequisite Software](#page-27-0) for prerequisite third-party software installation instructions.

Download the installation package and proceed as follows:

1. Log in to the host server as the Oracle Utilities Application Framework administrator user ID (default cissys). This is the same user ID that was used to install the Oracle Utilities Application Framework.

#### <span id="page-104-3"></span>**Initializing the Oracle Utilities Application Framework Environment**

- 1. Log on as Oracle Utilities Application Framework Administrator (default cissys).
- 2. Initialize the Oracle Utilities Application Framework environment that you want to install the product into.

#### **UNIX**

\$SPLEBASE/bin/splenviron.sh -e \$SPLENVIRON

#### **Windows**

%SPLEBASE%\bin\splenviron.cmd -e %SPLENVIRON%

#### <span id="page-105-1"></span>**Upgrading the Adapter for Landis+Gyr**

To install the Oracle Utilities Smart Grid Gateway Adapter for Landis+Gyr:

1. Execute the install script.

#### **UNIX**

ksh ./configureEnv.sh

#### **Windows**

configureEnv.cmd

**Note:** On UNIX, ensure that you have the proper execute permission on install.sh. The configuration menu for Oracle Utilities Smart Grid Gateway appears.

2. Select menu item 8 to configure OSB.

Use the completed OSB configuration worksheet to assist you in this step. Refer to [Appendix B](#page-217-0)**:** [Installation and Configuration Worksheets](#page-217-1).

3. Select menu item 9 to configure SOA.

Use the completed SOA configuration worksheet to assist you in this step. Refer to [Appendix B](#page-217-0)**:** [Installation and Configuration Worksheets](#page-217-1).

4. Select menu item 10 to configure the SOA Configuration Plan.

Use the completed SOA Configuration Plan (MDM) worksheet to assist you in this step. Refer to [Appendix B](#page-217-0)**:** [Installation and Configuration Worksheets.](#page-217-1)

5. Select menu item 16 to configure the URI of the head-end system.

Use the completed SOA configuration worksheet to assist you in this step. Refer to [Appendix B](#page-217-0)**:** [Installation and Configuration Worksheets](#page-217-1).

- 6. When you are done setting up the parameters, choose option P to proceed with the installation.
- 7. Run initialSetup.sh.

#### **UNIX**

\$SPLEBASE/bin/initialSetup.sh

#### **Windows**

%SPLEBASE%\bin\ initialSetup.cmd

Once the install has finished successfully, execute post-installation steps described in [Configuration Tasks for the Adapter for Landis+Gyr.](#page-155-0)

#### <span id="page-105-0"></span>**Upgrading the Adapter for Sensus RNI**

This section describes the installation of the Adapter for Sensus RNI, including:

- [Pre-installation Tasks for the Adapter for Sensus RNI](#page-106-0)
- [Upgrading the Adapter for Sensus RNI](#page-106-1)

#### <span id="page-106-0"></span>**Pre-installation Tasks for the Adapter for Sensus RNI**

This section describes the steps that should be taken before installing Oracle Utilities Smart Grid Gateway, including:

- [Copying and Decompressing the Installation Media](#page-106-2)
- [Initializing the Oracle Utiliies Application Framework Environment](#page-103-1)

#### <span id="page-106-2"></span>**Copying and Decompressing the Installation Media**

The installation file is delivered in jar format for both UNIX and Windows platforms.

Oracle Utilities Smart Grid Gateway is delivered as part of the Oracle Utilities Meter Data Management installation package. Please refer to the [Operating Systems and](#page-19-0)  [Application Servers](#page-19-0) for versions and installation details regarding the database and operating system. Also see [Installing Prerequisite Software](#page-27-0) for prerequisite third-party software installation instructions.

Download the installation package and proceed as follows:

1. Log in to the host server as the Oracle Utilities Application Framework administrator user ID (default cissys). This is the same user ID that was used to install the Oracle Utilities Application Framework.

#### **Initializing the Oracle Utilities Application Framework**

- 1. Log on as Oracle Utilities Application Framework Administrator (default cissys).
- 2. Initialize the Oracle Utilities Application Framework environment that you want to install the product into.

**UNIX**

```
$SPLEBASE/bin/splenviron.sh -e $SPLENVIRON
```
#### **Windows**

```
%SPLEBASE%\bin\splenviron.cmd -e %SPLENVIRON%
```
#### <span id="page-106-1"></span>**Upgrading the Adapter for Sensus RNI**

To install the Oracle Utilities Smart Grid Gateway Adapter for Sensus RNI:

1. Execute the install script:

#### **UNIX**

ksh ./configureEnv.sh

#### **Windows**

configureEnv.cmd

**Note:** On UNIX, ensure that you have the proper execute permission on install.sh.

The configuration menu for Oracle Utilities Smart Grid Gateway appears.

2. Select menu item 8 to configure OSB.

Use the completed OSB configuration worksheet to assist you in this step. Refer to [Appendix B](#page-217-0)**:** [Installation and Configuration Worksheets](#page-217-1).

3. Select menu item 9 to configure SOA.

Use the completed SOA configuration worksheet to assist you in this step. Refer to [Appendix B](#page-217-0)**:** [Installation and Configuration Worksheets](#page-217-1).

4. Select menu item 10 to configure the SOA Configuration Plan.

Use the completed SOA Configuration Plan (MDM) worksheet to assist you in this step. Refer to [Appendix B](#page-217-0)**:** [Installation and Configuration Worksheets.](#page-217-1)

5. Select menu item 18 to configure the URI of the head-end system.

Use the completed SOA configuration worksheet to assist you in this step. Refer to [Appendix B](#page-217-0)**:** [Installation and Configuration Worksheets](#page-217-1).

- 6. When you are done setting up the parameters, choose option **P** to proceed with the installation.
- 7. Run initialSetup.sh.

#### **UNIX**

\$SPLEBASE/bin/initialSetup.sh

#### **Windows**

%SPLEBASE%\bin\ initialSetup.cmd

Once the install has finished successfully, execute post-installation steps described in [Configuration Tasks for the Adapter for Sensus RNI](#page-168-0).

#### <span id="page-107-0"></span>**Upgrading the Adapter Silver Spring Networks**

This section describes the installation of the Adapter for Silver Spring Networks, including:

- [Pre-installation Tasks for the Adapter for Silver Spring Networks](#page-107-1)
- [Upgrading the Adapter for Silver Spring Networks](#page-108-0)

#### <span id="page-107-1"></span>**Pre-installation Tasks for the Adapter for Silver Spring Networks**

This section describes the steps that should be taken before installing Oracle Utilities Smart Grid Gateway, including:

- [Copying and Decompressing the Installation Media](#page-107-2)
- [Initializing the Oracle Utilities Application Framework](#page-108-1)

#### <span id="page-107-2"></span>**Copying and Decompressing the Installation Media**

The installation file is delivered in jar format for both UNIX and Windows platforms.

Oracle Utilities Smart Grid Gateway is delivered as part of the Oracle Utilities Meter Data Management installation package. Please refer to the [Supported Platforms and](#page-18-0)  [Hardware Requirements](#page-18-0) for versions and installation details regarding the database and operating system. Also see [Installing Prerequisite Software](#page-27-0) for prerequisite third-party software installation instructions.

Download the installation package and proceed as follows:

1. Log in to the host server as the Oracle Utilities Application Framework administrator user ID (default cissys). This is the same user ID that was used to install the Oracle Utilities Application Framework.
## **Initializing the Oracle Utilities Application Framework**

- 1. Log on as Oracle Utilities Application Framework Administrator (default cissys).
- 2. Initialize the Oracle Utilities Application Framework environment that you want to install the product into.

## **UNIX**

\$SPLEBASE/bin/splenviron.sh -e \$SPLENVIRON

## **Windows**

%SPLEBASE%\bin\splenviron.cmd -e %SPLENVIRON%

## **Upgrading the Adapter for Silver Spring Networks**

To install the Oracle Utilities Smart Grid Gateway Adapter for Silver Spring Networks:

1. Execute the install script:

**UNIX**

ksh ./configureEnv.sh

## **Windows**

configureEnv.cmd

**Note:** On UNIX, ensure that you have the proper execute permission on install.sh.

The configuration menu for Oracle Utilities Smart Grid Gateway appears.

2. Select menu item 8 to configure OSB.

Use the completed OSB configuration worksheet to assist you in this step. Refer to [Appendix B](#page-217-0)**:** [Installation and Configuration Worksheets](#page-217-1).

3. Select menu item 9 to configure SOA.

Use the completed SOA configuration worksheet to assist you in this step. Refer to [Appendix B](#page-217-0)**:** [Installation and Configuration Worksheets](#page-217-1).

4. Select menu item 10 to configure the SOA Configuration Plan.

Use the completed SOA Configuration Plan (MDM) worksheet to assist you in this step. Refer to [Appendix B](#page-217-0)**:** [Installation and Configuration Worksheets.](#page-217-1)

5. Select menu item 19 to configure the URI of the head-end system.

Use the completed SOA configuration worksheet to assist you in this step. Refer to [Appendix B](#page-217-0)**:** [Installation and Configuration Worksheets](#page-217-1).

6. Select menu item 20 to configure the JMS source destination bridge.

Use the completed SOA configuration worksheet to assist you in this step. Refer to [Appendix B](#page-217-0)**:** [Installation and Configuration Worksheets](#page-217-1).

7. Select menu item 70 to configure the test harness.

Use the completed SOA configuration worksheet to assist you in this step. Refer to [Appendix B](#page-217-0)**:** [Installation and Configuration Worksheets](#page-217-1).

8. When you are done setting up the parameters, choose option P to proceed with the installation.

9. Run initialSetup.sh.

## **UNIX**

\$SPLEBASE/bin/initialSetup.sh

## **Windows**

%SPLEBASE%\bin\ initialSetup.cmd

Once the install has finished successfully, execute post-installation steps described in [Configuration Tasks for the Adapter for Silver Spring Networks](#page-180-0).

# **Operating the Application**

At this point your installation and custom integration process is complete. Be sure to read the *Oracle Utilities Smart Grid Gateway Server Administration Guide* for more information on further configuring and operating the system.

# **Chapter 7**

# **Configuring the Oracle Utilities Smart Grid Gateway Adapters**

This chapter describes configuration tasks such as deploying OSB and SOA adapters for the Oracle Utilities Smart Grid Gateway adapters. It includes:

- [Configuration Tasks for the MV90 Adapter](#page-111-0)
- [Configuration Tasks for the Adapter Development Kit](#page-115-0)
- [Configuration Tasks for the Adapter for Networked Energy Services](#page-130-0)
- [Configuration Tasks for the Adapter for Itron OpenWay](#page-144-0)
- [Configuration Tasks for the Adapter for Landis+Gyr](#page-155-0)
- [Configuration Tasks for the Adapter for Sensus RNI](#page-168-0)
- [Configuration Tasks for the Adapter for Silver Spring Networks](#page-180-1)
- [Operating the Application](#page-193-0)
- [Configuring SOA Authorization Policies](#page-194-0)
- [Creating an Example WebLogic Domain](#page-196-0)
- [Deploying OSB Adapter on SSL](#page-197-0)
- [Deploying SOA Composites on SSL](#page-199-0)
- [Deploying OSB Adapters with DataRaker](#page-202-0)

# <span id="page-111-0"></span>**Configuration Tasks for the MV90 Adapter**

This section describes the tasks that should be taken after installing Oracle Utilities Smart Grid Gateway MV90 Adapter, including:

- [Deploying the OSB Adapter for the MV90](#page-111-1)
- [Starting the Application](#page-114-0)

## <span id="page-111-1"></span>**Deploying the OSB Adapter for the MV90**

The OSB adapter can be deployed on the bundled WebLogic example server instance or on a separate WebLogic server instance. To deploy the OSB adapter, use the following procedures.

## **To Deploy on the Example WebLogic Instance**

1. Create the following directories under <OSB\_LOG\_DIR>.

```
mv90-usage
mv90-usage-arch
mv90-usage-error
```
2. Start the example OSB WebLogic instance. Refer to the section Creation of Example Weblogic Domains.

## **UNIX** cd \$SPLEBASE/osbapp ./startWebLogic.sh

## **Windows**

cd %SPLEBASE%\osbapp startWebLogic.cmd

- 3. Create JMS queues and target them to the OSB admin server.
	- a. Create a JMS server "OSB-JMSServer" and target it to admin server.
	- b. Create a JMS module "MV90-SystemModule".
	- c. Under "MV90-SystemModule" create a sub-deployment "MV90-JMSFAServer" and target it to "OSB-JMSServer".
	- d. Create the following JMS queues:

Queue Name: DestinationQueue-D5

JNDI Name: DestinationQueue-D5

Sub-deployment: MV90-JMSFAServer

Targets: OSB-JMSServer

Queue Name: NotificationQueue-D5 JNDI Name: NotificationQueue-D5 Sub-deployment: MV90-JMSFAServer Targets: OSB-JMSServer

4. Deploy the OSB adapter on the example WebLogic instance. For SSL deployment, please refer to the section Deploying OSB adapter on SSL.

## **UNIX**

ccd \$SPLEBASE/osbapp

```
$SPLEBASE/product/apache-ant/bin/ant -buildfile
deploy-osb MV90.xml -Dadmin.user=<ADMIN USER> -
Dadmin.password=<OSB_ADMIN_PASSWORD> -Douaf.user=<JMS_USER> -
Douaf.password=<JMS_PASSWORD> -Dprocessing.archive=true -
Dosb.user=<OSB_USER> -Dosb.password=<OSB_PASSWORD> -
Douaf.filter.user=<JMS_USER> -Douaf.filter.password=<JMS_PASSWORD>
```
**Note:** Use the following command if this is an upgrade from a previous version:

cd \$SPLEBASE/osbapp

```
$SPLEBASE/product/apache-ant/bin/ant -buildfile 
deploy-osb_MV90.xml
update_osb -Dadmin.user=<ADMIN_USER> -
Dadmin.password=<OSB_ADMIN_PASSWORD> -Douaf.user=<JMS_USER> -
Douaf.password=<JMS_PASSWORD> -Dprocessing.archive=true -
Dosb.user=<OSB_USER> -Dosb.password=<OSB_PASSWORD> -
Douaf.filter.user=<JMS_USER> -Douaf.filter.password=<JMS_PASSWORD>
```
This will not override any OSB custom changes.

#### **Windows**

cd %SPLEBASE%\osbapp

```
%SPLEBASE%\product\apache-ant\bin\ant -buildfile 
deploy-osb MV90.xml -Dadmin.user=<ADMIN USER> -
Dadmin.password=<OSB_ADMIN_PASSWORD> -Douaf.user=<JMS_USER> -
Douaf.password=<JMS_PASSWORD> -Dprocessing.archive=true -
Dosb.user=<OSB_USER> -Dosb.password=<OSB_PASSWORD> -
Douaf.filter.user=<JMS_USER> -Douaf.filter.password=<JMS_PASSWORD>
```
**Note:** Use the following command if this is an upgrade from a previous version:

```
update_osb -Dadmin.user=<ADMIN_USER> -
Dadmin.password=<OSB_ADMIN_PASSWORD> -Douaf.user=<JMS_USER> -
Douaf.password=<JMS_PASSWORD> -Dprocessing.archive=true -
Dosb.user=<OSB_USER> -Dosb.password=<OSB_PASSWORD> -
Douaf.filter.user=<JMS_USER> -Douaf.filter.password=<JMS_PASSWORD>
```
This will not override any OSB custom changes

#### **To Deploy on a Separate WebLogic Instance**

See [Configuration of Oracle Fusion Middleware Components on a Separate Server from](#page-52-0)  [Oracle Utilities Meter Data Management](#page-52-0) for more information about deploying OSB components on a separate WebLogic server.

To deploy on a separate WebLogic instance:

1. Create the following directories under <OSB\_LOG\_DIR>:

mv90-usage mv90-usage-arch mv90-usage-error

2. Copy the following jars to the lib folder under the WebLogic domain directory: spl-d1-osb-2.3.0.2.0.jar

This jar is present under the following location:

**UNIX:** \$SPLEBASE/etc/lib

**Windows:** %SPLEBASE%\etc\lib

- 3. Start the separate WebLogic instance.
- 4. Create JMS queues and target them to the OSB admin server:
	- Create a JMS server "OSB-JMSServer" and target it to admin server.
	- Create a JMS module "MV90-SystemModule".
	- Under "MV90-SystemModule" create a sub-deployment "MV90- JMSFAServer" and target it to "OSB-JMSServer".
	- Create the following JMS queues:

**Queue Name:** DestinationQueue-D5

**JNDI Name:** DestinationQueue-D5

**Sub-deployment:** MV90-JMSFAServer

**Targets:** OSB-JMSServer

**Queue Name:** NotificationQueue-D5 **JNDI Name:** NotificationQueue-D5 **Sub-deployment:** MV90-JMSFAServer **Targets:** OSB-JMSServer

5. Deploy the OSB adapter on the separate WebLogic instance. For SSL deployment please refer to the section Deploying OSB adapter on SSL.

## **UNIX**

cd \$SPLEBASE/osbapp

```
$SPLEBASE/product/apache-ant/bin/ant -buildfile 
   deploy-osb MV90.xml -Dadmin.user=<ADMIN USER> -
Dadmin.password=<OSB_ADMIN_PASSWORD> -Douaf.user=<JMS_USER> -
Douaf.password=<JMS_PASSWORD> -Dprocessing.archive=true -
Dosb.user=<OSB_USER> -Dosb.password=<OSB_PASSWORD> -
Douaf.filter.user=<JMS_USER> -Douaf.filter.password=<JMS_PASSWORD>
```
**Note:** Use the following command if this is an upgrade from a previous version:

cd \$SPLEBASE/osbapp

```
$SPLEBASE/product/apache-ant/bin/ant -buildfile 
update osb -Dadmin.user=<ADMIN USER> -
Dadmin.password=<OSB_ADMIN_PASSWORD> -Douaf.user=<JMS_USER> -
Douaf.password=<JMS_PASSWORD> -Dprocessing.archive=true -
```

```
Dosb.user=<OSB_USER> -Dosb.password=<OSB_PASSWORD> -
Douaf.filter.user=<JMS_USER> -Douaf.filter.password=<JMS_PASSWORD>
```
This will not override any OSB custom changes

## **Windows**

```
cd %SPLEBASE%\osbapp
%SPLEBASE%\product\apache-ant\bin\ant -buildfile 
deploy-osb MV90.xml -Dadmin.user=<ADMIN USER> -
Dadmin.password=<OSB_ADMIN_PASSWORD> -Douaf.user=<JMS_USER> -
Douaf.password=<JMS_PASSWORD> -Dprocessing.archive=true -
Dosb.user=<OSB_USER> -Dosb.password=<OSB_PASSWORD> -
Douaf.filter.user=<JMS_USER> -Douaf.filter.password=<JMS_PASSWORD>
```
 **Note:** Use the following command if this is an upgrade from a previous version:

```
cd %SPLEBASE%/osbapp
%SPLEBASE%/product/apache-ant/bin/ant -buildfile 
deploy-osb_MV90.xml
update_osb -Dadmin.user=<ADMIN_USER> -
Dadmin.password=<OSB_ADMIN_PASSWORD> -Douaf.user=<JMS_USER> -
Douaf.password=<JMS_PASSWORD> -Dprocessing.archive=true -
Dosb.user=<OSB_USER> -Dosb.password=<OSB_PASSWORD> -
Douaf.filter.user=<JMS_USER> -Douaf.filter.password=<JMS_PASSWORD>
```
This will not override any OSB custom changes.

## <span id="page-114-0"></span>**Starting the Application**

The OSB WebLogic server instance should be up and running before starting the main application.

## **Creating WebLogic Domain**

Create the WebLogic native domain and deploy the application. For instructions refer to the *Native Installation Oracle Utilities Application Framework* (Doc ID: 1544969.1) white paper on My Oracle Support.

The MDB user configured in Menu 3 during the Oracle Utilities Application Framework installation has to be created in the Oracle Utilities Application Framework application and WebLogic console, and should be part of the "cisusers" group.

**Note**: The first time you start Oracle Utilities Meter Data Management, you need to log into the WebLogic console and give system access to cisusers role. The WebLogic console application can be accessed through the following URL: http://<hostname>:<portname>/ [console](http://<hostname>:<portname>/ console)

## <span id="page-115-0"></span>**Configuration Tasks for the Adapter Development Kit**

This section describes the tasks that should be taken after installing Oracle Utilities Smart Grid Gateway Adapter Development Kit, including:

- [Deploying the OSB Adapter for the Adapter Development Kit](#page-115-1)
- [Deploying the SOA Adapter for the Adapter Development Kit](#page-119-0)
- [Configuring Security for the SOA System](#page-124-0)
- **[Starting the Application](#page-129-0)**

**Note:** Oracle Enterprise Manager may be required for some of the security setups and for monitoring SOA. If Oracle Enterprise Manager is required, you need to extend the example SOA WebLogic domain and enable Enterprise Manager using WebLogic's configuration utility.

## <span id="page-115-1"></span>**Deploying the OSB Adapter for the Adapter Development Kit**

The OSB adapter can be deployed on the bundled WebLogic example server instance or on a separate WebLogic server. To deploy the OSB adapter, use the following procedures:

## **To Deploy on the Example WebLogic Instance**

1. Create the following directories under <OSB\_LOG\_DIR>:

```
 dg-csv-error
 dg-csv
 dg-xml-error
 dg-xml-arch
 dg-xml
 dg-csv-arch
 dg-seeder-error
 dg-seeder-arch
 dg-seeder
```
2. Start the example OSB WebLogic instance.

## **UNIX**

```
cd $SPLEBASE/osbapp
./startWebLogic.sh
```
## **Windows**

```
cd %SPLEBASE%\osbapp 
startWebLogic.cmd
```
- 3. Create JMS queues and target them to the OSB admin server:
	- Create a JMS server "OSB-JMSServer" and target it to admin server.
	- Create a JMS module "DG-SystemModule"
	- Under "DG-SystemModule" create a sub-deployment "DG-JMSFAServer" and target it to "OSB-JMSServer"
	- Create the following JMS queues:

**Queue Name:** DestinationQueue-DG

**JNDI Name:** DestinationQueue-DG

**Sub-deployment:** DG-JMSFAServer **Targets:** OSB-JMSServer

**Queue Name:** IMDDestinationQueue-DG

**JNDI Name:** IMDDestinationQueue-DG

**Sub-deployment**: DG-JMSFAServer

**Targets**: OSB-JMSServer

**Queue Name**: NotificationQueue-DG

**JNDI Name**: NotificationQueue-DG

**Sub-deployment**: DG-JMSFAServer

**Targets**: OSB-JMSServer

4. Deploy the OSB adapter on the example WebLogic instance. For SSL deployment please refer to the section Deploying OSB adapter on SSL.

## **UNIX**

```
cd $SPLEBASE/osbapp
$SPLEBASE/product/apache-ant/bin/ant -buildfile deploy-osb_DG.xml -
Dadmin.user=<ADMIN_USER> -Dadmin.password=<OSB_ADMIN_PASSWORD> -
Douaf.user=<JMS_USER> -Douaf.password=<JMS_PASSWORD> -
Dprocessing.archive=true -Dosb.user=<OSB_USER> -
Dosb.password=<OSB_PASSWORD> -Douaf.filter.user=<JMS_USER> -
Douaf.filter.password=<JMS_PASSWORD>
```
**Note**: Use the following command if this is an upgrade from a previous version:

```
cd $SPLEBASE/osbapp
$SPLEBASE/product/apache-ant/bin/ant -buildfile 
deploy-osb DG.xml update osb -Dadmin.user=<ADMIN USER> -
Dadmin.password=<OSB_ADMIN_PASSWORD> -Douaf.user=<JMS_USER> -
Douaf.password=<JMS_PASSWORD> -Dprocessing.archive=true -
Dosb.user=<OSB_USER> -Dosb.password=<OSB_PASSWORD> -
Douaf.filter.user=<JMS_USER> -Douaf.filter.password=<JMS_PASSWORD>
```
This will not override any OSB custom changes

#### **Windows**

```
cd %SPLEBASE%\osbapp
%SPLEBASE%\product\apache-ant\bin\ant -buildfile deploy-osb_DG.xml
- Dadmin.user=<ADMIN_USER> -Dadmin.password=<OSB_ADMIN_PASSWORD> -
Douaf.user=<JMS_USER> -Douaf.password=<JMS_PASSWORD> -
Dprocessing.archive=true -Dosb.user=<OSB_USER> -
Dosb.password=<OSB_PASSWORD> -Douaf.filter.user=<JMS_USER> -
Douaf.filter.password=<JMS_PASSWORD>
```
**Note:** Use the following command if this is an upgrade from a previous version:

```
cd %SPLEBASE%/osbapp
%SPLEBASE%/product/apache-ant/bin/ant -buildfile deploy-osb_DG.xml 
update_osb -Dadmin.user=<ADMIN_USER> -
```

```
Dadmin.password=<OSB_ADMIN_PASSWORD> -Douaf.user=<JMS_USER> -
Douaf.password=<JMS_PASSWORD> -Dprocessing.archive=true -
Dosb.user=<OSB_USER> -Dosb.password=<OSB_PASSWORD> -
Douaf.filter.user=<JMS_USER> -Douaf.filter.password=<JMS_PASSWORD>
```
This will not override any OSB custom changes.

## **To Deploy on a Separate WebLogic Instance**

Refer to [Configuration of Oracle Fusion Middleware Components on a Separate Server](#page-52-0)  [from Oracle Utilities Meter Data Management](#page-52-0) for more information about deploying OSB components on a separate WebLogic server.

To deploy on a separate WebLogic instance:

1. Create the following directories under <OSB\_LOG\_DIR>.

```
 dg-csv-error
 dg-csv
 dg-xml-error
 dg-xml-arch
 dg-xml
 dg-csv-arch
 dg-seeder-error
 dg-seeder-arch
 dg-seeder
```
2. Copy the following jars to the lib folder under the WebLogic's domain directory:

spl-d1-osb-2.3.0.2.0.jar

These jars are present under the following location:

## **UNIX**

\$SPLEBASE/etc/lib

## **Windows**

%SPLEBASE%\etc\lib

- 3. Start the separate WebLogic instance.
- 4. Create JMS queues and target them to the OSB admin server.
	- Create a JMS server "OSB-JMSServer" and target it to admin server.
	- Create a JMS module "DG-SystemModule"
	- Under "DG-SystemModule" create a sub-deployment "DG-JMSFAServer" and target it to "OSB-JMSServer"
	- Create the following JMS queues:

**Queue Name:** DestinationQueue-DG

**JNDI Name:** DestinationQueue-DG

**Sub-deployment::** DG-JMSFAServer

**Targets:** OSB-JMSServer

**Queue Name:** IMDDestinationQueue-DG

**JNDI Name:** IMDDestinationQueue-DG **Sub-deployment:** DG-JMSFAServer **Targets:** OSB-JMSServer

**Queue Name:** NotificationQueue-DG **JNDI Name:** NotificationQueue-DG **Sub-deployment:** DG-JMSFAServer **Targets:** OSB-JMSServer

5. Deploy the OSB adapter on the separate WebLogic instance. For SSL deployment please refer to the section Deploying OSB adapter on SSL.

> **Note:-** Modify the OSB Host Server,OSB Port Number according to Standalone domain using "OSB Configuration Menu item 8".

## **UNIX**

cd \$SPLEBASE/osbapp

```
$SPLEBASE/product/apache-ant/bin/ant -buildfile deploy-osb_DG.xml
-Dadmin.user=<ADMIN_USER> -Dadmin.password=<OSB_ADMIN_PASSWORD> -
Douaf.user=<JMS_USER> -Douaf.password=<JMS_PASSWORD> -
Dprocessing.archive=true -Dosb.user=<OSB_USER> -
Dosb.password=<OSB_PASSWORD> -Douaf.filter.user=<JMS_USER> -
Douaf.filter.password=<JMS_PASSWORD>
```
**Note:** Use the following command if this is an upgrade from a previous version:

cd \$SPLEBASE/osbapp

```
$SPLEBASE/product/apache-ant/bin/ant -buildfile deploy-osb_DG.xml 
update_osb -Dadmin.user=<ADMIN_USER> -
Dadmin.password=<OSB_ADMIN_PASSWORD> -Douaf.user=<JMS_USER> -
Douaf.password=<JMS_PASSWORD> -Dprocessing.archive=true -
Dosb.user=<OSB_USER> -Dosb.password=<OSB_PASSWORD> -
Douaf.filter.user=<JMS_USER> -Douaf.filter.password=<JMS_PASSWORD>
```
This will not override any OSB custom changes

#### **Windows**

cd %SPLEBASE%\osbapp

```
%SPLEBASE%\product\apache-ant\bin\ant -buildfile deploy-osb_DG.xml
-Dadmin.user=<ADMIN_USER> -Dadmin.password=<OSB_ADMIN_PASSWORD> -
Douaf.user=<JMS_USER> -Douaf.password=<JMS_PASSWORD> -
Dprocessing.archive=true -Dosb.user=<OSB_USER> -
Dosb.password=<OSB_PASSWORD> -Douaf.filter.user=<JMS_USER> -
Douaf.filter.password=<JMS_PASSWORD>
```
%SPLEBASE%/product/apache-ant/bin/ant -buildfile deploy-osb\_DG.xml update\_osb -Dadmin.user=<ADMIN\_USER> -Dadmin.password=<OSB\_ADMIN\_PASSWORD> -Douaf.user=<JMS\_USER> - Douaf.password=<JMS\_PASSWORD> -Dprocessing.archive=true -

```
Dosb.user=<OSB_USER> -Dosb.password=<OSB_PASSWORD> -
Douaf.filter.user=<JMS_USER> -Douaf.filter.password=<JMS_PASSWORD>
```
This will not override any OSB custom changes.

## <span id="page-119-0"></span>**Deploying the SOA Adapter for the Adapter Development Kit**

The SOA adapter can be deployed on the bundled WebLogic example server instance or on a separate WebLogic server instance.

**Note:** Oracle Enterprise Manager may be required for some of the security setups and for monitoring SOA. If Oracle Enterprise Manager is required, you need to extend the example SOA WebLogic domain and enable Enterprise Manager using WebLogic's configuration utility.

To deploy the SOA adapter, use the following procedures:

## **To Deploy on the Example WebLogic Instance**

1. Edit the startWeblogic script located at the locations below for JAVA\_OPTIONS:

## **UNIX**

cd \$SPLEBASE/soaapp ./startWebLogic.sh

#### **Windows**

cd %SPLEBASE%\soaapp startWebLogic.cmd

- 2. Add "-Djava.security.auth.login.config=\${DOMAIN\_HOME}/config/ SGGLogin.config - Djavax.net.ssl.trustStore=<<JAVA\_TRUST\_STORE\_LOCATION>>" to the JAVA\_OPTIONS.
- 3. Start the example SOA WebLogic instance:

## **UNIX**

cd \$SPLEBASE/soaapp

./startWebLogic.sh

#### **Windows**

cd %SPLEBASE%\soaapp startWebLogic.cmd

4. Deploy the SOA adapter on the example WebLogic instance. For the SSL deployment procedure, refer to the section [Deploying SOA Composites](#page-199-0)  [on SSL.](#page-199-0)

## **UNIX**

```
$SPLEBASE/product/apache-ant/bin/ant -buildfile deploy-soa_MDF.xml
-Dserver.user=<SOA_USER> -Dserver.password=<SOA_PASSWORD> -
DsysPropFile=soa.properties
```

```
$SPLEBASE/product/apache-ant/bin/ant -buildfile deploy-soa_DG.xml
-Dserver.user=<SOA_USER> -Dserver.password=<SOA_PASSWORD> -
DsysPropFile=soa.properties
```
#### **Windows**

```
 %SPLEBASE%\product\apache-ant\bin\ant -buildfile deploy
-soa_MDF.xml
-Dserver.user=<SOA_USER> -Dserver.password=<SOA_PASSWORD> -
DsysPropFile=soa.properties
```

```
%SPLEBASE%\product\apache-ant\bin\ant -buildfile deploy-soa_DG.xml
-Dserver.user=<SOA_USER> -Dserver.password=<SOA_PASSWORD> -
DsysPropFile=soa.properties
```
5. Deploy the TestHarness SOA composites on example WebLogic instance. For the SSL deployment procedure, refer to the section [Deploying SOA Composites](#page-199-0)  [on SSL.](#page-199-0)

## **UNIX**

```
cd $SPLEBASE/soaapp
$SPLEBASE/product/apache-ant/bin/ant -buildfile deploy-soa_DG.xml 
deployTestHarness -Dserver.password=<SOA_USER>
  -Dserver.password=<SOA_PASSWORD> -DsysPropFile=soa.properties
```
## **Windows**

**Note:** Open the command prompt as Administrative mode and then select the environment to deploy SOA.

```
cd %SPLEBASE%/soaapp
```

```
%SPLEBASE%\product\apache-ant\bin\ant -buildfile
deploy-soa_DG.xml deployTestHarness -Dserver.password=<SOA_USER>
-Dserver.password=<SOA_PASSWORD> -DsysPropFile=soa.properties
```
- 6. Import the Policy Templates and Policies.
	- a. First, import the policy template jar using Enterprise Manager.

#### **Linux**

```
cd $SPLEBASE/soaapp
$SPLEBASE/product/apache-ant/bin/ant -buildfile package-soa-
policy.xml –Dproduct=d1
```
#### **Windows**

```
cd %SPLEBASE%/soaapp
$SPLEBASE/product/apache-ant/bin/ant -buildfile package-soa-
policy.xml –Dproduct=d1
```
- a. In Oracle Enterprise Manager, navigate to **WebLogic Domain** and select the required SOA domain.
- b. Right-click the domain and navigate to **Web Services, WSM Policies.**
- c. Click **Web Services Assertion Templates** at the top of the page.
- d. Click **Import** and import the sgg-d1-policy.jar file.

This file is located in the following directory:

**UNIX:** \$SPLEBASE/soaapp/policies/jars

Windows: %SPLEBASE%\soaapp\policies\jars

- b. For SOA 12c version, perform the following steps to import policies:
	- a. Import the "sgg\_dg\_cfs\_multispeak\_header\_client\_policy" policy file (\$SPLEBASE/soaapp) using Enterprise Manager.
	- b. In Oracle Enterprise Manager, navigate to **WebLogic Domain** and select the required SOA domain.
	- c. Create a "META-INF\policies\oracle" folder structure and copy the policy under oracle folder and zip the entire folder as "sgg\_dg\_cfs\_multispeak\_header\_client\_policy.zip".
	- d. Right-click the domain and navigate to **Web Services, WSM Policies.**
	- e. Click **Import** and import sgg\_dg\_cfs\_multispeak\_header\_client\_policy.zip.

This file is located in the following directory:

**UNIX:** \$SPLEBASE/soaapp

**Windows:** %SPLEBASE%\soaapp

#### **To Deploy on a Separate WebLogic Instance**

Refer to [Configuration of Oracle Fusion Middleware Components on a Separate Server](#page-52-0)  [from Oracle Utilities Meter Data Management](#page-52-0) for more information about deploying SOA components on a separate WebLogic server.

- 1. Create WebLogic SOA Domain and select Enterprise Manager option.
- 2. Copy the following jar file to the lib folder under the WebLogic domain directory, spl-d1-soa- security.jar

This jar is present under the following location:

**UNIX:** \$SPLEBASE/etc/lib

**Windows:** %SOA\_HOME%\etc\lib

- 3. Add system permissions for Smart Grid Gateway security policies as follows:
	- a. Log on to Oracle Enterprise Manager as an administrative user.
	- b. Select **WebLogic Domain**, then **Security**, then **System Policies**.

The **System Policies** page opens.

- c. Search for an existing permission for the Smart Grid Gateway security jar as follows:
	- a. Select "Codebase" from the **Type** drop-down list (you should not have to change this).
	- b. Select "Includes" from the **Name** drop-down list.
	- c. Enter "spl-d1-soa-security.jar" into the search field.
	- d. Click the arrow button.
	- e. No policies should be found:
- d. Click **Create**.

The **Create System Grant** page opens.

e. Select "Codebase" from the **Grant To** drop-down list.

f. Enter the complete path to the security jar in the **Codebase** field.

"file:\${domain.home}/lib/spl-d1-soa-security.jar"

g. Click **Add** (under **Permissions**).

The **Add Permission** window opens.

h. Select the "**Select here to enter details for a new permission** checkbox.

The following fields appear:

- Permission Class
- Resource Name
- Permission Actions
- i. Enter the following details into the three fields:

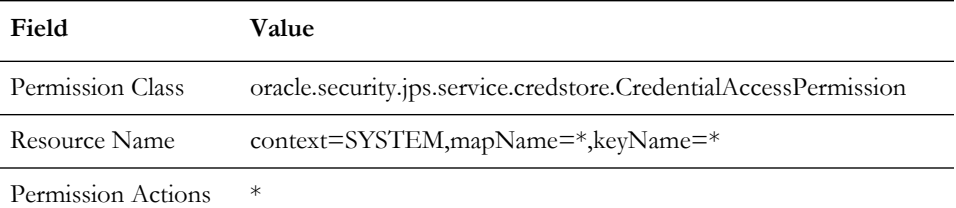

- j. Click **OK** to close the **Add Permission** window.
- k. Click **OK** (on the **Create System Grant** page) to save the system grant.
- l. Repeat the search from step 2 to confirm the new system policy exists:

This search should return the system policy you just added.

- 4. Copy the SGGLogin.config file from below location to the config directory of Weblogic SOA domain and edit the startWeblogic script located of Weblogic SOA domain-> bin for JAVA\_OPTIONS:
	- a. This SGGLogin.config is present under the following location:

**UNIX:** \$SPLEBASE/soaapp/config

**Windows:** %SOA\_HOME%\soaapp\config

b. Copy the file.

**UNIX:** <Weblogic\_SOA\_domain>/config

**Windows:** <Weblogic\_SOA\_domain>\config

c. Add "-Djava.security.auth.login.config=\${DOMAIN\_HOME}/config/ SGGLogin.config - Djavax.net.ssl.trustStore=<<JAVA\_TRUST\_STORE\_LOCATION>>" to the JAVA\_OPTIONS to

**UNIX:** <Weblogic\_SOA\_domain>/bin/startWeblogic.sh

**Windows:** <Weblogic\_SOA\_domain>\bin\startWeblogic.cmd

5. Start the separate WebLogic instance.

- 6. Before SOA composites deployment, import the Policy Templates and Policies.
	- a. Import the policy template jar using Enterprise Manager.

## **Linux**

```
cd $SPLEBASE/soaapp
$SPLEBASE/product/apache-ant/bin/ant -buildfile package-soa-
policy.xml –Dproduct=d1
```
## **Windows**

```
cd %SPLEBASE%/soaapp
$SPLEBASE/product/apache-ant/bin/ant -buildfile package-soa-
policy.xml –Dproduct=d1
```
- a. In Oracle Enterprise Manager, navigate to **WebLogic Domain** and select the required SOA domain.
- b. Right-click the domain and navigate to **Web Services, WSM Policies.**
- c. Click **Web Services Assertion Templates** at the top of the page.
- d. Click **Import** and import the sgg-d1-policy.jar zip.

This file is located in the following directory:

**UNIX:** \$SPLEBASE/soaapp/policies/jars

Windows: %SPLEBASE%\soaapp\policies\jars

- b. For SOA 12c version, perform the following steps to import policies:
	- a. Import the "sgg\_dg\_cfs\_multispeak\_header\_client\_policy" policy file (\$SPLEBASE/soaapp) using Enterprise Manager.
	- b. In Oracle Enterprise Manager, navigate to **WebLogic Domain** and select the required SOA domain.
	- c. Create a "META-INF\policies\oracle" folder structure, copy the policy under oracle folder and zip the entire folder as "sgg\_dg\_cfs\_multispeak\_header\_client\_policy.zip".
	- d. Right-click the domain and navigate to **Web Services, WSM Policies.**
	- e. Click **Import** and import the sgg\_dg\_cfs\_multispeak\_header\_client\_policy.zip file.

This file is located in the following directory:

**UNIX:** \$SPLEBASE/soaapp

## Windows: %SPLEBASE%\soaapp

7. Deploy the SOA cartridge on the separate WebLogic instance

**Note:** Modify the SOA Host Server, SOA Port Number, SOA WebLogic User Name, SOA WebLogic User Password and Endpoint URLs menu items according to separate domain using "SOA Configuration Menu item 9".

For SSL deployment, please refer to [Deploying SOA Composites on SSL.](#page-199-0)

## **UNIX**

cd \$SPLEBASE/soaapp

## **For WebLogic 12c:**

\$SPLEBASE/product/apache-ant/bin/ant -buildfile deploy-soa\_MDF.xml -Dserver.user=<ADMIN\_USER> -Dserver.password=<ADMIN\_PASSWORD>> -DsysPropFile=soa.properties

\$SPLEBASE/product/apache-ant/bin/ant -buildfile deploy-soa\_DG.xml -Dserver.user=<ADMIN\_USER> -Dserver.password=<ADMIN\_PASSWORD>> - DsysPropFile=soa.properties

## **Windows**

cd %SPLEBASE%\soaapp

## **For WebLogic 12c:**

```
%SPLEBASE%\product\apache-ant\bin\ant -buildfile deploy-
soa MDF.xml -Dserver.user=<ADMIN_USER> -
Dserver.password=<ADMIN_PASSWORD> -DsysPropFile=soa.properties
```

```
%SPLEBASE%\product\apache-ant\bin\ant
-buildfile deploy-soa_DG.xml
-Dserver.user=<ADMIN_USER> -Dserver.password=<ADMIN_PASSWORD> -
DsysPropFile=soa.properties
```
8. Deploy the TestHarness SOA composites on the separate WebLogic instance.

## **UNIX**

cd \$SPLEBASE/soaapp

## **For WebLogic 12c:**

\$SPLEBASE/product/apache-ant/bin/ant -buildfile deploy-soa\_DG.xml deployTestHarness -Dserver.user=<ADMIN\_USER> -Dserver.password=<ADMIN\_PASSWORD> -DsysPropFile=soa.properties

#### **Windows**

cd %SPLEBASE%\soaapp

## **For WebLogic 12c:**

```
%SPLEBASE%\product\apache-ant\bin\ant -buildfile 
 deploy-soa_DG.xml deployTestHarness -Dserver.user=<ADMIN_USER>
-Dserver.password=<ADMIN_PASSWORD> -DsysPropFile=soa.properties
```
## <span id="page-124-0"></span>**Configuring Security for the SOA System**

Security is managed through policies attached to the input and output points of each composite. More information on policies and their configuration can be found in Chapter 10: Configuring Policies *Oracle Fusion Middleware Administrator's Guide for Oracle SOA Suite*.

This section describes how to configure security credentials for the SOA system, including:

- [Configuring Security for the SOA System to Communicate with the Application](#page-125-0)  [Framework](#page-125-0)
- [Configuring Security for the SOA System to Communicate with the Head-End](#page-125-1)  [System](#page-125-1)

## <span id="page-125-0"></span>**Configuring Security for the SOA System to Communicate with the Application Framework**

Configuring security for the SOA system involves using Oracle Enterprise Manager to create the following security credentials:

- A Credential Map
- A Credential Key for the WebLogic Server.
- A Credential Key for the Oracle Utilities Application Framework

Use the following procedure to create the security credentials:

- 1. In Oracle Enterprise Manager, expand the WebLogic domain, right-click the domain, and choose **Security**, **Credentials**.
- 2. On the **Credentials** page, click **Create Map**.
- 3. In the **Create Map** dialog, name the map **oracle.wsm.security**, then click **OK**.
- 4. Click **Create Key** and enter the following values:
	- **Select Map:** oracle.wsm.security
	- **Key:** sgg.dg.credentials
	- **Type:** Password
	- **Username:** A valid WebLogic user name
	- **Password:** A valid WebLogic password
- 5. Click **OK**.
- 6. Click **Create Key** again and enter the following values:
	- **Select Map:** oracle.wsm.security
	- **Key: s**gg.dg.ouaf.credentials
	- **Type:** Password
	- **Username:** A valid OUAF user name
	- **Password:** A valid OUAF password
- 7. Click **OK**.

## <span id="page-125-1"></span>**Configuring Security for the SOA System to Communicate with the Head-End System**

The ADK Test Harness is a frequently-used substitute for a real head-end System. Some specific settings highlighted below will facilitate connecting to and using the Test Harness.

- [Creating Security Credentials](#page-125-2)
- [Creating the Web Service Policy for the Security Credentials](#page-126-0)

## <span id="page-125-2"></span>**Creating Security Credentials**

Configuring security for the SOA system involves creating the security credentials in Oracle Enterprise Manager.

To create the security credential in the Credential File Store (CFS):

- 1. In Oracle Enterprise Manager, navigate to **WebLogic Domain** and select the required SOA domain.
- 2. In the WebLogic Domain menu, navigate to **Security**, **Credentials**.
- 3. Click **Create Map** to set up a new credentials store.
- 4. In the **Create Map** dialog box, enter a unique value in the **Map Name** field.
- 5. Click **OK**.
- 6. Select the new map in the **Credentials** list and click **Create Key**.
- 7. In the **Create Key** dialog box, enter the appropriate values in the fields. In the **Type** field, select **Password**.
- 8. Click **OK**.

By default, the sgg\_dg\_cfs\_multispeak\_header\_client\_policy policy imported previously uses a Credential Map named "dg.security" and a Credential Key called "dg.credentials." Use these values unless making changes to the template values.

**Test Harness Note:** By default, the Test Harness expects a user name of "MultiSpeakUserID" and a password of "MultiSpeakPwd."

## <span id="page-126-0"></span>**Creating the Web Service Policy for the Security Credentials**

To create a web service policy for the security credentials:

- 1. In Oracle Enterprise Manager, navigate to **WebLogic Domain** and select the required SOA domain.
- 2. In the WebLogic Domain menu, navigate to **Web Services, Policies**.
- 3. Select the policy oracle/wss\_http\_token\_client\_policy.
- 4. Click **Create Like.**
	- Give the policy a unique name and an appropriate description.
	- Under Assertions, remove the Log Message and the HTTP Security policies.
	- Click **Add.**
	- Enter a name for the new assertion.
	- In the Assertion Template field, select sgg/ d1\_csf\_access\_client\_xpath\_template.
	- Click **OK.**
- 5. In the Assertion Content field, edit property values in the XML according to the example below. The following table lists the property values that should be edited:

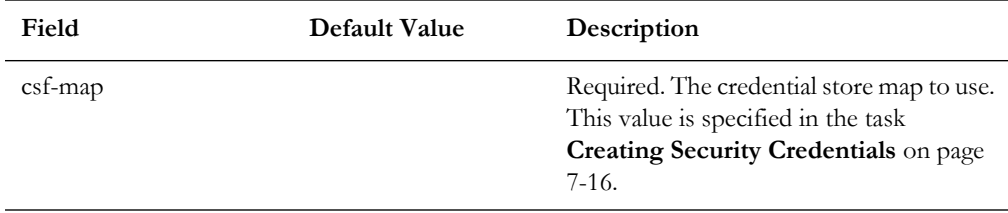

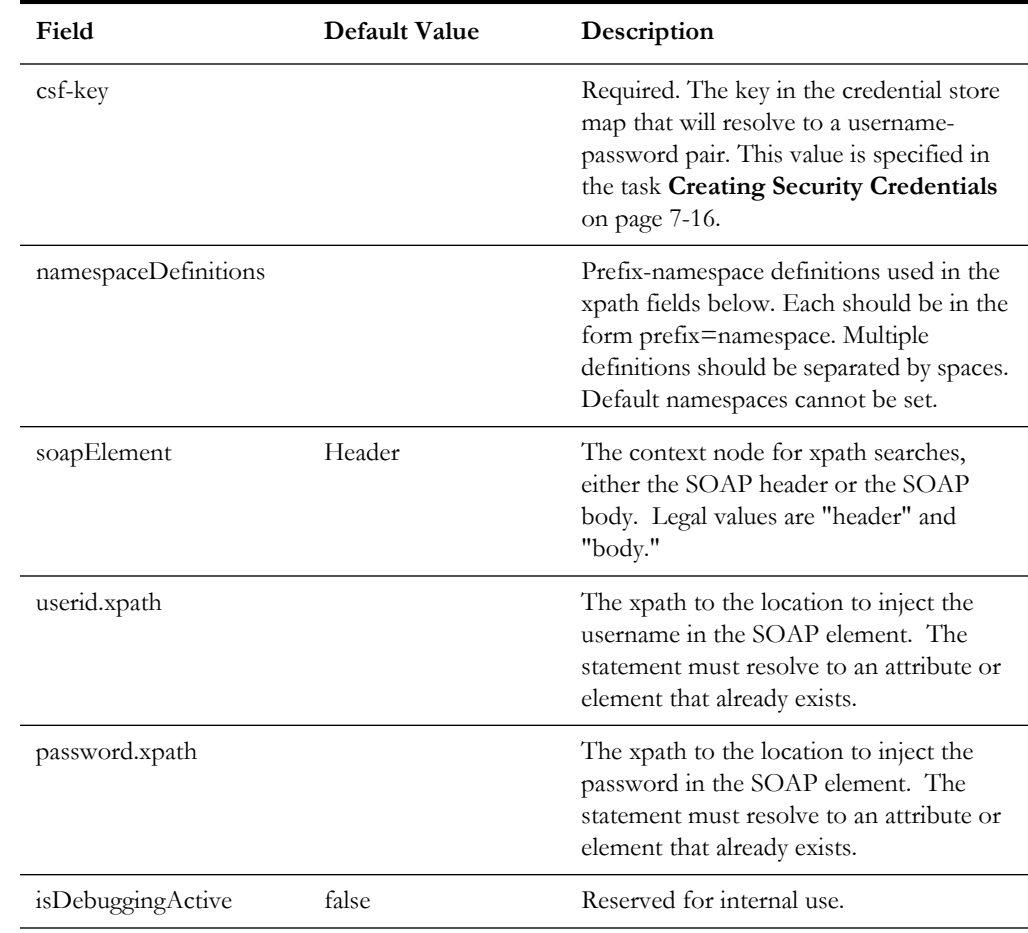

```
<orasp:SGGCredentialStoreInsertionXPath xmlns:orawsp="http://
schemas.oracle.com/ws/2006/01/policy" orawsp:Silent="true" 
orawsp:name="CSF_DG" orawsp:description="Properties to add CSF 
credentials to a SOAP message" orawsp:Enforced="true" 
orawsp:category="security/authentication" xmlns:orasp="http://
schemas.oracle.com/ws/2006/01/securitypolicy">
     <orawsp:bindings>
```

```
<orawsp:Implementation>com.splwg.d1.sgg.soa.common.security.policy.Cre
dentialStorageFacilityAccessAssertationExecutor</
orawsp:Implementation>
         <orawsp:Config orawsp:name="CSFKeyInsertionConfig" 
orawsp:configType="declarative">
             <orawsp:PropertySet orawsp:name="CSFKeyProperties">
                 <orawsp:Property orawsp:type="string" 
orawsp:contentType="required" orawsp:name="csf-map">
                     <orawsp:Description>Which CSF map to use</
orawsp:Description>
                     <orawsp:Value>CSF_map_name</orawsp:Value>
                 </orawsp:Property>
                 <orawsp:Property orawsp:type="string" 
orawsp:contentType="required" orawsp:name="csf-key">
                     <orawsp:Description>Which key in the map to use</
orawsp:Description>
                     <orawsp:Value>CSF_Key</orawsp:Value>
                 </orawsp:Property>
             </orawsp:PropertySet>
             <orawsp:PropertySet orawsp:name="XPathProperties">
```

```
 <orawsp:Property orawsp:type="string" 
orawsp:contentType="required" orawsp:name="soapElement">
                   <orawsp:Description>The segment of the soap message 
to which to write. Legal Values are "header" & amp; "body"</
orawsp:Description>
                     <orawsp:Value>header</orawsp:Value>
                 </orawsp:Property>
                 <orawsp:Property orawsp:type="string" 
orawsp:contentType="optional" orawsp:name="namespaceDefinitions">
                     <orawsp:Description>A space-separated list of 
prefix-namespace pairs. For example: ns1=http://myurl.com/ns1 
ns2=http://oracle.com xsd=http://www.w3.org/2001/XMLSchema</
orawsp:Description>
                     <orawsp:Value>ns1=http://www.multispeak.org/
Version_4.1_Release</orawsp:Value/> 
                 </orawsp:Property>
                 <orawsp:Property orawsp:type="string" 
orawsp:contentType="required" orawsp:name="userid.xpath">
                     <orawsp:Description>The xpath relative to the 
soapElement property at which to insert the user id.</
orawsp:Description>
                     <orawsp:Value>./ns1:MultiSpeakMsgHeader/@UserID</
orawsp:Value>
                 </orawsp:Property>
                 <orawsp:Property orawsp:type="string" 
orawsp:contentType="required" orawsp:name="password.xpath">
                     <orawsp:Description>The xpath relative to the 
soapElement property at which to insert the password.</
orawsp:Description>
                     <orawsp:Value>./ns1:MultiSpeakMsgHeader/@Pwd</
orawsp:Value>
                 </orawsp:Property>
             </orawsp:PropertySet>
             <orawsp:PropertySet orawsp:name="DebugProperties">
                 <orawsp:Property orawsp:type="boolean" 
orawsp:contentType="optional" orawsp:name="isDebuggingActive">
                     <orawsp:Description>controls debugging output</
orawsp:Description>
                     <orawsp:Value>false</orawsp:Value>
                     <orawsp:DefaultValue>false</orawsp:DefaultValue>
                 </orawsp:Property>
             </orawsp:PropertySet>
         </orawsp:Config>
     </orawsp:bindings>
</orasp:SGGCredentialStoreInsertionXPath>
```
- 6. Save the policy.
- 7. Attach the policy to the MR\_Server reference on the Common composite.
	- a. In Oracle Enterprise Manager, navigate to the **DG/Common** composite.
	- b. Navigate to the Policies tab.
	- c. From the **Attach To/Detach From** menu, select **MR\_Server**.
	- d. In the Attached Policies window, select the oracle/ wss\_http\_token\_client\_policy.
	- e. Click **Detach** to remove the default security policy.
	- f. In the Available Policies window, select the policy that you just created.
	- g. Click **Attach** to attach the policy to the MR\_Server reference.
- 8. Attach the policy to the CD\_Server reference on the Common composite.
	- a. Navigate to the **DG/Common** composite.
	- b. Navigate to the **Policies** tab.
	- c. In the **Attach To/Detach From** menu, select **CD\_Server**.
	- d. In the **Attached Policies** window, select oracle/wss\_http\_token\_client\_policy.
	- e. Click **Detach** to remove the default security policy.
	- f. In the **Available Policies** window, select the policy that you just created.
	- g. Click **Attach** to attach the policy to the CD\_Server reference.
- 9. Attach the policy to the OD\_Server reference on the Common composite.
	- a. Navigate to the **DG/Common** composite.
	- b. Navigate to the **Policies** tab.
	- c. From the **Attach To/Detach From** menu, select **OD\_Server**.
	- d. In the **Attached Policies** window, select oracle/wss\_http\_token\_client\_policy.
	- e. Click **Detach** to remove the default security policy.
	- f. In the **Available Policies** window, select the policy that you just created.
	- g. Click **Attach** to attach the policy to the OD\_Server reference.

## <span id="page-129-0"></span>**Starting the Application**

The OSB WebLogic server instance should be up and running before starting the main application.

## **Creating WebLogic Domain**

Create the WebLogic native domain and deploy the application. For instructions refer to the *Native Installation Oracle Utilities Application Framework* (Doc ID: 1544969.1) white paper on My Oracle Support.

The MDB user configured in Menu 3 during the Oracle Utilities Application Framework installation has to be created in the Oracle Utilities Application Framework application and WebLogic console, and should be part of the "cisusers" group.

**Note**: The first time you start Oracle Utilities Meter Data Management, you need to log into the WebLogic console and give system access to cisusers role. The WebLogic console application can be accessed through the following URL: http://<hostname>:<portname>/ console.

# <span id="page-130-0"></span>**Configuration Tasks for the Adapter for Networked Energy Services**

This section describes the tasks that should be taken after installing Oracle Utilities Smart Grid Gateway Adapter for Networked Energy Services, including:

- [Deploying the OSB Adapter for Networked Energy Services](#page-130-1)
- [Deploying the SOA Adapter for Networked Energy Services](#page-134-0)
- [Deploying the Test Harness](#page-136-0)
- [Configuring the Networked Energy Services Head-End System to Report](#page-137-0)  [Events](#page-137-0)
- [Configuring Security for the SOA System](#page-138-0)
- [Starting the Application](#page-144-1)

**Note:** Oracle Enterprise Manager may be required for some of the security setups and for monitoring SOA. If Oracle Enterprise Manager is required, you need to extend the example SOA WebLogic domain and enable Enterprise Manager using WebLogic's configuration utility.

## <span id="page-130-1"></span>**Deploying the OSB Adapter for Networked Energy Services**

This section describes how to deploy the OSB Adapter.

## **To Deploy on the Example WebLogic Instance**

1. Create the following directories under <OSB\_LOG\_DIR>:

```
d4-event 
d4-event-arch 
d4-event-error 
d4-usage 
d4-usage-arch 
d4-usage-error
```
2. Start the example OSB WebLogic instance.

## **UNIX**

```
cd $SPLEBASE/osbapp
./startWebLogic.sh
```
## **Windows**

cd %SPLEBASE%\osbapp startWebLogic.cmd

- 3. Create JMS queues and target them to the OSB admin server:
	- a. Create a JMS server "OSB-JMSServer" and target it to the admin server.
	- b. Create a JMS module "D4-SystemModule"
	- c. Under "D4-SystemModule" create a sub-deployment "D4-JMSFAServer" and target it to "OSB-JMSServer"
	- d. Create the following JMS queues:

Queue Name: DestinationQueue-D4

**JNDI Name:** DestinationQueue-D4 **Sub-deployment:** D4-JMSFAServer **Targets:** OSB-JMSServer

**Queue Name:** IMDDestinationQueue-D4

**JNDI Name:** IMDDestinationQueue-D4

**Sub-deployment:** D4-JMSFAServer

**Targets:** OSB-JMSServer

**Queue Name:** NotificationQueue-D4

**JNDI Name:** NotificationQueue-D4

**Sub-deployment:** D4-JMSFAServer

**Targets:** OSB-JMSServer

4. Deploy the OSB adapter on the example WebLogic instance. For SSL deployment, please refer to the section Deploying OSB adapter on SSL.

## **UNIX**

```
cd $SPLEBASE/osbapp
$SPLEBASE/product/apache-ant/bin/ant -buildfile deploy-osb_D4.xml
-Dadmin.user=<ADMIN_USER> -Dadmin.password=<OSB_ADMIN_PASSWORD> -
Douaf.user=<JMS_USER> -Douaf.password=<JMS_PASSWORD> -
Dprocessing.archive=true -Dosb.user=<OSB_USER> -
Dosb.password=<OSB_PASSWORD> -Douaf.filter.user=<JMS_USER> -
Douaf.filter.password=<JMS_PASSWORD>
```
**Note:** Use the following command if this is an upgrade from a previous version:

```
cd $SPLEBASE/osbapp
$SPLEBASE/product/apache-ant/bin/ant -buildfile deploy-osb_D4.xml
 update_osb -Dadmin.user=<ADMIN_USER> -
Dadmin.password=<OSB_ADMIN_PASSWORD> -Douaf.user=<JMS_USER> -
Douaf.password=<JMS_PASSWORD> -Dprocessing.archive=true -
Dosb.user=<OSB_USER> -Dosb.password=<OSB_PASSWORD> -
Douaf.filter.user=<JMS_USER> -Douaf.filter.password=<JMS_PASSWORD>
```
This will not override any OSB custom changes.

## **Windows**

```
cd %SPLEBASE%\osbapp
%SPLEBASE%\product\apache-ant\bin\ant -buildfile deploy-osb_D4.xml
-Dadmin.user=<ADMIN_USER> -Dadmin.password=<OSB_ADMIN_PASSWORD> -
Douaf.user=<JMS_USER> -Douaf.password=<JMS_PASSWORD> -
Dprocessing.archive=true -Dosb.user=<OSB_USER> -
Dosb.password=<OSB_PASSWORD> -Douaf.filter.user=<JMS_USER> -
Douaf.filter.password=<JMS_PASSWORD>
```
**Note:** Use the following command if this is an upgrade from a previous version:

cd %SPLEBASE%/osbapp

```
%SPLEBASE%/product/apache-ant/bin/ant -buildfile deploy-osb_D4.xml 
update_osb -Dadmin.user=<ADMIN_USER> -
Dadmin.password=<OSB_ADMIN_PASSWORD> -Douaf.user=<JMS_USER> -
Douaf.password=<JMS_PASSWORD> -Dprocessing.archive=true -
Dosb.user=<OSB_USER> -Dosb.password=<OSB_PASSWORD> -
Douaf.filter.user=<JMS_USER> -Douaf.filter.password=<JMS_PASSWORD>
```
This will not override any OSB custom changes

#### **To Deploy on a Separate WebLogic Instance**

Refer to [Configuration of Oracle Fusion Middleware Components on a Separate Server](#page-52-0)  [from Oracle Utilities Meter Data Management](#page-52-0) for more information about deploying OSB components on a separate WebLogic server.

1. Create the following directories under <OSB\_LOG\_DIR>.

```
d4-event 
d4-event-arch 
d4-event-error 
d4-usage 
d4-usage-arch 
d4-usage-error
```
2. Copy the following jars to the lib folder under the WebLogic's domain directory.

spl-d1-osb-2.3.0.2.0.jar

This jar is present under the following location:

**UNIX:** \$SPLEBASE/etc/lib

**Windows:** %SPLEBASE%\etc\lib

- 3. Start the separate WebLogic instance.
- 4. Create JMS queues and target them to the OSB admin server:
	- Create a JMS server "OSB-JMSServer" and target it to the admin server
	- Create a JMS module "D4-SystemModule"
	- Under "D4-SystemModule" create a sub-deployment "D4-JMSFAServer" and target it to "OSB-JMSServer"
	- Create the following JMS queues:

**Queue Name:** DestinationQueue-D4

**JNDI Name:** DestinationQueue-D4

**Sub-deployment:** D4-JMSFAServer

**Targets:** OSB-JMSServer

**Queue Name:** IMDDestinationQueue-D4 **JNDI Name:** IMDDestinationQueue-D4 **Sub-deployment:** D4-JMSFAServer **Targets:** OSB-JMSServer

**Queue Name:** NotificationQueue-D4

**JNDI Name:** NotificationQueue-D4

**Sub-deployment:** D4-JMSFAServer

**Targets:** OSB-JMSServer

5. Deploy the OSB adapter on the separate WebLogic instance by running the following command from the Oracle Utilities application server:

For SSL deployment, please refer to the section Deploying OSB adapter on SSL.

## **UNIX**

```
cd $SPLEBASE/osbapp
$SPLEBASE/product/apache-ant/bin/ant -buildfile deploy-osb_D4.xml
-Dadmin.user=<ADMIN_USER> -Dadmin.password=<OSB_ADMIN_PASSWORD> -
Douaf.user=<JMS_USER> -Douaf.password=<JMS_PASSWORD> -
Dprocessing.archive=true -Dosb.user=<OSB_USER> -
Dosb.password=<OSB_PASSWORD> -Douaf.filter.user=<JMS_USER> -
Douaf.filter.password=<JMS_PASSWORD>
```
**Note:** Use the following command if this is an upgrade from a previous version:

```
cd $SPLEBASE/osbapp
$SPLEBASE/product/apache-ant/bin/ant -buildfile deploy-osb_D4.xml 
update_osb -Dadmin.user=<ADMIN_USER> -
Dadmin.password=<OSB_ADMIN_PASSWORD> -Douaf.user=<JMS_USER> -
Douaf.password=<JMS_PASSWORD> -Dprocessing.archive=true -
Dosb.user=<OSB_USER> -Dosb.password=<OSB_PASSWORD> -
Douaf.filter.user=<JMS_USER> -Douaf.filter.password=<JMS_PASSWORD>
```
This will not override any OSB custom changes

#### **Windows**

cd %SPLEBASE%\osbapp

```
%SPLEBASE%\product\apache-ant\bin\ant -buildfile deploy-osb_D4.xml
-Dadmin.user=<ADMIN_USER> -Dadmin.password=<OSB_ADMIN_PASSWORD> -
Douaf.user=<JMS_USER> -Douaf.password=<JMS_PASSWORD> -
Dprocessing.archive=true -Dosb.user=<OSB_USER> -
Dosb.password=<OSB_PASSWORD> -Douaf.filter.user=<JMS_USER> -
Douaf.filter.password=<JMS_PASSWORD>
```
## **Note:** Use the following command if this is an upgrade from a previous version:

```
cd %SPLEBASE%/osbapp
%SPLEBASE%/product/apache-ant/bin/ant -buildfile deploy-osb_D4.xml 
update_osb -Dadmin.user=<ADMIN_USER> -
Dadmin.password=<OSB_ADMIN_PASSWORD> -Douaf.user=<JMS_USER> -
Douaf.password=<JMS_PASSWORD> -Dprocessing.archive=true -
Dosb.user=<OSB_USER> -Dosb.password=<OSB_PASSWORD> -
Douaf.filter.user=<JMS_USER> -Douaf.filter.password=<JMS_PASSWORD>
```
This will not override any OSB custom changes.

## <span id="page-134-0"></span>**Deploying the SOA Adapter for Networked Energy Services**

The SOA adapter can be deployed on the bundled WebLogic example server instance or on a separate WebLogic server instance.

**Note:** Oracle Enterprise Manager may be required for some of the security setups and for monitoring SOA. If Oracle Enterprise Manager is required, you need to extend the example SOA WebLogic domain and enable Enterprise Manager using WebLogic's configuration utility.

To deploy the SOA adapter, use the following procedures.

## **To Deploy on the Example WebLogic Instance**

1. Edit the startWeblogic script located at below locations for JAVA\_OPTIONS:

## **UNIX**

```
cd $SPLEBASE/soaapp
./startWebLogic.sh
```
## **Windows**

cd %SPLEBASE%\soaapp startWebLogic.cmd

- 2. Add "-Djava.security.auth.login.config=\${DOMAIN\_HOME}/config/ SGGLogin.config - Djavax.net.ssl.trustStore=<<JAVA\_TRUST\_STORE\_LOCATION>>" to the JAVA\_OPTIONS
- 3. Start the example SOA WebLogic instance:

## **UNIX**

cd \$SPLEBASE/soaapp ./startWebLogic.sh

## **Windows**

cd %SPLEBASE%\soaapp startWebLogic.cmd

4. Deploy the SOA adapter on the example WebLogic instance.

For the SSL deployment procedure, refer to the section [Deploying SOA](#page-199-0)  [Composites on SSL](#page-199-0).

## **UNIX**

cd \$SPLEBASE/soaapp

\$SPLEBASE/product/apache-ant/bin/ant -buildfile deploy-soa\_MDF.xml -Dserver.user=<SOA\_USER> -Dserver.password=<SOA\_PASSWORD> - DsysPropFile=soa.properties

\$SPLEBASE/product/apache-ant/bin/ant -buildfile deploy-soa\_D4.xml -Dserver.user=<SOA\_USER> -Dserver.password=<SOA\_PASSWORD>> - DsysPropFile=soa.properties

#### **Windows**

cd %SPLEBASE%\soaapp

%SPLEBASE%\product\apache-ant\bin\ant -buildfile deploy -soa\_MDF.xml

```
-Dserver.user=<SOA_USER> -Dserver.password=<SOA_PASSWORD> -
DsysPropFile=soa.properties
```

```
%SPLEBASE%\product\apache-ant\bin\ant -buildfile deploy-soa_D4.xml
-Dserver.user=<SOA_USER> -Dserver.password=<SOA_PASSWORD> -
DsysPropFile=soa.properties
```
## **To Deploy on a Separate WebLogic Instance**

Refer to [Configuration of Oracle Fusion Middleware Components on a Separate Server](#page-52-0)  [from Oracle Utilities Meter Data Management](#page-52-0) for more information about deploying SOA components on a separate WebLogic server.

1. Copy the following jar file to the lib folder under the WebLogic domain directory:

```
spl-d1-soa-security.jar
```
This jar is present under the following location:

**UNIX:** \$SPLEBASE/etc/lib

**Windows:** %SPLEBASE%\etc\lib

- 2. Copy the SGGLogin.config file from below location to the config directory of WebLogic SOA domain and edit the startWeblogic script located of WebLogic SOA domain-> bin for JAVA\_OPTIONS:
	- This SGGLogin.config is present under the following location:

**UNIX:** \$SPLEBASE/soaapp/config

**Windows:** %SOA\_HOME%\soaapp\config

b. Copy the file.

UNIX: <Weblogic SOA domain>/config

**Windows:** <Weblogic\_SOA\_domain>\config

3. Add "-Djava.security.auth.login.config=\${DOMAIN\_HOME}/config/ SGGLogin.config -

Djavax.net.ssl.trustStore=<<JAVA\_TRUST\_STORE\_LOCATION>>" to the JAVA\_OPTIONS to

**UNIX:** <Weblogic\_SOA\_domain>/bin/startWeblogic.sh **Windows:** <Weblogic\_SOA\_domain>\bin\startWeblogic.cmd

- 4. Start the separate WebLogic instance.
- 5. Deploy the SOA adapter on the separate WebLogic instance by running the following command from the Oracle Utilities application server:

For the SSL deployment procedure, refer to the section [Deploying SOA](#page-199-0)  [Composites on SSL](#page-199-0).

## **UNIX**

## **For WebLogic 12c:**

\$SPLEBASE/product/apache-ant/bin/ant -buildfile deploy-soa\_MDF.xml -Dserver.user=<ADMIN\_USER> -Dserver.password=<ADMIN\_PASSWORD> - DsysPropFile=soa.properties

\$SPLEBASE/product/apache-ant/bin/ant -buildfile deploy-soa\_D4.xml -Dserver.user=<ADMIN\_USER> -Dserver.password=<ADMIN\_PASSWORD> -DsysPropFile=soa.properties

#### **Windows**

cd %SPLEBASE%\soaapp

For WebLogic 12c:

```
%SPLEBASE%\product\apache-ant\bin\ant -buildfile deploy
 -soa_MDF.xml
-Dserver.user=<ADMIN_USER> -Dserver.password=<ADMIN_PASSWORD> -
DsysPropFile=soa.properties
%SPLEBASE%\product\apache-ant\bin\ant
-buildfile deploy-soa_D4.xml
-Dserver.user=<ADMIN_USER> -Dserver.password=<ADMIN_PASSWORD> -
DsysPropFile=soa.properties
```
## <span id="page-136-0"></span>**Deploying the Test Harness**

The test harness is a set of mock web services that can be used to test the SOA configuration setup and functionality in the absence of an actual physical head-end system. This is an optional task.

**Note:** The test harness is not a supported feature of the application.

Use the following procedures to deploy the test harness SOA adapter:

## **To Deploy on the Example WebLogic Instance**

1. Deploy the test harness on the example WebLogic instance.

For the SSL deployment procedure, refer to the section [Deploying SOA Composites](#page-199-0)  [on SSL.](#page-199-0)

## **UNIX**

```
cd $SPLEBASE/soaapp
$SPLEBASE/product/apache-ant/bin/ant -buildfile deploy-soa_D4.xml 
deployTestHarness -Dserver.password=<SOA_USER>
  -Dserver.password=<SOA_PASSWORD> -DsysPropFile=soa.properties
```
## **Windows**

**Note**: Open the command prompt as Administrative mode and then select the environment to deploy SOA.

```
cd %SPLEBASE%/soaapp
%SPLEBASE%\product\apache-ant\bin\ant -buildfile
deploy-soa_D4.xml deployTestHarness -Dserver.password=<SOA_USER>
 -Dserver.password=<SOA_PASSWORD> -DsysPropFile=soa.properties
```
## **To Deploy on a Separate WebLogic Instance**

1. Deploy the SOA adapter on the separate WebLogic instance.

For the SSL deployment procedure, refer to the section [Deploying SOA Composites](#page-199-0)  [on SSL.](#page-199-0)

**UNIX** cd \$SPLEBASE/soaapp

## **For WebLogic 12c:**

```
$SPLEBASE/product/apache-ant/bin/ant -buildfile deploy-soa_D4.xml
 deployTestHarness -Dserver.user=<ADMIN_USER>
-Dserver.password=<ADMIN_PASSWORD> -DsysPropFile=soa.properties
```
## **Windows**

cd %SPLEBASE%\soaapp

## **For WebLogic 12c:**

%SPLEBASE%\product\apache-ant\bin\ant -buildfile deploy-soa\_D4.xml deployTestHarness -Dserver.user=<ADMIN\_USER> -Dserver.password=<ADMIN\_PASSWORD> -DsysPropFile=soa.properties

## <span id="page-137-0"></span>**Configuring the Networked Energy Services Head-End System to Report Events**

This section describes how to configure the Networked Energy Services head-end system to report events to the Networked Energy Services. Configuring the head-end system requires using the NES Diagnostic Tool to specify the following system properties:

- Event Delivery Type
- **Event Receiver URL**
- Event Receiver Namespace
- API Key Timeout Period

## **Configuring the Event Delivery Type**

To configure the event delivery type:

- 1. In the NES Diagnostic Tool navigation tree, navigate to **NES System Data, Event Configuration.**
- 2. In the tree, select the **Add Device Failure** event to view its properties.
- 3. Set the DELIVERYTYPEID property to **EventDeliveryType.SOAP.**

Repeat this task for each of the following events:

- Add Device Failure
- Add Device Success
- Connect Device Load Command Complete
- Disconnect Device Load Command Complete
- Move Device Success
- Move Device Failure
- Read Device Load Profile On-Demand Command Complete
- Read Device Full Load Profile Command Complete
- Read Device Load Status Command Complete
- Read Device Billing Data On-Demand Command Complete
- Set Device ATM Configuration Command Complete

#### **Configuring the Event Receiver URL**

To configure the event receiver URL:

- 1. In the NES Diagnostic Tool navigation tree, navigate to **NES System Data, Settings, Solution Settings.**
- 2. Select **Event Receiver URL** to view its properties.
- 3. Set the VALUE property to the URL that is specified for the web service ReceivePanoramixEvents. For example:

http://<NES\_HOST>:<PORT\_NUMBER>/soa-infra/services/Echelon\_NES/ HandleReceiveEvents/ReceivePanoramixEvents

4. Restart the application server that hosts the Networked Energy Services head-end system. (The World Wide Web and Networked Energy Services Local Task Manager services).

## **Configuring the Event Receiver Namespace**

To configure the event receiver namespace:

- 1. In the NES Diagnostic Tool navigation tree, navigate to **NES System Data, Settings, Solution Settings.**
- 2. Select **Event Receiver Namespace.**
- 3. Set the VALUE property to **http://tempuri.org.** This is the namespace for the Networked Energy Services Adapter web service that will receive the events.

## **Configuring the API Key Timeout Period**

**Note:** This task is optional. By default the API Key Timeout Period is set to 60 minutes.

To configure the API Key Timeout Period:

- 1. In the NES Diagnostic Tool navigation tree, navigate to NES System Data, Settings, Solution Settings.
- 2. In the tree, select the API Key Timeout Period to view its properties.
- 3. Change the VALUE property to set the timeout period for the API key.

Restart the application server that hosts the Networked Energy Services head-end system.

## <span id="page-138-0"></span>**Configuring Security for the SOA System**

Security is managed through policies attached to the input and output points of each composite. More information on policies and their configuration can be found in the *Oracle Fusion Middleware Administrator's Guide for Oracle SOA Suite*, Chapter 10: Configuring Policies.

This section describes how to configure security credentials for the SOA system, including:

- [Configuring Security for the SOA System to Communicate with the Application](#page-139-0)  [Framework](#page-139-0)
- [Configuring Security for the SOA System to Communicate with the Head-End](#page-139-1)  [System](#page-139-1)

## <span id="page-139-0"></span>**Configuring Security for the SOA System to Communicate with the Application Framework**

Configuring security for the SOA system involves using Oracle Enterprise Manager to create the following security credentials:

- A Credential Map
- A Credential Key for the WebLogic Server.
- A Credential Key for the Oracle Utilities Application Framework

Use the following procedure to create the security credentials:

- 1. In Oracle Enterprise Manager, expand the WebLogic domain, right-click on the domain, and choose **Security, Credentials**.
- 2. On the **Credentials** page, click **Create Map.**
- 3. In the **Create Map** dialog, name the map **oracle.wsm.security**, then click **OK**.
- 4. Click **Create Key** and enter the following values:
	- Select Map: oracle.wsm.security
	- **Key:** sgg.d4.credentials
	- **Type:** Password
	- **Username:** A valid WebLogic user name
	- **Password:** A valid WebLogic password
- 5. Click **OK.**
- 6. Click **Create Key** again and enter the following values:
	- Select Map: oracle.wsm.security
	- **Key:** sgg.d4.ouaf.credentials
	- **Type:** Password
	- **Username:** A valid OUAF user name
	- Password: A valid OUAF password
- 7. Click **OK.**

## <span id="page-139-1"></span>**Configuring Security for the SOA System to Communicate with the Head-End System**

Configuring security for the SOA system involves creating the security credentials in Oracle Enterprise Manager, and then creating a web service policy that uses the credentials to communicate with the head-end system. These configuration tasks are described in the following sections:

- [Creating the Security Credentials](#page-139-2)
- [Importing the Policy Templates](#page-140-0)
- [Creating the Web Service Policy for the Security Credentials](#page-141-0)

## <span id="page-139-2"></span>**Creating the Security Credentials**

To create the security credential in the Credential File Store (CFS):

1. In Oracle Enterprise Manager, navigate to **WebLogic Domain** and select the required SOA domain.

- 2. Right-click the domain and navigate to **Security, Credentials.**
- 3. Click **Create Map** to set up a new credentials store.
- 4. In the **Create Map** dialog box, enter a unique value in the **Map Name** field.

For example, nes.credentials.

- 5. Click **OK.**
- 6. Select the new map in the **Credentials** list and click **Create Key.**

For example, nes-key.

- 7. In the **Create Key** dialog box, enter the appropriate values in the fields.
- 8. In the **Type** field, select **Password.**
- 9. Click **OK.**

## <span id="page-140-0"></span>**Importing the Policy Templates**

To import the policy assertion templates:

- 1. First, import the policy template jar using Enterprise Manager.
	- a. **For Linux**:

```
cd $SPLEBASE/soaapp
$SPLEBASE/product/apache-ant/bin/ant -buildfile package-soa-
policy.xml –Dproduct=d1
```
## For **Windows:**

```
cd %SPLEBASE%/soaapp
$SPLEBASE/product/apache-ant/bin/ant -buildfile package-soa-
policy.xml –Dproduct=d1
```
- b. In Oracle Enterprise Manager, navigate to **WebLogic Domain** and select the required SOA domain.
- c. Right-click the domain and navigate to **Web Services, WSM Policies.**
- d. Click **Web Services Assertion Templates** at the top of the page.
- e. Click **Import** and import the sgg-d1-policy.jar zip.

This file is located in the following directory:

## **UNIX: \$SPLEBASE/soaapp/policies/jars**

Windows: %SPLEBASE%\soaapp\policies\jars

- 2. Import the policy template jar using Enterprise Manager.
	- a. **For Linux**:

```
cd $SPLEBASE/soaapp
$SPLEBASE/product/apache-ant/bin/ant -buildfile package-soa-
policy.xml –Dproduct=d4
```
## **For Windows**

```
cd %SPLEBASE%/soaapp
$SPLEBASE/product/apache-ant/bin/ant -buildfile package-soa-
policy.xml –Dproduct=d4
```
- b. In Oracle Enterprise Manager, navigate to **WebLogic Domain** and select the required SOA domain.
- c. Right-click the domain and navigate to **Web Services, WSM Policies.**
- d. Click **Web Services Assertion Templates** at the top of the page.
- e. Click **Import** and import the sgg-d4-policy.jar zip.

This file is located in the following directory:

## **UNIX: \$SPLEBASE/soaapp/policies/jars**

Windows: %SPLEBASE%\soaapp\policies\jars

## <span id="page-141-0"></span>**Creating the Web Service Policy for the Security Credentials**

To create a web service policy for the security credentials:

- 1. In Oracle Enterprise Manager, navigate to **WebLogic Domain** and select the required SOA domain.
- 2. Right-click the domain and navigate to **Web Services, Policies.**
- 3. In the **Applies To** field, select either **All** or **Service Clients.**
- 4. Select the policy oracle/wss\_http\_token\_client\_policy.
- 5. Click **Create Like.**
	- a. Give the policy a unique name and an appropriate description.
	- b. Under **Assertions**, remove the Log Message and the HTTP Security policies.
	- c. Click **Add.**
	- d. Enter a name for the new assertion.
	- e. In the **Assertion Template** field, select sgg/ d1\_csf\_access\_client\_xpath\_template and click **Save**.
	- f. Click **OK.**
- 6. In the **Assertion Content** field, edit property values in the XML according to the example below. The following table lists the property values that should be edited:

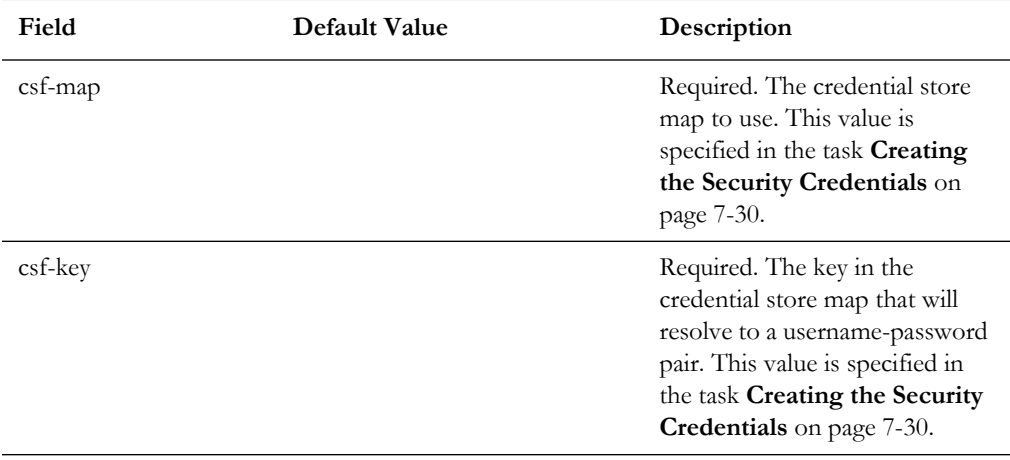

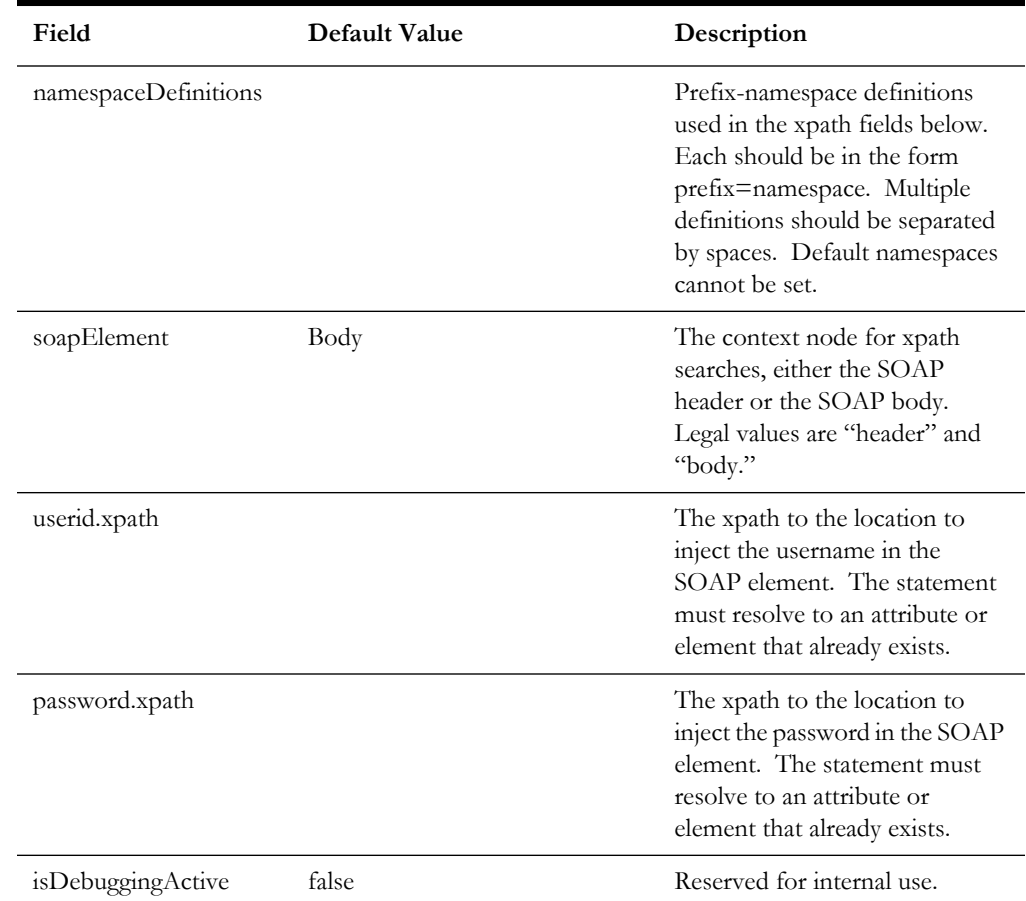

```
<orasp:SGGCredentialStoreInsertionXPath xmlns:orawsp="http://
schemas.oracle.com/ws/2006/01/policy" orawsp:Silent="true" 
orawsp:name="CSF_Echelon" orawsp:description="Properties to add CSF 
credentials to a SOAP message" orawsp:Enforced="true" 
orawsp:category="security/authentication" xmlns:orasp="http://
schemas.oracle.com/ws/2006/01/securitypolicy">
     <orawsp:bindings>
<orawsp:Implementation>com.splwg.d1.sgg.soa.common.security.policy.Cre
dentialStorageFacilityAccessAssertationExecutor</
orawsp:Implementation>
         <orawsp:Config orawsp:name="CSFKeyInsertionConfig" 
orawsp:configType="declarative">
             <orawsp:PropertySet orawsp:name="CSFKeyProperties">
                 <orawsp:Property orawsp:type="string" 
orawsp:contentType="required" orawsp:name="csf-map">
                     <orawsp:Description>Which CSF map to use</
orawsp:Description>
                     <orawsp:Value>CSF_map_name</orawsp:Value>
                 </orawsp:Property>
                 <orawsp:Property orawsp:type="string" 
orawsp:contentType="required" orawsp:name="csf-key">
                     <orawsp:Description>Which key in the map to use</
orawsp:Description>
                     <orawsp:Value>CSF_Key</orawsp:Value>
                 </orawsp:Property>
             </orawsp:PropertySet>
             <orawsp:PropertySet orawsp:name="XPathProperties">
```

```
 <orawsp:Property orawsp:type="string" 
orawsp:contentType="required" orawsp:name="soapElement">
                   <orawsp:Description>The segment of the soap message 
to which to write. Legal Values are "header" \&; "body"</
orawsp:Description>
                     <orawsp:Value>body</orawsp:Value>
                 </orawsp:Property>
                 <orawsp:Property orawsp:type="string" 
orawsp:contentType="optional" orawsp:name="namespaceDefinitions">
                     <orawsp:Description>A space-separated list of 
prefix-namespace pairs. For example: ns1=http://myurl.com/ns1 
ns2=http://oracle.com xsd=http://www.w3.org/2001/XMLSchema</
orawsp:Description>
                     <orawsp:Value/> <!-- NOTE: nothing entered in 
this space -->
                 </orawsp:Property>
                 <orawsp:Property orawsp:type="string" 
orawsp:contentType="required" orawsp:name="userid.xpath">
                     <orawsp:Description>The xpath relative to the 
soapElement property at which to insert the user id.</
orawsp:Description>
                     <orawsp:Value>./sUserLogin</orawsp:Value>
                 </orawsp:Property>
                 <orawsp:Property orawsp:type="string" 
orawsp:contentType="required" orawsp:name="password.xpath">
                     <orawsp:Description>The xpath relative to the 
soapElement property at which to insert the password.</
orawsp:Description>
                     <orawsp:Value>./sPassword</orawsp:Value>
                 </orawsp:Property>
             </orawsp:PropertySet>
             <orawsp:PropertySet orawsp:name="DebugProperties">
                 <orawsp:Property orawsp:type="boolean" 
orawsp:contentType="optional" orawsp:name="isDebuggingActive">
                     <orawsp:Description>controls debugging output</
orawsp:Description>
                     <orawsp:Value>false</orawsp:Value>
                     <orawsp:DefaultValue>false</orawsp:DefaultValue>
                 </orawsp:Property>
             </orawsp:PropertySet>
         </orawsp:Config>
     </orawsp:bindings>
</orasp:SGGCredentialStoreInsertionXPath>
```
- 7. Save the policy.
- 8. Attach the policy to the User Manger reference.
	- a. In Oracle Enterprise Manager, Navigate to the **AuthenticationMgr** composite. The full path is **SOA/soa-infra/Echelon/AuthenticationMgr.**
	- b. On the **Policies** tab, from the **Attach To/Detach From** menu, select **UserManager**.
	- c. In the **Available Policies** window, select the policy that you just created.
	- d. Click **Attach** to attach the policy to the UserManager reference.
# **Starting the Application**

The OSB WebLogic server instance should be up and running before starting the main application.

# **Creating WebLogic Domain**

Create the WebLogic native domain and deploy the application. For instructions refer to the *Native Installation Oracle Utilities Application Framework* (Doc ID: 1544969.1) white paper on My Oracle Support.

The MDB user configured in Menu 3 during the Oracle Utilities Application Framework installation has to be created in the Oracle Utilities Application Framework application and WebLogic console, and should be part of the "cisusers" group.

**Note**: The first time you start Oracle Utilities Meter Data Management, you need to log into the WebLogic console and give system access to cisusers role. The WebLogic console application can be accessed through the following URL: http://<hostname>:<portname>/ console.

# **Configuration Tasks for the Adapter for Itron OpenWay**

This section describes the tasks that should be taken after installing Oracle Utilities Smart Grid Gateway Adapter for Itron OpenWay, including:

- [Deploying the OSB Adapter for the Itron OpenWay](#page-144-0)
- [Deploying the SOA Adapter for the Itron OpenWay](#page-148-0)
- [Configuring Security for the SOA System](#page-153-0)
- [Starting the Application](#page-155-0)

**Note:** Oracle Enterprise Manager may be required for some of the security setups and for monitoring SOA. If Oracle Enterprise Manager is required, you need to extend the example SOA WebLogic domain and enable Enterprise Manager using WebLogic's configuration utility.

# <span id="page-144-0"></span>**Deploying the OSB Adapter for the Itron OpenWay**

The OSB adapter can be deployed on the bundled WebLogic example server instance or on a separate WebLogic server instance. To deploy the OSB adapter, use the following procedures:

## **To Deploy on the Example WebLogic Instance**

1. Create the following directories under <OSB\_LOG\_DIR>:

```
itronxml 
itronxml-arch 
itronxml-error
itronexcpetion
itronexception-arch
itronexception-error
```
2. Start the example OSB WebLogic instance.

```
UNIX
cd $SPLEBASE/osbapp
./startWebLogic.sh
```
#### **Windows**

cd %SPLEBASE%\osbapp startWebLogic.cmd

- 3. Create JMS queues and target them to the OSB admin server.
	- a. Create a JMS server "OSB-JMSServer" and target it to admin server.
	- b. Create a JMS module "D8-SystemModule".
	- c. Under "D8-SystemModule" create a sub-deployment "D8-JMSFAServer" and target it to "OSB-JMSServer".
- 4. Create the following JMS queues.

**Queue Name:** DestinationQueue-D8

**JNDI Name:** DestinationQueue-D8

**Sub-deployment:** D8-JMSFAServer

**Targets:** OSB-JMSServer

**Queue Name:** IMDDestinationQueue-D8 **JNDI Name:** IMDDestinationQueue-D8 **Sub-deployment:** D8-JMSFAServer **Targets:** OSB-JMSServer

**Queue Name:** NotificationQueue-D8

**JNDI Name:** NotificationQueue-D8

**Sub-deployment:** D8-JMSFAServer

**Targets:** OSB-JMSServer

5. Deploy the OSB adapter on the example WebLogic instance. For SSL deployment, please refer to the section Deploying OSB adapter on SSL.

## **UNIX**

```
cd $SPLEBASE/osbapp
$SPLEBASE/product/apache-ant/bin/ant -buildfile deploy- osb_D8.xml
-Dadmin.user=<ADMIN_USER> -Dadmin.password=<OSB_ADMIN_PASSWORD> -
Douaf.user=<JMS_USER> -Douaf.password=<JMS_PASSWORD> -
Dprocessing.archive=true -Dosb.user=<OSB_USER> -
Dosb.password=<OSB_PASSWORD> -Douaf.filter.user=<JMS_USER> -
Douaf.filter.password=<JMS_PASSWORD>
```
**Note:** Use the following command if this is an upgrade from a previous version:

```
cd $SPLEBASE/osbapp
$SPLEBASE/product/apache-ant/bin/ant -buildfile deploy-osb_D8.xml 
update_osb -Dadmin.user=<ADMIN_USER> -Dadmin.user=<ADMIN_USER> -
```

```
Dadmin.password=<OSB_ADMIN_PASSWORD> -Douaf.user=<JMS_USER> -
Douaf.password=<JMS_PASSWORD> -Dprocessing.archive=true -
Dosb.user=<OSB_USER> -Dosb.password=<OSB_PASSWORD> -
Douaf.filter.user=<JMS_USER> -Douaf.filter.password=<JMS_PASSWORD>
```
This will not override any OSB custom changes.

## **Windows**

```
cd %SPLEBASE%\osbapp
%SPLEBASE%\product\apache-ant\bin\ant -buildfile deploy-osb_D8.xml
-Dadmin.user=<ADMIN_USER> -Dadmin.password=<OSB_ADMIN_PASSWORD> -
Douaf.user=<JMS_USER> -Douaf.password=<JMS_PASSWORD> -
Dprocessing.archive=true -Dosb.user=<OSB_USER> -
Dosb.password=<OSB_PASSWORD> -Douaf.filter.user=<JMS_USER> -
Douaf.filter.password=<JMS_PASSWORD>
```
**Note:** Use the following command if this is an upgrade from a previous version.

```
cd %SPLEBASE%\osbapp
%SPLEBASE%/product/apache-ant/bin/ant -buildfile deploy-osb_D8.xml 
-Dadmin.user=<ADMIN_USER> -Dadmin.password=<OSB_ADMIN_PASSWORD> -
Douaf.user=<JMS_USER> -Douaf.password=<JMS_PASSWORD> -
Dprocessing.archive=true -Dosb.user=<OSB_USER> -
Dosb.password=<OSB_PASSWORD> -Douaf.filter.user=<JMS_USER> -
Douaf.filter.password=<JMS_PASSWORD>
```
This will not override any OSB custom changes.

#### **To Deploy on a Separate WebLogic Instance**

Refer to [Configuration of Oracle Fusion Middleware Components on a Separate Server](#page-52-0)  [from Oracle Utilities Meter Data Management](#page-52-0) for more information about deploying OSB components on a separate WebLogic server.

1. Create the following directories under <OSB\_LOG\_DIR>.

```
itronxml 
itronxml-arch 
itronxml-error
itronexception
itronexception-arch
itronexception-error
```
2. Copy the following jars to the lib folder under the WebLogic's domain directory.

```
 spl-d1-osb-2.3.0.2.0.jar
```
This jar is present under the following location:

**UNIX:** \$SPLEBASE/etc/lib

**Windows:** %SPLEBASE%\etc\lib

- 3. Start the separate WebLogic instance.
- 4. Create JMS queues and target them to the OSB admin server.
	- a. Create a JMS server "OSB-JMSServer" and target it to admin server. Create a JMS module "D8-SystemModule".
- b. Under "D8-SystemModule" create a sub-deployment "D8-JMSFAServer" and target it to "OSB-JMSServer"
- c. Create the following JMS queues.

**Queue Name:** DestinationQueue-D8 **JNDI Name:** DestinationQueue-D8 **Sub-deployment:** D8-JMSFAServer **Targets:** OSB-JMSServer

**Queue Name:** IMDDestinationQueue-D8 **JNDI Name:** IMDDestinationQueue-D8 **Sub-deployment:** D8-JMSFAServer **Targets:** OSB-JMSServer

**Queue Name:** NotificationQueue-D8

**JNDI Name:** NotificationQueue-D8

**Sub-deployment:** D8-JMSFAServer

**Targets:** OSB-JMSServer

5. Deploy the OSB adapter on the separate WebLogic instance. For SSL deployment, please refer to the section Deploying OSB adapter on SSL.

> **Note**: Modify the OSB Host Server,OSB Port Number according to Stnadalone domain using "OSB Configuration Menu item 8".

## **UNIX**

```
cd $SPLEBASE/osbapp
```

```
$SPLEBASE/product/apache-ant/bin/ant -buildfile deploy-osb_D8.xml 
update osb -Dadmin.user=<ADMIN USER> -Dadmin.user=<ADMIN USER> -
Dadmin.password=<OSB_ADMIN_PASSWORD> -Douaf.user=<JMS_USER> -
Douaf.password=<JMS_PASSWORD> -Dprocessing.archive=true -
Dosb.user=<OSB_USER> -Dosb.password=<OSB_PASSWORD> -
Douaf.filter.user=<JMS_USER> -Douaf.filter.password=<JMS_PASSWORD>
```
**Note:** Use the following command if this is an upgrade from a previous version:

```
cd $SPLEBASE/osbapp
$SPLEBASE/product/apache-ant/bin/ant -buildfile deploy-osb_D8.xml 
update osb -Dadmin.user=<ADMIN_USER> -Dadmin.user=<ADMIN_USER> -
Dadmin.password=<OSB_ADMIN_PASSWORD> -Douaf.user=<JMS_USER> -
Douaf.password=<JMS_PASSWORD> -Dprocessing.archive=true -
Dosb.user=<OSB_USER> -Dosb.password=<OSB_PASSWORD> -
Douaf.filter.user=<JMS_USER> -Douaf.filter.password=<JMS_PASSWORD>
```
This will not override any OSB custom changes.

#### **Windows**

```
cd %SPLEBASE%\osbapp
%SPLEBASE%\product\apache-ant\bin\ant -buildfile deploy-osb_D8.xml
```

```
-Dadmin.user=<ADMIN_USER> -Dadmin.password=<OSB_ADMIN_PASSWORD> -
Douaf.user=<JMS_USER> -Douaf.password=<JMS_PASSWORD> -
Dprocessing.archive=true -Dosb.user=<OSB_USER> -
Dosb.password=<OSB_PASSWORD> -Douaf.filter.user=<JMS_USER> -
Douaf.filter.password=<JMS_PASSWORD>
```
**Note**: Use the following command if this is an upgrade from a previous version:

```
%SPLEBASE%/product/apache-ant/bin/ant -buildfile deploy-osb_D8.xml 
update_osb -Dadmin.user=<ADMIN_USER> -
Dadmin.password=<OSB_ADMIN_PASSWORD> -Douaf.user=<JMS_USER> -
Douaf.password=<JMS_PASSWORD> -Dprocessing.archive=true -
Dosb.user=<OSB_USER> -Dosb.password=<OSB_PASSWORD> -
Douaf.filter.user=<JMS_USER> -Douaf.filter.password=<JMS_PASSWORD>
```
This will not override any OSB custom changes.

# <span id="page-148-0"></span>**Deploying the SOA Adapter for the Itron OpenWay**

The SOA adapter can be deployed on the bundled WebLogic example server instance or on a separate WebLogic server instance.

> **Note:** Oracle Enterprise Manager may be required for some of the security setups and for monitoring SOA. If Oracle Enterprise Manager is required, you need to extend the example SOA WebLogic domain and enable Enterprise Manager using WebLogic's configuration utility.

## **To Deploy on the Example WebLogic Instance**

1. Edit the startWeblogic script located at below locations for JAVA\_OPTIONS.

## **UNIX**

cd \$SPLEBASE/soaapp

./startWebLogic.sh

#### **Windows**

cd %SPLEBASE%\soaapp startWebLogic.cmd

- 2. Add "-Djava.security.auth.login.config=\${DOMAIN\_HOME}/config/ SGGLogin.config - Djavax.net.ssl.trustStore=<<JAVA\_TRUST\_STORE\_LOCATION>>" to the JAVA\_OPTIONS
- 3. Start the example SOA WebLogic instance.

## **UNIX**

cd \$SPLEBASE/soaapp ./startWebLogic.sh

## **Windows**

cd %SPLEBASE%\soaapp startWebLogic.cmd

- 4. Create JMS queues and target them to the SOA admin server.
	- a. Create the "SGGJMSServer" JMS server and target it to the SOA server.
	- b. Create an "SGGJMSModule" JMS module.
- c. Under "SGGJMSModule" create a sub-deployment "SGGSubDeployment" and target it to "SGGJMSServer".
- 5. Create a Connection Factory "D8-TestHarnessConnectionFactory" with the JNDI name "sgg/jms/D8-TestHarnessConnFactory".
- 6. Create the following JMS queue.

Queue Name: D8-TestHarnessAsyncOpQueue

JNDI Name: sgg/jms/D8-TestHarnessAsyncOpQueue

Sub-deployment: SGGSubDeployment

Targets: SGGJMSServer

7. Deploy the SOA adapter on the example WebLogic instance.

## **UNIX**

cd \$SPLEBASE/soaapp

```
$SPLEBASE/product/apache-ant/bin/ant -buildfile deploy-soa_MDF.xml
-Dserver.user=<SOA_USER> -Dserver.password=<SOA_PASSWORD> -
DsysPropFile=soa.properties
```

```
$SPLEBASE/product/apache-ant/bin/ant -buildfile deploy-soa_D8.xml
-Dserver.user=<SOA_USER> -Dserver.password=<SOA_PASSWORD> -
DsysPropFile=soa.properties
```
## **Windows**

```
%SPLEBASE%\product\apache-ant\bin\ant -buildfile deploy
-soa_MDF.xml
-Dserver.user=<SOA_USER> -Dserver.password=<SOA_PASSWORD> -
DsysPropFile=soa.properties
```

```
%SPLEBASE%\product\apache-ant\bin\ant -buildfile deploy-soa_D8.xml
-Dserver.user=<SOA_USER> -Dserver.password=<SOA_PASSWORD> -
DsysPropFile=soa.properties
```
8. Deploy the TestHarness SOA composites on example WebLogic instance.

For the SSL deployment procedure, refer to the [Deploying SOA Composites on SSL](#page-199-0) section.

#### **UNIX**

cd \$SPLEBASE/soaapp

```
$SPLEBASE/product/apache-ant/bin/ant -buildfile deploy-soa_D8.xml 
deployTestHarness -Dserver.password=<SOA_USER>
 -Dserver.password=<SOA_PASSWORD> -DsysPropFile=soa.properties
```
## **Windows**

**Note:** Open the command prompt as Administrative mode and then select the environment to deploy SOA.

cd %SPLEBASE%/soaapp

```
%SPLEBASE%\product\apache-ant\bin\ant -buildfile
deploy-soa_D8.xml deployTestHarness -Dserver.password=<SOA_USER>
 -Dserver.password=<SOA_PASSWORD> -DsysPropFile=soa.properties
```
## **To Deploy on a Separate WebLogic Instance**

Refer to [Configuration of Oracle Fusion Middleware Components on a Separate Server](#page-52-0)  [from Oracle Utilities Meter Data Management](#page-52-0) for more information about deploying SOA components on a separate WebLogic server.

- 1. Create WebLogic SOA Domain and select Enterprise Manager option also.
- 2. Copy the following jar file to the lib folder under the WebLogic domain directory, spl-d1-soa- security.jar.

This jar is present under the following location.

## **UNIX**

\$SPLEBASE/etc/lib

## **Windows**

%SPLEBASE%\etc\lib

- 3. Add system permissions for Smart Grid Gateway security policies.
	- a. Log on to Oracle Enterprise Manager as an administrative user.
	- b. Select **WebLogic Domain**, then **Security**, then **System Policies**.

## The **System Policies** page opens.

- c. Search for an existing permission for the Smart Grid Gateway security jar as follows:
	- a. Select "Codebase" from the **Type** drop-down list (you should not have to change this).
	- b. Select "Includes" from the **Name** drop-down list.
	- c. Enter "spl-d1-soa-security.jar" into the search field.
	- d. Click the arrow button.
	- e. No policies should be found:
- d. Click **Create**.

## The **Create System Grant** page opens.

- e. Select "Codebase" from the **Grant To** drop-down list.
- f. Enter the complete path to the security jar in the **Codebase** field as follows: "file:\${domain.home}/lib/spl-d1-soa-security.jar"
- g. Click **Add** (under **Permissions**).

The **Add Permission** window opens.

h. Select the "**Select here to enter details for a new permission** checkbox.

The following fields appear:

- Permission Class
- Resource Name
- Permission Actions

i. Enter the following details into the three fields:

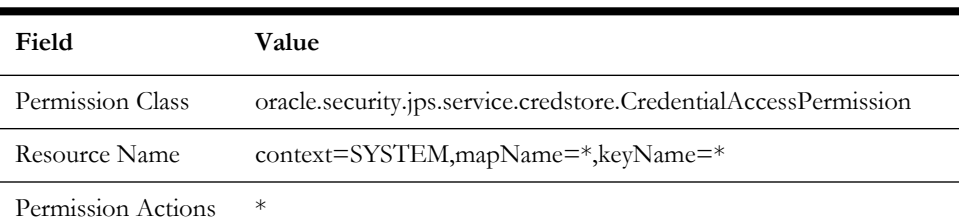

- j. Click **OK** to close the **Add Permission** window.
- k. Click **OK** (on the **Create System Grant** page) to save the system grant.
- l. Repeat the search from step 2 to confirm the new system policy exists:

This search should return the system policy you just added.

4. Copy the SGGLogin.config file from below location to the config directory of WebLogic SOA domain and edit the startWeblogic script located of WebLogic SOA domain-> bin for JAVA\_OPTIONS.

This SGGLogin.config is present under the following location.

**UNIX**: \$SPLEBASE/soaapp/config

**Windows**: %SOA\_HOME%\soaapp\config

a. Copy the file.

**Unix** :<Weblogic\_SOA\_domain>/config

**Windows**: <Weblogic\_SOA\_domain>\config

b. Add "-Djava.security.auth.login.config=\${DOMAIN\_HOME}/config/ SGGLogin.config - Djavax.net.ssl.trustStore=<<JAVA\_TRUST\_STORE\_LOCATION>>" to the JAVA\_OPTIONS to:

**Unix**: <Weblogic\_SOA\_domain>/bin/startWeblogic.sh

**Windows**:<Weblogic\_SOA\_domain>\bin\startWeblogic.cmd

- 5. Start the separate SOA WebLogic instance.
	- a. Create JMS queues and target them to the SOA admin server.
	- b. Create a JMS server "SGGJMSServer" and target it to the SOA server.
	- c. Create a JMS module "SGGJMSModule".
	- d. Under "SGGJMSModule" create a sub-deployment "SGGSubDeployment" and target it to "SGGJMSServer".
- 6. Create a Connection Factory "D8-TestHarnessConnectionFactory" with JNDI name "sgg/jms/D8-TestHarnessConnFactory".
- 7. Create the following JMS queue.

Queue Name: D8-TestHarnessAsyncOpQueue

JNDI Name: sgg/jms/D8-TestHarnessAsyncOpQueue

Sub-deployment: SGGSubDeployment

Targets: SGGJMSServer

8. Deploy the SOA cartridge on the separate WebLogic instance.

**Note:** Modify the SOA Host Server, SOA Port Number, SOA WebLogic User Name, SOA WebLogic User Password and Endpoint URLs menu items according to separate domain using "SOA Configuration Menu item 9".

The steps to deploy SSL are described in the [Deploying SOA Composites on SSL](#page-199-0) section.

## **UNIX**

cd \$SPLEBASE/soaapp

For WebLogic 12c:

\$SPLEBASE/product/apache-ant/bin/ant -buildfile deploy-soa\_MDF.xml -Dserver.user=<ADMIN\_USER> -Dserver.password=<ADMIN\_PASSWORD> -DsysPropFile=soa.properties

\$SPLEBASE/product/apache-ant/bin/ant -buildfile deploy-soa\_D8.xml -Dserver.user=<ADMIN\_USER> -Dserver.password=<ADMIN\_PASSWORD> -DsysPropFile=soa.properties

#### **Windows**

cd %SPLEBASE%\soaapp

For WebLogic 12c:

```
%SPLEBASE%\product\apache-ant\bin\ant -buildfile deploy
-soa_MDF.xml
-Dserver.user=<ADMIN_USER> -Dserver.password=<ADMIN_PASSWORD> -
DsysPropFile=soa.properties
```

```
%SPLEBASE%\product\apache-ant\bin\ant
-buildfile deploy-soa_D8.xml
-Dserver.user=<ADMIN_USER> -Dserver.password=<ADMIN_PASSWORD> -
DsysPropFile=soa.properties
```
9. Deploy the TestHarness SOA composites on the separate WebLogic instance.

#### **UNIX**

cd \$SPLEBASE/soaapp

For WebLogic 12c:

\$SPLEBASE/product/apache-ant/bin/ant -buildfile deploy-soa\_D8.xml deployTestHarness -Dserver.user=<ADMIN\_USER> -Dserver.password=<ADMIN\_PASSWORD> -DsysPropFile=soa.properties

#### **Windows**

cd %SPLEBASE%\soaapp

For WebLogic 12c:

%SPLEBASE%\product\apache-ant\bin\ant -buildfile deploy-soa\_D8.xml deployTestHarness -Dserver.user=<ADMIN\_USER> -Dserver.password=<ADMIN\_PASSWORD> -DsysPropFile=soa.properties

# <span id="page-153-0"></span>**Configuring Security for the SOA System**

This section describes how to configure security credentials for the SOA system, including:

- [Configuring Security for the SOA System to Communicate with the Application](#page-153-1)  [Framework](#page-153-1)
- [Configuring Security for the SOA System to Communicate with the Head-End](#page-153-2)  [System](#page-153-2)

# <span id="page-153-1"></span>**Configuring Security for the SOA System to Communicate with the Application Framework**

Configuring security for the SOA system involves using Oracle Enterprise Manager to create the following security credentials:

- A Credential Map
- A Credential Key for the WebLogic Server
- A Credential Key for the Oracle Utilities Application Framework

Use the following procedure to create the security credentials:

- 1. In Oracle Enterprise Manager, expand the WebLogic domain, right-click the domain, and choose **Security**, **Credentials**.
- 2. On the **Credentials** page click **Create Map**.
- 3. In the **Create Map** dialog, name the map **oracle.wsm.security** and click **OK**.
- 4. Click **Create Key** and enter the following values:
	- **Select Map**: oracle.wsm.security
	- **Key**: sgg.d8.credentials
	- **Type**: Password
	- **Username**: A valid WebLogic user name
	- **Password**: A valid WebLogic password
- 5. Click **OK**.
- 6. Click **Create Key** again and enter the following values:
	- Select Map: oracle.wsm.security
	- **Key**: sgg.d8.ouaf.credentials
	- **Type:** Password
	- **Username**: A valid OUAF user name
	- **Password**: A valid OUAF password
- 7. Click **OK**.

# <span id="page-153-2"></span>**Configuring Security for the SOA System to Communicate with the Head-End System**

According to the Itron OpenWay Web Service Reference Guide, the head end system can accommodate many different types of security schemes including Basic HTTP, HTTPS, and X.509. Oracle SOA Server supports these, as well. By default, Basic HTTP is enabled, but as always users should evaluate the most appropriate type of security for their environment. Please refer to the Oracle SOA Server product documentation for detailed instructions on securing web services.

## **Importing the Policy Templates and Policies.**

Follow the procedure below to import the policy templates and policies:

- 1. Import the policy template jar using Enterprise Manager.
	- a. For **Linux**:

```
cd $SPLEBASE/soaapp
$SPLEBASE/product/apache-ant/bin/ant -buildfileant package-soa-
policy.xml –Dproduct=d1
```
## For **Windows**

```
cd %SPLEBASE%/soaapp
$SPLEBASE/product/apache-ant/bin/ant -buildfile package-soa-
policy.xml –Dproduct=d1
```
- b. In Oracle Enterprise Manager, navigate to WebLogic Domain and select the required SOA domain.
- c. Right-click the domain and navigate to **Web Services**, **WSM Policies**.
- d. Click **Web Services Assertion Templates** at the top of the page.
- e. Click **Import** and import the sgg-d1-policy.jar zip.

This file is located in the following directory:

**UNIX**: \$SPLEBASE/soaapp/policies/jars

Windows: %SPLEBASE%\soaapp\policies\jars

- 2. Import the policy template jar using Enterprise Manager.
	- a. For **Linux**

```
cd $SPLEBASE/soaapp
$SPLEBASE/product/apache-ant/bin/ant -buildfile package-soa-
policy.xml –Dproduct=d8
```
## For **Windows**

```
cd %SPLEBASE%/soaapp
$SPLEBASE/product/apache-ant/bin/ant -buildfile package-soa-
policy.xml –Dproduct=d8
```
- b. In Oracle Enterprise Manager, navigate to **WebLogic Domain** and select the required SOA domain.
- c. Right-click the domain and navigate to **Web Services**, **WSM Policies**.
- d. Click **Import** and import the sgg-d8-policy.jar zip.

This file is located in the following directory:

**UNIX**: \$SPLEBASE/soaapp/policies/jars

Windows: %SPLEBASE%\soaapp\policies\jars

# <span id="page-155-0"></span>**Starting the Application**

The OSB WebLogic server instance should be up and running before starting the main application.

# **Creating WebLogic Domain**

Create the WebLogic native domain and deploy the application. For instructions refer to the *Native Installation Oracle Utilities Application Framework* (Doc ID: 1544969.1) white paper on My Oracle Support.

The MDB user configured in Menu 3 during the Oracle Utilities Application Framework installation has to be created in the Oracle Utilities Application Framework application and WebLogic console, and should be part of the "cisusers" group.

**Note**: The first time you start Oracle Utilities Meter Data Management, you need to log into the WebLogic console and give system access to cisusers role. The WebLogic console application can be accessed through the following URL: http://<hostname>:<portname>/ console.

# **Configuration Tasks for the Adapter for Landis+Gyr**

This section describes the tasks that should be taken after installing Oracle Utilities Smart Grid Gateway Adapter for Landis+Gyr, including:

- [Deploying the OSB Adapter for Landis+Gyr](#page-155-1)
- [Deploying the SOA Adapter for Landis+Gyr](#page-159-0)
- [Configuring Security for the SOA System](#page-162-0)
- [Starting the Application](#page-167-0)

**Note:** Oracle Enterprise Manager may be required for some of the security setups and for monitoring SOA. If Oracle Enterprise Manager is required, you need to extend the example SOA WebLogic domain and enable Enterprise Manager using WebLogic's configuration utility.

# <span id="page-155-1"></span>**Deploying the OSB Adapter for Landis+Gyr**

The OSB adapter can be deployed on the bundled WebLogic example server instance or on a separate WebLogic server instance. To deploy the OSB adapter, use the following procedures:

## **To Deploy on the Example WebLogic Instance**

1. Create the following directories under <OSB\_LOG\_DIR>:

```
lg-cim-event
lg-cim-event-arch
lg-cim-event-error 
lg-event
lg-event-arch 
lg-event-error 
lg-usage
```

```
lg-usage-arch 
lg-usage-error
```
2. Start the example OSB WebLogic instance.

## **UNIX**

cd \$SPLEBASE/osbapp ./startWebLogic.sh

#### **Windows**

cd %SPLEBASE%\osbapp startWebLogic.cmd

- 3. Create JMS queues and target them to the OSB admin server.
	- a. Create a JMS server "OSB-JMSServer" and target it to admin server.
	- b. Create a JMS module "D3-SystemModule".
	- c. Under "D3-SystemModule" create a sub-deployment "D3-JMSFAServer" and target it to "OSB-JMSServer".
	- d. Create the following JMS queues.

**Queue Name:** DestinationQueue-D3

**JNDI Name:** DestinationQueue-D3

**Sub-deployment:** D3-JMSFAServer

**Targets:** OSB-JMSServer

**Queue Name:** IMDDestinationQueue-D3

**JNDI Name:** IMDDestinationQueue-D3

**Sub-deployment:** D3-JMSFAServer

**Targets:** OSB-JMSServer

**Queue Name:** NotificationQueue-D3 **JNDI Name:** NotificationQueue-D3

**Sub-deployment:** D3-JMSFAServer

**Targets:** OSB-JMSServer

4. Deploy the OSB adapter on the example WebLogic instance.

#### **UNIX**

```
cd $SPLEBASE/osbapp
$SPLEBASE/product/apache-ant/bin/ant -buildfile deploy-osb_LG.xml
-Dadmin.user=<ADMIN_USER> -Dadmin.password=<OSB_ADMIN_PASSWORD> -
Douaf.user=<JMS_USER> -Douaf.password=<JMS_PASSWORD> -
Dprocessing.archive=true -Dosb.user=<OSB_USER> -
Dosb.password=<OSB_PASSWORD> -Douaf.filter.user=<JMS_USER> -
Douaf.filter.password=<JMS_PASSWORD>
```
**Note**: Use the following command if this is an upgrade from a previous version:

```
cd $SPLEBASE/osbapp
$SPLEBASE/product/apache-ant/bin/ant -buildfile deploy-osb_LG.xml 
update osb -Dadmin.user=<ADMIN USER> --Dadmin.user=<ADMIN USER> -
Dadmin.password=<OSB_ADMIN_PASSWORD> -Douaf.user=<JMS_USER> -
Douaf.password=<JMS_PASSWORD> -Dprocessing.archive=true -
Dosb.user=<OSB_USER> -Dosb.password=<OSB_PASSWORD> -
Douaf.filter.user=<JMS_USER> -Douaf.filter.password=<JMS_PASSWORD>
```
This will not override any OSB custom changes

#### **Windows**

```
cd %SPLEBASE%\osbapp
%SPLEBASE%\product\apache-ant\bin\ant -buildfile deploy- osb_LG.xml
-Dadmin.user=<ADMIN_USER> -Dadmin.password=<OSB_ADMIN_PASSWORD> -
Douaf.user=<JMS_USER> -Douaf.password=<JMS_PASSWORD> -
Dprocessing.archive=true -Dosb.user=<OSB_USER> -
Dosb.password=<OSB_PASSWORD> -Douaf.filter.user=<JMS_USER> -
Douaf.filter.password=<JMS_PASSWORD>
```
**Note**: Use the following command if this is an upgrade from a previous version:

```
cd %SPLEBASE%/osbapp
%SPLEBASE%/product/apache-ant/bin/ant -buildfile deploy-osb_LG.xml 
update_osb -Dadmin.user=<ADMIN_USER> -Dadmin.user=<ADMIN_USER> -
Dadmin.password=<OSB_ADMIN_PASSWORD> -Douaf.user=<JMS_USER> -
Douaf.password=<JMS_PASSWORD> -Dprocessing.archive=true -
Dosb.user=<OSB_USER> -Dosb.password=<OSB_PASSWORD> -
Douaf.filter.user=<JMS_USER> -Douaf.filter.password=<JMS_PASSWORD>
```
This will not override any OSB custom changes.

## **To Deploy on a Separate WebLogic Instance**

Refer to [Configuration of Oracle Fusion Middleware Components on a Separate Server](#page-52-0)  [from Oracle Utilities Meter Data Management](#page-52-0) for more information about deploying OSB components on a separate WebLogic server.

1. Create the following directories under <OSB\_LOG\_DIR>.

```
 lg-cim-event
 lg-cim-event-arch
 lg-cim-event-error
 lg-event
 lg-event-arch
 lg-event-error
 lg-usage
 lg-usage-arch
 lg-usage-error
```
2. Copy the following jars to the lib folder under the WebLogic's domain directory.

spl-d1-osb-2.3.0.2.0.jar

This jar is present under the following location:

**UNIX:** \$SPLEBASE/etc/lib

**Windows:** %SPLEBASE%\etc\lib

3. Start the separate WebLogic instance.

- 4. Create JMS queues and target them to the OSB admin server.
	- Create a JMS server "OSB-JMSServer" and target it to admin server.
	- Create a JMS module "D3-SystemModule".
	- Under "D3-SystemModule" create a sub-deployment "D3-JMSFAServer" and target it to "OSB-JMSServer".
	- Create the following JMS queues:

**Queue Name:** DestinationQueue-D3

**JNDI Name:** DestinationQueue-D3

**Sub-deployment:** D3-JMSFAServer

**Targets:** OSB-JMSServer

**Queue Name:** IMDDestinationQueue-D3

**JNDI Name:** IMDDestinationQueue-D3

**Sub-deployment::** D3-JMSFAServer

**Targets:** OSB-JMSServer

**Queue Name:** NotificationQueue-D3 **JNDI Name:** NotificationQueue-D3

**Sub-deployment:** D3-JMSFAServer

**Targets:** OSB-JMSServer

5. Deploy the OSB adapter on the separate WebLogic instance.

For SSL deployment, refer to the Deploying OSB adapter on SSL section.

## **UNIX**

```
cd $SPLEBASE/osbapp
$SPLEBASE/product/apache-ant/bin/ant -buildfile deploy-osb_LG.xml
-Dadmin.user=<ADMIN_USER> -Dadmin.password=<OSB_ADMIN_PASSWORD> -
Douaf.user=<JMS_USER> -Douaf.password=<JMS_PASSWORD> -
Dprocessing.archive=true -Dosb.user=<OSB_USER> -
Dosb.password=<OSB_PASSWORD> -Douaf.filter.user=<JMS_USER> -
Douaf.filter.password=<JMS_PASSWORD>
```
## **Note:** Use the following command if this is an upgrade from a previous version:

```
$SPLEBASE/product/apache-ant/bin/ant -buildfile deploy-osb_LG.xml 
update_osb -Dadmin.user=<ADMIN_USER> -Dadmin.user=<ADMIN_USER> -
Dadmin.password=<OSB_ADMIN_PASSWORD> -Douaf.user=<JMS_USER> -
Douaf.password=<JMS_PASSWORD> -Dprocessing.archive=true -
Dosb.user=<OSB_USER> -Dosb.password=<OSB_PASSWORD> -
Douaf.filter.user=<JMS_USER> -Douaf.filter.password=<JMS_PASSWORD>
```
This will not override any OSB custom changes.

#### **Windows**

cd %SPLEBASE%\osbapp

%SPLEBASE%\product\apache-ant\bin\ant -buildfile deploy-osb\_LG.xml -Dadmin.user=<ADMIN\_USER> -Dadmin.password=<OSB\_ADMIN\_PASSWORD> -Douaf.user=<JMS\_USER> -Douaf.password=<JMS\_PASSWORD> - Dprocessing.archive=true -Dosb.user=<OSB\_USER> - Dosb.password=<OSB\_PASSWORD> -Douaf.filter.user=<JMS\_USER> - Douaf.filter.password=<JMS\_PASSWORD>

**Note**: Use the following command if this is an upgrade from a previous version:

%SPLEBASE%/product/apache-ant/bin/ant -buildfile deploy-osb\_LG.xml update\_osb -Dadmin.user=<ADMIN\_USER> -Dadmin.user=<ADMIN\_USER> - Dadmin.password=<OSB\_ADMIN\_PASSWORD> -Douaf.user=<JMS\_USER> - Douaf.password=<JMS\_PASSWORD> -Dprocessing.archive=true - Dosb.user=<OSB\_USER> -Dosb.password=<OSB\_PASSWORD> - Douaf.filter.user=<JMS\_USER> -Douaf.filter.password=<JMS\_PASSWORD>

This will not override any OSB custom changes.

# <span id="page-159-0"></span>**Deploying the SOA Adapter for Landis+Gyr**

The SOA adapter can be deployed on the bundled WebLogic example server instance or on a separate WebLogic server instance.

**Note:** Oracle Enterprise Manager may be required for some of the security setups and for monitoring SOA. If Oracle Enterprise Manager is required, you need to extend the example SOA WebLogic domain and enable Enterprise Manager using WebLogic's configuration utility.

To deploy the SOA adapter, follow the procedures below.

#### **To Deploy on the Example WebLogic Instance**

1. Edit the startWeblogic script located at below locations for JAVA\_OPTIONS:

#### **UNIX**

cd \$SPLEBASE/soaapp ./startWebLogic.sh

## **Windows**

cd %SPLEBASE%\soaapp startWebLogic.cmd

Add "-Djava.security.auth.login.config=\${DOMAIN\_HOME}/config/ SGGLogin.config - Djavax.net.ssl.trustStore=<<JAVA\_TRUST\_STORE\_LOCATION>>" to the JAVA\_OPTIONS

2. Start the example SOA WebLogic instance:

#### **UNIX**

cd \$SPLEBASE/soaapp ./startWebLogic.sh

#### **Windows**

cd %SPLEBASE%\soaapp startWebLogic.cmd

3. Deploy the SOA adapter on the example WebLogic instance.

For the SSL deployment procedure, refer to the section [Deploying SOA Composites](#page-199-0)  [on SSL.](#page-199-0)

## **UNIX**

```
$SPLEBASE/product/apache-ant/bin/ant -buildfile deploy-soa_MDF.xml
-Dserver.user=<SOA_USER> -Dserver.password=<SOA_PASSWORD> -
DsysPropFile=soa.properties
```
\$SPLEBASE/product/apache-ant/bin/ant -buildfile deploy-soa\_LG.xml -Dserver.user=<SOA\_USER> -Dserver.password=<SOA\_PASSWORD> - DsysPropFile=soa.properties

## **Windows**

```
%SPLEBASE%\product\apache-ant\bin\ant -buildfile deploy
-soa_MDF.xml
-Dserver.user=<SOA_USER> -Dserver.password=<SOA_PASSWORD> -
DsysPropFile=soa.properties
```
%SPLEBASE%\product\apache-ant\bin\ant -buildfile deploy-soa\_LG.xml -Dserver.user=<SOA\_USER> -Dserver.password=<SOA\_PASSWORD> -DsysPropFile=soa.properties

4. Deploy the TestHarness SOA composites on example WebLogic instance.

For the SSL deployment procedure, refer to the section [Deploying SOA Composites](#page-199-0)  [on SSL.](#page-199-0)

## **UNIX**

```
$SPLEBASE/product/apache-ant/bin/ant -buildfile deploy-soa_LG.xml 
deployTestHarness -Dserver.password=<SOA_USER>
 -Dserver.password=<SOA_PASSWORD> -DsysPropFile=soa.properties
```
#### **Windows**

**Note:** Open the command prompt as Administrative mode and then select the environment to deploy SOA.

cd %SPLEBASE%/soaapp

```
%SPLEBASE%\product\apache-ant\bin\ant -buildfile
deploy-soa_LG.xml deployTestHarness -Dserver.password=<SOA_USER>
 -Dserver.password=<SOA_PASSWORD> -DsysPropFile=soa.properties
```
#### **To Deploy on a Separate WebLogic Instance**

Refer to [Configuration of Oracle Fusion Middleware Components on a Separate Server](#page-52-0)  [from Oracle Utilities Meter Data Management](#page-52-0) for more information about deploying SOA components on a separate WebLogic server.

- 1. Create WebLogic SOA Domain and select Enterprise Manager option also.
- 2. Copy the following jar file to the lib folder under the WebLogic domain directory, spld1-soa- security.jar.

This jar is present under the following location:

## **UNIX** \$SPLEBASE/etc/lib

#### **Windows**

```
%SPLEBASE%\etc\lib
Append the following XML snippet to 
<MIDDLEWARE_HOME>\user_projects\domains\<SOA 
Domain>\config\fmwconfig\system-jazn-data.xml:
        <grant>
<grantee>
<codesource>
<url>file:${domain.home}/lib/spl-d1-soa-security.jar</url>
</codesource>
</grantee>
<permissions>
<permission>
<class>oracle.security.jps.service.credstore.CredentialAccessPermi 
ssion</class>
<name>context=SYSTEM,mapName=*,keyName=*</name>
<actions>*</actions>
</permission>
</permissions>
<permission-set-refs>
</permission-set-refs>
</grant>
```
3. Copy the SGGLogin.config file from below location to the config directory of Weblogic SOA domain and edit the startWeblogic script located of Weblogic SOA domain-> bin for JAVA\_OPTIONS:

This SGGLogin.config is present under the following location:

**UNIX**: \$SPLEBASE/soaapp/config

**Windows**: %SOA\_HOME%\soaapp\config

a. Copy the file.

**UNIX**: <Weblogic\_SOA\_domain>/config

**Windows**: <Weblogic\_SOA\_domain>\config

b. Add "-Djava.security.auth.login.config=\${DOMAIN\_HOME}/config/ SGGLogin.config - Djavax.net.ssl.trustStore=<<JAVA\_TRUST\_STORE\_LOCATION>>" to the JAVA\_OPTIONS to

**UNIX**: <Weblogic\_SOA\_domain>/bin/startWeblogic.sh

**Windows**: <Weblogic\_SOA\_domain>\bin\startWeblogic.cmd

- 4. Start the separate WebLogic instance.
- 5. Deploy the SOA adapter on the separate WebLogic instance.

For the SSL deployment procedure, refer to the [Deploying SOA Composites on SSL](#page-199-0) section.

#### **UNIX**

cd \$SPLEBASE/soaapp

For WebLogic 12c:

```
$SPLEBASE/product/apache-ant/bin/ant -buildfile deploy-soa_MDF.xml
-Dserver.user=<ADMIN_USER> -Dserver.password=<ADMIN_PASSWORD> -
DsysPropFile=soa.properties
```

```
$SPLEBASE/product/apache-ant/bin/ant -buildfile deploy-soa_LG.xml
-Dserver.user=<ADMIN_USER> -Dserver.password=<ADMIN_PASSWORD> -
DsysPropFile=soa.properties
```
#### **Windows**

cd %SPLEBASE%\soaapp

For WebLogic 12c:

```
%SPLEBASE%\product\apache-ant\bin\ant -buildfile deploy
 -soa_MDF.xml
-Dserver.user=<ADMIN_USER> -Dserver.password=<ADMIN_PASSWORD> -
DsysPropFile=soa.properties
%SPLEBASE%\product\apache-ant\bin\ant
-buildfile deploy-soa_LG.xml
```

```
-Dserver.user=<ADMIN_USER> -Dserver.password=<ADMIN_PASSWORD> -
DsysPropFile=soa.properties
```
6. Deploy the TestHarness SOA composites on the separate WebLogic instance.

For the SSL deployment procedure, refer to the section [Deploying SOA Composites](#page-199-0)  [on SSL.](#page-199-0)

## **UNIX**

For WebLogic 12c:

```
$SPLEBASE/product/apache-ant/bin/ant -buildfile deploy-soa_LG.xml
 deployTestHarness -Dserver.user=<ADMIN_USER>
-Dserver.password=<ADMIN_PASSWORD> -DsysPropFile=soa.properties
```
## **Windows**

cd %SPLEBASE%\soaapp For WebLogic 12c:

```
%SPLEBASE%\product\apache-ant\bin\ant -buildfile deploy-soa_LG.xml
 deployTestHarness -Dserver.user=<ADMIN_USER>
-Dserver.password=<ADMIN_PASSWORD> -DsysPropFile=soa.properties
```
# <span id="page-162-0"></span>**Configuring Security for the SOA System**

Security is managed through policies attached to the input and output points of each composite. More information on policies and their configuration can be found in the *Oracle Fusion Middleware Administrator's Guide for Oracle SOA Suite*, Chapter 10: Configuring Policies.

This section describes how to configure security credentials for the SOA system, including:

- [Configuring Security for the SOA System to Communicate with the Application](#page-163-0)  [Framework](#page-163-0)
- [Configuring Security for the SOA System to Communicate with the Head-End](#page-163-1)  [System](#page-163-1)

# <span id="page-163-0"></span>**Configuring Security for the SOA System to Communicate with the Application Framework**

Configuring security for the SOA system involves using Oracle Enterprise Manager to create the following security credentials:

- A Credential Map
- A Credential Key for the WebLogic Server
- A Credential Key for the Oracle Utilities Application Framework

Use the following procedure to create the security credentials:

- 1. In Oracle Enterprise Manager, expand the WebLogic domain, right-click the domain, and choose **Security, Credentials**.
- 2. On the **Credentials** page, click **Create Map.**
- **3.** In the **Create Map** dialog, name the map oracle.wsm.security, then click **OK**.
- 4. Click **Create Key and enter the following values:**
	- Select Map: oracle.wsm.security
	- **Key:** sgg.d3.credentials
	- **Type:** Password
	- **Username:** A valid WebLogic user name
	- **Password:** A valid WebLogic password
- 5. Click **OK**.
- 6. Click **Create Key** again and enter the following values:
	- Select Map: oracle.wsm.security
	- **Key: s**gg.d3.ouaf.credentials
	- **Type:** Password
	- **Username:** A valid OUAF user name
	- **Password:** A valid OUAF password
- 7. Click **OK**.

# <span id="page-163-1"></span>**Configuring Security for the SOA System to Communicate with the Head-End System**

Configuring security for the SOA system involves creating the security credentials in Oracle Enterprise Manager, and then creating a web service policy that uses the credentials to communicate with the head-end system. These configuration tasks are described in the following sections:

- [Creating the Security Credentials](#page-163-2)
- [Importing the Policy Templates and Policies](#page-164-0)
- [Creating the Web Service Policy for the Security Credentials](#page-165-0)

# <span id="page-163-2"></span>**Creating the Security Credentials**

To create the security credential in the Credential File Store (CFS):

1. In Oracle Enterprise Manager, navigate to **WebLogic Domain** and select the required SOA domain.

- 2. In the **WebLogic Domain** menu, navigate to **Security, Credentials**.
- 3. Click **Create Map** to set up a new credentials store.
- 4. In the **Create Map** dialog box, enter a unique value in the **Map Name** field.
- 5. Click **OK.**
- 6. Select the new map in the Credentials list and click **Create Key**.
- 7. In the **Create Key** dialog box, enter the appropriate values in the fields.
- 8. In the **Type** field, select **Password**.
- 9. Click **OK**.

## <span id="page-164-0"></span>**Importing the Policy Templates and Policies**

Follow the procedure below to import policy templates and policies.

1. Import the policy template jar using Enterprise Manager.

## **Linux**

```
cd $SPLEBASE/soaapp
$SPLEBASE/product/apache-ant/bin/ant -buildfile package-soa-
policy.xml –Dproduct=d1
```
#### **Windows**

```
cd %SPLEBASE%/soaapp
$SPLEBASE/product/apache-ant/bin/ant -buildfile package-soa-
policy.xml –Dproduct=d1
```
- a. In Oracle Enterprise Manager, navigate to **WebLogic Domain** and select the required SOA domain.
- b. Right-click the domain and navigate to **Web Services, WSM Policies**.
- c. Click **Web Services Assertion Templates** at the top of the page.
- d. Click **Import** and import the sgg-d1-policy.jar file.

This file is located in the following directory:

**UNIX:** \$SPLEBASE/soaapp/policies/jars

Windows: %SPLEBASE%\soaapp\policies\jars

2. Import the policy template jar using Enterprise Manager.

## **Linux**

```
cd $SPLEBASE/soaapp
$SPLEBASE/product/apache-ant/bin/ant -buildfile package-soa-
policy.xml –Dproduct=d3
```
#### **Windows**

```
cd %SPLEBASE%/soaapp
$SPLEBASE/product/apache-ant/bin/ant -buildfile package-soa-
policy.xml –Dproduct=d3
```
- a. In Oracle Enterprise Manager, navigate to **WebLogic Domain** and select the required SOA domain.
- b. Right-click the domain and navigate to **Web Services, WSM Policies.**
- c. Click **Web Services Assertion Templates** at the top of the page.

d. Click **Import** and import the sgg-d3-policy.jar file.

This file is located in the following directory:

**UNIX:** \$SPLEBASE/soaapp/policies/jars

Windows: %SPLEBASE%\soaapp\policies\jars

## <span id="page-165-0"></span>**Creating the Web Service Policy for the Security Credentials**

To create a web service policy for the security credentials:

- 1. In Oracle Enterprise Manager, navigate to **WebLogic Domain** and select the required SOA domain.
- 2. In the **WebLogic Domain** menu, navigate to **Web Services, Policies**.
- 3. Select the policy oracle/wss\_http\_token\_client\_policy.
- 4. Click **Create Like.**
	- a. Give the policy a unique name and an appropriate description.
	- b. Under **Assertions**, remove the Log Message and the HTTP Security policies.
	- c. Click **Add.**
	- d. Enter a name for the new assertion.
	- e. In the Assertion Template field, select sgg/ d1\_csf\_access\_client\_xpath\_template.
	- f. Click **OK.**
- 5. In the **Assertion Content** field, edit property values in the XML according to the example below. The following table lists the property values that should be edited:

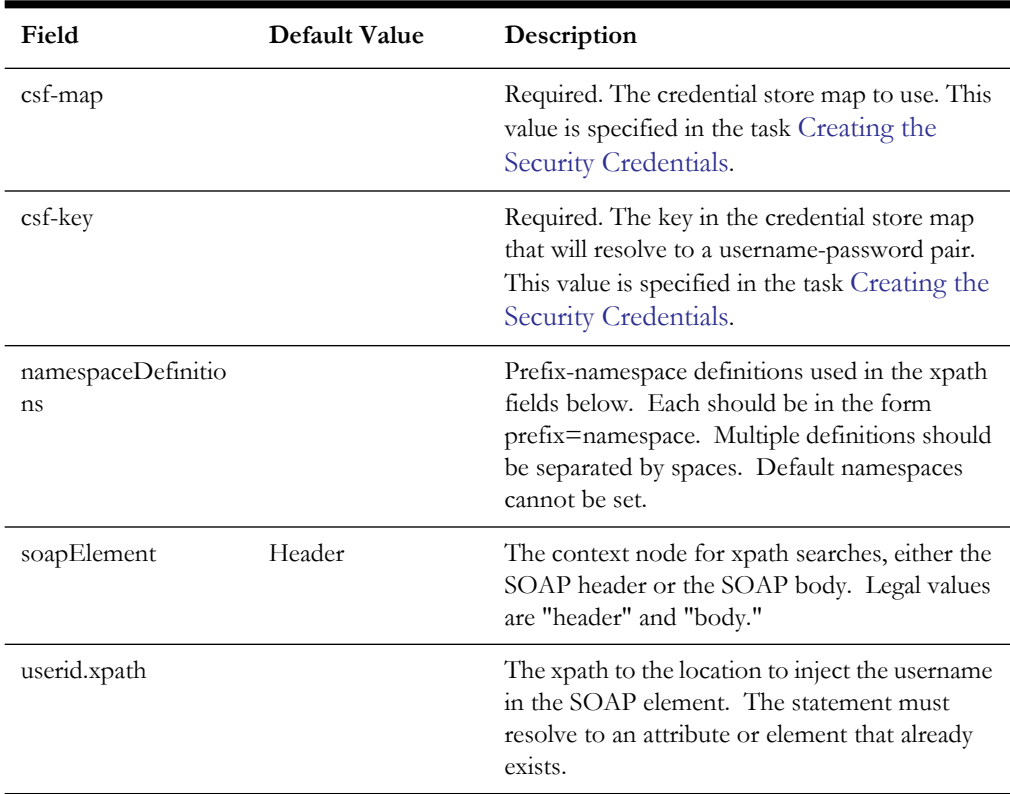

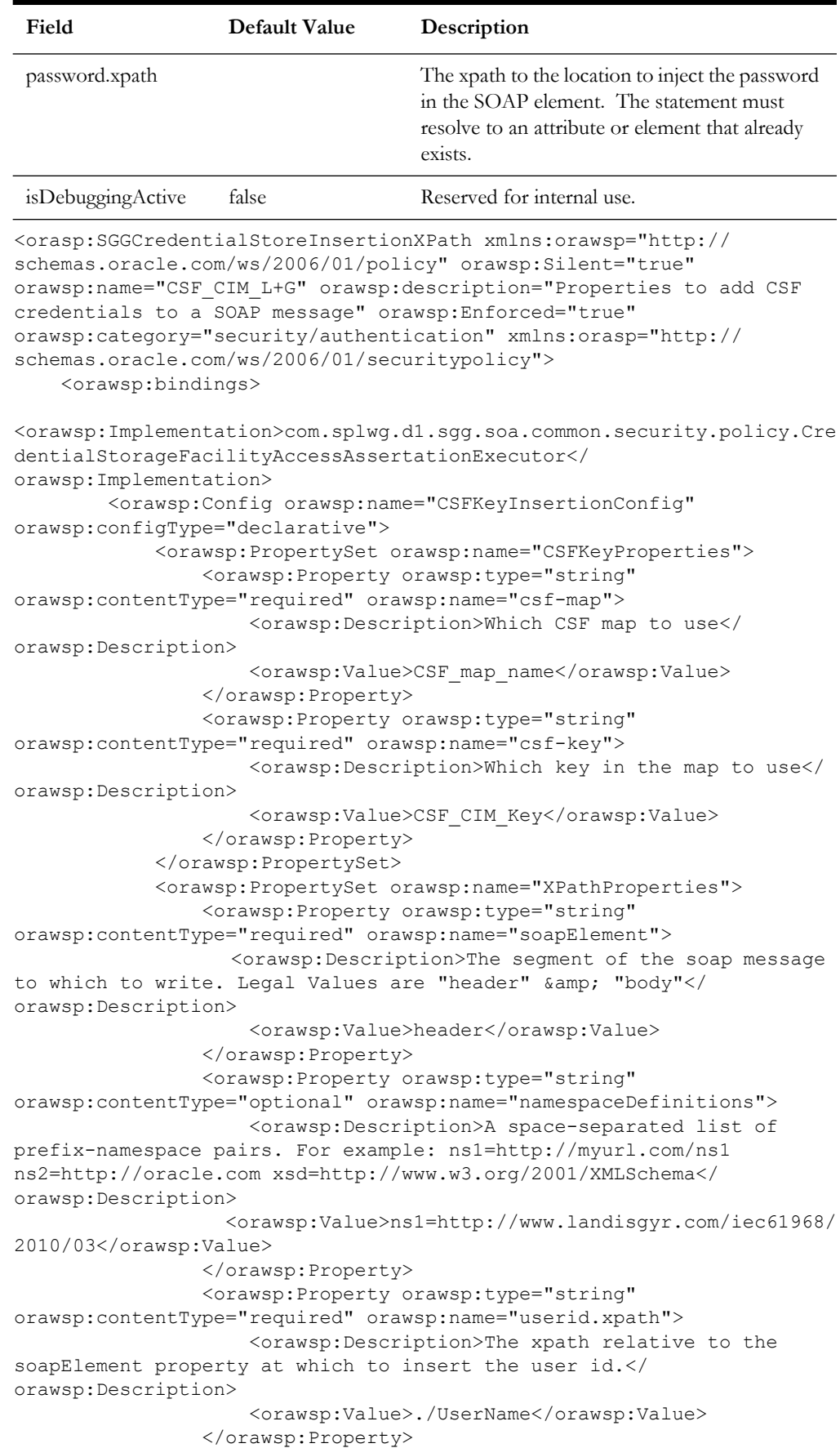

```
 <orawsp:Property orawsp:type="string" 
orawsp:contentType="required" orawsp:name="password.xpath">
                     <orawsp:Description>The xpath relative to the 
soapElement property at which to insert the password.</
orawsp:Description>
                     <orawsp:Value>./Password</orawsp:Value>
                 </orawsp:Property>
             </orawsp:PropertySet>
             <orawsp:PropertySet orawsp:name="DebugProperties">
                 <orawsp:Property orawsp:type="boolean" 
orawsp:contentType="optional" orawsp:name="isDebuggingActive">
                     <orawsp:Description>controls debugging output</
orawsp:Description>
                     <orawsp:Value>false</orawsp:Value>
                     <orawsp:DefaultValue>false</orawsp:DefaultValue>
                 </orawsp:Property>
             </orawsp:PropertySet>
         </orawsp:Config>
     </orawsp:bindings>
</orasp:SGGCredentialStoreInsertionXPath>
```
- 6. Save the policy.
- 7. Attach the policy to the MR\_CB reference on the CommissionDecommission composite.
	- a. In Oracle Enterprise Manager, navigate to the **CommissionDecommission** composite.
	- b. From the **Attach To/Detach From** menu, select **MR\_CB.**
	- c. In the **Available Policies** window, select the policy that you just created.
	- d. Click **Attach** to attach the policy to the MR\_CB reference.
- 8. Attach the policy to the CD\_CB reference on the ConnectDisconnect composite
	- a. Navigate to the **ConnectDisconnect** composite.
	- b. From the **Attach To/Detach From** menu, select **CD\_CB**.
	- c. In the **Available Policies** window, select the policy that you just created.
	- d. Click **Attach** to attach the policy to the CD\_CB reference.
- 9. Attach the policy to the MR\_CB reference on the OnDemandRead composite.
	- a. Navigate to the **OnDemandRead** composite.
	- b. From the **Attach To/Detach From** menu, select **MR\_CB.**
	- c. In the **Available Policies** window, select the policy that you just created.
	- d. Click **Attach** to attach the policy to the MR\_CB reference.

# <span id="page-167-0"></span>**Starting the Application**

The OSB WebLogic server instance should be up and running before starting the main application.

# **Creating WebLogic Domain**

Create the WebLogic native domain and deploy the application. For instructions refer to the *Native Installation Oracle Utilities Application Framework* (Doc ID: 1544969.1) white paper on My Oracle Support.

The MDB user configured in Menu 3 during the Oracle Utilities Application Framework installation has to be created in the Oracle Utilities Application Framework application and WebLogic console, and should be part of the "cisusers" group.

**Note**: The first time you start Oracle Utilities Meter Data Management, you need to log into the WebLogic console and give system access to cisusers role. The WebLogic console application can be accessed through the following URL: http://<hostname>:<portname>/ console.

# **Configuration Tasks for the Adapter for Sensus RNI**

This section describes the tasks that should be taken after installing Oracle Utilities Smart Grid Gateway, including:

- [Deploying the OSB Adapter for Sensus RNI](#page-168-0)
- [Deploying the SOA Adapter for Sensus RNI](#page-172-0)
- [Configuring Security for the SOA System](#page-178-0)
- [Starting the Application](#page-179-0)

**Note:** Oracle Enterprise Manager may be required for some of the security setups and for monitoring SOA. If Oracle Enterprise Manager is required, you need to extend the example SOA WebLogic domain and enable Enterprise Manager using WebLogic's configuration utility.

# <span id="page-168-0"></span>**Deploying the OSB Adapter for Sensus RNI**

The OSB adapter can be deployed on the bundled WebLogic example server instance or on a separate WebLogic server instance. To deploy the OSB adapter, use the following procedures.

## **To Deploy on the Example WebLogic Instance**

1. Create the following directories under <OSB\_LOG\_DIR>:

```
d6-usage
d6-usage-arch 
d6-usage-error
d6-event
d6-event-arch 
d6-event-error
```
2. Start the example OSB WebLogic instance.

## **UNIX**

```
cd $SPLEBASE/osbapp
./startWebLogic.sh
```
## **Windows** cd %SPLEBASE%\osbapp startWebLogic.cmd

- 3. Create JMS queues and target them to the OSB admin server.
	- a. Create a JMS server "OSB-JMSServer" and target it to admin server.
	- b. Create a JMS module "D6-SystemModule".
	- c. Under "D6-SystemModule" create a sub-deployment "D6-JMSFAServer" and target it to "OSB-JMSServer".
	- d. Create the following JMS queues.

**Queue Name:** DestinationQueue-D6

**JNDI Name:** DestinationQueue-D6

**Sub-deployment:** D6-JMSFAServer

**Targets:** OSB-JMSServer

**Queue Name:** IMDDestinationQueue-D6

**JNDI Name:** IMDDestinationQueue-D6

**Sub-deployment:** D6-JMSFAServer

**Targets:** OSB-JMSServer

**Queue Name:** NotificationQueue-D6 **JNDI Name:** NotificationQueue-D6 **Sub-deployment:** D6-JMSFAServer **Targets:** OSB-JMSServer

4. Deploy the OSB adapter on the example WebLogic instance. For SSL deployment, please refer to the [Deploying OSB Adapter on SSL](#page-197-0) section.

#### **UNIX**

```
cd $SPLEBASE/osbapp
$SPLEBASE/product/apache-ant/bin/ant -buildfile deploy-osb_D6.xml
-Dadmin.user=<ADMIN_USER> -Dadmin.password=<OSB_ADMIN_PASSWORD> -
Douaf.user=<JMS_USER> -Douaf.password=<JMS_PASSWORD> -
Dprocessing.archive=true -Dosb.user=<OSB_USER> -
Dosb.password=<OSB_PASSWORD> -Douaf.filter.user=<JMS_USER> -
Douaf.filter.password=<JMS_PASSWORD>
```
**Note:** Use the following command if this is an upgrade from a previous version:

```
cd $SPLEBASE/osbapp
$SPLEBASE/product/apache-ant/bin/ant -buildfile deploy-osb_D6.xml 
update_osb -Dadmin.user=<ADMIN_USER>
-Dadmin.user=<ADMIN_USER> -Dadmin.password=<OSB_ADMIN_PASSWORD> -
Douaf.user=<JMS_USER> -Douaf.password=<JMS_PASSWORD> -
Dprocessing.archive=true -Dosb.user=<OSB_USER> -
Dosb.password=<OSB_PASSWORD> -Douaf.filter.user=<JMS_USER> -
Douaf.filter.password=<JMS_PASSWORD>
```
This will not override any OSB custom changes.

### **Windows**

```
cd %SPLEBASE%\osbapp
%SPLEBASE%\product\apache-ant\bin\ant -buildfile deploy-osb_D6.xml
-Dadmin.user=<ADMIN_USER> -Dadmin.password=<OSB_ADMIN_PASSWORD> -
Douaf.user=<JMS_USER> -Douaf.password=<JMS_PASSWORD> -
Dprocessing.archive=true -Dosb.user=<OSB_USER> -
Dosb.password=<OSB_PASSWORD> -Douaf.filter.user=<JMS_USER> -
Douaf.filter.password=<JMS_PASSWORD>
```
**Note:** Use the following command if this is an upgrade from a previous version:

```
cd %SPLEBASE%\osbapp
%SPLEBASE%\product\apache-ant\bin\ant -buildfile deploy-osb_D6.xml 
update_osb -Dadmin.user=<ADMIN_USER>
-Dadmin.user=<ADMIN_USER> -Dadmin.password=<OSB_ADMIN_PASSWORD> -
Douaf.user=<JMS_USER> -Douaf.password=<JMS_PASSWORD> -
Dprocessing.archive=true -Dosb.user=<OSB_USER> -
Dosb.password=<OSB_PASSWORD> -Douaf.filter.user=<JMS_USER> -
Douaf.filter.password=<JMS_PASSWORD>
```
This will not override any OSB custom changes.

## **To Deploy on a Separate WebLogic Instance**

**Note:** Refer to [Configuration of Oracle Fusion Middleware](#page-52-0)  [Components on a Separate Server from Oracle Utilities Meter Data](#page-52-0)  [Management](#page-52-0) for more information about deploying OSB components on a separate WebLogic server.

1. Create the following directories under <OSB\_LOG\_DIR>.

```
d6-usage
d6-usage-arch
d6-usage-error
d6-event
d6-event-arch
d6-event-error
```
2. Copy the following jars to the lib folder under the WebLogic's domain directory.

spl-d1-osb-2.3.0.2.0.jar

This jar is present under the following location:

**UNIX:** \$SPLEBASE/etc/lib

**Windows:** %SPLEBASE%\etc\lib

- 3. Start the separate WebLogic instance.
- 4. Create JMS queues and target them to the OSB admin server.
	- a. Create a JMS server "OSB-JMSServer" and target it to admin server.
	- b. Create a JMS module "D6-SystemModule".
	- c. Under "D6-SystemModule" create a sub-deployment "D6-JMSFAServer" and target it to "OSB-JMSServer".

d. Create the following JMS queues: **Queue Name:** DestinationQueue-D6 **JNDI Name:** DestinationQueue-D6 **Sub-deployment:** D6-JMSFAServer **Targets:** OSB-JMSServer

**Queue Name:** IMDDestinationQueue-D6 **JNDI Name:** IMDDestinationQueue-D6 **Sub-deployment**: D6-JMSFAServer **Targets:** OSB-JMSServer

**Queue Name:** NotificationQueue-D6 **JNDI Name:** NotificationQueue-D6 **Sub-deployment:** D6-JMSFAServer **Targets:** OSB-JMSServer

5. Deploy the OSB adapter on the separate WebLogic instance. For SSL deployment, please refer to the section Deploying OSB adapter on SSL.

## **UNIX**

cd \$SPLEBASE/osbapp

```
$SPLEBASE/product/apache-ant/bin/ant -buildfile deploy-osb_D6.xml
-Dadmin.user=<ADMIN_USER> -Dadmin.password=<OSB_ADMIN_PASSWORD> -
Douaf.user=<JMS_USER> -Douaf.password=<JMS_PASSWORD> -
Dprocessing.archive=true -Dosb.user=<OSB_USER> -
Dosb.password=<OSB_PASSWORD> -Douaf.filter.user=<JMS_USER> -
Douaf.filter.password=<JMS_PASSWORD>
```
**Note:** Use the following command if this is an upgrade from a previous version:

cd \$SPLEBASE/osbapp

```
$SPLEBASE/product/apache-ant/bin/ant -buildfile deploy-osb_D6.xml 
update_osb -Dadmin.user=<ADMIN_USER> -
Dadmin.password=<OSB_ADMIN_PASSWORD> -Douaf.user=<JMS_USER> -
Douaf.password=<JMS_PASSWORD> -Dprocessing.archive=true -
Dosb.user=<OSB_USER> -Dosb.password=<OSB_PASSWORD> -
Douaf.filter.user=<JMS_USER> -Douaf.filter.password=<JMS_PASSWORD>
```
#### **Windows**

cd %SPLEBASE%\osbapp

```
%SPLEBASE%\product\apache-ant\bin\ant -buildfile deploy-osb_D6.xml
-Dadmin.user=<ADMIN_USER> -Dadmin.password=<OSB_ADMIN_PASSWORD> -
Douaf.user=<JMS_USER> -Douaf.password=<JMS_PASSWORD> -
Dprocessing.archive=true -Dosb.user=<OSB_USER> -
Dosb.password=<OSB_PASSWORD> -Douaf.filter.user=<JMS_USER> -
Douaf.filter.password=<JMS_PASSWORD>
```
**Note**: Use the following command if this is an upgrade from a previous version:

```
cd %SPLEBASE%\osbapp
```

```
%SPLEBASE%\product\apache-ant\bin\ant -buildfile deploy-osb_D6.xml 
update_osb -Dadmin.user=<ADMIN_USER> -
Dadmin.password=<OSB_ADMIN_PASSWORD> -Douaf.user=<JMS_USER> -
Douaf.password=<JMS_PASSWORD> -Dprocessing.archive=true -
Dosb.user=<OSB_USER> -Dosb.password=<OSB_PASSWORD> -
Douaf.filter.user=<JMS_USER> -Douaf.filter.password=<JMS_PASSWORD>
```
This will not override any OSB custom changes

# <span id="page-172-0"></span>**Deploying the SOA Adapter for Sensus RNI**

The SOA adapter can be deployed on the bundled WebLogic example server instance or on a separate WebLogic server instance.

**Note:** Oracle Enterprise Manager may be required for some of the security setups and for monitoring SOA. If Oracle Enterprise Manager is required, you need to extend the example SOA WebLogic domain and enable Enterprise Manager using WebLogic's configuration utility.

To deploy the SOA adapter, follow the procedures below.

## **To Deploy on the Example WebLogic Instance**

1. Edit the startWeblogic script located at below locations for JAVA\_OPTIONS:

## **UNIX**

\$SPLEBASE/soaapp/bin/startWebLogic.sh

#### **Windows**

%SPLEBASE%\soaapp\bin\startWebLogic.cmd

Add "-Djava.security.auth.login.config=\${DOMAIN\_HOME}/config/ SGGLogin.config

-Djavax.net.ssl.trustStore=<<JAVA\_TRUST\_STORE\_LOCATION>>" to the JAVA\_OPTIONS

2. Start the example SOA WebLogic instance:

## **UNIX**

```
cd $SPLEBASE/soaapp
./startWebLogic.sh
```
#### **Windows**

cd %SPLEBASE%\soaapp startWebLogic.cmd

- 3. Import the Policy Templates and Policies.
	- a. Import the policy template jar using Enterprise Manager.

## **Linux**

cd \$SPLEBASE/soaapp

```
-DsysPropFile=soa.properties package-soa-policy.xml –
Dproduct=d1
```
## **Windows**

```
cd %SPLEBASE%/soaapp
-DsysPropFile=soa.properties package-soa-policy.xml –
Dproduct=d1
```
In Oracle Enterprise Manager, navigate to **WebLogic Domain** and select the required SOA domain.

- a. Right-click on the domain and navigate to **Web Services, WSM Policies**.
- b. Click **Web Services Assertion Templates** at the top of the page.
- c. Click **Import** and import the sgg-d1-policy.jar file.

This file is located in the following directory:

**UNIX:** \$SPLEBASE/soaapp/policies/jars

Windows: %SPLEBASE%\soaapp\policies\jars

b. Next, import the policy template jar using Enterprise Manager.

#### **Linux**

```
cd $SPLEBASE/soaapp
-DsysPropFile=soa.properties package-soa-policy.xml –
Dproduct=d6
```
## **Windows**

```
cd %SPLEBASE%/soaapp
-DsysPropFile=soa.properties package-soa-policy.xml –
Dproduct=d6
```
In Oracle Enterprise Manager, navigate to **WebLogic Domain** and select the required SOA domain.

- a. Right click on the domain and navigate to **Web Services, WSM Policies**.
- b. Click **Web Services Assertion Templates** at the top of the page.
- c. Click **Import** and import the sgg-d6-policy.jar zip.

This file is located in the following directory.

**UNIX:** \$SPLEBASE/soaapp/policies/jars

Windows: %SPLEBASE%\soaapp\policies\jars

4. Deploy the SOA adapter on the example WebLogic instance.

For the SSL deployment procedure, refer to the [Deploying SOA Composites on SSL](#page-199-0) section.

## **UNIX**

```
$SPLEBASE/product/apache-ant/bin/ant -buildfile deploy-soa_MDF.xml
-Dserver.user=<SOA_USER> -Dserver.password=<SOA_PASSWORD> -
DsysPropFile=soa.properties
```
\$SPLEBASE/product/apache-ant/bin/ant -buildfile deploy-soa\_D6.xml

-Dserver.user=<SOA\_USER> -Dserver.password=<SOA\_PASSWORD> - DsysPropFile=soa.properties

#### **Windows**

cd %SPLEBASE%\soaapp

```
%SPLEBASE%\product\apache-ant\bin\ant -buildfile 
deploy-soa_MDF.xml
-Dserver.user=<SOA_USER> -Dserver.password=<SOA_PASSWORD> -
DsysPropFile=soa.properties
```
%SPLEBASE%\product\apache-ant\bin\ant -buildfile deploy-soa\_D6.xml -Dserver.user=<SOA\_USER> -Dserver.password=<SOA\_PASSWORD> - DsysPropFile=soa.properties

5. Deploy the Test Harness SOA composites on example WebLogic instance.

For the SSL deployment procedure, refer to the section [Deploying SOA Composites](#page-199-0)  [on SSL.](#page-199-0)

## **UNIX**

cd \$SPLEBASE/soaapp

```
$SPLEBASE/product/apache-ant/bin/ant -buildfile deploy-soa_D6.xml 
deployTestHarness -Dserver.password=<SOA_USER>
 -Dserver.password=<SOA_PASSWORD> -DsysPropFile=soa.properties
```
## **Windows**

**Note:** Open the command prompt as Administrative mode and then select the environment to deploy soa

```
cd %SPLEBASE%/soaapp
%SPLEBASE%\product\apache-ant\bin\ant -buildfile
deploy-soa_D6.xml deployTestHarness -Dserver.password=<SOA_USER>
 -Dserver.password=<SOA_PASSWORD> -DsysPropFile=soa.properties
```
#### **To Deploy on a Separate WebLogic Instance**

Refer to [Configuration of Oracle Fusion Middleware Components on a Separate Server](#page-52-0)  [from Oracle Utilities Meter Data Management](#page-52-0) for more information about deploying SOA components on a separate WebLogic server.

- 1. Create WebLogic SOA Domain and select Enterprise Manager option.
- 2. Copy the following jar file to the lib folder under the WebLogic domain directory, spl-d1-soa- security.jar.

This jar is present under the following location:

## **UNIX:** \$SPLEBASE/etc/lib

**Windows:** %SPLEBASE%\etc\lib

- 3. Add system permissions for Smart Grid Gateway security policies as follows.
	- a. Log on to Oracle Enterprise Manager as an administrative user.
	- b. Select **WebLogic Domain**, then **Security**, then **System Policies**.

The **System Policies** page opens.

c. Search for an existing permission for the Smart Grid Gateway security jar as follows:

- d. Select "Codebase" from the **Type** drop-down list (you should not have to change this).
- e. Select "Includes" from the **Name** drop-down list.
- f. Enter "spl-d1-soa-security.jar" into the search field.
- g. Click the arrow button.
- h. No policies should be found:
- d. Click **Create**.

The **Create System Grant** page opens.

- e. Select "Codebase" from the **Grant To** drop-down list.
- f. Enter the complete path to the security jar in the **Codebase** field as follows: "file:\${domain.home}/lib/spl-d1-soa-security.jar"
- g. Click **Add** (under **Permissions**).

The **Add Permission** window opens.

h. Select the "**Select here to enter details for a new permission** checkbox.

The following fields appear:

- Permission Class
- Resource Name
- Permission Actions
- i. Enter the following details into the three fields:

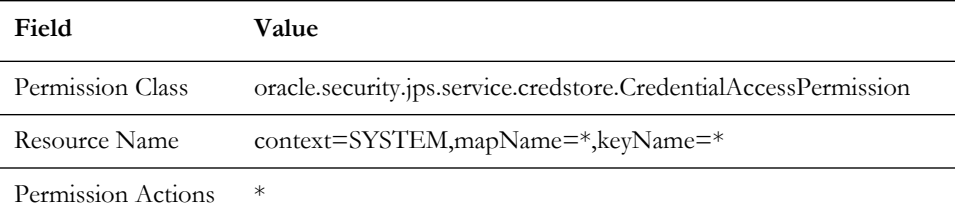

- j. Click OK to close the **Add Permission** window.
- k. Click **OK** (on the **Create System Grant** page) to save the system grant.
- l. Repeat the search from step 2 to confirm the new system policy exists:

This search should return the system policy you just added.

- 4. Copy the SGGLogin.config file from below location to the config directory of Weblogic SOA domain and edit the startWeblogic script located of Weblogic SOA domain-> bin for JAVA\_OPTIONS.
	- a. This SGGLogin.config is present under the following location:

**UNIX**: \$SPLEBASE/soaapp/config

**Windows**: %SOA\_HOME%\soaapp\config

b. Copy the file.

**Unix** :<Weblogic\_SOA\_domain>/config

**Windows** :<Weblogic\_SOA\_domain>\config

c. Add "-Djava.security.auth.login.config=\${DOMAIN\_HOME}/config/ SGGLogin.config -Djavax.net.ssl.trustStore=<<JAVA\_TRUST\_STORE\_LOCATION>>" to the JAVA\_OPTIONS to

**Unix** :<Weblogic\_SOA\_domain>/bin/startWeblogic.sh

**Windows** :<Weblogic\_SOA\_domain>\bin\startWeblogic.cmd

- 5. Start the separate WebLogic instance.
- 6. Before SOA composites deployment, import the Policy Templates and Policies.
	- a. First, import the policy template jar using Enterprise Manager.

## **Linux**

```
cd $SPLEBASE/soaapp
$SPLEBASE/product/apache-ant/bin/ant -buildfile package-soa-
policy.xml –Dproduct=d1
```
## **Windows**

```
cd %SPLEBASE%/soaapp
$SPLEBASE/product/apache-ant/bin/ant -buildfile package-soa-
policy.xml –Dproduct=d1
```
i. In Oracle Enterprise Manager, navigate to **WebLogic Domain** and select the required SOA domain.

- ii. Right-click the domain and navigate to **Web Services > WSM Policies.**
- iii. Click **Web Services Assertion Templates** at the top of the page.
- iv. Click **Import From File** and import the **sgg-d1-policy.jar** zip.

This file is located in the following directory:

**UNIX:** \$SPLEBASE/soaapp/policies/jars

**Windows:** %SPLEBASE%\soaapp\policies\jars

b. First, import the policy template jar using Enterprise Manager. **Linux**

```
cd $SPLEBASE/soaapp
$SPLEBASE/product/apache-ant/bin/ant -buildfile package-soa-
policy.xml –Dproduct=d6
```
#### **Windows**

```
cd %SPLEBASE%/soaapp
$SPLEBASE/product/apache-ant/bin/ant -buildfile package-soa-
policy.xml –Dproduct=d6
```
- a. In Oracle Enterprise Manager, navigate to **WebLogic Domain** and select the required SOA domain.
- b. Right-click the domain and navigate to **Web Services, WSM Policies.**
- c. Click on **Web Services Assertion Templates** at the top of the page.
- d. Click on **Import From File** and import the sgg-d6-policy.jar file.

This file is located in the following directory:

**UNIX:** \$SPLEBASE/soaapp/policies/jars

**Windows:** %SPLEBASE%\soaapp\policies\jars

7. Deploy the SOA cartridge on the separate WebLogic instance.

**Note:** Modify the SOA Host Server, SOA Port Number, SOA WebLogic User Name, SOA WebLogic User Password and Endpoint URLs menu items according to separate domain using "SOA Configuration Menu item 9".

## **UNIX**

cd \$SPLEBASE/soaapp

For WebLogic 12c:

\$SPLEBASE/product/apache-ant/bin/ant -buildfile deploy-soa\_MDF.xml -Dserver.user=<ADMIN\_USER> -Dserver.password=<ADMIN\_PASSWORD> - DsysPropFile=soa.properties

```
$SPLEBASE/product/apache-ant/bin/ant -buildfile deploy-soa_D6.xml
-Dserver.user=<ADMIN_USER> -Dserver.password=<ADMIN_PASSWORD> -
DsysPropFile=soa.properties
```
#### **Windows**

cd %SPLEBASE%\soaapp

For WebLogic 12c:

```
%SPLEBASE%\product\apache-ant\bin\ant -buildfile deploy
 -soa_MDF.xml
-Dserver.user=<ADMIN_USER> -Dserver.password=<ADMIN_PASSWORD> -
DsysPropFile=soa.properties
```

```
%SPLEBASE%\product\apache-ant\bin\ant
-buildfile deploy-soa_D6.xml
-Dserver.user=<ADMIN_USER> -Dserver.password=<ADMIN_PASSWORD> -
DsysPropFile=soa.properties
```
8. Deploy the Test Harness SOA composites on the separate WebLogic instance.

#### **UNIX**

cd \$SPLEBASE/soaapp

For WebLogic 12c:

```
$SPLEBASE/product/apache-ant/bin/ant -buildfile deploy-soa_D6.xml
 deployTestHarness -Dserver.user=<ADMIN_USER>
-Dserver.password=<ADMIN_PASSWORD> -DsysPropFile=soa.properties
```
## **Windows**

cd %SPLEBASE%\soaapp

For WebLogic 12c:

```
%SPLEBASE%\product\apache-ant\bin\ant -buildfile deploy-soa_D6.xml
 deployTestHarness -Dserver.user=<ADMIN_USER>
-Dserver.password=<ADMIN_PASSWORD> -DsysPropFile=soa.properties
```
# <span id="page-178-0"></span>**Configuring Security for the SOA System**

Security is managed through policies attached to the input and output points of each composite. More information on policies and their configuration can be found in the **Configuring Policies** chapter in *Oracle Fusion Middleware Administrator's Guide for Oracle SOA Suite*.

This section describes how to configure security credentials for the SOA system, including:

- [Configuring Security for the SOA System to Communicate with the Application](#page-178-1)  [Framework](#page-178-1)
- [Configuring Security for the SOA System to Communicate with the Head-End](#page-179-1)  [System](#page-179-1)

## <span id="page-178-1"></span>**Configuring Security for the SOA System to Communicate with the Application Framework**

Configuring security for the SOA system involves using Oracle Enterprise Manager to create the following security credentials:

- A Credential Map
- A Credential Key for the WebLogic Server
- A Credential Key for the Oracle Utilities Application Framework

Use the following procedure to create the security credentials:

- 1. In Oracle Enterprise Manager, expand the WebLogic domain, right-click the domain, and select **Security** > **Credentials**.
- 2. On the **Credentials** page, click **Create Map.**
- **3.** In the **Create Map** dialog, name the map **oracle.wsm.security**, then click **OK.**
- 4. Click **Create Key** and enter the following values**:**
	- **Select Map:** oracle.wsm.security
	- **Key:** sgg.d6.credentials
	- **Type:** Password
	- **Username:** A valid WebLogic user name with acces to the SOA Suite server
	- **Password:** A valid WebLogic password
- 5. Click **OK.**
- 6. Click **Create Key** again and enter the following values:
	- **Select Map:** oracle.wsm.security
	- **Key: s**gg.d6.ouaf.credentials
	- **Type:** Password
	- **Username:** A valid OUAF user name
	- Password: A valid OUAF password
- 7. Click **OK.**

## <span id="page-179-1"></span>**Configuring Security for the SOA System to Communicate with the Head-End System**

Configuring security for the SOA system involves creating the security credentials in Oracle Enterprise Manager, and then creating a web service policy that uses the credentials to communicate with the head-end system. These configuration tasks are described in the following sections:

• [Creating the Security Credentials](#page-179-2)

#### <span id="page-179-2"></span>**Creating the Security Credentials**

To create the security credential in the Credential File Store (CFS):

- 1. In Oracle Enterprise Manager, navigate to **WebLogic Domain** and select the required SOA domain.
- 2. In the WebLogic Domain menu, navigate to **Security > Credentials.**
- 3. Click **Create Map** to set up a new credentials store.
- 4. In the **Create Map** dialog box, enter "rni.security" in the **Map Name** field.
- 5. Click **OK.**
- 6. Select the new map in the **Credentials** list and click **Create Key.**
- 7. In the **Create Key** dialog box, enter the appropriate values in the fields. In the **Key** field, enter "rni.credentials". In the **Type** field, select **Password.**
- 8. Click **OK.**

By default, the sgg\_d6\_cfs\_multispeak\_header\_client\_policy policy imported previously uses a Credential Map named "rni.security" and a Credential Key called "rni.credentials." Use these values unless making changes to the template values.

**Test Harness Note:** The test harness is equipped with service policies that authenticate users with credentials in the MultiSpeakMsgHeader. That means the credentials configured in the map and key above should be valid WebLogic users.

## <span id="page-179-0"></span>**Starting the Application**

The OSB WebLogic server instance should be up and running before starting the main application.

## **Creating WebLogic Domain**

Create the WebLogic native domain and deploy the application. For instructions refer to the *Native Installation Oracle Utilities Application Framework* (Doc ID: 1544969.1) white paper on My Oracle Support.

The MDB user configured in Menu 3 during the Oracle Utilities Application Framework installation has to be created in the Oracle Utilities Application Framework application and WebLogic console, and should be part of the "cisusers" group.
**Note**: The first time you start Oracle Utilities Meter Data Management, you need to log into the WebLogic console and give system access to cisusers role. The WebLogic console application can be accessed through the following URL: http://<hostname>:<portname>/ console.

# **Configuration Tasks for the Adapter for Silver Spring Networks**

This section describes the tasks that should be taken after installing Oracle Utilities Smart Grid Gateway, including:

- [Deploying the OSB Adapter for Silver Spring Networks](#page-180-0)
- [Deploying the SOA Adapter for Silver Spring Networks](#page-184-0)
- [Configuring Security for the SOA System](#page-190-0)
- [Starting the Application](#page-193-0)

**Note:** Oracle Enterprise Manager may be required for some of the security setups and for monitoring SOA. If Oracle Enterprise Manager is required, you need to extend the example SOA WebLogic domain and enable Enterprise Manager using WebLogic's configuration utility.

## <span id="page-180-0"></span>**Deploying the OSB Adapter for Silver Spring Networks**

The OSB adapter can be deployed on the bundled WebLogic example server instance or on a separate WebLogic server instance. To deploy the OSB adapter, use the following procedures:

#### **To Deploy on the Example WebLogic Instance**

- 1. Create the following directories under <OSB\_LOG\_DIR>.
	- d7-csv d7-csv-arch d7-csv-error d7-ssnxml d7-ssnxml-arch d7-ssnxml-error
- 2. Start the example OSB WebLogic instance.

## **UNIX**

```
cd $SPLEBASE/osbapp
./startWebLogic.sh
```
### **Windows**

cd %SPLEBASE%\osbapp startWebLogic.cmd

- 3. Create JMS queues and target them to the OSB admin server.
	- a. Create a JMS server OSB-JMSServer" and target it to admin server.
- b. Create a JMS module D7-SystemModule.
- c. Under D7-SystemModule create a sub-deployment D7-JMSFAServer and target it to OSB-JMSServer.
- d. Create the following JMS queues.

**Queue Name:** DestinationQueue-D7

**JNDI Name:** DestinationQueue-D7

**Sub-deployment:** D7-JMSFAServer

**Targets:** OSB-JMSServer

**Queue Name:** IMDDestinationQueue-D7

**JNDI Name:** IMDDestinationQueue-D7

**Sub-deployment**: D7-JMSFAServer

**Targets:** OSB-JMSServer

**Queue Name:** NotificationQueue-D7

**JNDI Name:** NotificationQueue-D7

**Sub-deployment:** D7-JMSFAServer

**Targets:** OSB-JMSServer

4. Deploy the OSB adapter on the example WebLogic instance. For SSL deployment, please refer to [Deploying OSB Adapter on SSL.](#page-197-0)

#### **UNIX**

cd \$SPLEBASE/osbapp

```
$SPLEBASE/product/apache-ant/bin/ant -buildfile deploy-osb_D7.xml
-Dadmin.user=<ADMIN_USER> -Dadmin.password=<OSB_ADMIN_PASSWORD> -
Douaf.user=<JMS_USER> -Douaf.password=<JMS_PASSWORD> -
Dprocessing.archive=true -Dosb.user=<OSB_USER> -
Dosb.password=<OSB_PASSWORD> -Douaf.filter.user=<JMS_USER> -
Douaf.filter.password=<JMS_PASSWORD>
```
#### **Note:** Use the following command if this is an upgrade from a previous version:

```
cd $SPLEBASE/osbapp
$SPLEBASE/product/apache-ant/bin/ant -buildfile deploy-osb_D7.xml -
Dadmin.user=<ADMIN_USER> -Dadmin.password=<OSB_ADMIN_PASSWORD> -
Douaf.user=<JMS_USER> -Douaf.password=<JMS_PASSWORD> -
Dprocessing.archive=true -Dosb.user=<OSB_USER> -
Dosb.password=<OSB_PASSWORD> -Douaf.filter.user=<JMS_USER> -
Douaf.filter.password=<JMS_PASSWORD>
```
This will not override any OSB custom changes.

#### **Windows**

cd %SPLEBASE%\osbapp %SPLEBASE%\product\apache-ant\bin\ant -buildfile deploy-osb\_D7.xml

```
-Dadmin.user=<ADMIN_USER> -Dadmin.password=<OSB_ADMIN_PASSWORD> -
Douaf.user=<JMS_USER> -Douaf.password=<JMS_PASSWORD> -
Dprocessing.archive=true -Dosb.user=<OSB_USER> -
Dosb.password=<OSB_PASSWORD> -Douaf.filter.user=<JMS_USER> -
Douaf.filter.password=<JMS_PASSWORD>
```
**Note:** Use the following command if this is an upgrade from a previous version:

```
cd %SPLEBASE%/osbapp
%SPLEBASE%/product/apache-ant/bin/ant -buildfile deploy-osb_D7.xml 
-Dadmin.user=<ADMIN_USER> -Dadmin.password=<OSB_ADMIN_PASSWORD> -
Douaf.user=<JMS_USER> -Douaf.password=<JMS_PASSWORD> -
Dprocessing.archive=true -Dosb.user=<OSB_USER> -
Dosb.password=<OSB_PASSWORD> -Douaf.filter.user=<JMS_USER> -
Douaf.filter.password=<JMS_PASSWORD>
```
This will not override any OSB custom changes.

#### **To Deploy on a Separate WebLogic Instance**

Refer to [Configuration of Oracle Fusion Middleware Components on a Separate Server](#page-52-0)  [from Oracle Utilities Meter Data Management](#page-52-0) for more information about deploying OSB components on a separate WebLogic server.

1. Create the following directories under <OSB\_LOG\_DIR>.

```
d7-csv 
d7-csv-arch 
d7-csv-error 
d7-ssnxml 
d7-ssnxml-arch 
d7-ssnxml-error
```
2. Copy the following jars to the lib folder under the WebLogic's domain directory.

```
spl-d1-osb-2.3.0.2.0.jar
```
This jar is present in the following location:

**UNIX:** \$SPLEBASE/etc/lib

**Windows:** %SPLEBASE%\etc\lib

- 3. Start the separate WebLogic instance.
- 4. Create JMS queues and target them to the OSB admin server.
	- Create a JMS server OSB-JMSServer" and target it to admin server.
	- Create a JMS module D7-SystemModule.
	- Under D7-SystemModule create a sub-deployment D7-JMSFAServer and target it to OSB-JMSServer.
	- Create the following JMS queues.

**Queue Name:** DestinationQueue-D7

**JNDI Name:** DestinationQueue-D7

**Sub-deployment:** D7-JMSFAServer

**Targets:** OSB-JMSServer

**Queue Name**: IMDDestinationQueue-D7 **JNDI Name:** IMDDestinationQueue-D7 **Sub-deployment**: D7-JMSFAServer

**Targets:** OSB-JMSServer

**Queue Name:** NotificationQueue-D7

**JNDI Name:** NotificationQueue-D7

**Sub-deployment:** D7-JMSFAServer

**Targets:** OSB-JMSServer

5. Deploy the OSB adapter on the separate WebLogic instance. For SSL deployment, refer to [Deploying OSB Adapter on SSL](#page-197-0).

```
UNIX
```
cd \$SPLEBASE/osbapp

 \$SPLEBASE/product/apache-ant/bin/ant -buildfile deploy-osb\_D7.xml -Dadmin.user=<ADMIN\_USER> -Dadmin.password=<OSB\_ADMIN\_PASSWORD> - Douaf.user=<JMS\_USER> -Douaf.password=<JMS\_PASSWORD> - Dprocessing.archive=true -Dosb.user=<OSB\_USER> - Dosb.password=<OSB\_PASSWORD> -Douaf.filter.user=<JMS\_USER> - Douaf.filter.password=<JMS\_PASSWORD>

**Note:** Use the following command if this is an upgrade from a previous version.

cd \$SPLEBASE/osbapp

```
$SPLEBASE/product/apache-ant/bin/ant -buildfile deploy-osb_D7.xml 
update_osb -Dadmin.user=<ADMIN_USER> -
Dadmin.password=<OSB_ADMIN_PASSWORD> -Douaf.user=<JMS_USER> -
Douaf.password=<JMS_PASSWORD> -Dprocessing.archive=true -
Dosb.user=<OSB_USER> -Dosb.password=<OSB_PASSWORD> -
Douaf.filter.user=<JMS_USER> -Douaf.filter.password=<JMS_PASSWORD>
```
This will not override any OSB custom changes.

#### **Windows**

cd %SPLEBASE%\osbapp

```
%SPLEBASE%\product\apache-ant\bin\ant -buildfile deploy-osb_D7.xml
-Dadmin.user=<ADMIN_USER> -Dadmin.password=<OSB_ADMIN_PASSWORD> -
Douaf.user=<JMS_USER> -Douaf.password=<JMS_PASSWORD> -
Dprocessing.archive=true -Dosb.user=<OSB_USER> -
Dosb.password=<OSB_PASSWORD> -Douaf.filter.user=<JMS_USER> -
Douaf.filter.password=<JMS_PASSWORD>
```
**Note**: Use the following command if this is an upgrade from a previous version. It will not override any OSB custom changes.

```
%SPLEBASE%/product/apache-ant/bin/ant -buildfile deploy-osb_D7.xml 
update_osb -Dadmin.user=<ADMIN_USER> -
Dadmin.password=<OSB_ADMIN_PASSWORD> -Douaf.user=<JMS_USER> -
Douaf.password=<JMS_PASSWORD> -Dprocessing.archive=true -
Dosb.user=<OSB_USER> -Dosb.password=<OSB_PASSWORD> -
Douaf.filter.user=<JMS_USER> -Douaf.filter.password=<JMS_PASSWORD>
```
## <span id="page-184-0"></span>**Deploying the SOA Adapter for Silver Spring Networks**

The SOA adapter can be deployed on the bundled WebLogic example server instance or on a separate WebLogic server instance.

**Note:** Oracle Enterprise Manager may be required for some of the security setups and for monitoring SOA. If Oracle Enterprise Manager is required, you need to extend the example SOA WebLogic domain and enable Enterprise Manager using WebLogic's configuration utility.

To deploy the SOA adapter, use the following procedures.

#### **To Deploy on the Example WebLogic Instance**

1. Edit the startWeblogic script located at below locations for JAVA\_OPTIONS.

#### **UNIX**

```
cd $SPLEBASE/soaapp
./startWebLogic.sh
```
#### **Windows**

cd %SPLEBASE%\soaapp startWebLogic.cmd

- 2. Add "-Djava.security.auth.login.config=\${DOMAIN\_HOME}/config/ SGGLogin.config - Djavax.net.ssl.trustStore=<<JAVA\_TRUST\_STORE\_LOCATION>>" to the JAVA\_OPTIONS
- 3. Start the example SOA WebLogic instance.

#### **UNIX** cd \$SPLEBASE/soaapp ./startWebLogic.sh

#### **Windows**

cd %SPLEBASE%\soaapp startWebLogic.cmd

4. Deploy the SOA adapter on the example WebLogic instance.

For the SSL deployment procedure, refer to the [Deploying SOA Composites on SSL](#page-199-0) section.

#### **UNIX**

```
cd $SPLEBASE/soaapp
$SPLEBASE/product/apache-ant/bin/ant -buildfile deploy-soa_MDF.xml
-Dserver.user=<SOA_USER> -Dserver.password=<SOA_PASSWORD> -
DsysPropFile=soa.properties
```

```
$SPLEBASE/product/apache-ant/bin/ant -buildfile deploy-soa_D7.xml
-Dserver.user=<SOA_USER> -Dserver.password=<SOA_PASSWORD> -
DsysPropFile=soa.properties
```
#### **Windows**

```
%SPLEBASE%\product\apache-ant\bin\ant -buildfile deploy
-soa_MDF.xml
-Dserver.user=<SOA_USER> -Dserver.password=<SOA_PASSWORD> -
DsysPropFile=soa.properties
```
%SPLEBASE%\product\apache-ant\bin\ant -buildfile deploy-soa\_D7.xml -Dserver.user=<SOA\_USER> -Dserver.password=<SOA\_PASSWORD> - DsysPropFile=soa.properties

5. Deploy the TestHarness SOA composites on example WebLogic instance.

For the SSL deployment procedure, refer to the [Deploying SOA Composites on SSL](#page-199-0) section.

#### **UNIX**

```
cd $SPLEBASE/soaapp
$SPLEBASE/product/apache-ant/bin/ant -buildfile deploy-soa_D7.xml 
deployTestHarness -Dserver.password=<SOA_USER>
 -Dserver.password=<SOA_PASSWORD> -DsysPropFile=soa.properties
```
#### **Windows**

**Note:** Open the command prompt as Administrative mode and then select the environment to deploy SOA.

cd %SPLEBASE%/soaapp

```
%SPLEBASE%\product\apache-ant\bin\ant -buildfile
deploy-soa_D7.xml deployTestHarness -Dserver.password=<SOA_USER>
 -Dserver.password=<SOA_PASSWORD> -DsysPropFile=soa.properties
```
#### **To Deploy on a Separate WebLogic Instance**

**Note:** Refer to [Configuration of Oracle Fusion Middleware](#page-52-0)  [Components on a Separate Server from Oracle Utilities Meter Data](#page-52-0)  [Management](#page-52-0) for more information about deploying SOA components on a separate WebLogic server.

- 1. Create WebLogic SOA Domain and select Enterprise Manager option also.
- 2. Copy the following jar file to the lib folder under the WebLogic domain directory, spl-d1-soa-security.jar

This jar is present in the following location:

**UNIX:** \$SPLEBASE/etc/lib

**Windows:** %SPLEBASE%\etc\lib

- 3. Add system permissions for Smart Grid Gateway security policies as follows:
	- a. Log on to Oracle Enterprise Manager as an administrative user.
	- b. Select **WebLogic Domain**, then **Security**, then **System Policies**.

The **System Policies** page opens.

- c. Search for an existing permission for the Smart Grid Gateway security jar as follows:
	- a. Select "Codebase" from the **Type** drop-down list (you should not have to change this).
	- b. Select "Includes" from the **Name** drop-down list.
	- c. Enter "spl-d1-soa-security.jar" into the search field.
	- d. Click the arrow button.
	- e. No policies should be found:

d. Click **Create**.

The **Create System Grant** page opens.

- e. Select "Codebase" from the **Grant To** drop-down list.
- f. Enter the complete path to the security jar in the **Codebase** field as follows: "file:\${domain.home}/lib/spl-d1-soa-security.jar"
- g. Click **Add** (under **Permissions**).

The **Add Permission** window opens.

h. Select the "**Select here to enter details for a new permission** checkbox.

The following fields appear:

- Permission Class
- Resource Name
- Permission Actions
- i. Enter the following details into the three fields:

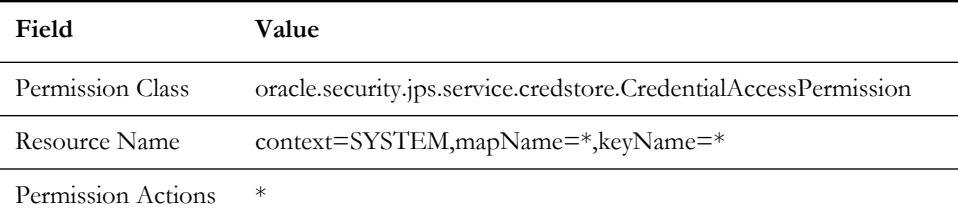

- j. Click OK to close the **Add Permission** window.
- k. Click **OK** (on the **Create System Grant** page) to save the system grant.
- l. Repeat the search from step 2 to confirm the new system policy exists:

This search should return the system policy you just added.

4. Copy the SGGLogin.config file from below location to the config directory of Weblogic SOA domain and edit the startWeblogic script located of Weblogic SOA domain > bin for JAVA\_OPTIONS.

This SGGLogin.config is present under the following location:

**UNIX**: \$SPLEBASE/soaapp/config

**Windows**: %SOA\_HOME%\soaapp\config

Copy the file.

**Unix** :<Weblogic\_SOA\_domain>/config

**Windows**: <Weblogic\_SOA\_domain>\config

- 5. Start the separate WebLogic instance.
- 6. Create JMS queues and target them to the SOA managed server:
	- a. Create a JMS Server:
		- a. Under Domain Structure, navigate to **Services** > **Messaging** > **JMS Servers.**
		- b. On the **JMS Servers** page, click on **New**.
- c. On the **Create a New JMS Server** page:
	- Provide a name for your JMS Server. For example: SSN-JMSServer
	- Select a Persistent Store to SOAJMSFileStore. Click **Next.**
	- On the next screen, select the SOA\_Server as Target Server instance where you would like to deploy this JMS Server.
	- Select the Target Server from the dropdown list and click **Finish** to complete the JMS server creation. Make sure you activate the changes.
	- You should now find your new JMS Server in the JMS Servers List.
- b. Create a JMS Module.
	- a. On the Create JMS System Module page, enter the name. For example: SSN-SystemModule (other fields can remain empty).
	- b. Select the SOA Server you would like to target (ideally, this would be the same server that is hosting the JMS server you created above).

For example: soa\_server1

- c. On the next screen, click **Finish and Activate changes**.
- c. Create Queues:
	- a. Click on **New** in JMS Module to create the Queue.
	- b. Provide a name (for example: SSNTestSSNODRQ) and a JNDI name (for example, queue/SSNTestSSNODRQ).
	- c. Select a subdeployment (for example: SSN-JMSFAServer) if you already created or follow below steps to create a new subdeployment. (A subdeployment is a convenient way for grouping and targeting JMS module resources.)
	- d. Provide a name for the subdeployment (for example: SSN-JMSFAServer) and click **OK.**
		- Select the target JMS Server we created (for example: SSN-JMSServer) and click **finish**.
		- Click **New** in JMS Module to create the queue.
		- Provide a name (for example: SSNODRQ) and a JNDI name (for example: queue/SSNODRQ).
		- Select a subdeployment (for example: SSN-JMSFAServer) if you already created or follow below steps to create a New Subdeployment.(A subdeployment is a convenient way for grouping and targeting JMS module resources.)
		- Provide a name for the subdeployment (for example: SSN-JMSFAServer) and click **OK**.
		- Select the target JMS Server we created (for example: SSN-JMSServer) and Click **finish**.
- d. Create JMS Connection Factory.
	- a. Click on **New** in JMS Module to create the Connection factory.
- b. Give the Connection factory a name (for example, SSNTestHarnessConnectionFactory and JNDI name (for example, jms/ SSNTestHarnessConnectionFactory ). Click **Next**.
- c. Select **Advance Targeting** and on the next page select the subdeployment you created above (SSN-JMSFAServer). Wait for the page to refresh and click on **Finish**.
- d. Click on **New** in JMS Module to create the Connection factory.
- e. Give the Connection factory a name (for example, SSNConnectionFactory) and JNDI name (for example, jms/SSNConnectionFactory). Click **Next.**
- f. Select **Advance Targeting** and on the next page select the subdeployment you created above (SSN-JMSFAServer). Wait for the page to refresh and click **Finish**.
- e. Create a Source JMS Bridge Destination.
	- a. Under Domain Structure, navigate to **Services** > **Messaging** > **Bridge** > **JMS Bridge Destinations.**
	- b. On the **JMS Bridge Destinations** page, click **New**.
	- c. On the create a **New JMS Bridge Destination** page:
		- Provide a name for your JMS Bridge destination SSNTestHarnessBridgeDestination.
		- Select Adapter JNDI named eis.jms.WLSConnectionFactoryJNDINoTX.
		- Provide Initial Context Factory as weblogic.jndi.WLInitialContextFactory.
		- Provide Connection URL as t3:// @SSN\_UIQ\_HOST@:@SSN\_UIQ\_PORT@.
		- Provide Connection Factory JNDI name as jms/ SSNTestHarnessConnectionFactory.
		- Provide Destination JNDI name as queue/SSNTestSSNODRQ.
		- Select Destination type as queue.
		- Provide username.
		- Provide password.
		- Confirm the password.

## **Note:** After creating JMS Bridge Destination, click **Services** > **Messaging** > **Bridge** > **JMS Bridge Destinations** > **SSNSOABridgeDestination**.

- On the **SSNSOABridgeDestination** page, enter the username and password values. Click **Save**.
- f. Create a Target JMS Bridge Destination.
	- a. Under Domain Structure, navigate to **Services** > **Messaging** > **Bridge** > **JMS Bridge Destinations.**
	- b. On the **JMS Bridge Destinations** page, click **New**.
- c. On the **Create a New JMS Bridge Destination** page:
	- Provide a name for your JMS Bridge destination SSNSOABridgeDestination.
	- Select Adapter JNDI name as eis.jms.WLSConnectionFactoryJNDINoTX.
	- Provide Initial Context Factory as weblogic.jndi.WLInitialContextFactory.
	- Provide Connection URL as t3:// @SOA\_HOST@:@SOA\_PORT\_NUMBER.
	- Provide Connection Factory JNDI name as jms/ SSNConnectionFactory"
	- Provide Destination JNDI name as queue/SSNODRQ.
	- Select Destination type as queue.

**Note:** After creating JMS Bridge Destination, navigate to **Services > Messaging > Bridge > JMS Bridge Destinations > SSNSOABridgeDestination**.

- On the **SSNSOABridgeDestination** page, enter username and password values, click **Save**.
- g. Create a Bridge.

Under Domain Structure, navigate to **Services > Messaging > Bridges On the Bridges** page. Click **New**. On the **Create a New Bridge** page:

- Provide a name for Bridge as SSNODRQBridge.
- Select Quality of Service as At most-Once.
- Check Started.
- Click **Next.**
- Select Source Bridge Destination as SSNTestHarnessBridgeDestination.
- Select Messaging Provider as WebLogic Server 7.0 or Higher.

**Note:** In real time depending on SSN environment this should be changed

- Select Target Bridge Destination as SSNSOABridgeDestination.
- Select Messaging Provider as WebLogic Server 7.0 or Higher.
- Select server as soa\_server1.

**Note:** Any web logic managed server.

- Click **Finish**.
- 7. Deploy the SOA adapter on the separate WebLogic instance.

**Note:** Modify the SOA Host Server, SOA Port Number, SOA WebLogic User Name, SOA WebLogic User Password menu items according to separate domain using SOA Configuration Menu item 9.

For the SSL deployment procedure, refer to the [Deploying SOA Composites on SSL](#page-199-0) section.

#### **UNIX**

cd \$SPLEBASE/soaapp

For WebLogic 12c:

```
$SPLEBASE/product/apache-ant/bin/ant -buildfile deploy-soa_MDF.xml
-Dserver.user=<ADMIN_USER> -Dserver.password=<ADMIN_PASSWORD>-
DsysPropFile=soa.properties
```
\$SPLEBASE/product/apache-ant/bin/ant -buildfile deploy-soa\_D7.xml -Dserver.user=<ADMIN\_USER> -Dserver.password=<ADMIN\_PASSWORD>- DsysPropFile=soa.properties

#### **Windows**

cd %SPLEBASE%\soaapp

For WebLogic 12c:

```
%SPLEBASE%\product\apache-ant\bin\ant -buildfile deploy
-soa_MDF.xml
-Dserver.user=<ADMIN_USER> -Dserver.password=<ADMIN_PASSWORD>-
DsysPropFile=soa.properties
```
%SPLEBASE%\product\apache-ant\bin\ant -buildfile deploy-soa\_D7.xml -Dserver.user=<ADMIN\_USER> -Dserver.password=<ADMIN\_PASSWORD>- DsysPropFile=soa.properties

8. Deploy the TestHarness SOA composites on the separate WebLogic instance.

For the SSL deployment procedure, refer to the section [Deploying SOA Composites](#page-199-0)  [on SSL.](#page-199-0)

#### **UNIX**

cd \$SPLEBASE/soaapp

For WebLogic 12c:

```
$SPLEBASE/product/apache-ant/bin/ant -buildfile deploy-soa_D7.xml
 deployTestHarness -Dserver.user=<ADMIN_USER>
-Dserver.password=<ADMIN_PASSWORD> -DsysPropFile=soa.properties
```
#### **Windows**

cd %SPLEBASE%\soaapp

For WebLogic 12c:

```
%SPLEBASE%\product\apache-ant\bin\ant -buildfile deploy-soa_D7.xml
 deployTestHarness -Dserver.user=<ADMIN_USER>
-Dserver.password=<ADMIN_PASSWORD> -DsysPropFile=soa.properties
```
## <span id="page-190-0"></span>**Configuring Security for the SOA System**

Security is managed through policies attached to the input and output points of each composite. More information on policies and their configuration can be found in the *Oracle Fusion Middleware Administrator's Guide for Oracle SOA Suite*, Chapter 10: Configuring Policies.

This section describes how to configure security credentials for the SOA system, including:

- [Configuring Security for the SOA System to Communicate with the Application](#page-191-1)  [Framework](#page-191-1)
- [Configuring Security for the SOA System to Communicate with the Head-End](#page-191-0)  [System](#page-191-0)

## <span id="page-191-1"></span>**Configuring Security for the SOA System to Communicate with the Application Framework**

Configuring security for the SOA system involves using Oracle Enterprise Manager to create the following security credentials:

- A Credential Map
- A Credential Key for the WebLogic Server.
- A Credential Key for the Oracle Utilities Application Framework

Use the following procedure to create the security credentials:

- 1. In Oracle Enterprise Manager, expand the WebLogic domain, right-click on the domain, and choose **Security, Credentials**.
- 2. On the **Credentials** page, click **Create Map.**
- **3. In the Create Map dialog, name the map oracle.wsm.security, then click OK.**
- 4. Click **Create Key** and enter the following values:
	- Select Map: oracle.wsm.security
	- **Key:** sgg.d7.credentials
	- **Type:** Password
	- **Username:** A valid WebLogic user name
	- **Password:** A valid WebLogic password
- 5. Click **OK.**
- 6. Click **Create Key** again and enter the following values:
	- **Select Map:** oracle.wsm.security
	- **Key: s**gg.d7.ouaf.credentials
	- **Type:** Password
	- **Username:** A valid OUAF user name
	- **Password:** A valid OUAF password
- 7. Click **OK.**

## <span id="page-191-0"></span>**Configuring Security for the SOA System to Communicate with the Head-End System**

Configuring security for the SOA system involves creating the security credentials in Oracle Enterprise Manager and establishing a secure socket layer communications channel to the head end system.

These configuration tasks are described in the following sections:

- [Creating the Security Credentials](#page-192-0)
- [Attaching Secure Socket Layer \(SSL\) Policies](#page-193-1)

#### <span id="page-192-0"></span>**Creating the Security Credentials**

Configuring security for the SOA system involves using Oracle Enterprise Manager to create the following security credentials:

- A Credential Map
- A Credential Key for the WebLogic Server.
- A Credential Key for the Oracle Utilities Application Framework

Use the following procedure to create the security credentials:

- 1. In Oracle Enterprise Manager, expand the WebLogic domain, right-click on the domain, and choose **Security, Credentials.**
- 2. On the **Credentials** page, click **Create Map.**
- 3. In the Create Map dialog, name the map **oracle.wsm.security,** then click **OK.**
- 4. Click **Create Key** and enter the following values:
	- Select Map: oracle.wsm.security
	- **Key:** sgg.d7.ssn.credentials
	- **Type:** Password
	- **Username:** A valid WebLogic user name
	- **Password:** A valid WebLogic password
- 5. Click OK.

#### **Importing the Policy Templates and Policies**

Follow the procedure below to import the policy templates and policies:

a. Import the policy template jar using Enterprise Manager.

For **Linux**:

```
cd $SPLEBASE/soaapp
$SPLEBASE/product/apache-ant/bin/ant -buildfile package-soa-
policy.xml –Dproduct=d1
```
For **Windows** cd %SPLEBASE%/soaapp

```
$SPLEBASE/product/apache-ant/bin/ant -buildfile package-soa-
policy.xml –Dproduct=d1
```
- b. In Oracle Enterprise Manager, navigate to WebLogic Domain and select the required SOA domain.
- c. Right click on the domain and navigate to **Web Services**, **WSM Policies**.
- d. Click on **Web Services Assertion Templates** at the top of the page
- e. Click on **Import** and import the sgg-d1-policy.jar zip.

This file is located in the following directory:

**UNIX**: \$SPLEBASE/soaapp/policies/jars

Windows: %SPLEBASE%\soaapp\policies\jars

## <span id="page-193-1"></span>**Attaching Secure Socket Layer (SSL) Policies**

Silver Springs Networks accepts SSL transmissions to secure web service calls to their head-end system. Oracle web service references communicating with the head-end system include OWSM policies that implement HTTPS over SSL. The following services are all contained in the Common composite:

- JobManager
- DeviceManager
- DataAggregation
- DeviceResults

Each of these is configured to use the credential created above that uses the "sgg.d7.ssn.credentials" key.

## <span id="page-193-0"></span>**Starting the Application**

The OSB WebLogic server instance should be up and running before starting the main application.

## **Creating WebLogic Domain**

Create the WebLogic native domain and deploy the application. For instructions refer to the *Native Installation Oracle Utilities Application Framework* (Doc ID: 1544969.1) white paper on My Oracle Support.

The MDB user configured in Menu 3 during the Oracle Utilities Application Framework installation has to be created in the Oracle Utilities Application Framework application and WebLogic console, and should be part of the "cisusers" group.

**Note**: The first time you start Oracle Utilities Meter Data Management, you need to log into the WebLogic console and give system access to cisusers role. The WebLogic console application can be accessed through the following URL: http://<hostname>:<portname>/ console.

# **Operating the Application**

At this point your installation and custom integration process is complete. Be sure to read the *Oracle Utilities Smart Grid Gateway Server Administration Guide* for more information on further configuring and operating the system.

# **Configuring SOA Authorization Policies**

This section describes how to configure SOA authorization roles and policies to allow the oracle/binding\_permission\_authorization\_policy to determine which users or groups are authorized to access the web services to which they are applied.

Note: Much of this information is derived from Policy Authorization Examples in SOA Suite 11g.

Configuring SOA authorization includes the following:

- [Creating WebLogic Server Groups](#page-194-0)
- [Creating Application Roles](#page-194-1)
- **[Creating Application Policies](#page-195-0)**

## <span id="page-194-0"></span>**Creating WebLogic Server Groups**

In the WebLogic Server Console, create a group which includes the internal and external users defined for your implementation. For example, you might create the following group:

CustomerGroup

## <span id="page-194-1"></span>**Creating Application Roles**

To create an application role,

1. Right-click on the WebLogic domain (or click the **WebLogic Domain** drop-down list), and select **Security** and then **Application Roles**.

The **Application Roles** page opens.

2. Select "soa-infra" from the **Application Stripe** drop-down list (in the **Search** section) and click **Create**.

The **Create Application Role** page opens.

3. Enter a **Role Name**, **Display Name**, and **Description** for the role and click **Add** (under **Members**).

The **Add Principals** screen opens.

4. In the **Search** section, select "Group" from the **Type** drop-down list, and enter search criteria to find the group you created earlier, and click the search icon. Select the group you created earlier from the **Searched Principals** list, and click **OK**.

The selected group will appear in the **Members** list.

5. 5.Click **OK** (upper right corner).

An Information panel will display indicating that your application role has been added.

# <span id="page-195-0"></span>**Creating Application Policies**

To create an application policy:

1. Right-click on the WebLogic domain(or click the **WebLogic Domain** drop-down list), and select **Security** and then **Application Policies**.

The **Application Policies** page opens.

2. In the **Search** section, select "soa-infra" from the **Application Stripe** drop-down list, select "Application Role": from the **Principal Type** drop-down list, and click **Create**.

The **Create Application Grants** page opens.

3. Under **Permissions**, click **Add**.

The **Add Permission** screen opens.

- 4. Click **Continue**.
- 5. Enter the following:
	- **Permission Class**: oracle.wsm.security.WSFunctionPermission
	- **Resource Name**: \*
	- **Permission Actions**: \* (asterisk)

**Note**: Restrictions can be added via the **Resource Name** and **Permission Actions** fields for more granular control over individual composites.

6. Click **Select**.

The "oracle.wsm.security.WSFunctionPermission" class will appear in the **Permissions** list

7. Under **Grantee**, click **Add**.

The **Add Principals** screen opens.

8. Select "Group" from the **Type** drop-down list, and enter search criteria to find the group you created earlier, and click the search icon. Select the group you created earlier from the **Searched Principals** list, and click **OK**.

The selected group will appear in the **Permissions** list.

6. Click **OK** (upper right corner).

An Information panel will display indicating that new security grant has been added.

# **Creating an Example WebLogic Domain**

This section provides the steps to create example weblogic domains of OSB and SOA which are created under osbapp and soaapp. Before executing the below scripts, Repository Creation Utility (RCU) should be used to create schemas required for the respective domains and the values of prefix & password used for creation of schemas should be specified in the configuration menu.

Oracle does recommend the usage of example domains for production use.

## **Creating an OSB Example Domain**

Follow the procedure below to create an OSB example domain:

- 1. Ensure that values are set for the following menu items. Please refer to Appendix B - "8. OSB Configuration" for more information.
	- OSB Port Number
	- OSB SSL Port Number
	- JDBC URL for database
	- OSB Service Table Schema Name
	- OSB Service Table Schema Password
- 2. Run the following commands:

#### **Linux**:

cd \$SPLEBASE/bin ./createDomain.sh –t OSB

#### **Windows**

cd %SPLEBASE%/bin ./createDomain.cmd –t OSB

## **Creating a SOA Example Domain**

Follow the procedure below to create a SOA example domain:

- 1. Ensure that values are set for the following menu items. Please refer to Appendix B, "9. SOA Configuration" for more information.
	- SOA Port Number
	- SOA SSL Port Number
	- JDBC URL for database
	- SOA Service Table Schema Name
	- SOA Service Table Schema Password
- 2. Run the following commands:

#### **Linux**:

```
cd $SPLEBASE/bin
./createDomain.sh –t SOA
```
## **Windows** cd %SPLEBASE%/bin

./createDomain.cmd –t SOA

# <span id="page-197-0"></span>**Deploying OSB Adapter on SSL**

This section describes steps to deploy OSB on SSL.

- 1. Set the OSB SSL Port Number and configure Menu 60 should be configured appropriately. Refer to Appendix B Installation and Configuration Worksheets for detailed info.
	- Enable OSB SSL Port
	- OSB Trust Keystore Type
	- OSB Trust Keystore File Type
	- OSB Trust Keystore File
- 2. Run the following commands when using Custom trust store:

**Note:** Replace  $\leq$ adapter> in the below commands with the respective adapter name i.e (LG, D4, MV90, D6, D7, D8, DG).

#### **UNIX**

\$SPLEBASE/product/apache-ant/bin/ant -buildfile deploy-

```
osb <adapter>.xml -Dadmin.user=<ADMIN USER> -
Dadmin.password=<OSB_ADMIN_PASSWORD> -Douaf.user=<JMS_USER> -
Douaf.password=<JMS_PASSWORD> -Dprocessing.archive=true -
Dosb.user=<OSB_USER> -Dosb.password=<OSB_PASSWORD> -
Douaf.filter.user=<JMS_USER> -Douaf.filter.password=<JMS_PASSWORD> 
-
Dosb.keystore.passphrase=<passphrase_of_truststore_for_osb_deploym
ent>
```
**Note**: Use the following command if this is an upgrade from a previous version:

```
cd $SPLEBASE/osbapp
```

```
$SPLEBASE/product/apache-ant/bin/ant -buildfile deploy-
osb_<adapter>.xml
```

```
update_osb -Dadmin.user=<ADMIN_USER> -
Dadmin.password=<OSB_ADMIN_PASSWORD> -Douaf.user=<JMS_USER> -
Douaf.password=<JMS_PASSWORD> -Dprocessing.archive=true -
Dosb.user=<OSB_USER> -Dosb.password=<OSB_PASSWORD> -
Douaf.filter.user=<JMS_USER> -Douaf.filter.password=<JMS_PASSWORD> 
- Dosb.keystore.passphrase=<passphrase_of_ truststore
_for_osb_deployment>
```
This will not override any OSB custom changes

#### **Windows**

%SPLEBASE%\product\apache-ant\bin\ant -buildfile deploy-

```
osb_<adapter>.xml -Dadmin.user=<ADMIN_USER> -
Dadmin.password=<OSB_ADMIN_PASSWORD> -Douaf.user=<JMS_USER> -
Douaf.password=<JMS_PASSWORD> -Dprocessing.archive=true -
Dosb.user=<OSB_USER> -Dosb.password=<OSB_PASSWORD> -
Douaf.filter.user=<JMS_USER> -Douaf.filter.password=<JMS_PASSWORD> 
- Dosb.keystore.passphrase=<passphrase of truststore
_for_osb_deployment>
```
**Note**: Use the following command if this is an upgrade from a previous version:

```
cd %SPLEBASE%/osbapp
```
%SPLEBASE%/product/apache-ant/bin/ant -buildfile deployosb\_<adapter>.xml

```
update_osb -Dadmin.user=<ADMIN_USER> -
Dadmin.password=<OSB_ADMIN_PASSWORD> -Douaf.user=<JMS_USER> -
Douaf.password=<JMS_PASSWORD> -Dprocessing.archive=true -
Dosb.user=<OSB_USER> -Dosb.password=<OSB_PASSWORD> -
Douaf.filter.user=<JMS_USER> -Douaf.filter.password=<JMS_PASSWORD> 
- Dosb.keystore.passphrase=<passphrase of truststore
_for_osb_deployment>
```
This will not override any OSB custom changes

3. The following commands are required when using Demo trust store:

**Note:** Replace  $\leq$ adapter> in the below commands with the respective adapter name i.e (LG, D4, MV90, D6, D7, D8, DG).

#### **UNIX**

```
cd $SPLEBASE/osbapp
$SPLEBASE/product/apache-ant/bin/ant -buildfile deploy-
osb <adapter>.xml -Dadmin.user=<ADMIN_USER>
-Dadmin.password=<OSB_ADMIN_PASSWORD> -Douaf.user=<JMS_USER>
-Douaf.password=<JMS_PASSWORD>
```
**Note**: Use the following command if this is an upgrade from a previous version:

cd \$SPLEBASE/osbapp

```
$SPLEBASE/product/apache-ant/bin/ant -buildfile deploy-
osb_<adapter>.xml
update_osb -Dadmin.user=<ADMIN_USER>
-Dadmin.password=<OSB_ADMIN_PASSWORD> -Douaf.user=<JMS_USER>
-Douaf.password=<JMS_PASSWORD>
```
This will not override any OSB custom changes.

#### **Windows**

```
cd %SPLEBASE%\osbapp
%SPLEBASE%\product\apache-ant\bin\ant -buildfile deploy-
osb <adapter>.xml -Dadmin.user=<ADMIN USER> -
Dadmin.password=<OSB_ADMIN_PASSWORD> -Douaf.user=<JMS_USER> -
Douaf.password=<JMS_PASSWORD> -Dprocessing.archive=true -
Dosb.user=<OSB_USER> -Dosb.password=<OSB_PASSWORD> -
Douaf.filter.user=<JMS_USER> -Douaf.filter.password=<JMS_PASSWORD>
```
**Note**: Use the following command if this is an upgrade from a previous version.

```
cd %SPLEBASE%/osbapp
%SPLEBASE%/product/apache-ant/bin/ant -buildfile deploy-
osb_<adapter>.xml
update_osb -Dadmin.user=<ADMIN USER> -
Dadmin.password=<OSB_ADMIN_PASSWORD> -Douaf.user=<JMS_USER> -
Douaf.password=<JMS_PASSWORD> -Dprocessing.archive=true -
Dosb.user=<OSB_USER> -Dosb.password=<OSB_PASSWORD> -
Douaf.filter.user=<JMS_USER> -Douaf.filter.password=<JMS_PASSWORD>
```
This will not override any OSB custom changes.

# <span id="page-199-0"></span>**Deploying SOA Composites on SSL**

This section describes steps to deploy SOA composites on SSL.

- 1. Set SOA SSL Port Number and Menu 64 should be configured appropriately. Refer Appendix B Installation and Configuration Worksheets for detailed info.
	- Enable SOA SSL Port
	- SOA Trust Keystore Type
	- SOA Trust Keystore File Type
	- SOA Trust Keystore File
- 2. Create partitions on the Enterprise Manager console.
	- a. For Adapter Development Kit, create the following partitions on the EM console:
		- MDF
		- DG
		- DG\_TEST
	- b. For Adapter for Networked Energy Services, create the following partitions on the EM console:
		- MDF
		- Echelon
		- Echelon\_Test
	- c. For Adapter for Itron Openway, create the following partitions on the EM console:
		- MDF
		- Itron
		- Itron Test
	- d. For Adapter for Landis+Gyr create the following partitions on the EM console:
		- MDF
		- LG
- LG\_Test
- e. For Adapter for Sensus RNI, create the following partitions on the EM console:
	- MDF
	- Sensus
	- Sensus Test
- f. For Adapter for Silver Springs Networks, create the following partitions on the EM console:
	- MDF
	- SSN
	- SSN\_Test
- 3. The following commands are required when using Demo trust store,  $\leq$  adapter $\geq$  in below commands should be replaced with respective adapter name i.e (LG, D4, D6, D7, D8, DG).
- 4. Deploy the SOA adapter on the example WebLogic instance.

For the SSL deployment procedure, refer to the [Deploying SOA Composites on SSL](#page-199-0) section.

#### **UNIX**

```
cd $SPLEBASE/soaapp
$SPLEBASE/product/apache-ant/bin/ant -buildfile deploy-soa_MDF.xml
-Dserver.user=<SOA_USER> -Dserver.password=<SOA_PASSWORD> -
DsysPropFile=soa.properties
```

```
$SPLEBASE/product/apache-ant/bin/ant -buildfile deploy-
soa <adapter>.xml
-Dserver.user=<SOA_USER> -Dserver.password=<SOA_PASSWORD> -
DsysPropFile=soa.properties
```
#### **Windows**

```
%SPLEBASE%\product\apache-ant\bin\ant -buildfile deploy
-soa_MDF.xml
-Dserver.user=<SOA_USER> -Dserver.password=<SOA_PASSWORD> -
DsysPropFile=soa.properties
```

```
%SPLEBASE%\product\apache-ant\bin\ant -buildfile deploy-
soa <adapter>.xml
-Dserver.user=<SOA_USER> -Dserver.password=<SOA_PASSWORD> -
DsysPropFile=soa.properties
```
5. Deploy the TestHarness SOA composites on example WebLogic instance.

For the SSL deployment procedure, refer to the [Deploying SOA Composites on SSL](#page-199-0) section.

## **UNIX**

cd \$SPLEBASE/soaapp

```
$SPLEBASE/product/apache-ant/bin/ant -buildfile deploy-
soa <adapter>.xml deployTestHarness -Dserver.password=<SOA_USER>
 -Dserver.password=<SOA_PASSWORD> -DsysPropFile=soa.properties
```
#### **Windows**

**Note**: Open the command prompt as Administrative mode and then select the environment to deploy SOA.

```
cd %SPLEBASE%/soaapp
%SPLEBASE%\product\apache-ant\bin\ant -buildfile
deploy-soa <adapter>.xml deployTestHarness
Dserver.password=<SOA_USER>
   -Dserver.password=<SOA_PASSWORD> -DsysPropFile=soa.properties
```
- 6. The following commands are required when using Custom trust store. <adapter> in the commands below should be replaced with the respective adapter name (LG, D4, D6, D7, D8, DG).
- 7. Add the following line in the file soa.properties, located at below locations:

```
javax.net.ssl.trustStorePassword=<passphrase of truststore
_for_soa_deployment>
```
**Linux**: \$SPLEBASE/soaapp

**Windows**: %SPLEBASE%/soapp

8. Deploy the SOA adapter on the example WebLogic instance.

For the SSL deployment procedure, refer to the [Deploying SOA Composites on SSL](#page-199-0) section.

#### **UNIX**

```
cd $SPLEBASE/soaapp
$SPLEBASE/product/apache-ant/bin/ant -buildfile deploy-soa_MDF.xml
-Dserver.user=<SOA_USER> -Dserver.password=<SOA_PASSWORD> –
DsysPropFile=soa.properties
```

```
$SPLEBASE/product/apache-ant/bin/ant -buildfile deploy-
soa <adapter>.xml
-Dserver.user=<SOA_USER> -Dserver.password=<SOA_PASSWORD> –
DsysPropFile=soa.properties
```
#### **Windows**

```
%SPLEBASE%\product\apache-ant\bin\ant -buildfile deploy
-soa_MDF.xml
-Dserver.user=<SOA_USER> -Dserver.password=<SOA_PASSWORD> –
DsysPropFile=soa.properties
```

```
%SPLEBASE%\product\apache-ant\bin\ant -buildfile deploy-
soa <adapter>.xml
-Dserver.user=<SOA_USER> -Dserver.password=<SOA_PASSWORD> –
DsysPropFile=soa.properties
```
9. Deploy the TestHarness SOA composites on example WebLogic instance.

For the SSL deployment procedure, refer to the [Deploying SOA Composites on SSL](#page-199-0) section.

#### **UNIX**

cd \$SPLEBASE/soaapp

```
$SPLEBASE/product/apache-ant/bin/ant -buildfile deploy-
soa <adapter>.xml deployTestHarness -Dserver.password=<SOA USER>
```
-Dserver.password=<SOA\_PASSWORD> –DsysPropFile=soa.properties

#### **Windows**

**Note**: Open the command prompt as Administrative mode and then select the environment to deploy SOA.

```
cd %SPLEBASE%/soaapp
%SPLEBASE%\product\apache-ant\bin\ant -buildfile
deploy-soa_<adapter>.xml deployTestHarness -
Dserver.user=<SOA_USER> -Dserver.password=<SOA_PASSWORD> –
DsysPropFile=soa.properties
```
# **Deploying OSB Adapters with DataRaker**

This section describes steps to deploy OSB with Dataraker functionality.

**Note:** Replace  $\leq$ adapter> in the commands below with the respective adapter name i.e (LG, D4, MV90, D6, D7, D8, DG).

1. Run the following commands:

#### **UNIX**

```
cd $SPLEBASE/osbapp
$SPLEBASE/product/apache-ant/bin/ant -buildfile deploy-
osb <adapter>.xml -Dadmin.user=<ADMIN USER> -
Dadmin.password=<OSB_ADMIN_PASSWORD> -Douaf.user=<JMS_USER> -
Douaf.password=<JMS_PASSWORD> -Dprocessing.archive=true -
Ddeploy.dataraker=true -Dosb.user=<OSB_USER> -
Dosb.password=<OSB_PASSWORD> -Douaf.filter.user=<JMS_USER> -
Douaf.filter.password=<JMS_PASSWORD>
```
**Note**: Use the following command if this is an upgrade from a previous version:

cd \$SPLEBASE/osbapp

```
$SPLEBASE/product/apache-ant/bin/ant -buildfile deploy-
osb_<adapter>.xml
update_osb -Dadmin.user=<ADMIN_USER> -
Dadmin.password=<OSB_ADMIN_PASSWORD> -Douaf.user=<JMS_USER> -
Douaf.password=<JMS_PASSWORD> -Dprocessing.archive=true -
Ddeploy.dataraker=true -Dosb.user=<OSB_USER> -
Dosb.password=<OSB_PASSWORD> -Douaf.filter.user=<JMS_USER> -
Douaf.filter.password=<JMS_PASSWORD>
```
This will not override any OSB custom changes.

#### **Windows**

cd %SPLEBASE%\osbapp

```
%SPLEBASE%\product\apache-ant\bin\ant -buildfile deploy-
osb <adapter>.xml -Dadmin.user=<ADMIN USER> -
Dadmin.password=<OSB_ADMIN_PASSWORD> -Douaf.user=<JMS_USER> -
Douaf.password=<JMS_PASSWORD> -Dprocessing.archive=true -
Ddeploy.dataraker=true -Dosb.user=<OSB_USER> -
Dosb.password=<OSB_PASSWORD> -Douaf.filter.user=<JMS_USER> -
Douaf.filter.password=<JMS_PASSWORD>
```
**Note**: Use the following command if this is an upgrade from a previous version:

```
cd %SPLEBASE%/osbapp
%SPLEBASE%/product/apache-ant/bin/ant -buildfile deploy-
osb_<adapter>.xml
update_osb -Dadmin.user=<ADMIN_USER> -
Dadmin.password=<OSB_ADMIN_PASSWORD> -Douaf.user=<JMS_USER> -
Douaf.password=<JMS_PASSWORD> -Dprocessing.archive=true -
Ddeploy.dataraker=true -Dosb.user=<OSB_USER> -
Dosb.password=<OSB_PASSWORD> -Douaf.filter.user=<JMS_USER> -
Douaf.filter.password=<JMS_PASSWORD>
```
This will not override any OSB custom changes

2. For SSL deployment of OSB adapters with DataRaker functionality, please refer Deploying OSB adapters on SSL with argument.

Below is an example command for Linux with Custom trust store:

```
cd $SPLEBASE/osbapp
$SPLEBASE/product/apache-ant/bin/ant -buildfile deploy-
osb <adapter>.xml -Dadmin.user=<ADMIN_USER>
-Dadmin.password=<OSB_ADMIN_PASSWORD> -Douaf.user=<JMS_USER>
-Douaf.password=<JMS_PASSWORD> - 
Dosb.keystore.passphrase=<passphrase_of_truststore_for_osb_deploym
ent> - Ddeploy.dataraker=true
```
- 3. For Dataraker messages to pass through SSL, open SB console of OSB.
- 4. Select the DataRakerBusinessService under each of the adapter specific CM project
- 5. Create an OSB session by clicking on the "**Create**" button on top-left of the screen
- 6. Navigate to **Transport Detail** in the **Business Service Definition.**
- 7. Select **Enable SSL** under **Advanced Options.**
- 8. Click **Save** in the **Business Service** definition tab.
- 9. Click **Activate.**
- 10. Configure a queue on the SOA server for DataRaker functionality.
- 11. Create the following JMS queues:

**Queue Name**: DataRakerQueue

**JNDI Name**: DataRakerQueue

**Sub-deployment**: SOASubDeployment

**Targets**: SOAJMSServer

# **Chapter 8**

# **Installing Oracle Utilities Service Order Management**

This chapter describes steps required for a successful Oracle Utilities Service Order Management installation.

# **Installation Overview**

The following overview guides you through the installation process. The details for each step are presented as individual chapters in the rest of this guide.

- 1. Confirm that the recommended hardware is ready. Refer to [Operating Systems and](#page-19-0)  [Application Servers](#page-19-0) for more details.
- 2. Install prerequisite software. Refer to the [Installing Prerequisite Software](#page-27-0) section for more details.

**Note**: Oracle Utilities Service Order Management only supports WebLogic 12.2.1.3+ and Oracle Service Bus/Oracle SOA Suite 12.2.1.3.

- 3. Ensure that you have downloaded the Oracle Utilities Service Order Management V2.3.0.2.0 components from Oracle Software Delivery Cloud.
- 4. Go through the [Appendix B](#page-217-0)**:** [Installation and Configuration Worksheets](#page-217-1) to understand the configuration menu.
- 5. Determine the type of the installation: initial or demo.

Refer to the [Initial Installation](#page-205-0) or [Demo Installation](#page-205-1) sections for more information.

- 6. Integrate Oracle Utilities Customer Care and Billing (CCB) with Oracle Utilities Service Order Management (SOM) by following the instructions in the document *Oracle Utilities Customer Care and Billing Integration to Oracle Utilities Service Order Management Installation Guide*.
- 7. Integrate Oracle Utilities Service Order Management (SOM) with Oracle Utilities Mobile Workforce Management (MWM) by following the instructions in the document *Oracle Utilities Service Order Management Integration to Oracle Utilities Mobile Workforce Management Installation Guide.*

## <span id="page-205-0"></span>**Initial Installation**

A successful initial installation of SOM involves the installation of the following components:

• Oracle Utilities Service Order Management Database Component

For steps to install the database, refer to the chapter "Installing the Database for Service Order Management" in the *Oracle Utilities Smart Grid Gateway Database Administrator's Guide*.

- Oracle Utilities Application Framework V4.4.0.2.0 Application Component
- Oracle Utilities Meter Data Management V2.3.0.2.0 Application Component

To install all of the above components, follow the instructions mentioned in [Chapter 4](#page-43-0)**:** [Installing Oracle Utilities Smart Grid Gateway—Initial Installation.](#page-43-1)

## <span id="page-205-1"></span>**Demo Installation**

A successful installation of SOM involves the installation of the following components:

- Oracle Utilities Service Order Management Database Component For the steps to install the demo database, refer to the chapter "Installing the Database for Service Order Management" in the *Oracle Utilities Smart Grid Gateway Database Administrator's Guide.*
- Oracle Utilities Application Framework V4.4.0.2.0 Application Component
- Oracle Utilities Meter Data Management V2.3.0.2.0 Application Component

To install all of the above components, follow the instructions mentioned in [Chapter 5](#page-65-0)**:** [Installing Oracle Utilities Smart Grid Gateway—Demo Installation](#page-65-1).

# **Chapter 9**

# **Additional Tasks**

This section describes tasks that should be completed after installing Oracle Utilities Smart Grid Gateway, including:

- [Importing Self-Signed Certificates](#page-207-0)
- [Customizing Configuration Files](#page-207-1)
- [Integrating Existing Customer Modifications](#page-208-0)
- [Generating the Application Viewer](#page-208-1)
- [Building Javadocs Indexes](#page-208-2)
- [Configuring the Environment for Batch Processing](#page-209-0)
- [Customizing the Logo](#page-209-1)
- [Configure Node Manager Properties to allow SSL](#page-209-2)
- [Database Patching](#page-211-0)

# <span id="page-207-0"></span>I**mporting Self-Signed Certificates**

If you are using self-signed certificates and the Inbound Web Services (IWS) feature, then it is necessary to import these certificates into the OUAF truststore file.

Perform the following commands:

- 1. Start WebLogic.
- 2. Initialize a command shell and setup the environment.

#### **UNIX**

```
$SPLEBASE/bin/splenviron.sh -e $SPLENVIRON 
 For example:
/ouaf/TEST_ENVIRON1/bin/splenviron.sh -e TEST_ENVIRON1
```
#### **Windows**

```
%SPLEBASE%\bin\splenviron.cmd -e %SPLENVIRON% 
 For example:
D:\ouaf\TEST_ENVIRON1\bin\splenviron.cmd -e TEST_ENVIRON1
```
3. Execute the following script to generate all information:

#### **UNIX**

\$SPLEBASE/bin/initialSetup.sh -i

#### **Windows**

```
%SPLEBASE%\bin\ initialSetup.cmd –i
```
**Note**: This needs to be performed before deploying the IWS application.

# <span id="page-207-1"></span>**Customizing Configuration Files**

If you wish to make customer modifications to various configuration files, create a 'CM copy' of the template file or a user exit. This preserves your changes whenever initialSetup is executed; otherwise, your changes to the delivered template files will be lost if it is patched in the future:

For example, to customize hibernate properties of the SPLWeb web application, perform the following:

- 1. Locate the hibernate.properties.template in the \$SPLEBASE/templates directory
- 2. Copy the file to cm.hibernate.properties.template.
- 3. Apply your changes to cm.hibernate.properties.template.
- 4. Update application war file with the latest changes by executing the following command:

#### **UNIX**

\$SPLEBASE/bin/initialSetup.sh

#### **Windows**

%SPLEBASE%\bin\initialSetup.cmd

Refer to the Oracle Utilities Application Framework SDK documentation for more details.

# <span id="page-208-0"></span>**Integrating Existing Customer Modifications**

Existing Customer Modifications (CM) applied to an application server on an earlier release cannot be applied directly to a later version. CM code needs to be applied from an SDK version compatible with this release.

Refer to SDK documentation for more information about migrating CM code.

# <span id="page-208-1"></span>**Generating the Application Viewer**

You may extend application viewer capabilities within an environment by generating additional items. These include information about algorithm types, algorithms, maintenance objects and data dictionary information. The Javadoc indexes are also rebuilt.

To generate the additional items in the application viewer, perform the following:

- 1. Shut down the environment.
- 2. Initialize a command shell and setup the environment by running the following:

#### **UNIX**

\$SPLEBASE/bin/splenviron.sh -e \$SPLENVIRON

For example:

/ouaf/TEST\_ENVIRON1/bin/splenviron.sh -e TEST\_ENVIRON1

#### **Windows**

%SPLEBASE%\bin\splenviron.cmd -e %SPLENVIRON%

For example:

D:\ouaf\TEST\_ENVIRON1\bin\splenviron.cmd -e TEST\_ENVIRON1

3. Execute the following script to generate all information.

#### **UNIX**

ksh \$SPLEBASE/bin/genappvieweritems.sh

#### **Windows**

%SPLEBASE%\bin\genappvieweritems.cmd

4. Restart your application.

# <span id="page-208-2"></span>**Building Javadocs Indexes**

Rebuilding Javadoc indexes is already part of generating application viewer above. However, there are times when you need to run it separately. For example, this is required

after customer modifications (CM) have been applied to an environment when it includes Java code.

Perform the following to rebuild the Javadoc indexes.

#### **Windows**

%SPLEBASE%\bin\buildJavadocsIndex.cmd

#### **UNIX**

ksh \$SPLEBASE/bin/buildJavadocsIndex.sh

# <span id="page-209-0"></span>**Configuring the Environment for Batch Processing**

See the *Server Administration Guide* for information on configuring the environment for batch processing.

# <span id="page-209-1"></span>**Customizing the Logo**

To replace the Oracle Utilities logo on the main menu with another image, put the new image <customer\_logo\_file>.png file into the directory \$SPLEBASE/etc/conf/root/cm and create a new "External" Navigation Key called CM\_logoImage. To do that, run the Oracle Utilities application from the browser with the parameters: http:// <hostname>:<port>/cis.jsp?utilities=true&tools=true.

From the Admin menu, select Navigation Key.

Add the above Navigation Key with its corresponding URL Override path.

The syntax for the URL path is:

#### **Windows**

http://<host name>:<port>/<Web Context>/cm/<customer\_logo\_file>.png

## **UNIX**

http://<host name>:<port>/<Web Context>/cm/<customer\_logo\_file>.png

The root directory may be deployed in war file format for runtime environment (SPLApp.war). Use provided utilities to incorporate your cm directory into SPLApp.war file0

# **Other Tasks**

## <span id="page-209-2"></span>**Configure Node Manager Properties to allow SSL**

Follow the steps below to update the nodemanager.properties with the correct Private Key Passphrase.

Under the following location: DOMAIN\_HOME/nodemanager update the following properties in the nodemanager.properties file:

• CustomIdentityKeyStorePassPhrase=

• CustomIdentityPrivateKeyPassPhrase=

Set these to the value "0uaf\_demo\_c3rt"

**Note**: At first when the node manager is started, the values in the file will be encrypted. These values will need to updated in production configuration with the proper values based on your configuration.

## **Configure setDomainEnv.sh Script**

You will need to set the value of SPLEBASE with the proper value for your implementation. Under the following location, DOMAIN\_HOME/bin, update the setDomainEnv.sh file and add the following

SPLEBASE="\${SPLEBASE}"

**Note**: You will need to update \${SPLEBASE} with appropriate value based on your configuration.

## **Update SPLEBASE**

The following update in the configuration indicates if the embedded configuration is being utilized or if the environment is a native installation to WebLogic. When this item is populated in the environment, the delivered base tools will be able to identify that the starting and stopping of the environment are being done under the domain home.

- 1. Initialize the Environment: splenviron.sh –e <Environment\_Name>
- 2. Execute: configureEnv.sh –a
- 3. Select Menu Item: 52. Advanced Web Application Configuration

=================================================

4. 02. Configuration Option: Domain Home Location

Current Value <ENTER>:

The Weblogic Domain Home location, when this parameter is populated you will need to use the native Weblogic tools for maintenance (starting, stopping, deployment, and undeployment).

Enter Value: <Enter your domain home location>

5. Once the Domain Home location has been completed, Enter <P> Process

#### **Update setDomainEnv.sh**

To update serDomainEnv.sh, follow these steps:

- 1. Edit setDomainEnv.sh and change antlr, serializer and xalan jar versions to the following:
	- antlr-2.7.7. $jar$
	- serializer-2.7.2.jar
	- xalan-2.7.2.jar
- 2. Update setUserOverrides.sh.
- 3. Edit setUserOverrides.sh and add the below to JAVA\_OPTIONS. For AIX, the below parameters also need to be added to JAVA\_OPTIONS.

```
Djavax.xml.transform.TransformerFactory=org.apache.xalan.processor
.TransformerFactoryImpl -
Djavax.xml.validation.SchemaFactory:http://www.w3.org/2001/
XMLSchema=org.apache.xerces.jaxp.validation.XMLSchemaFactory
```
# <span id="page-211-0"></span>**Database Patching**

The database patching utility is delivered under SPLEBASE and is Java-based so you are able to create a standalone package to be able to install database patches on a separate server that has Java 7 installed. You can also install database patches using the components that are delivered under SPLEBASE without the need to move the database patching utility to a different server.

The following is an overview of the process to install database patches on a separate server. You will need to create a jar file containing the utilities and supporting files to allow you to run the database patch installer on another server.

To generate the jar file:

-

1. Initialize a command shell:

The scripts that are provided with the system need to be run from a shell prompt on the machine where you installed the application server. Before such scripts can be run the shell must be "initialized" by running the splenviron script provided with the system.

#### **UNIX**

Log on to your UNIX box as the Oracle Utilities Administrator (default cissys) and open a shell prompt.

In the following example, replace the variables

- \$SPLEBASE with the Full directory name that you installed the application into
- \$SPLENVIRON with the name you gave to the environment at installation time

To initialize the environment enter:

\$SPLEBASE/bin/splenviron.sh -e \$SPLENVIRON For example:

/ouaf/DEMO/bin/splenviron.sh -e DEMO

#### **Windows**

The command window should be opened on the Windows server that you installed the application on.

In the below example you should replace the following variables:

- %SPLEBASE%: The Full directory name that you installed the application into
- %SPLENVIRON%: The name you gave to the environment at installation time

To initialize the environment, type the following in your command prompt:

%SPLEBASE%\bin\splenviron.cmd -e %SPLENVIRON%

For example:

D:\ouaf\DEMO\bin\splenviron.cmd -e DEMO

2. Execute the following script to generate the jar file.

**UNIX**

ksh \$SPLEBASE/bin/createDBStandlone.sh

#### **Windows**

%SPLEBASE%\bin\createDBStandlone.cmd

**Note**: By default, the output jar db\_patch\_standalone.jar is created in SPLEBASE/tools/dbstandalone. You can use the –l option to change the default directory.

- 3. Transfer the generated jar (db\_patch\_standalone.jar) to the Windows/Unix machine where you want to run the database patching utility.
- 4. Extract the contents of the archive file:

jar xvf db patch standalone.jar

**Note**: You must have Java 7 JDK installed on the machine to use the jar command. Be sure to install the JDK that is supported for your platform.

#### **Overview of Database Patching Application**

The database patching utility requires you have Java 7 JDK installed on the machine to execute the database patch application process.

The patch application process will perform following items to account for executing patch application under SPLEBASE or on a standalone server.

The database patch application utility will look do the following when it is executed:

• Checks to see if the environment variable \$SPLEBASE is set.

If the \$SPLEBASE variable is set, the utility uses the libraries under \$SPLEBASE to apply the patch.

• When the \$SPLEBASE is not set, the utility checks to see if the TOOLSBIN environment variable is set.

If the TOOLSBIN is set, the utility uses the libraries under the TOOLSBIN location.

When both SPLEBASE and TOOLSBIN environment are not set, the utility prompts for the location of the TOOLSBIN.

The TOOLSBIN is the location of the of the application scripts ouafDatabasePatch.sh[cmd].

#### **Unix Example:**

The TOOLSBIN location would be set to /ouaf/dbpatch/bin

export TOOLSBIN=/ouaf/dbpatch/bin

Unix Sample - Database Patch Application (ouafDatabasePatch.sh)

**Note**: The default permissions (ouafDatabasePatch.sh), may need to be adjusted to be executed by your user and group, when applying database fixes.

• Sample Execution – Passing a Password

```
./ouafDatabasePatch.sh -x ouafadm -p "-t O -d 
CISADM_Z1_12C_43020_BLD001,slc04lds:1522:Z143Q12C"
```
• Sample Execution – Prompting for a Password

```
./ouafDatabasePatch.sh -p "-t O -d 
CISADM_Z1_12C_43020_BLD001,slc04lds:1522:Z143Q12C"
```
Sample Execution - passing in the tools bin location

```
/ouafDatabasePatch.sh -u
ouafDatabasePatch.sh [-h] [-u] [-v] [-x] [-t tools dir] [-p 
ouafparms]
     -h displays help of ouafpatch
     -u displays usage of ouafDatabasePatch.sh
     -v displays version of ouafpatch
    -x password to be passed to ouafpatch
     -b location of the tools bin directory
     -p parameters directly passed to ouafpatch
          must be the last parameter passed and
          be enclosed with quotes
```
#### **WINDOWS Example:**

The TOOLSBIN location would be set to c:\ouaf\dbpatch\bin.

SET TOOLSBIN=c:\ouaf\dbpatch\bin

Windows Sample - Database Patch Application (ouafDatabasePatch.cmd)

• Sample Execution – Passing a Password

```
ouafDatabasePatch.cmd -x password -p "-t O -d 
SCHEMA_NAME, DBSERVER: DBPORT: DBSID"
```
• Sample Execution – Prompting for a Password

ouafDatabasePatch.cmd –p "-t O -d SCHEMA\_NAME, DBSERVER: DBPORT: DBSID C"

• Sample Execution - passing in the tools bin location

```
ouafDatabasePatch.cmd -b "C:\temp\db_patch_standalone\bin" -p 
"-t O -d SCHEMA_NAME,DBSERVER:DBPORT:DBSID -c 
C:\temp\dbrollup\CDXPatch2\CDXPatch.ini"
```
Windows Sample Usage

```
ouafDatabasePatch.cmd -u
USAGE:
USAGE:ouafDatabasePatch.cmd[-h] [-u] [-v] [-x] [-b tools dir] [-
p ouafparms]
USAGE: - -h displays help of ouafpatch<br>USAGE: - -u displays usage of ouafDatal
               -u displays usage of ouafDatabasePatch.cmd
USAGE: -v displays version of ouafpatch
USAGE: -x password to be passed to ouafpatch
USAGE: - -b location of the tools bin directory
USAGE: - - - - - - - parameters directly passed to ouafpatch
```
USAGE: must be enclosed with quotes: " "

USAGE: USAGE: USAGE:

# **Appendix A**

# **Installation Menu Functionality**

The main configuration menu is structured so that related variables and/or options are grouped together and are associated by a menu item number. To access a particular group of variables and options, enter the menu item number associated with that group. Each option is displayed in turn on the screen, along with a prompt so that you can type the desired value for the option, if it is not the same as the default or current value.

When performing the initial installation you need to go through all menu options. The menu options may have a default value, a list of valid values and a validation check.

On each option prompt you can keep the current value by simply leaving the input line empty. In order to erase a variable value you need to enter one dot ("."). The leading spaces will be trimmed out on each values entered. The menu includes the following:

- Valid Values: [ALFANUM]. This indicates you will need to enter an alphanumeric value in the prompt.
- **Valid Values: [NUM].** This indicates you will need to enter a numeric value in the prompt.

Please also note the following:

- When all options are set, type  $\langle P \rangle$  at the main menu prompt option. This will save the option values selected throughout the configuration.
- During this processing the global variables are validated and the configuration file <SPLEBASE>/etc/ENVIRON.INI is created or updated. This file contains all the variables inputted and calculated. These are needed by the next part of the installation process.
- To exit the configuration utility without saving any of the values entered, type <X> and press 'Enter'.

## **Installation Menu Functionality Details**

The Environment Installation Utility requires that Oracle Client Home is set in the path for the user performing the installation.

Prior to running the installation utility you will need to review the supported platforms document to ensure you have all of the Third Party software installed.

In this menu if the variables are set prior to execution, that value will be defaulted by the installation utility when performing the installation.
When the installation has been completed successfully, the values will be written to an ENVIRON.INI file. When splenviron.sh / cmd is executed, it will read from the ENVIRON.INI file to set the environment variables. Refer to the *Oracle Utilities Application Framework Server Administration Guide* for details about configuring these values.

Install the Oracle Client software specified in the Operating Systems and Application Servers section in Supported Platforms and Hardware Requirements prior to running any of the installation utilities.

The following prompt appears when executing the installation utility:

Enter Oracle Client Home Directory (<ENTER> quit):

**Note:** If the environmental variable ORACLE\_CLIENT\_HOME is set, the install script will validate the variable. If it passes the validation you will not be prompted for it. This is needed in order to run Perl installation utilities.

## **Encryption Methods**

The Oracle Utilities Application Framework installation also uses industry standard cryptography to encrypt passwords that are prompted within the installation.

When these passwords are entered in the command line, the input values are not reflected on the screen when performing the installation.

# **Appendix B**

# **Installation and Configuration Worksheets**

This chapter includes the following sections:

- [Application Framework Installation and Configuration Worksheets](#page-218-0)
- [Meter Data Management Installation and Configuration Worksheets](#page-234-0)
- [Smart Grid Gateway Installation and Configuration Worksheets](#page-239-0)
	- [For the Adapter Development Kit](#page-240-0)
	- [For the Networked Energy Services Adapter](#page-240-1)
	- [For the Itron OpenWay Adapter](#page-241-0)
	- [For the Landis+Gyr Adapter](#page-242-0)
	- [For the Sensus RNI Adapter](#page-242-1)
	- [For the Silver Spring Networks Adapter](#page-243-0)

# <span id="page-218-0"></span>**Application Framework Installation and Configuration Worksheets**

During the installation and configuration of the application you will need to provide a variety of system values. These worksheets will assist you in providing that information. They should be completed before installing the application framework, as described in the Installing the Application Server Component of Oracle Utilities Application Framework. No Customer Install Value fields should be left blank.

**Note:** Some web application server information will not be available until the software installation steps have been completed as described in the Installing Application Server Prerequisite Software.

Refer to the *Server Administration Guide* for additional details (default, valid values, usage, etc.), as applicable.

# **Menu Block 1: Environment ID, Roles, Third Party Software Configuration**

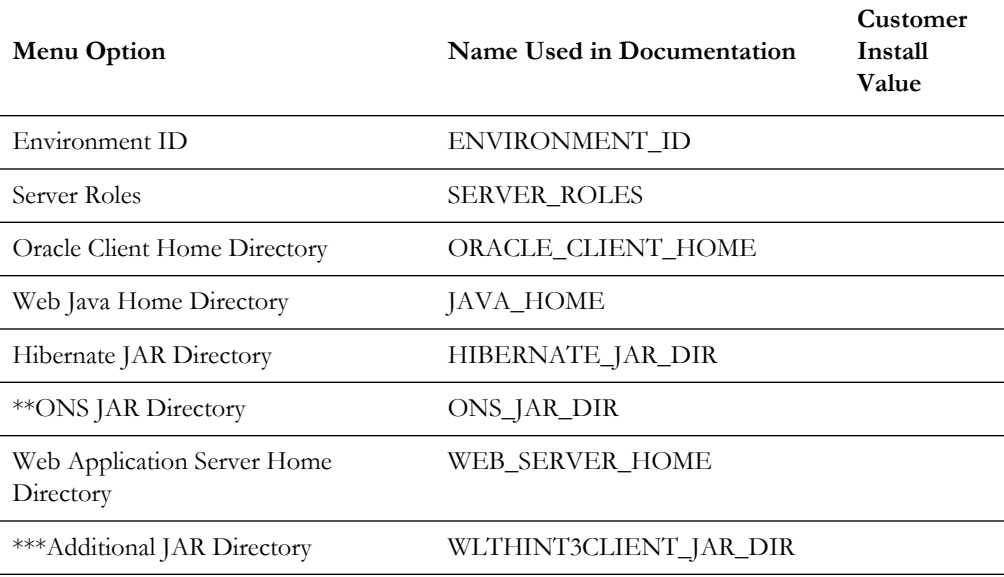

The Environment ID, Roles, Third Party Software Configuration options include:

\* Denotes optional menu items that may be required for the product installation and variables.

\*\* In order to activate the RAC FCF, the application needs the external ons.jar file, from the ORACLE\_HOME path:

\$ORACLE\_HOME/opmn/lib/ons.jar

During the installation the relevant option should be populated with the folder location of the ons.jar.

\*\*\* Refer to the for more information.

# **Menu Block 2: Keystore Options**

The keystore is a set of files used for encryption, decryption and hash generation. The files reside in the following location:

<SPLEBASE>/ks/.ouaf\_keystore

<SPLEBASE>/ks/.ouaf\_storepass

In order to run the application correctly, data encryption, decryption and hash generation of data in the database and on the application server must be performed using the same keystore; otherwise, the application will fail.

**Note**: Populate the "Import Keystore Directory" option to import an existing keystore.

Keystore options include:

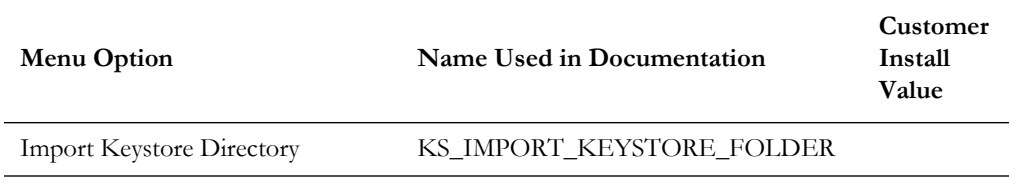

# **Menu Block 50: Environment Installation Options**

Environment installation options include:

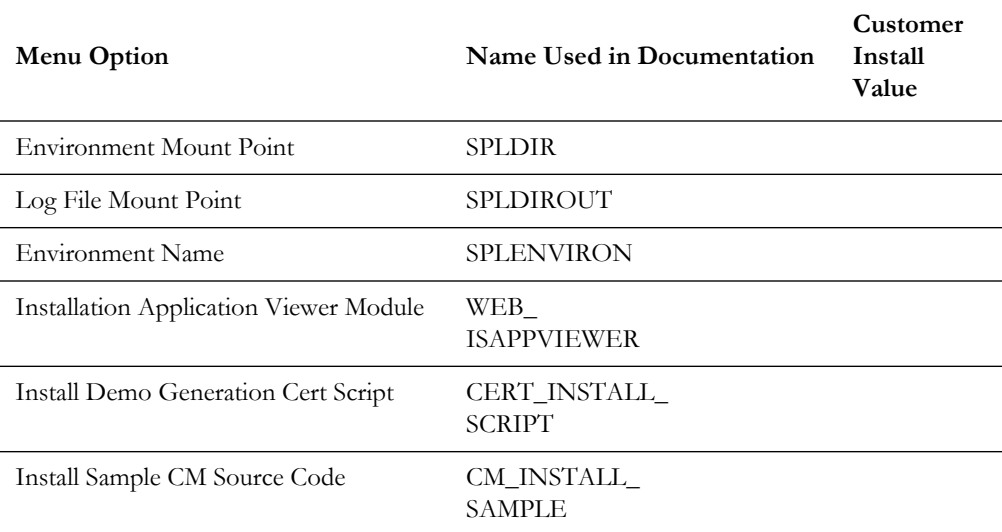

# **Menu Block 1: Environment Description**

The environment description menu option includes:

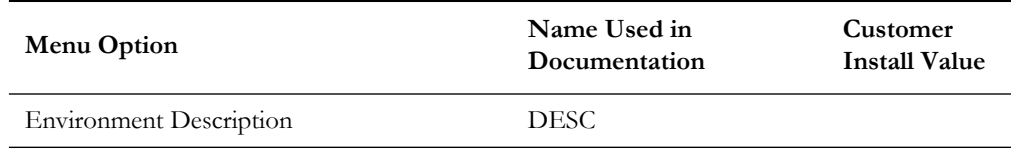

# **Menu Block 2: [WebLogic] Business Application Server Configuration**

WebLogic Business Application Server configuration options include:

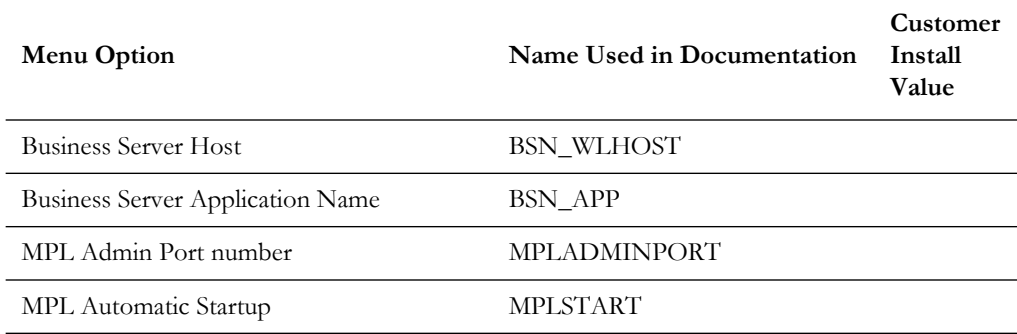

# **Menu Block 3: [WebLogic] Web Application Server Configuration**

WebLogic Web Application Server configuration options include:

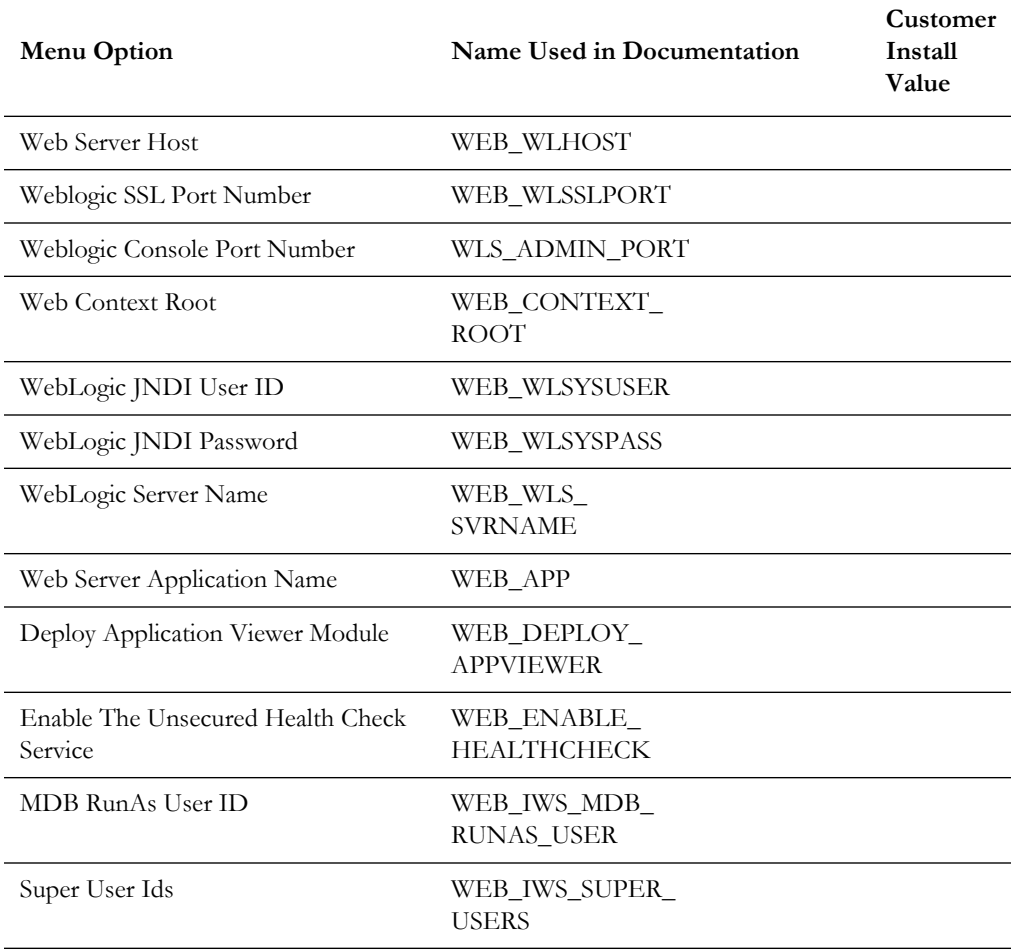

# **Menu Block 4 - Database Configuration**

The parameters below and in the worksheet are for the database configuration. Note that if changes are made to any of the database menu option items below, thus potentially connecting to a different schema, a warning will be displayed in the screen next to the actual option that has been changed.

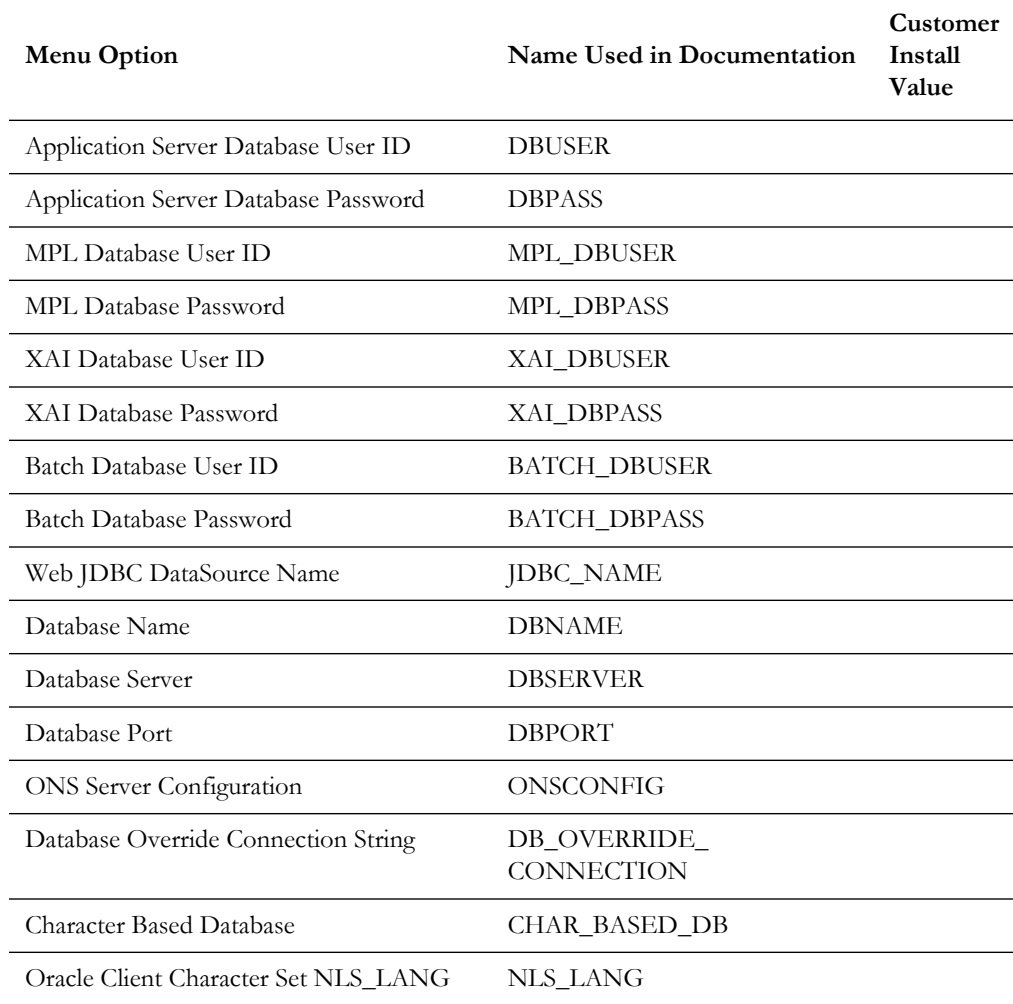

# **Menu Block 5 - General Configuration Options**

The general configuration options include:

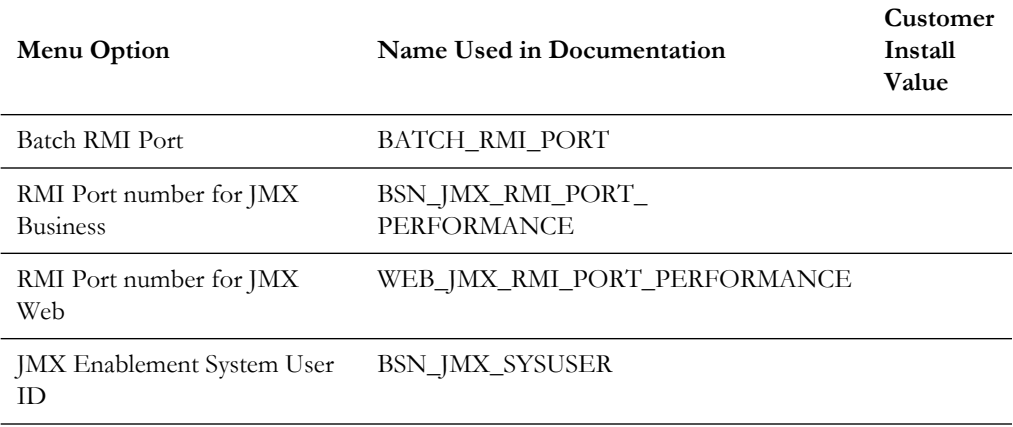

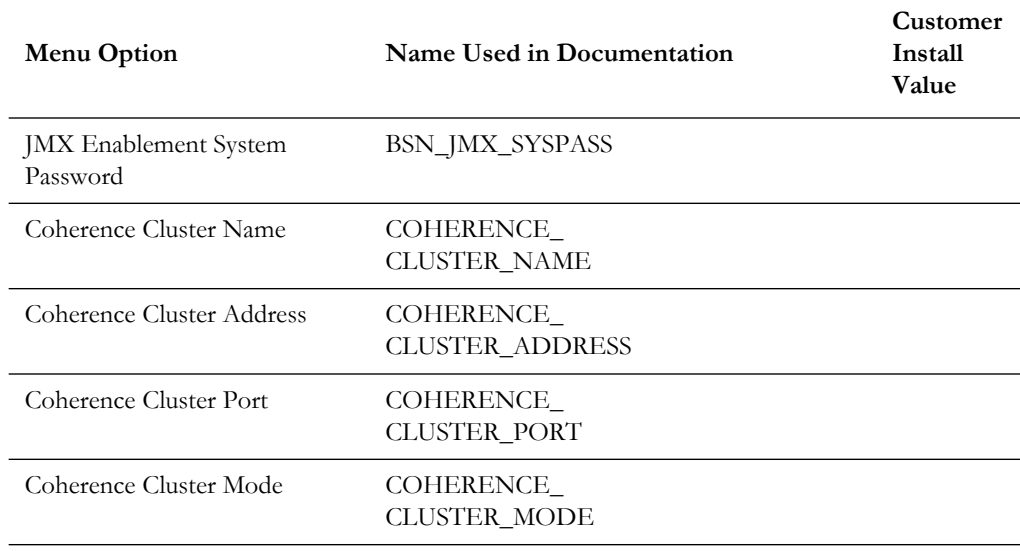

# **Menu Block 6 - OUAF TrustStore Options**

The OUAF truststore configuration is required for IWS.

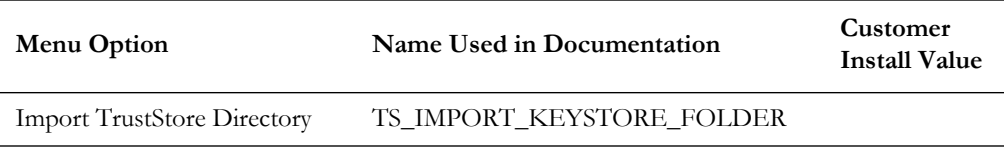

# **Menu Block 8 - OSB Configuration**

The OSB configuration includes:

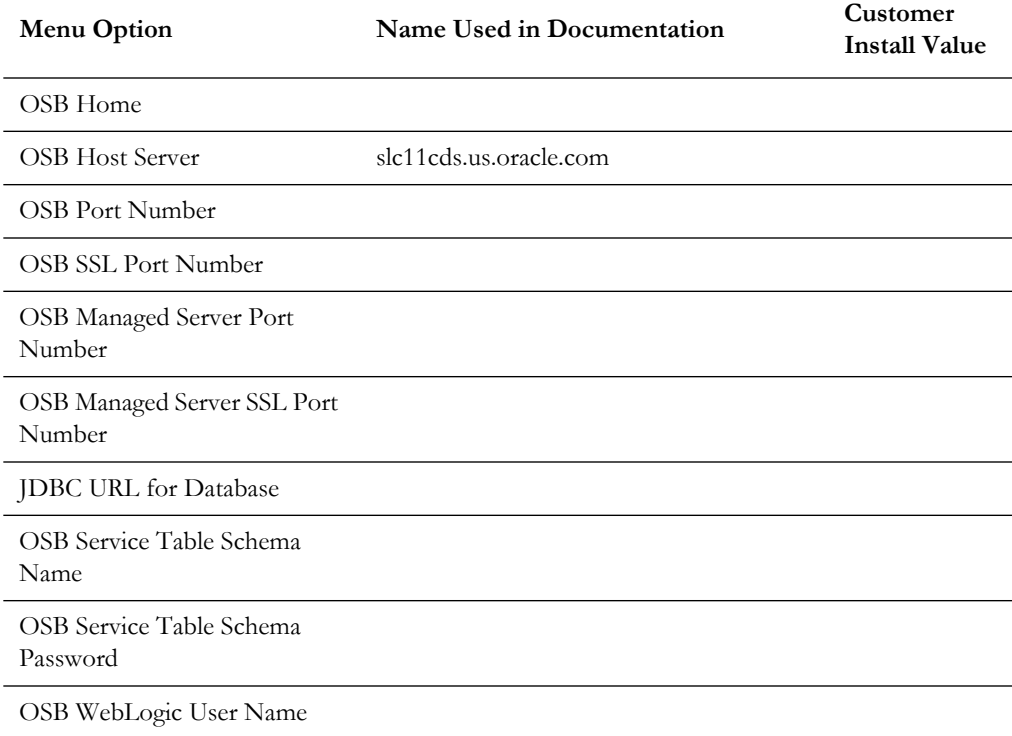

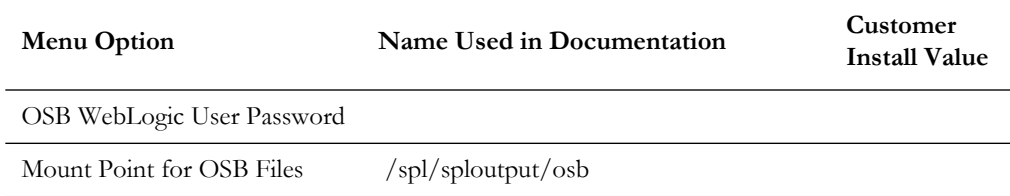

# **Menu Block 9 - SOA Configuration**

The SOA configuration includes:

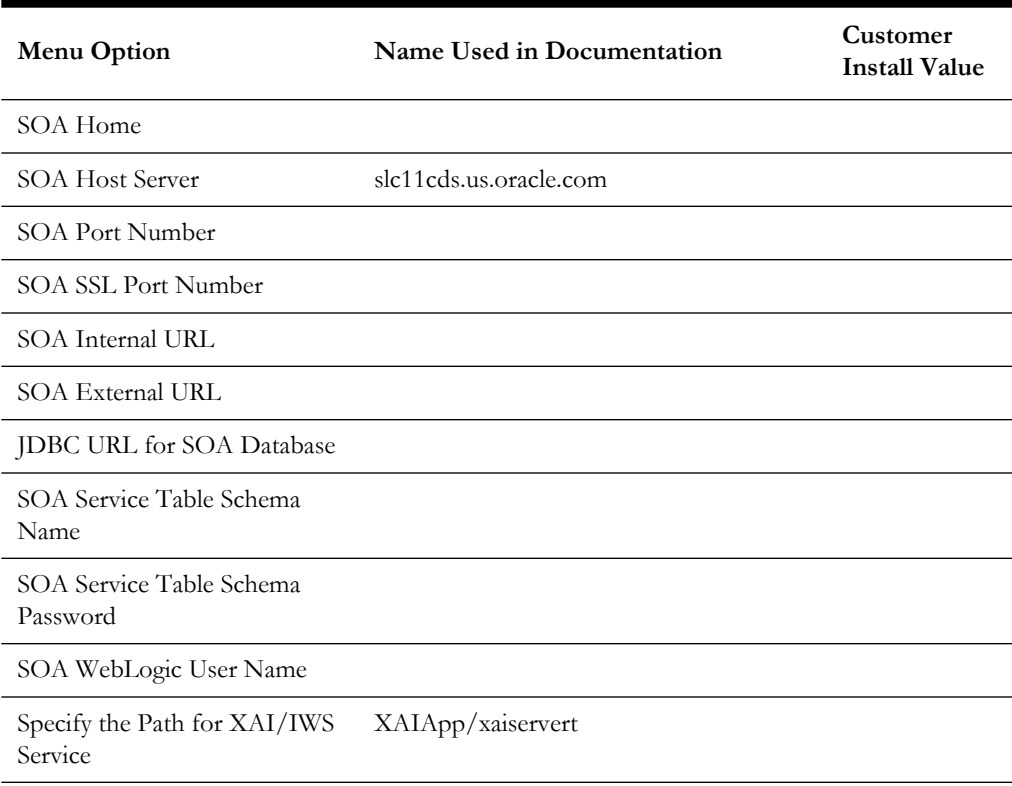

# **Menu Block 10 - SOA Configuration Plan (MDF)**

The SOA configuration plan (MDF) includes:

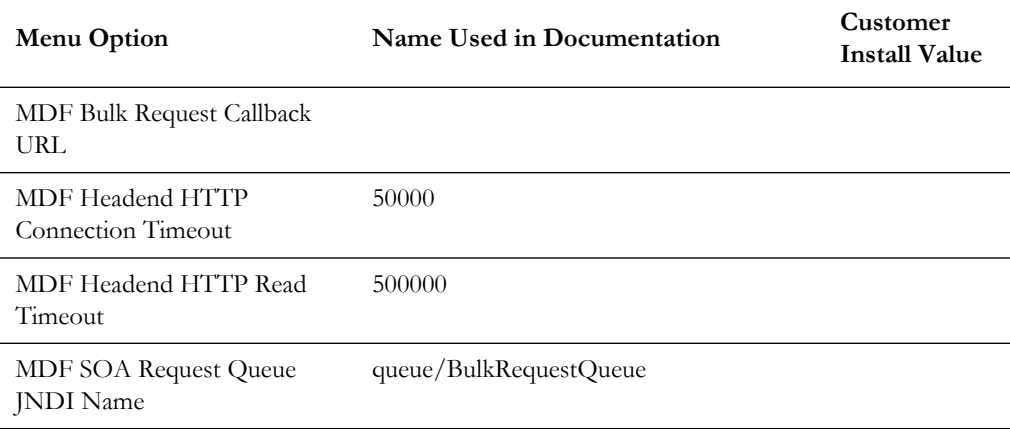

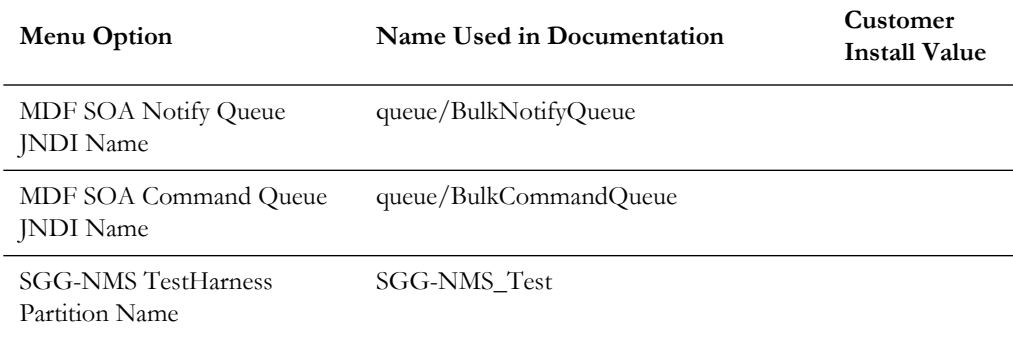

# **Menu Block 11 - Configuration for DataRaker Integration**

The DataRaker Integration configuration includes:

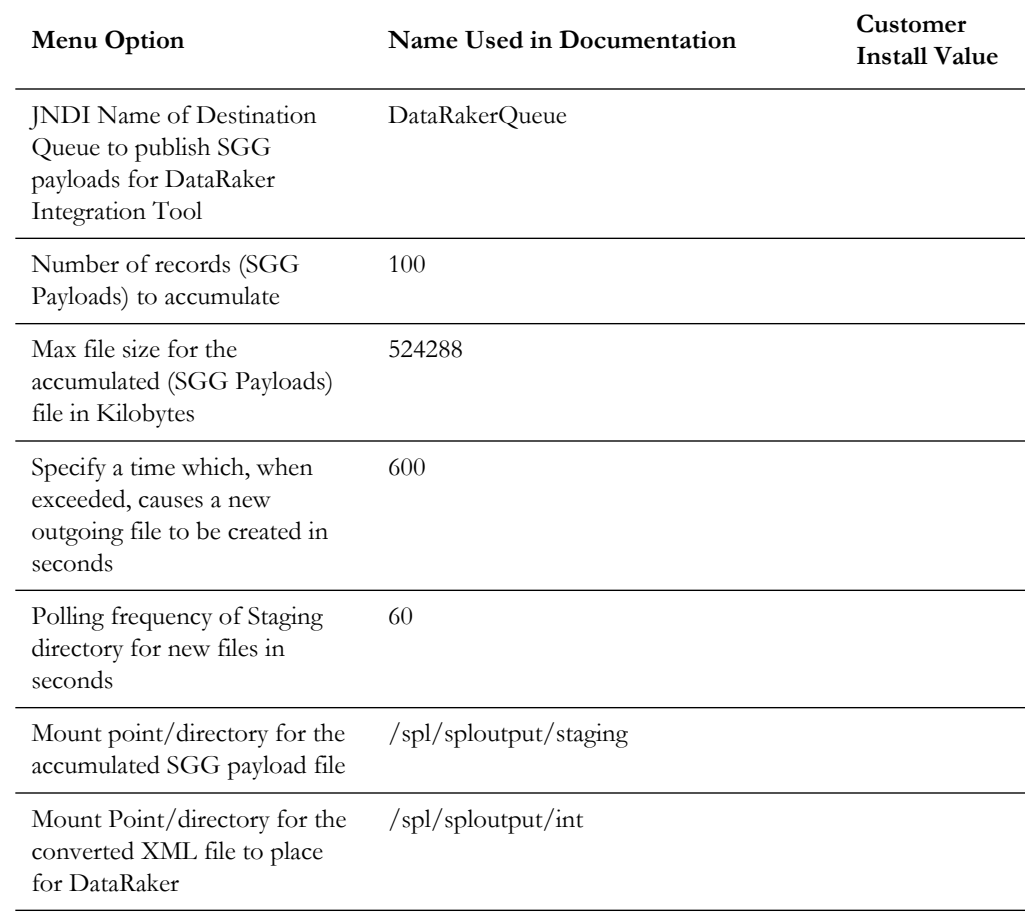

# **Menu Block 16 - SOA Configuration Plan (LG)**

The SOA configuration plan (LG) includes:

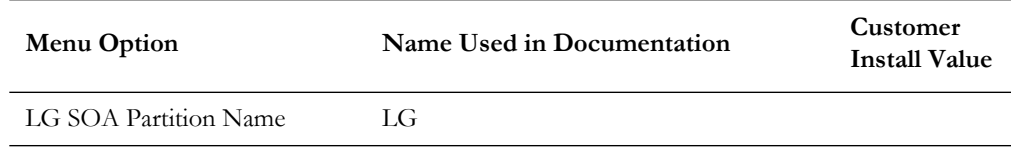

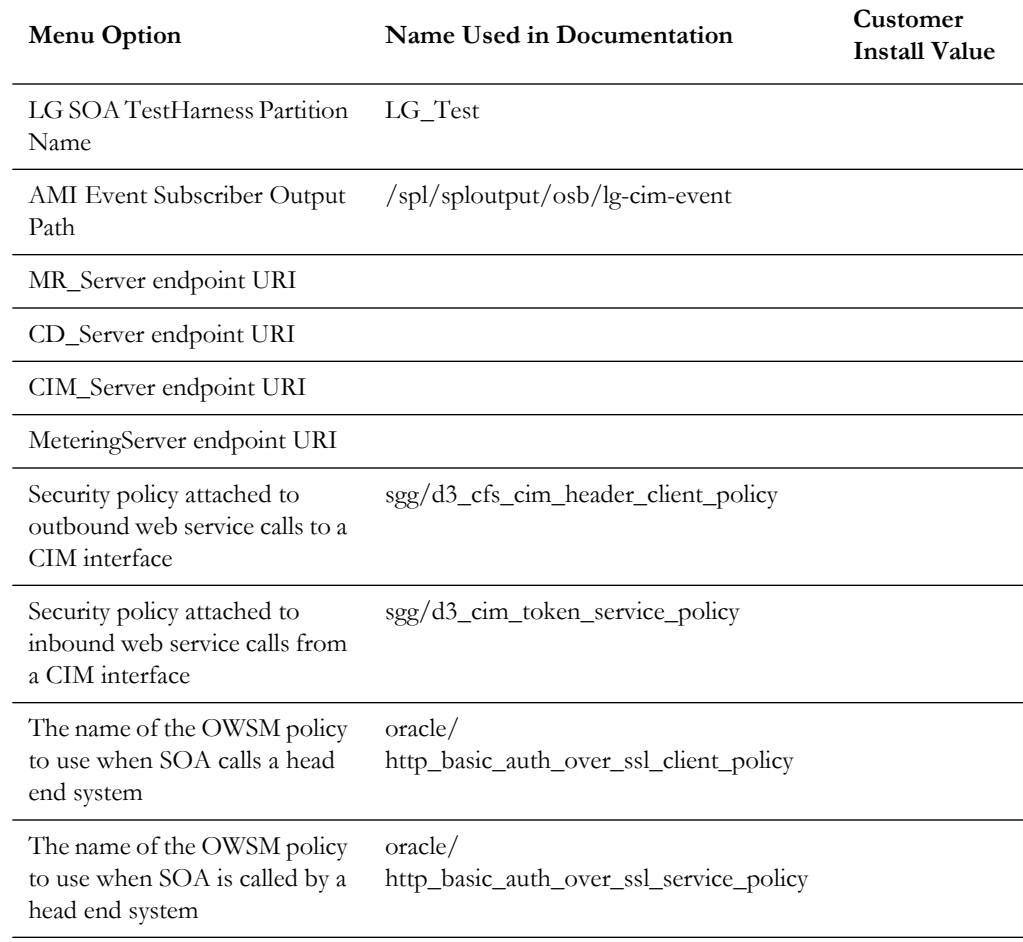

# **Menu Block 17 - SOA Configuration Plan (NES)**

The SOA configuration plan (NES) includes:

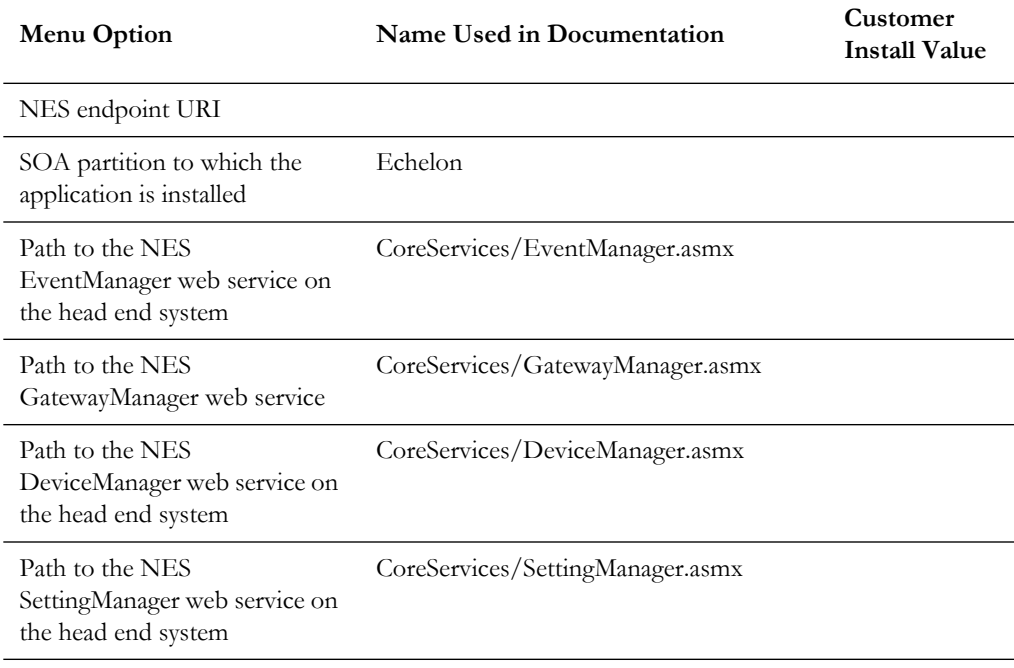

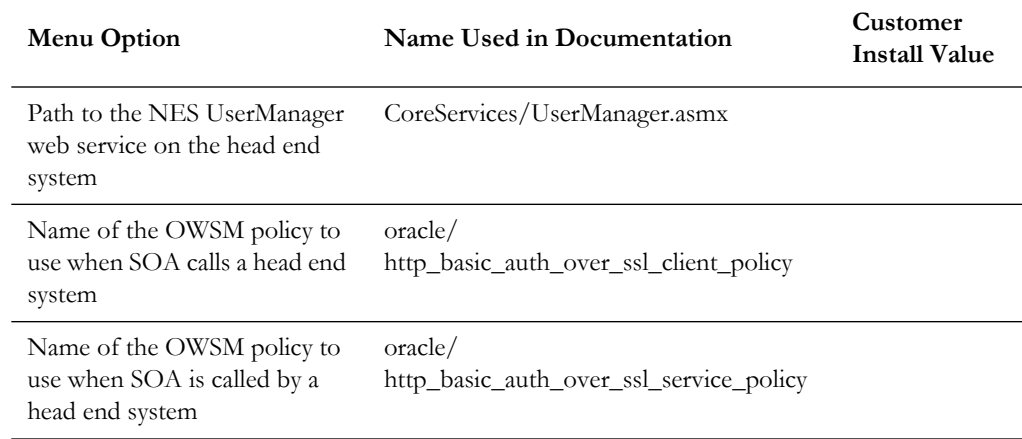

# **Menu Block 18 - SOA Configuration Plan (Sensus)**

The SOA configuration plan (Sensus) includes:

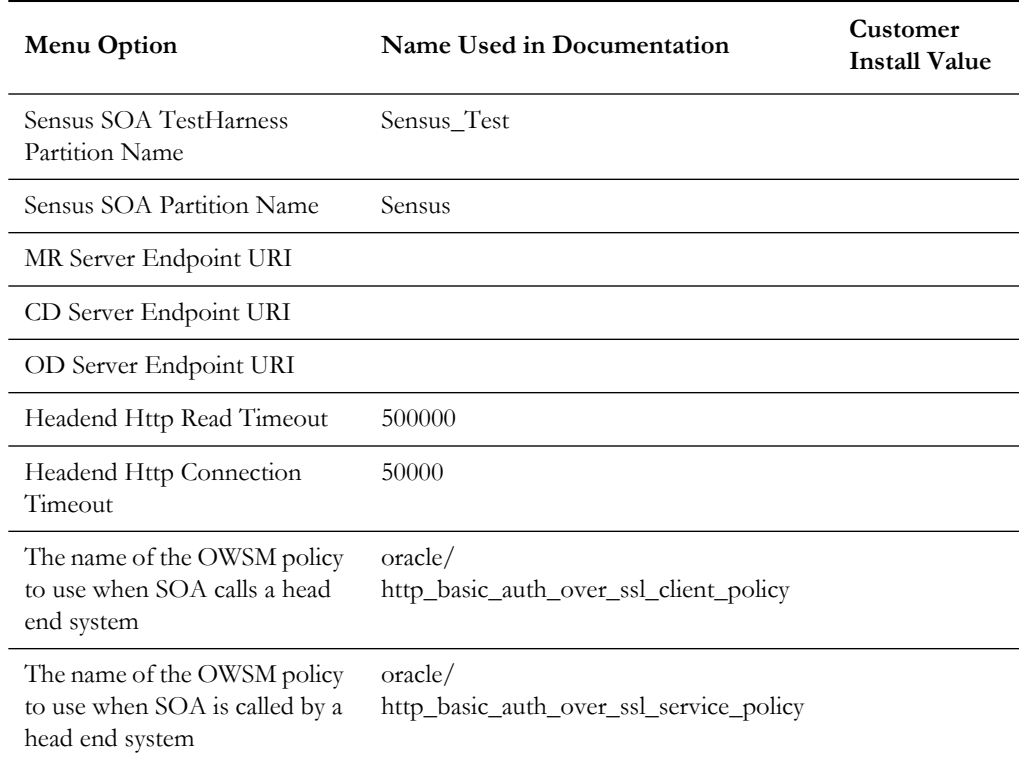

# **Menu Block 19 - SOA Configuration Plan (SSN)**

The SOA configuration plan (Sensus) includes:

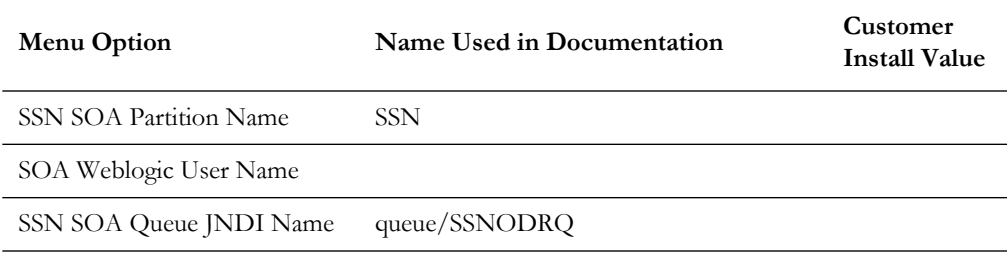

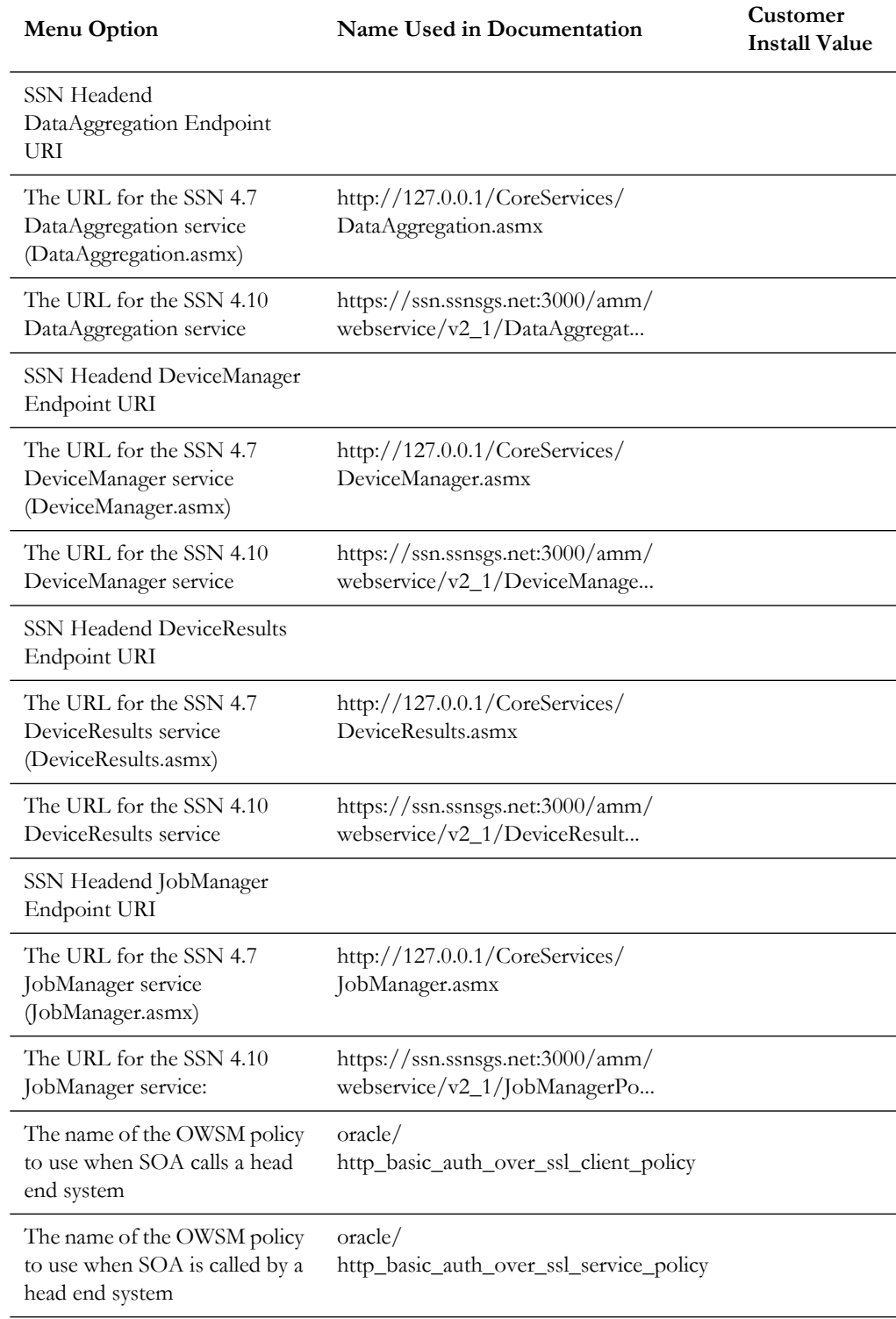

# **Menu Block 20 - SSN JMS Source Destination Bridge Configuration**

The SSN JMS Source Destination Bridge configuration includes:

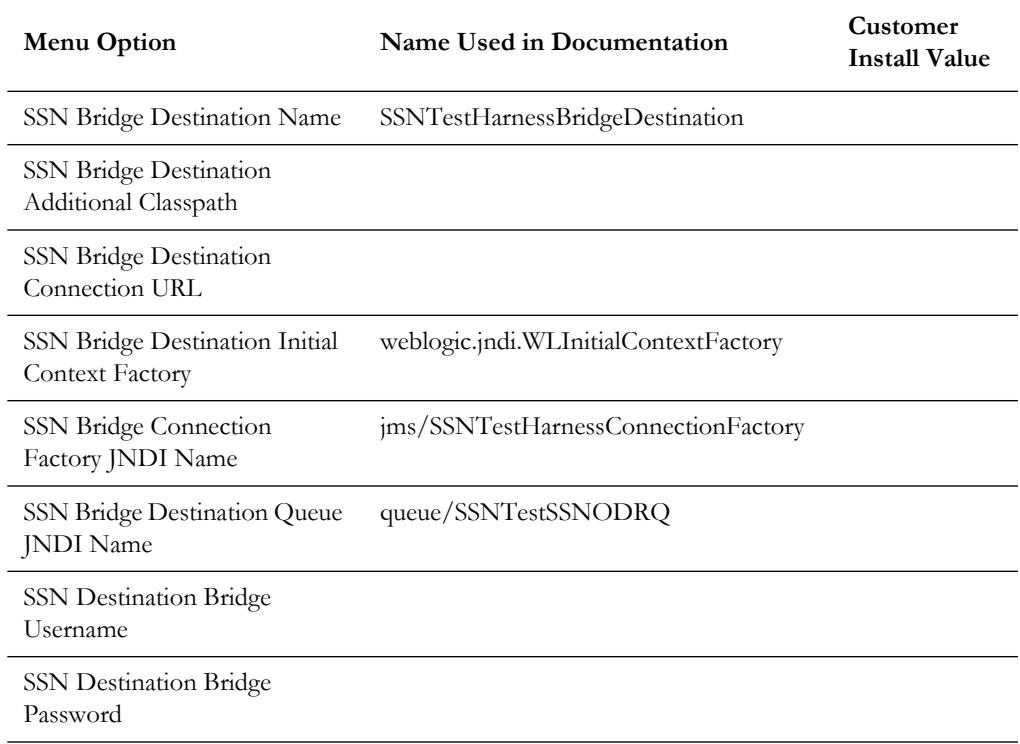

# **Menu Block 21 - DG Reference Implementation SOA Configuration**

The DG Reference Implementation SOA configuration includes:

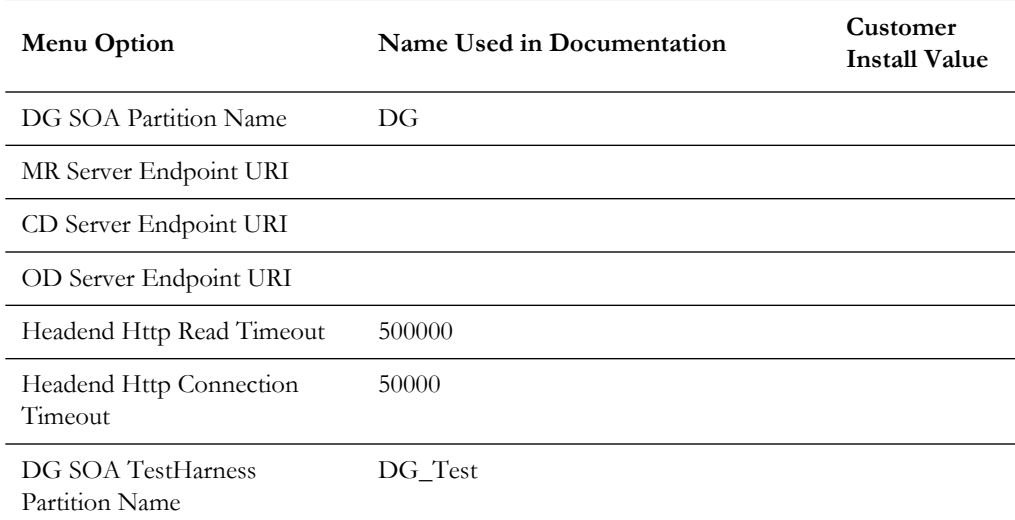

# **Menu Block 22 - SOA Configuration Plan (Itron Openway)**

The SOA Configuration Plan (Itron Openway) configuration includes:

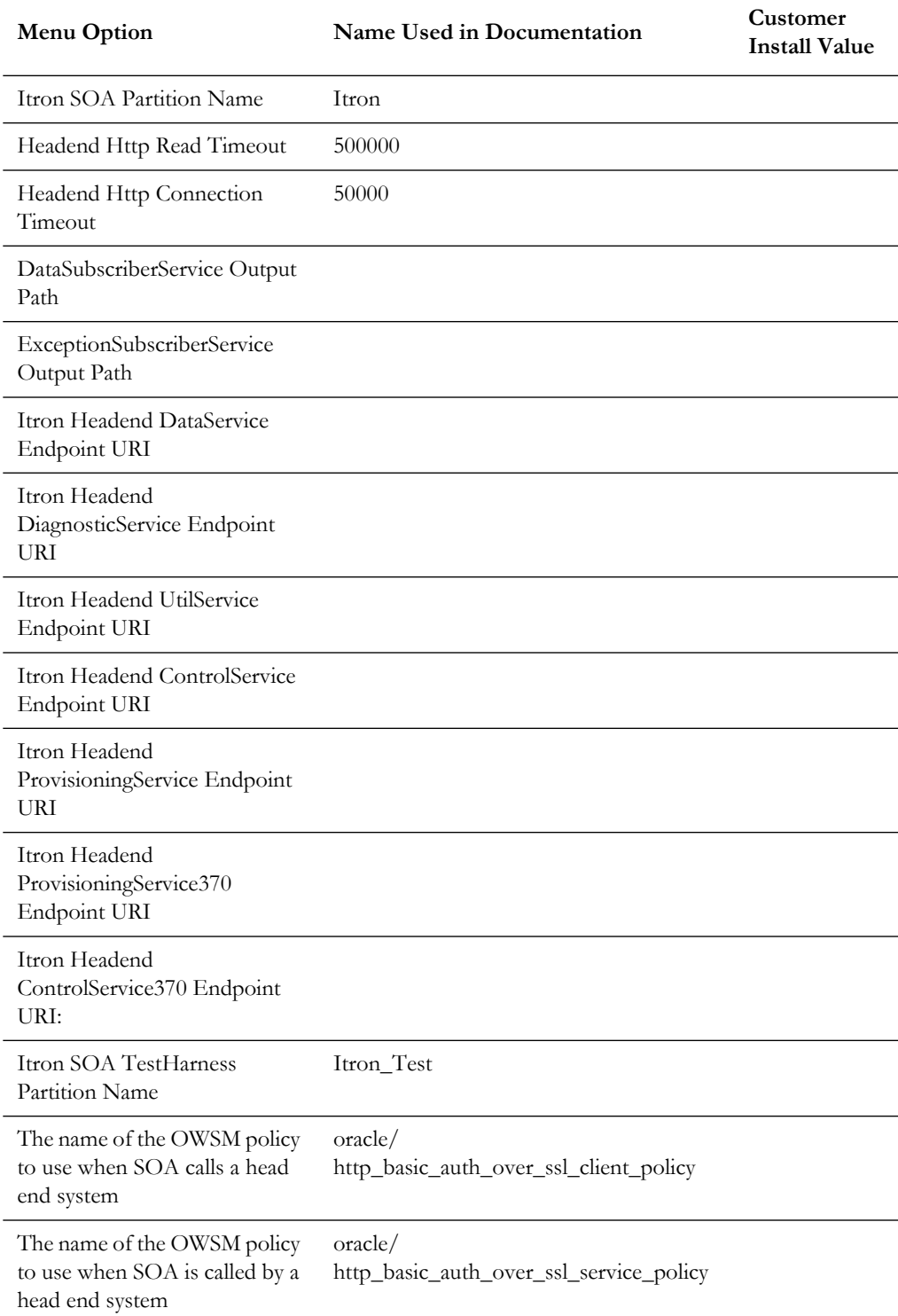

# **Advanced Menu Options**

The advanced menu options are not available during installation. These options can be accessed after installation using the following commands:

## **Unix:**

\$SPLEBASE/bin/configureEnv.sh -a

## **Windows**

%SPLEBASE%\bin\configureEnv.cmd -a

## **Menu Block 50 - WebLogic Advanced Environment Miscellaneous Configuration**

WebLogic advanced environment miscellaneous configurations include:

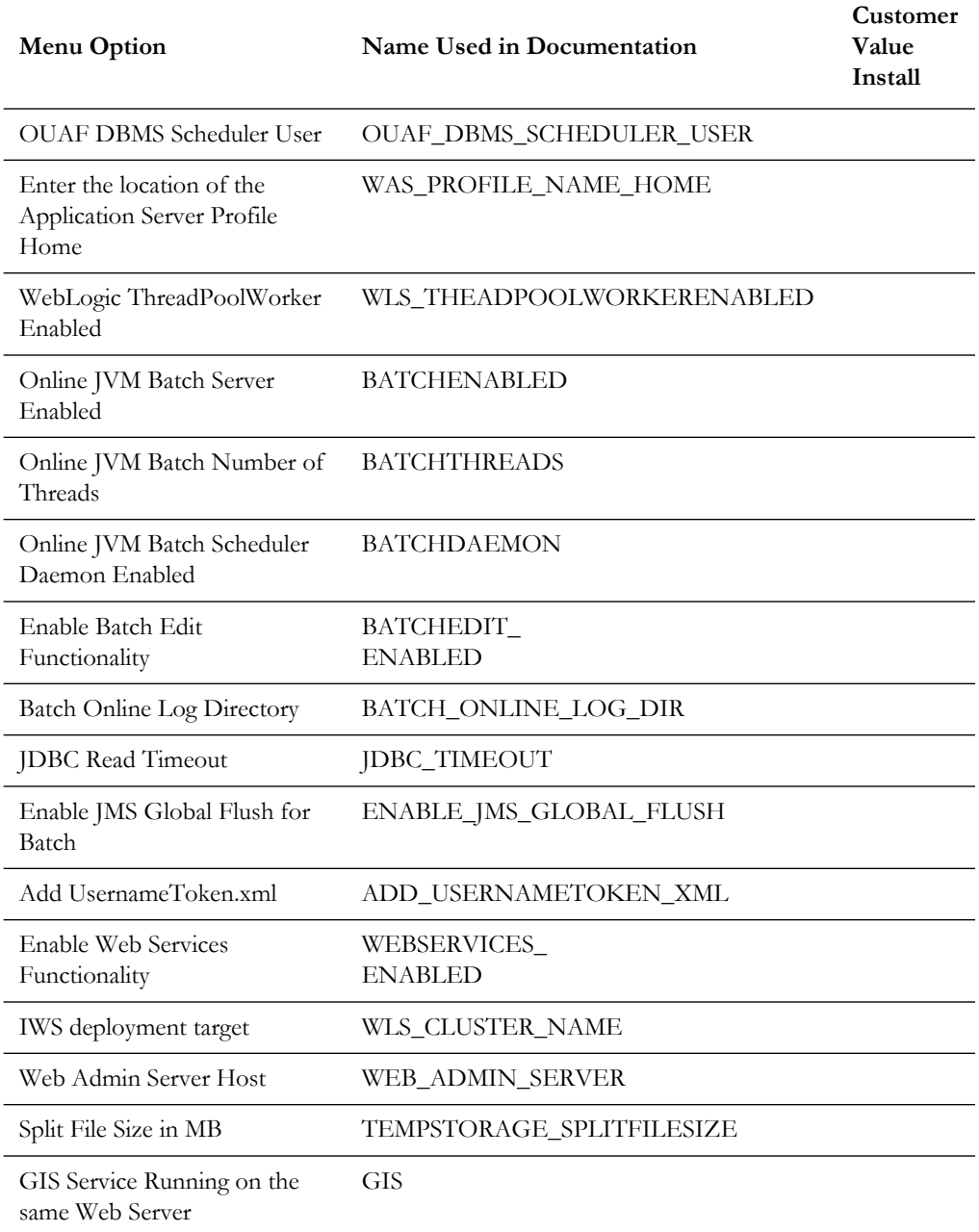

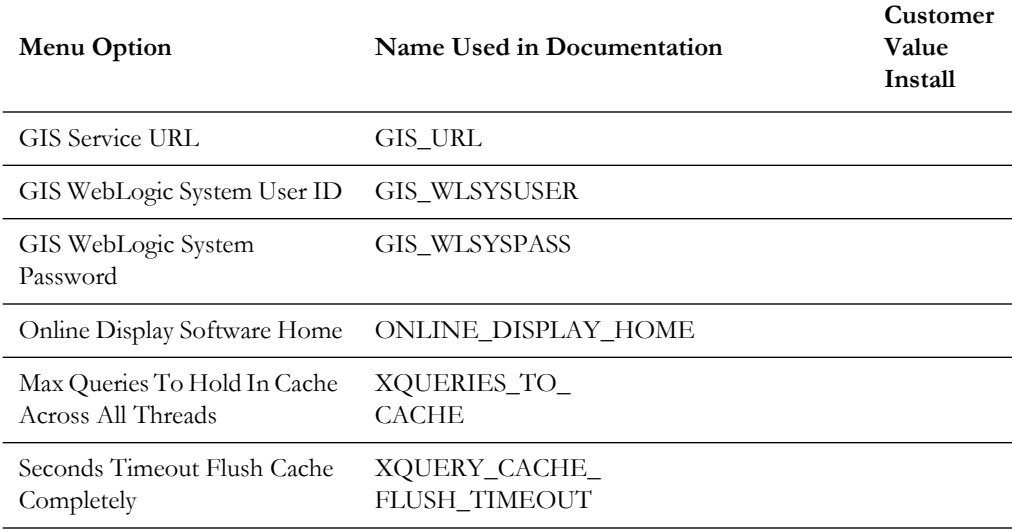

## **Menu Block 51 - WebLogic Advanced Environment Memory Configuration**

WebLogic advanced environment memory configurations include:

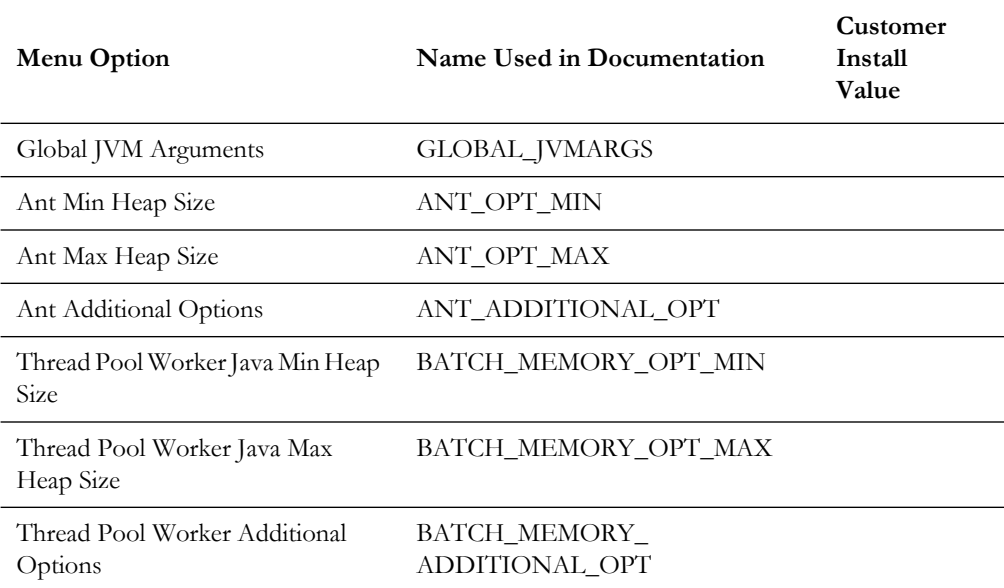

# **Menu Block 52 - Advanced Web Application Configuration**

Advanced web application configurations include:

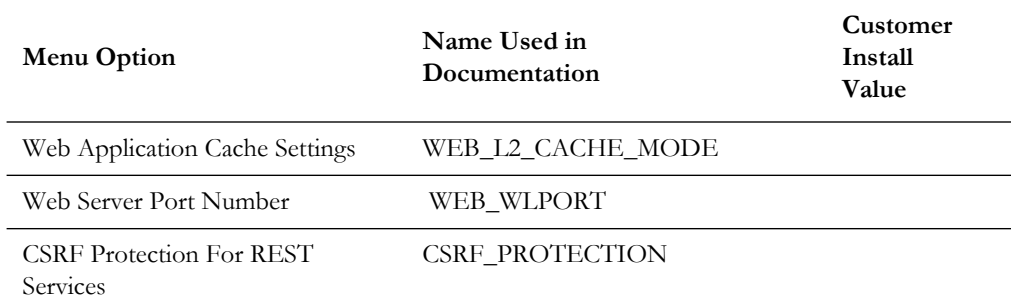

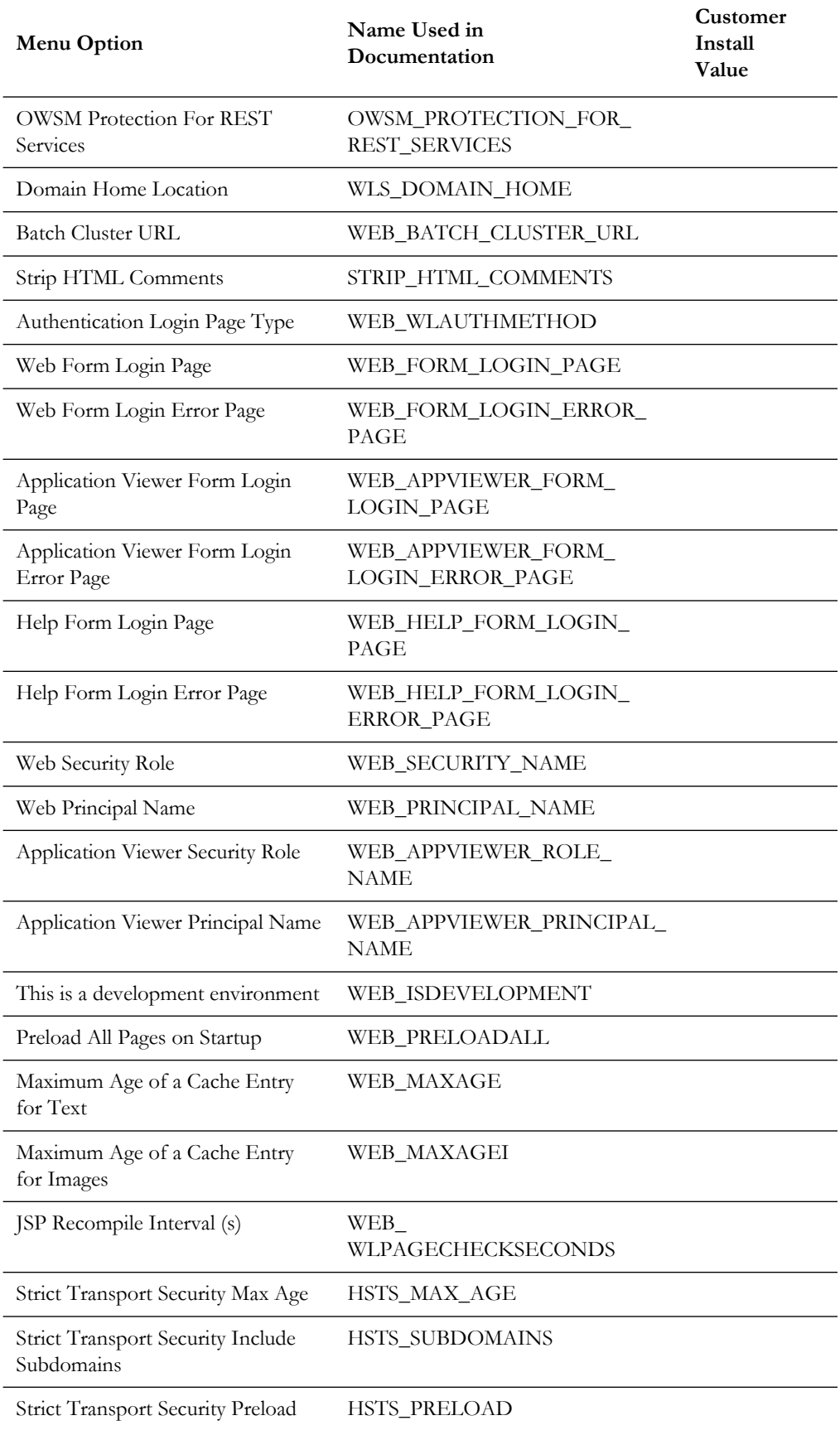

# **Menu Block 54 - WebLogic Diagnostics**

WebLogic diagnostic options include:

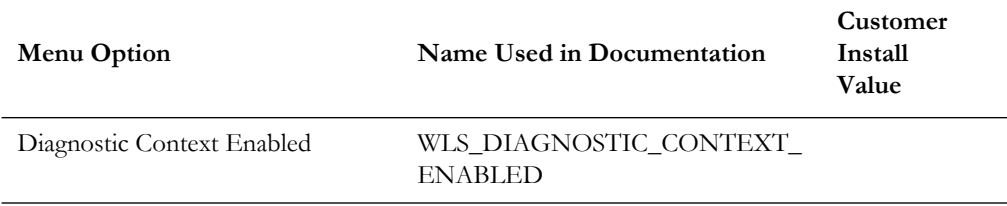

## **Menu Block 55 - URI, File and URL Related Options**

URI, File and URL Related Options include:

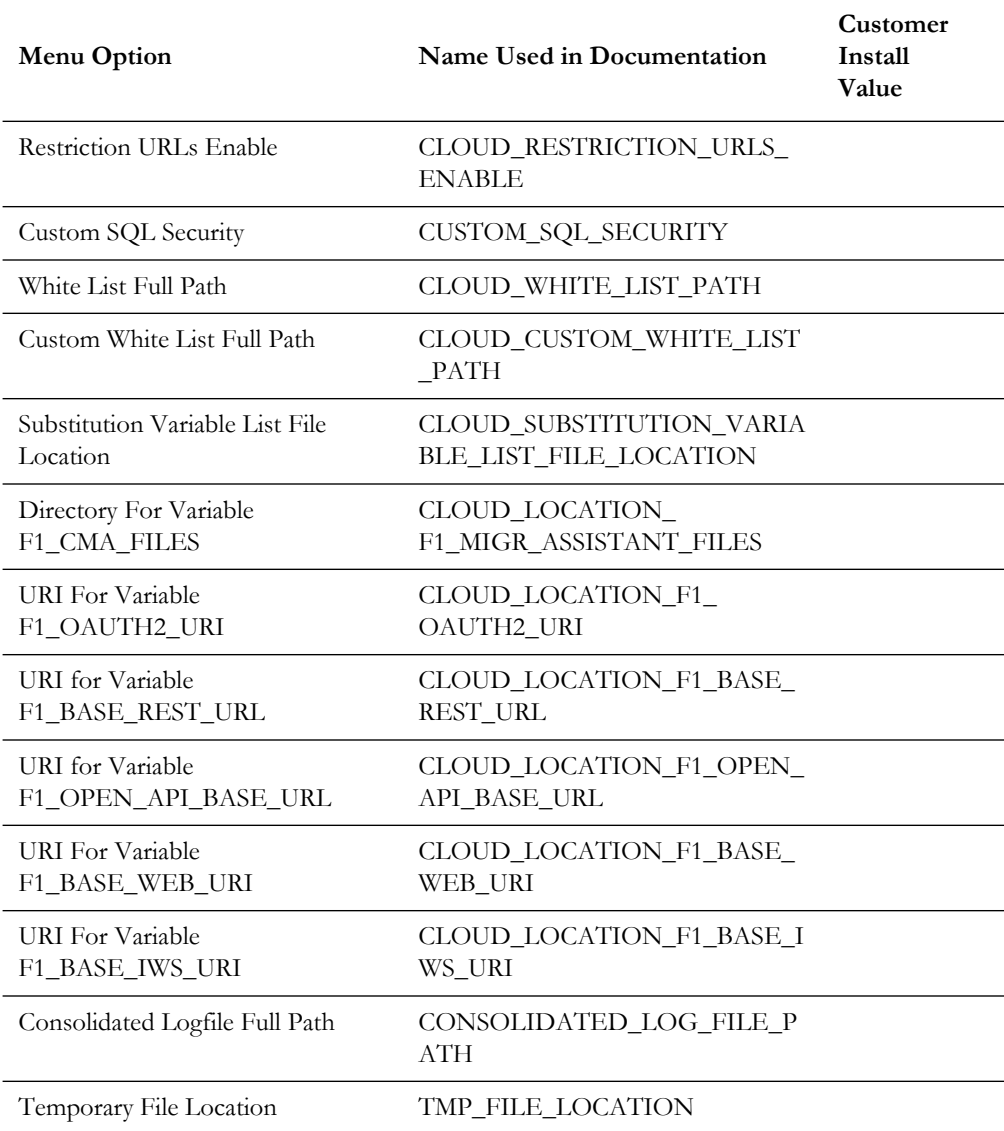

## **Menu Block 56 - Mobile Security Configuration**

Mobile Security configurations include:

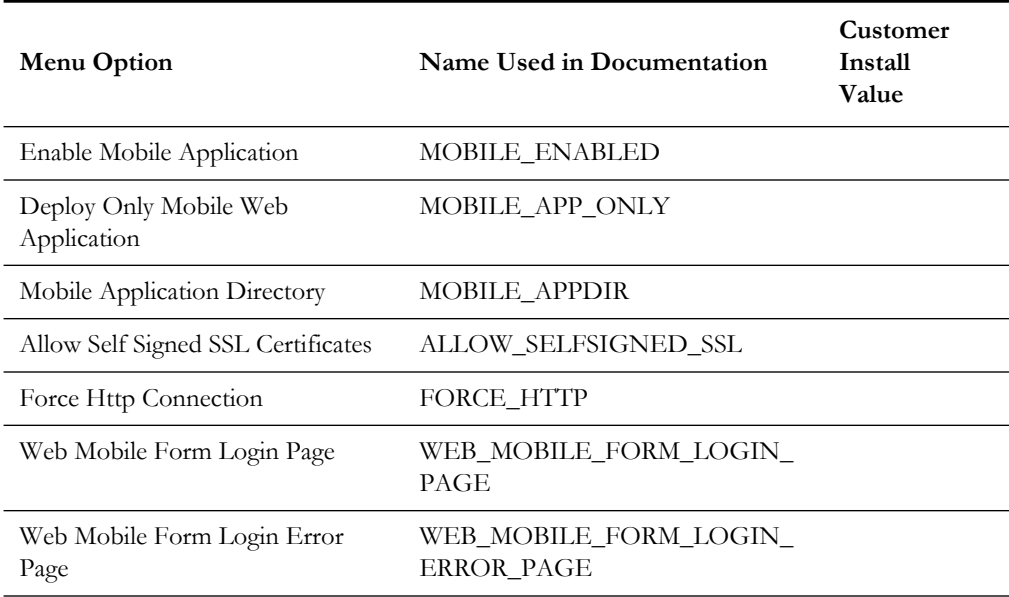

# <span id="page-234-0"></span>**Meter Data Management Installation and Configuration Worksheets**

During the installation and configuration of the application you will need to provide a variety of system values. These worksheets will assist you in providing that information. They should be completed before installing the application framework, as described in [Installing Application Components.](#page-44-0) No Customer Install Value fields should be left blank.

Some web application server information will not be available until the software installation steps have been completed as described in Installing Application Server Prerequisite Software.

**Note:** The OSB configuration and SOA configuration menus are optional for Oracle Utilities Meter Data Management and Oracle Utilities Customer to Meter, and can be skipped. These configurations are required in case another product such as Oracle Utilities Smart Grid Gateway will also be installed on top of Oracle Utilities Meter Data Management.

# **WebLogic OSB Configuration**

The WebLogic OSB configuration includes:

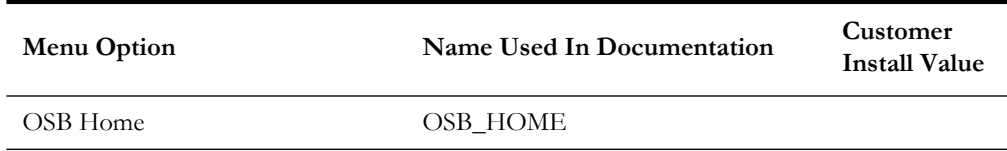

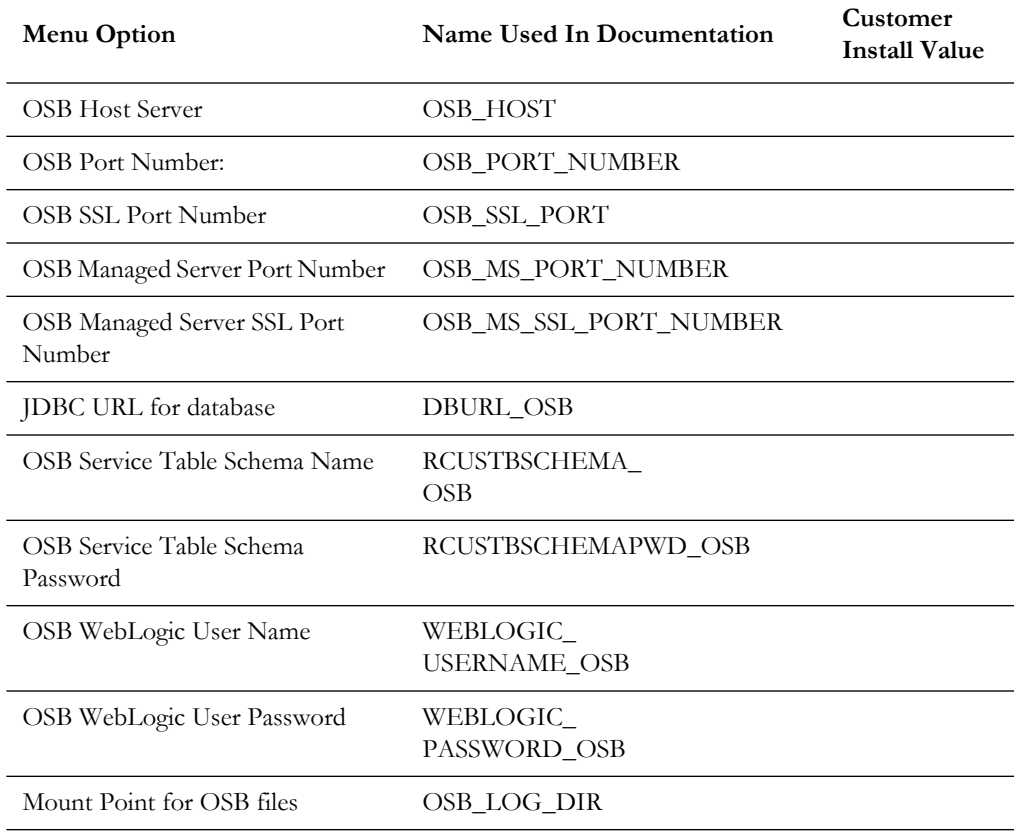

# **WebLogic SOA Configuration**

The WebLogic SOA Configuration includes:

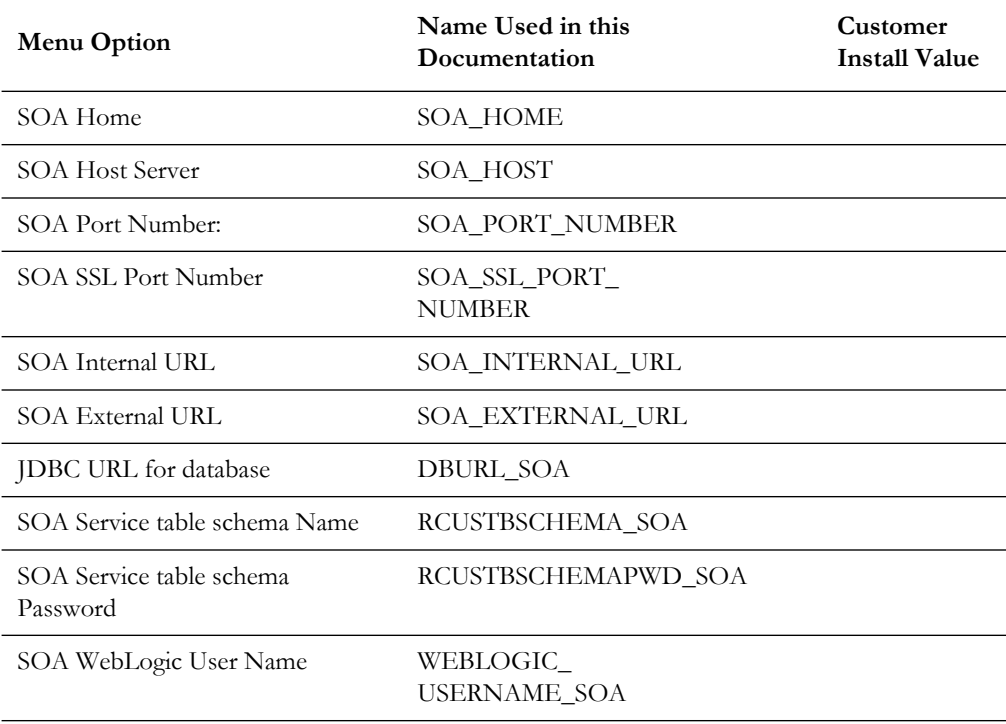

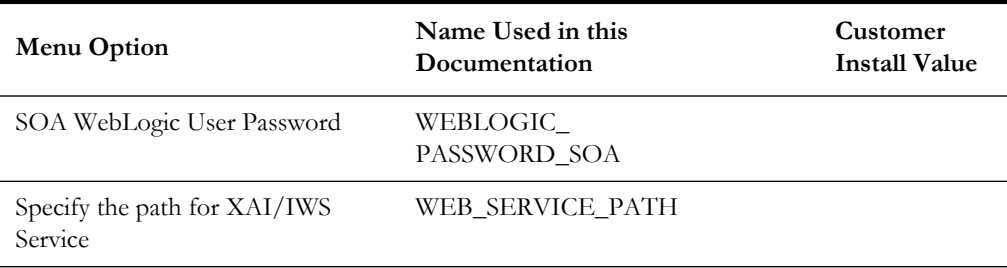

# **WebLogic SOA Configuration Plan**

This configuration is required for installing the following adapters:

• Oracle Utilities Smart Grid Gateway Adapter for Itron OpenWay

The WebLogic SOA Configuration Plan includes:

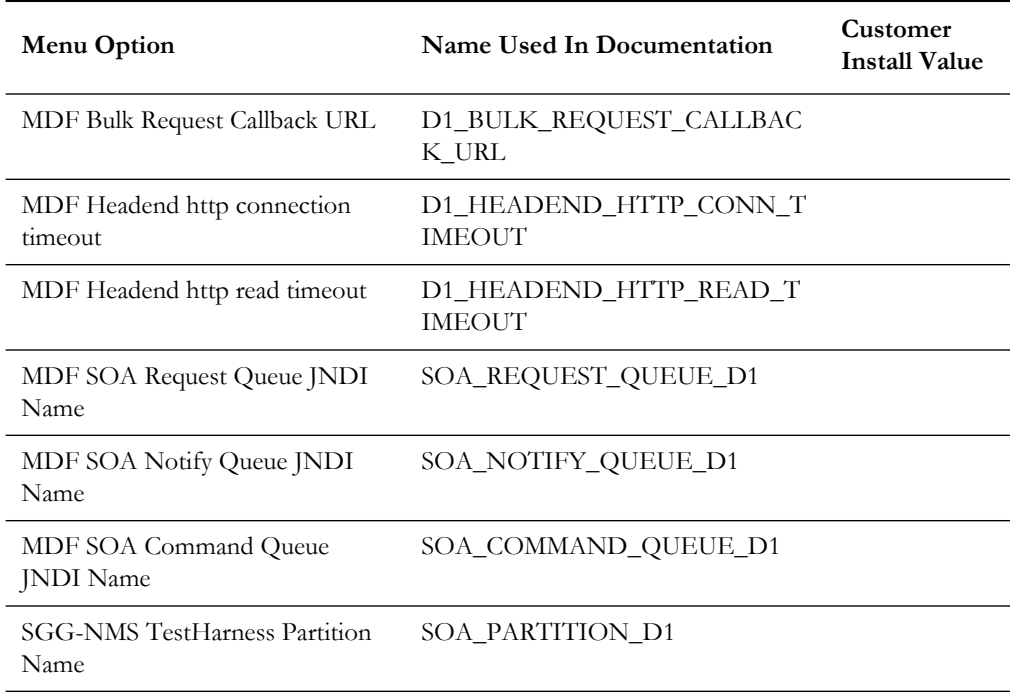

# **Configuration for DataRaker Integration**

The Configuration for DataRaker Integration includes:

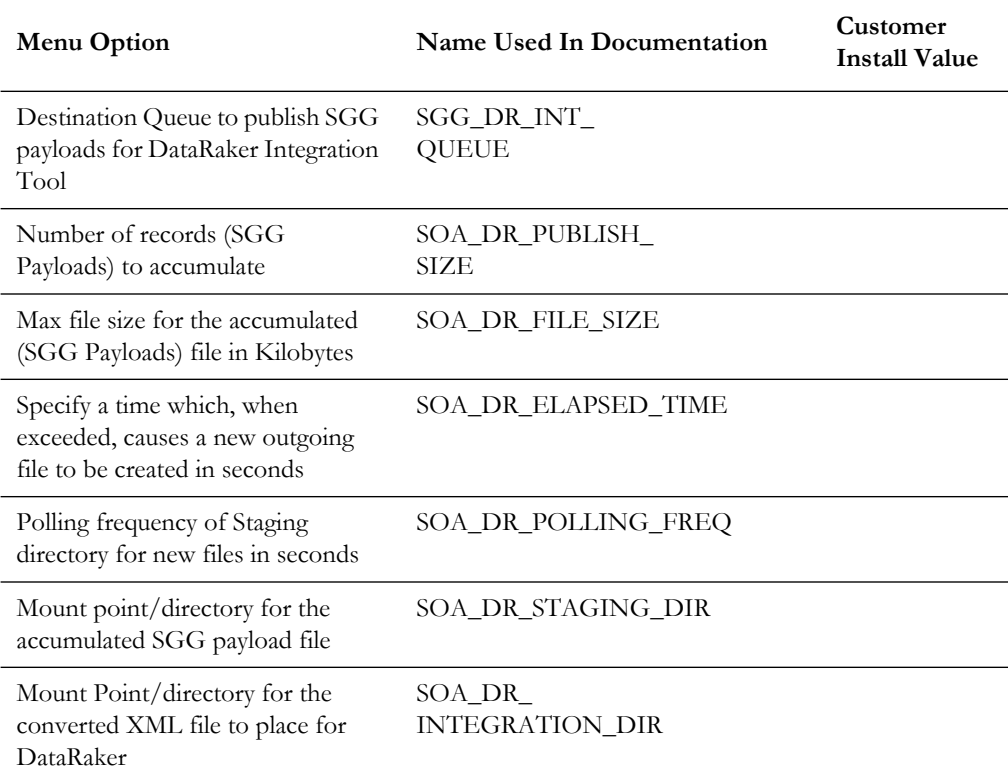

# **Advanced Menu Options**

The advanced menu options are not available during installation. These options can be accessed after installation using the following commands:

**Unix**

\$SPLEBASE/bin/configureEnv.sh -a

### **Windows**

%SPLEBASE%\bin\configureEnv.cmd -a

## **Advanced Menu Option for OSB SSL Deployment**

The Advanced Menu Option for OSB SSL deployment includes:

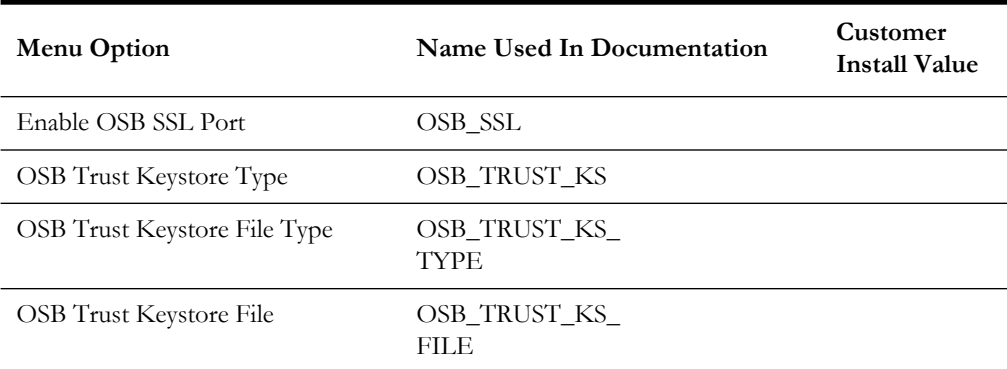

# **Advanced Environment Memory Configurations**

The Advanced Environment Memory configurations include:

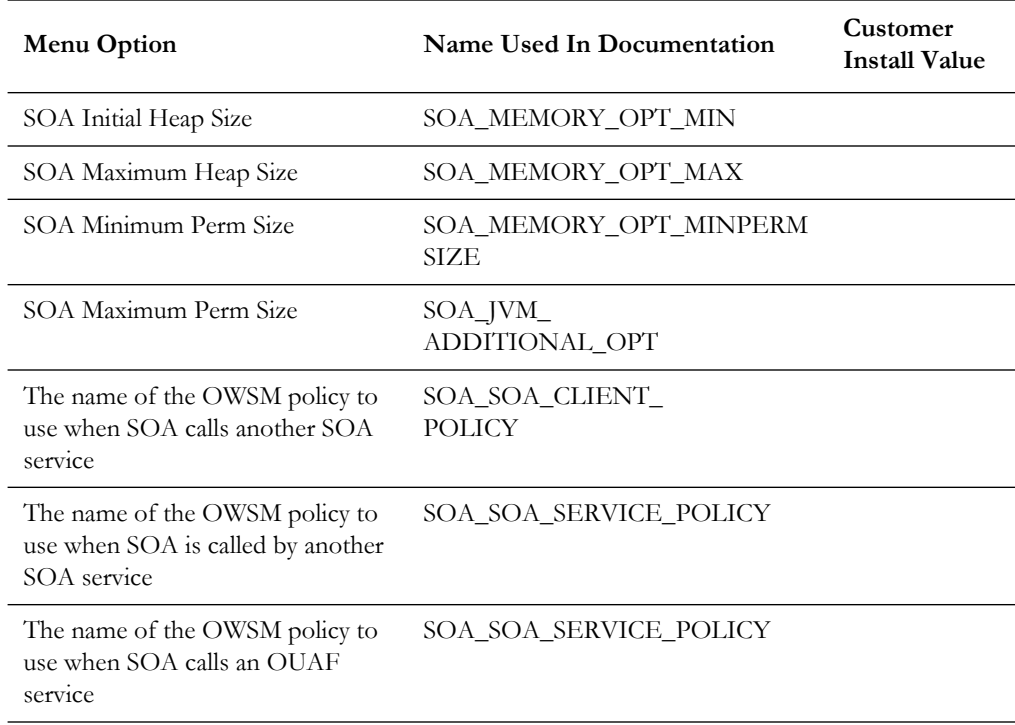

The Advanced Memory Configurations for OSB includes:

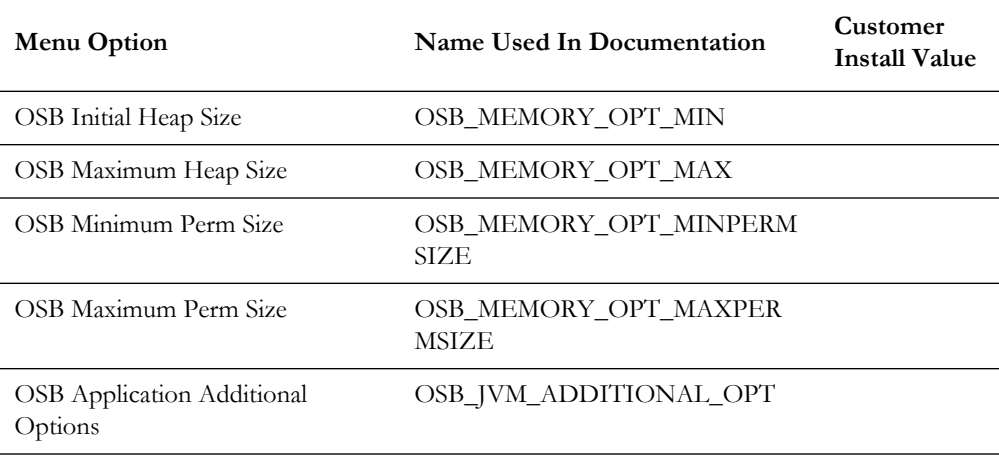

The Data Migration options include:

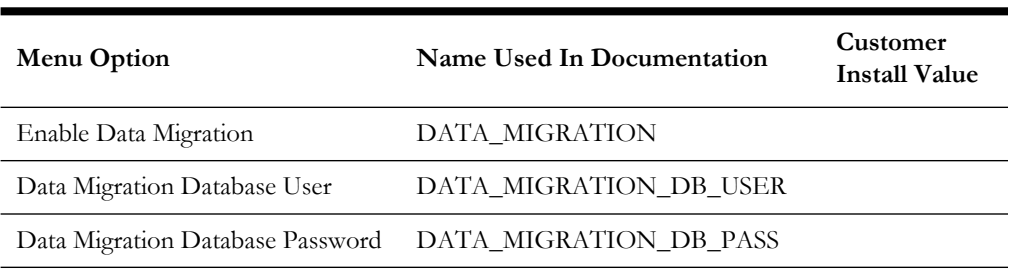

The Advanced Configurations for SOA include:

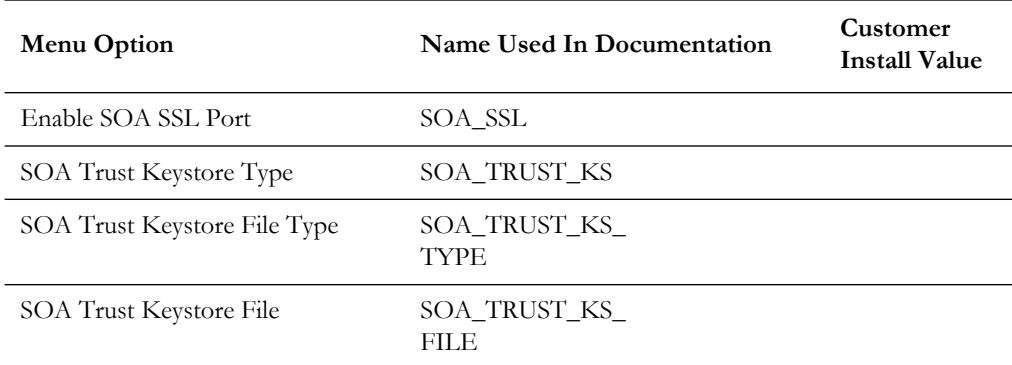

# <span id="page-239-0"></span>**Smart Grid Gateway Installation and Configuration Worksheets**

During the installation and configuration of the application you will need to provide a variety of system values. These worksheets will assist you in providing that information. They should be completed before installing the application framework, as described in **[Installing Application Components](#page-44-0)** on page 4-2. No Customer Install Value fields should be left blank.

**Note:** Some web application server information will not be available until the software installation steps have been completed as described in Installing Application Server Prerequisite Software.

This section includes worksheets for the following adapters:

- [For the Adapter Development Kit](#page-240-0)
- [For the Networked Energy Services Adapter](#page-240-1)
- [For the Itron OpenWay Adapter](#page-241-0)
- [For the Landis+Gyr Adapter](#page-242-0)
- [For the Sensus RNI Adapter](#page-242-1)
- [For the Silver Spring Networks Adapter](#page-243-0)

# <span id="page-240-0"></span>**For the Adapter Development Kit**

The DG reference implementation SOA configurations include:

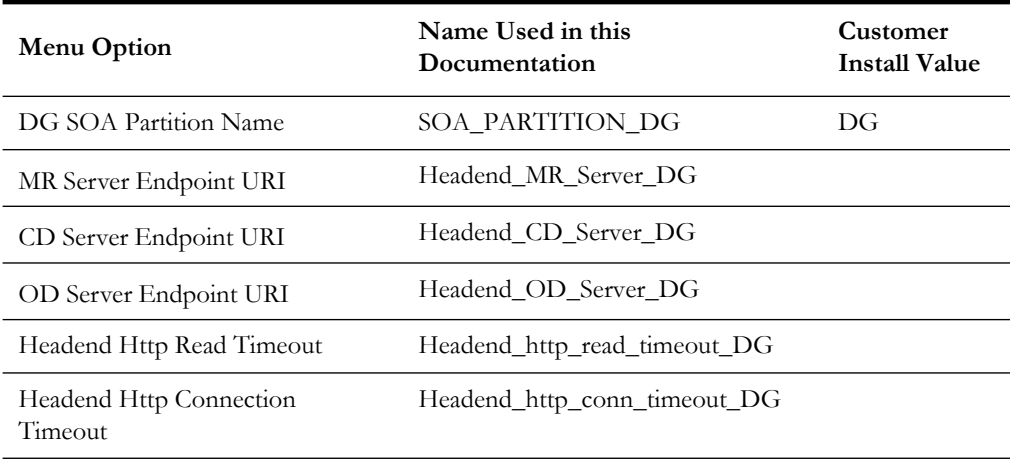

# <span id="page-240-1"></span>**For the Networked Energy Services Adapter**

The SOA configuration plan for Networked Energy Services (NES) includes:

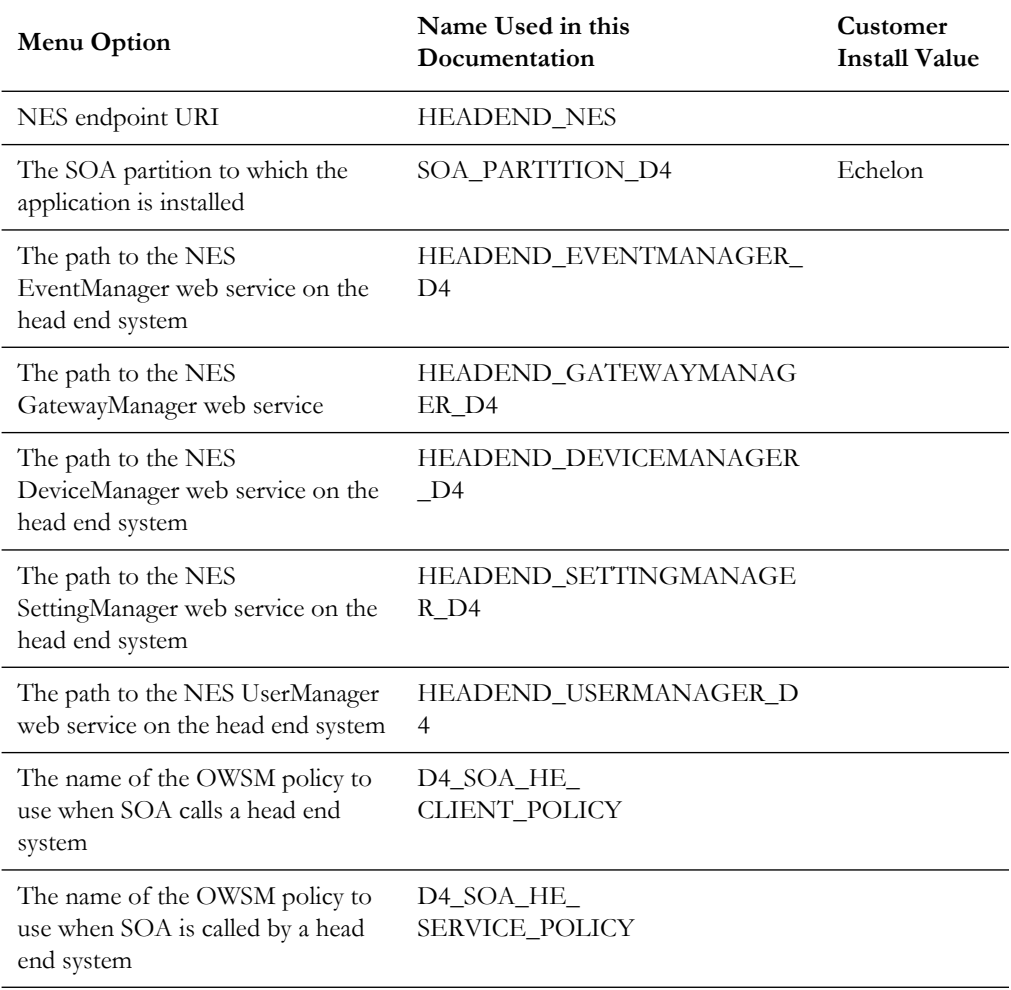

# <span id="page-241-0"></span>**For the Itron OpenWay Adapter**

The SOA configuration plan for Itron OpenWay includes the following menu options.

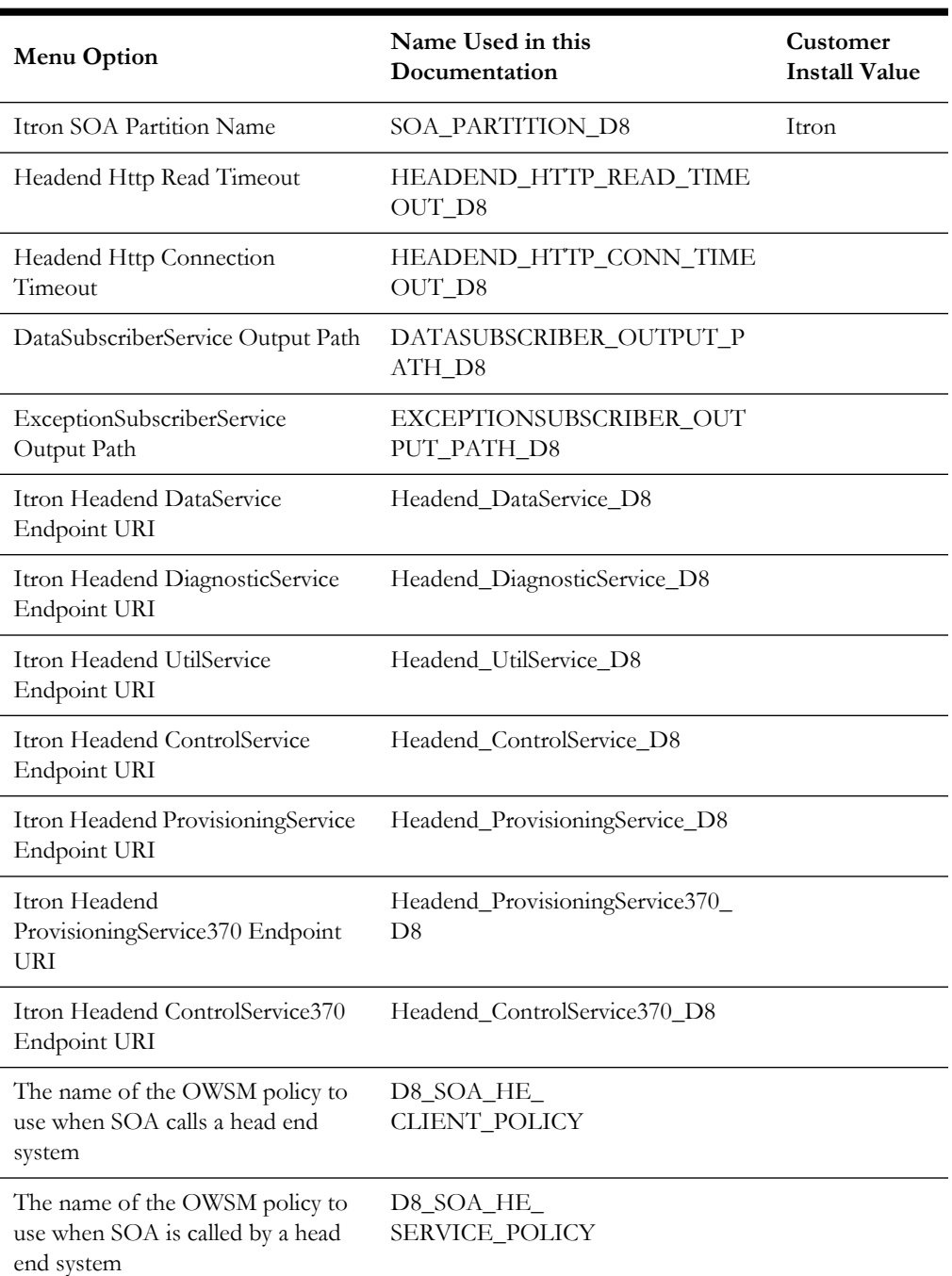

**Note:** Replace localhost and port with respective host and port for the below mentioned Endpoint URLs.

# <span id="page-242-0"></span>**For the Landis+Gyr Adapter**

The SOA configuration plan for Landis+Gyr includes:

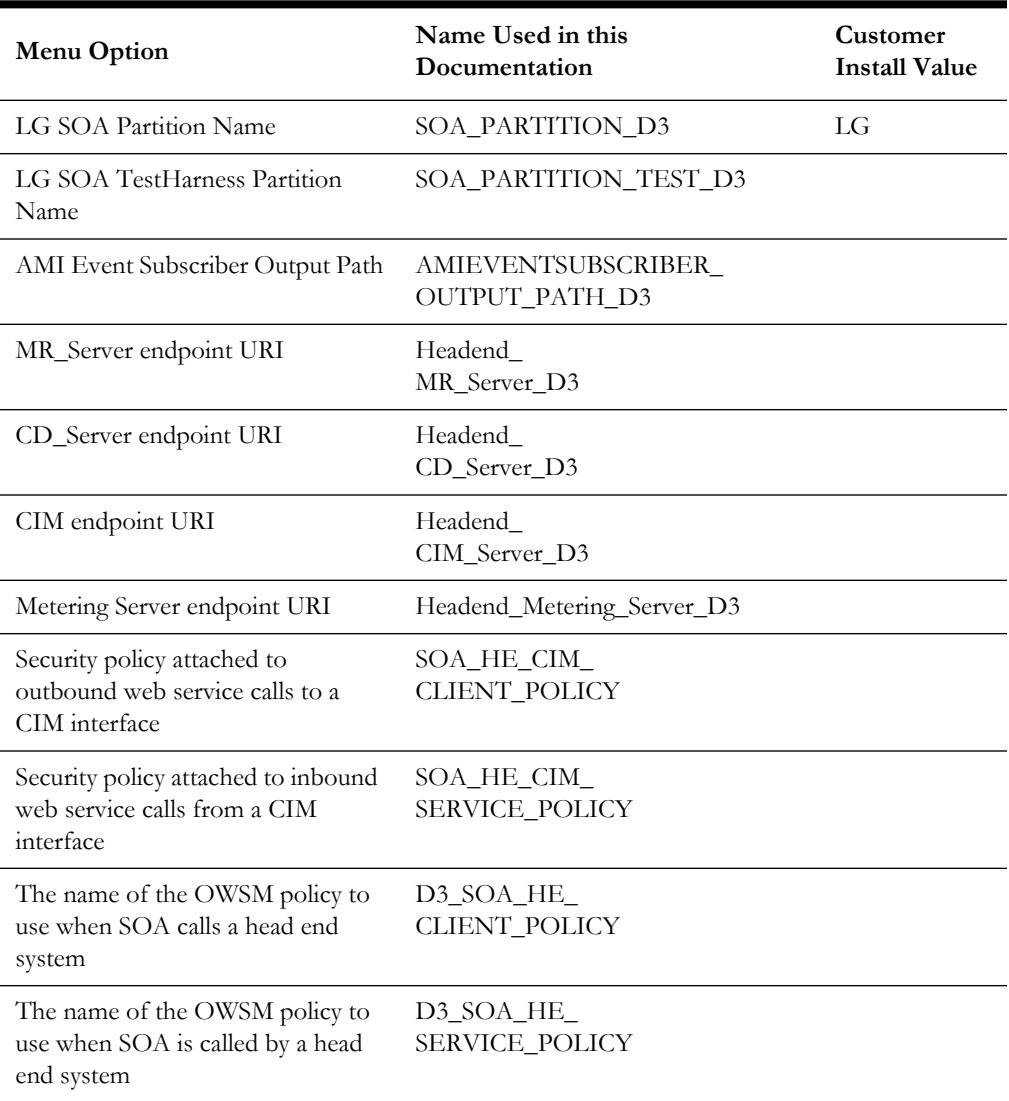

# <span id="page-242-1"></span>**For the Sensus RNI Adapter**

The SOA configuration plan for Sensus RNI includes:

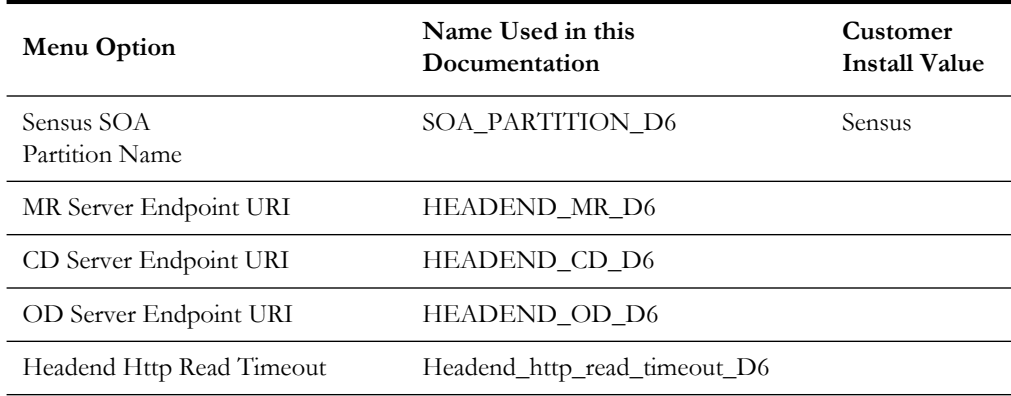

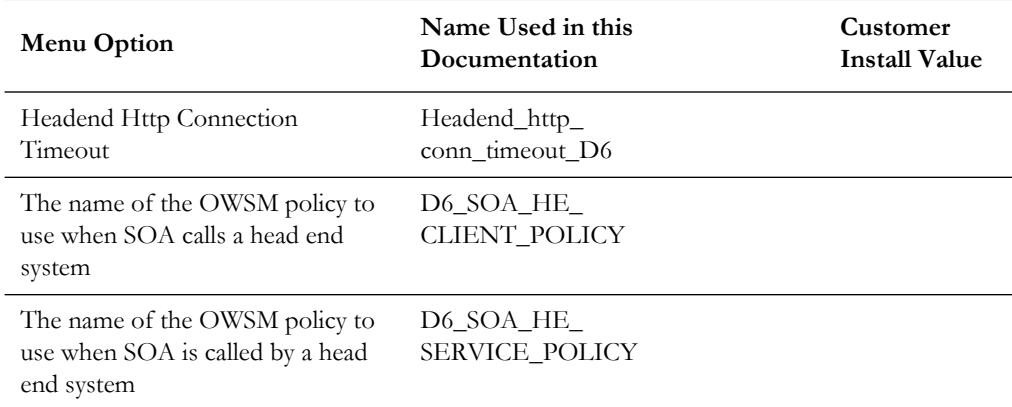

# <span id="page-243-0"></span>**For the Silver Spring Networks Adapter**

## **SOA Configuration Plan (SSN)**

The SOA configuration plan for SSN includes the following menu options.

**Note:** Replace localhost and port with your respective host and port for the Endpoint URLs listed below.

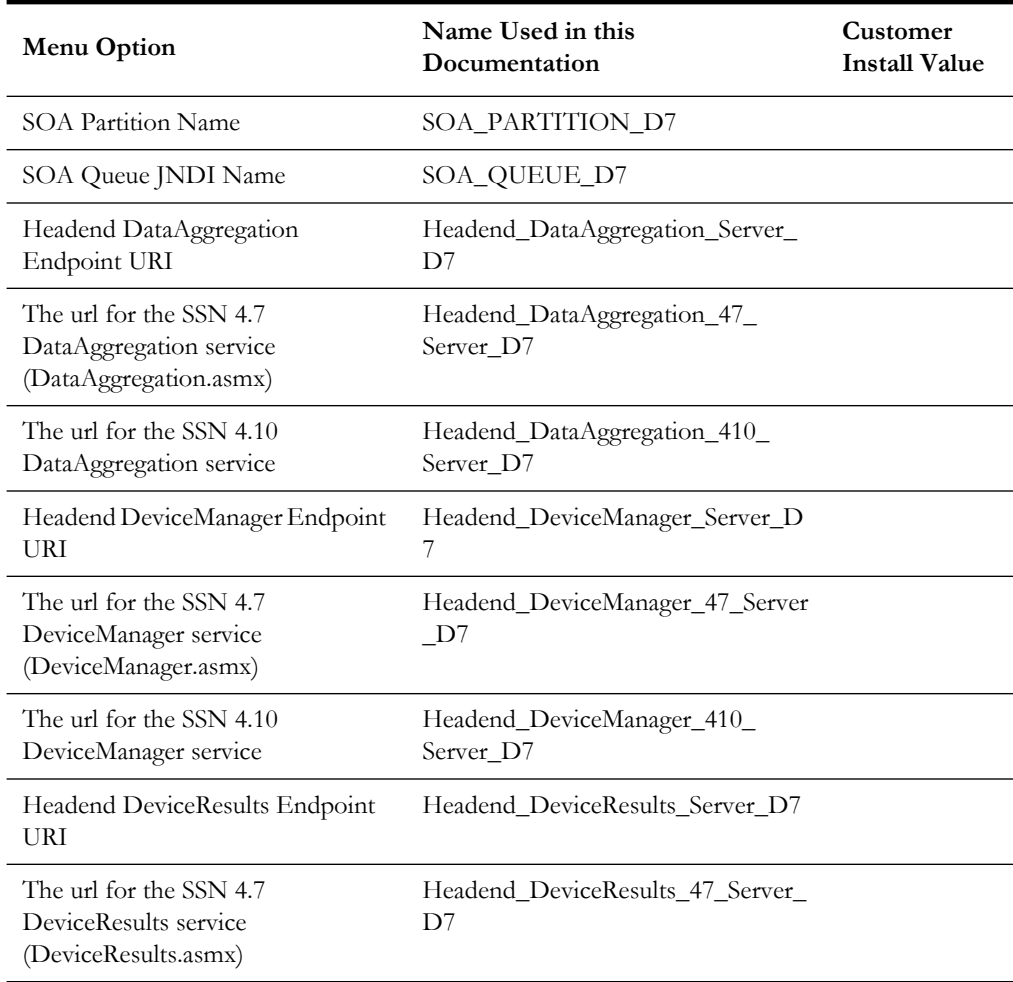

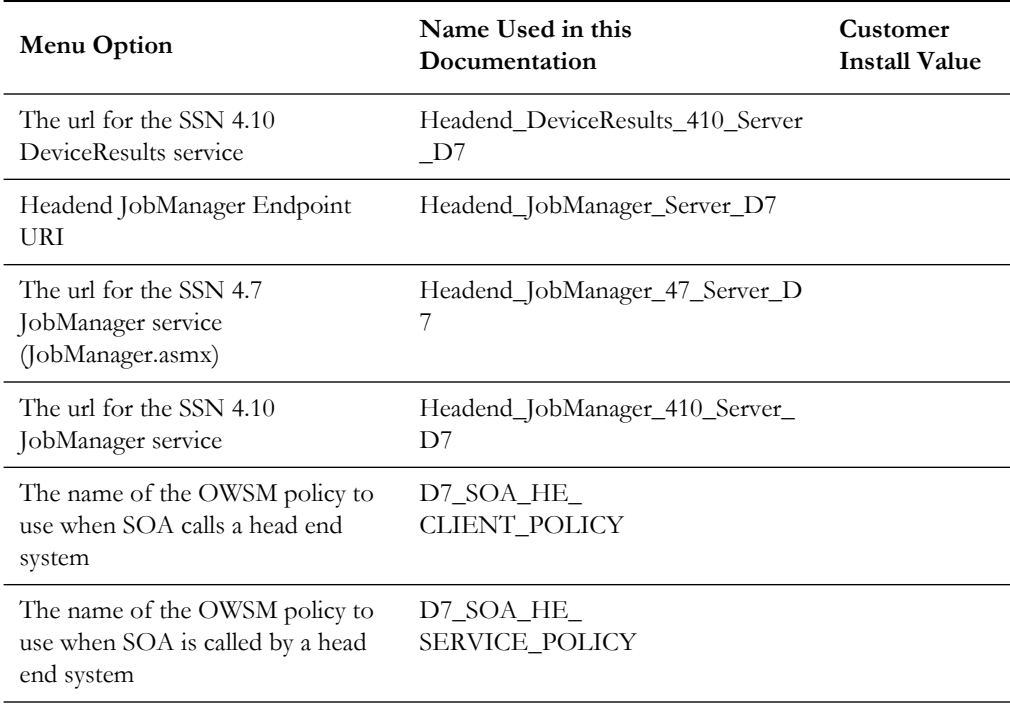

## **SSN JMS Source Destination Bridge Configuration**

The SSN JMS source destination bridge configuration includes:

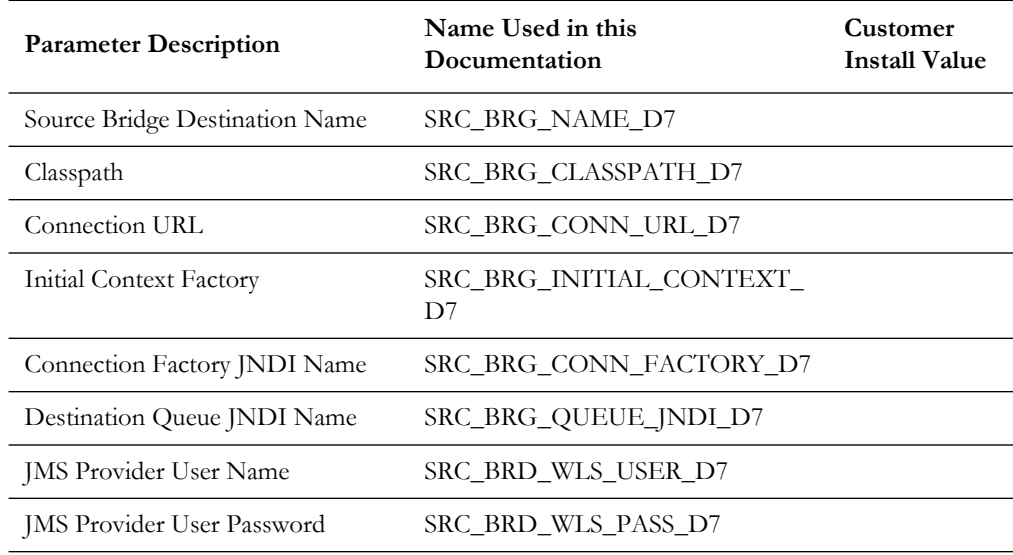

## **Advance Menu Option for Test Harness Configuration**

The advanced menu options are not available during installation. These options can be accessed after installation using the following commands:

## **UNIX**

\$SPLEBASE/bin/configureEnv.sh -a

## **Windows**

%SPLEBASE%\bin\configureEnv.cmd -a

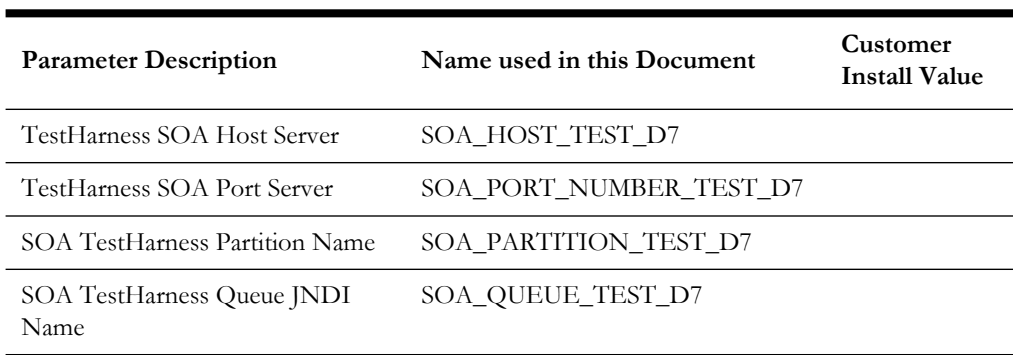

# The SSN SOA testharness configurations include:

# **Appendix C**

# **Common Maintenance Activities**

This appendix lists frequently-used commands that you use to perform common maintenance activities, such as starting and stopping the environment and thread pool worker, modifying the configuration items.

Run the following commands to perform the common tasks.

#### **To Initialize the Environment**

- 1. Navigate to the <install\_dir>/bin directory.
- 2. Run the following command:

## **UNIX**

./splenviron.sh -e <Env\_Name>

## **Windows**

splenviron.cmd -e <Env\_Name>

## **To Start the WebLogic Server**

- 1. Initialize the environment.
- 2. Navigate to the respective domain's bin folder.
- 3. Execute the WebLogic Domain Startup command.

### **To Stop the WebLogic Server**

- 1. Initialize the environment.
- 2. Navigate to the respective domain's bin folder.
- 3. Execute the WebLogic Domain Stop command.

## **To Start the Thread Pool Worker**

- 1. Initialize the environment.
- 2. Run the following command:

#### **UNIX**

```
$SPLEBASE/bin/threadpoolworker.sh -d Y -p DEFAULT=20 L2OFF=1 -l2
OFF
```
#### **Windows**

```
%SPLEBASE%\bin\threadpoolworker.cmd -d Y -p DEFAULT=20 L2OFF=1 -l2
OFF
```
## **To Stop the Thread Pool Worker**

- 1. Initialize the environment.
- 2. Run the following command:

## **UNIX**

./spl.sh -b stop

## **Windows**

spl.cmd -b stop

## **To Modify the Configuration Values**

- 1. Initialize the environment.
- 2. Run the following command:

## **UNIX**

configureEnv.sh

## **Windows**

configureEnv.cmd

The configuration utility launches menu items. Select any Menu option.

- 3. Change the menu values.
- 4. After you change the menu values, press **P** to write the changes to the configuration file.
- 5. To apply the changes to the environment, run the initial setup script:

### **UNIX**

./initialSetup.sh

## **Windows**

initialSetup.cmd

## **To Modify the Advanced Menu Option Values**

1. Initialize the environment.

The configuration utility launches menu items.

2. Run the following command:

## **UNIX**

configureEnv.sh -a

#### **Windows**

configureEnv.cmd -a

3. Select any menu option.

- 4. Change the menu values.
- 5. To apply the changes to the environment, run the following initial setup script: initialSetup.sh

# **Appendix D**

# **Application Framework Prerequisite Patches**

Oracle Utilities Application Framework patches must be installed prior to installing Oracle Utilities Meter Data Management. The patches listed below are available as a convenience rollup, MDM-V2.3.0.2.0-FW-PREREQ-MultiPlatform.zip included in the downloaded media pack.

Refer to the instructions included in the rollup directory for steps to install the patches.

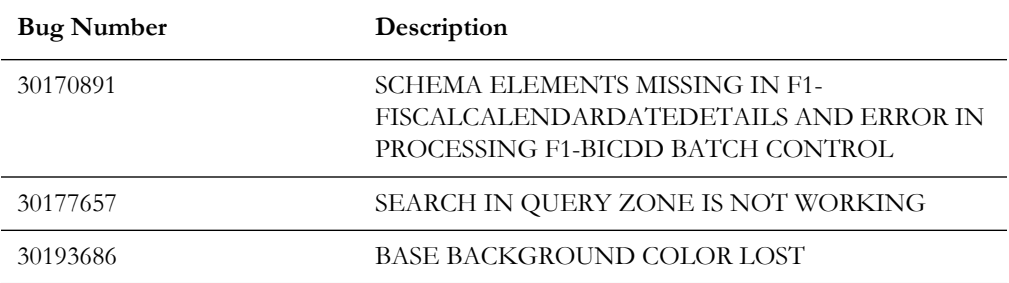